## **Programmable DC Electronic Load** PEL-2000 Series

#### **USER MANUAL**

**GW INSTEK PART NO. 82EL-20040MA1** 

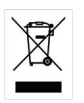

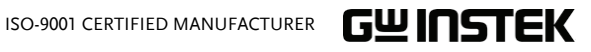

#### March 2010

This manual contains proprietary information, which is protected by copyright. All rights are reserved. No part of this manual may be photocopied, reproduced or translated to another language without prior written consent of the Good Will company.

The information in this manual was correct at the time of printing. However, Good Will continues to improve products and reserves the right to change specification, equipment, and maintenance procedures at any time without notice.

## **Table of Contents**

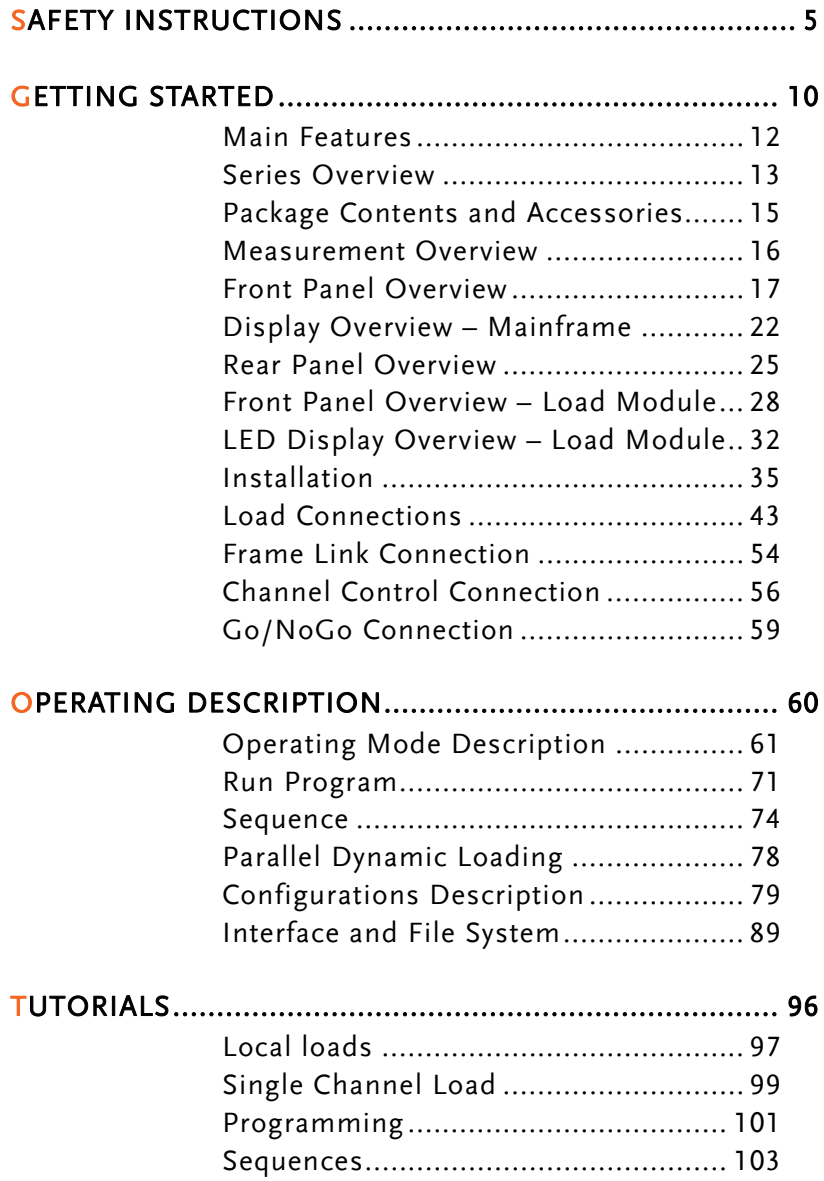

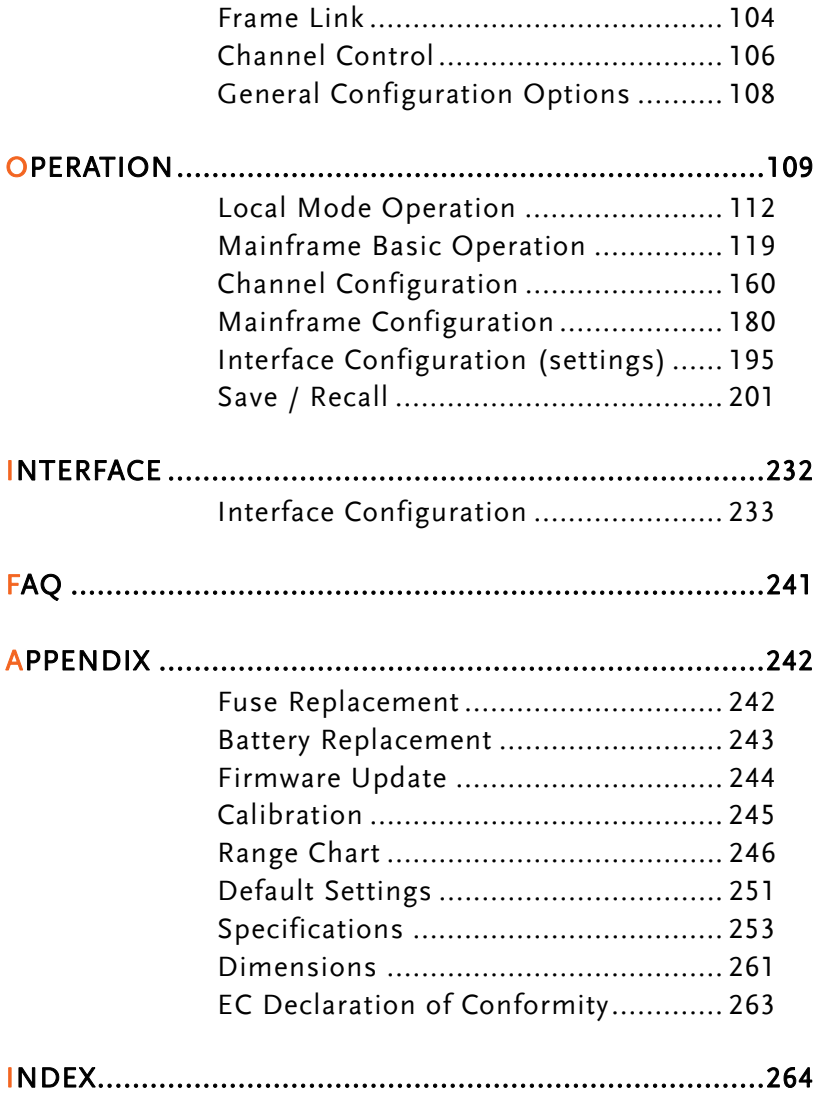

# **SAFETY INSTRUCTIONS**

This chapter contains important safety instructions that you must follow when operating the PEL-2002/PEL-2004, and when keeping it in storage. Read the following before operating the PEL-2002/2004 to ensure your safety and to keep the PEL-2000 series in the best possible condition.

#### Safety Symbols

These safety symbols may appear in this manual or on the PEL-2002/2004.

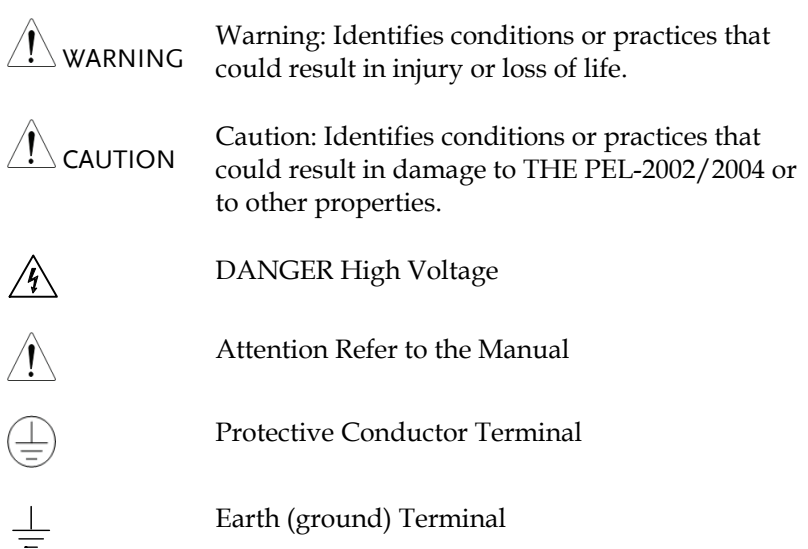

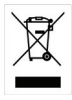

Do not dispose electronic equipment as unsorted municipal waste. Please use a separate collection facility or contact the supplier from which this instrument was purchased.

#### Safety Guidelines

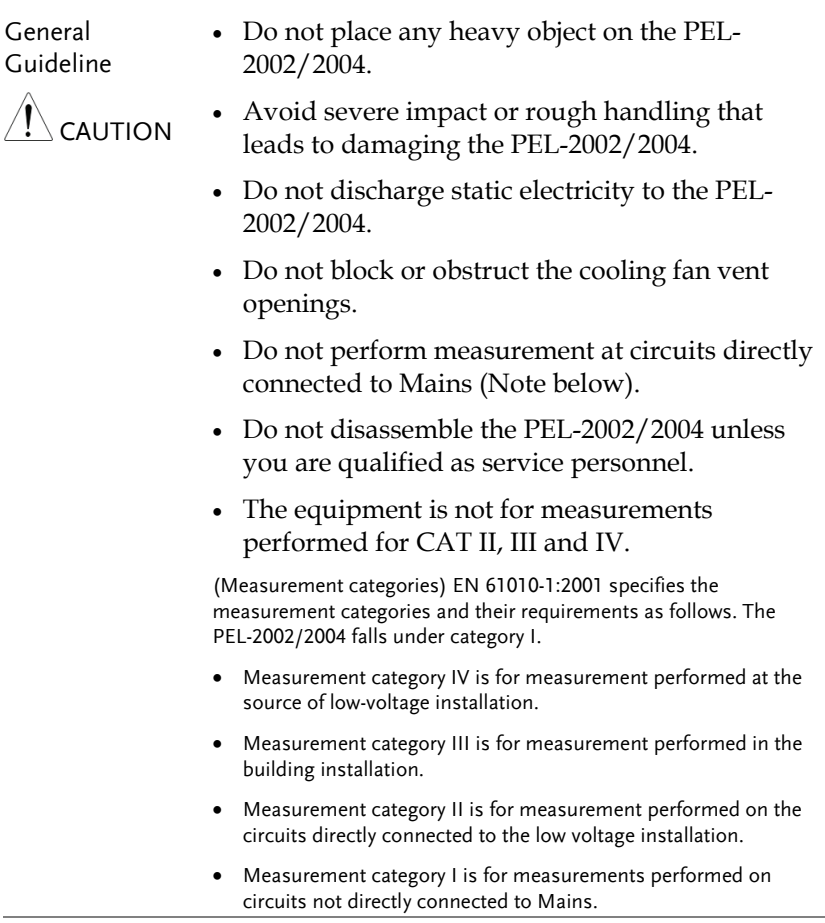

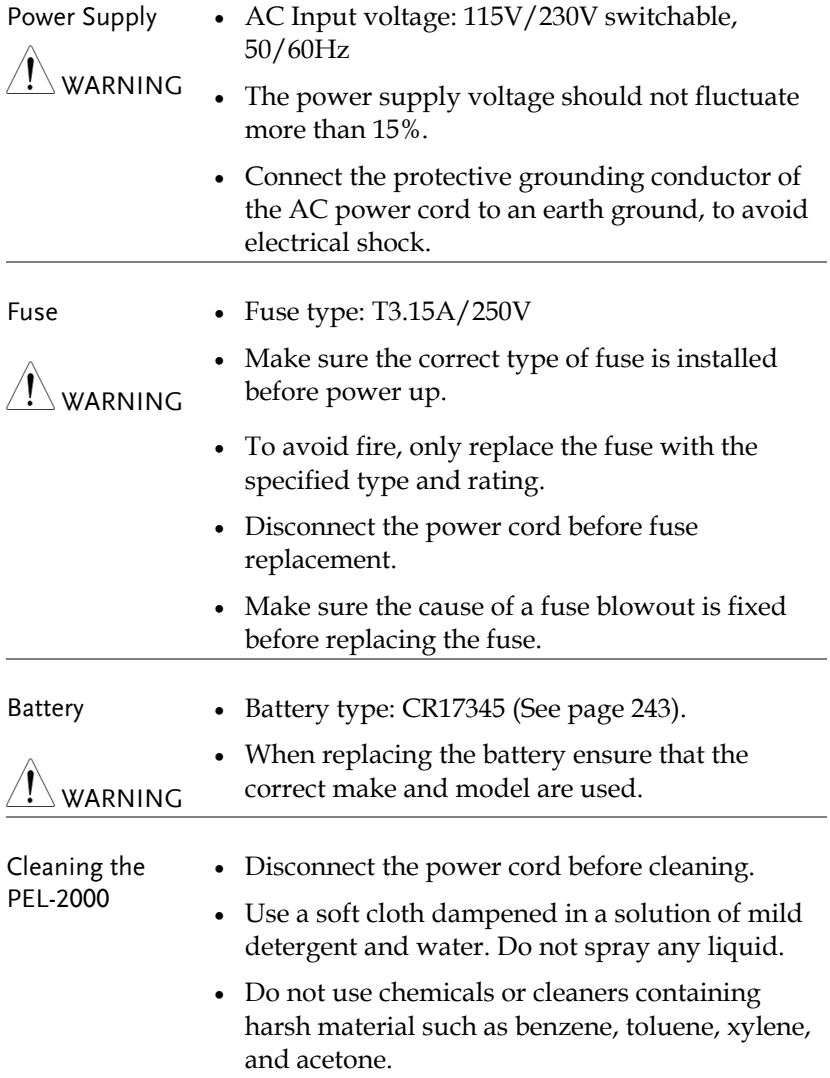

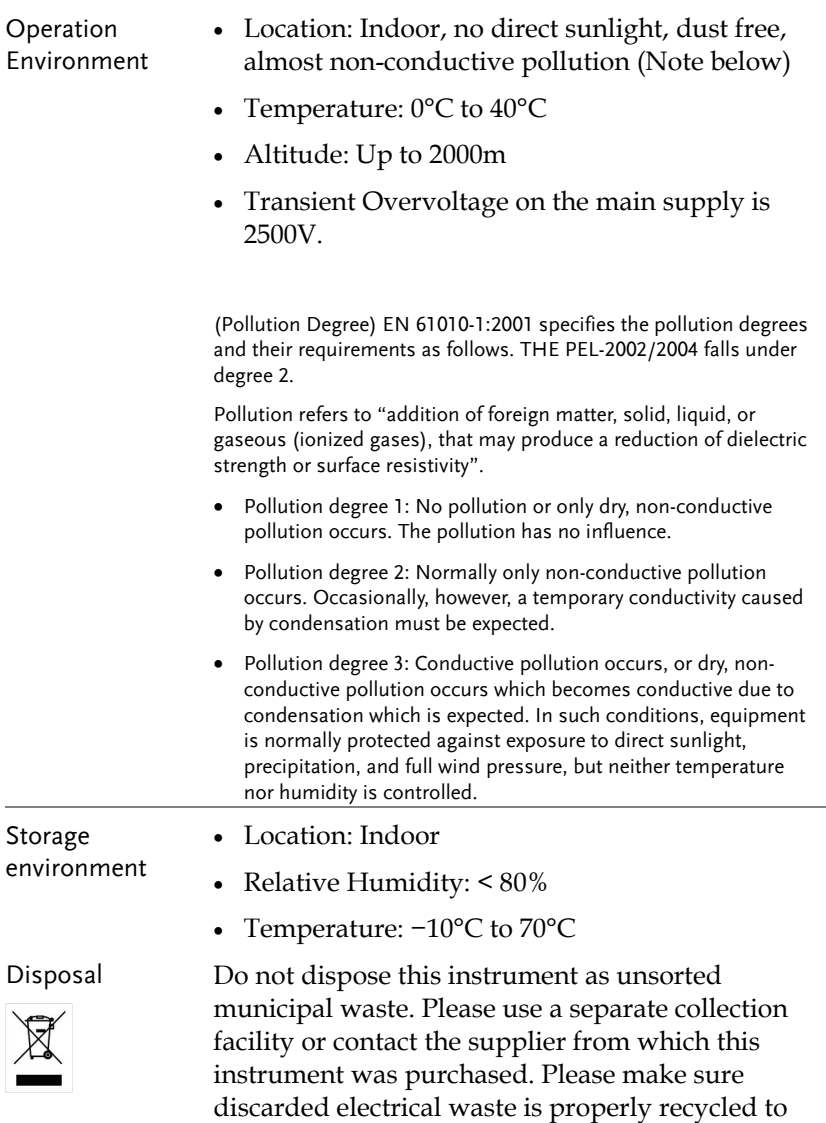

reduce environmental impact.

#### Power cord for the United Kingdom

When using the PEL-2002/2004 in the United Kingdom, make sure the power cord meets the following safety instructions.

NOTE: This lead/appliance must only be wired by competent persons

WARNING: THIS APPLIANCE MUST BE EARTHED

IMPORTANT: The wires in this lead are coloured in accordance with the following code:

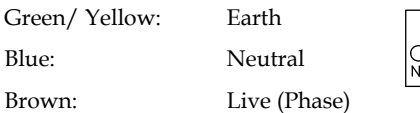

As the colours of the wires in main leads may not correspond with the coloured marking identified in your plug/appliance, proceed as follows:

The wire which is coloured Green & Yellow must be connected to the Earth terminal marked with either the letter E, the earth symbol  $\bigcircled{\exists}$  or coloured Green/Green & Yellow.

The wire which is coloured Blue must be connected to the terminal which is marked with the letter N or coloured Blue or Black.

The wire which is coloured Brown must be connected to the terminal marked with the letter L or P or coloured Brown or Red.

If in doubt, consult the instructions provided with the equipment or contact the supplier.

This cable/appliance should be protected by a suitably rated and approved HBC mains fuse: refer to the rating information on the equipment and/or user instructions for details. As a guide, a cable of 0.75mm2 should be protected by a 3A or 5A fuse. Larger conductors would normally require 13A types, depending on the connection method used.

Any exposed wiring from a cable, plug or connection that is engaged in a live socket is extremely hazardous. If a cable or plug is deemed hazardous, turn off the mains power and remove the cable, any fuses and fuse assemblies. All hazardous wiring must be immediately destroyed and replaced in accordance to the above standard.

## **GETTING STARTED**

This chapter describes the features and functions of the PEL-2002/2004, including the front and rear panel appearance, panel installation and connection types. Use the Tutorial section for quick access to step by step instructions on the main functions.

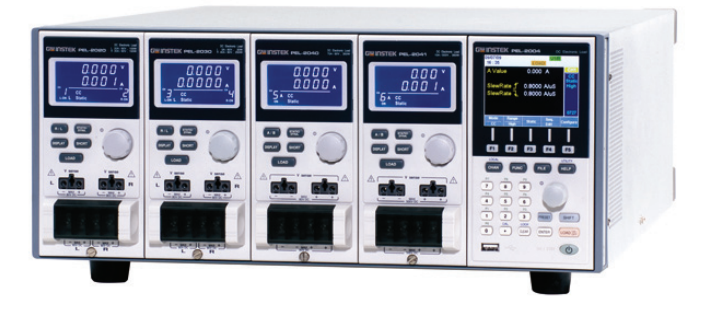

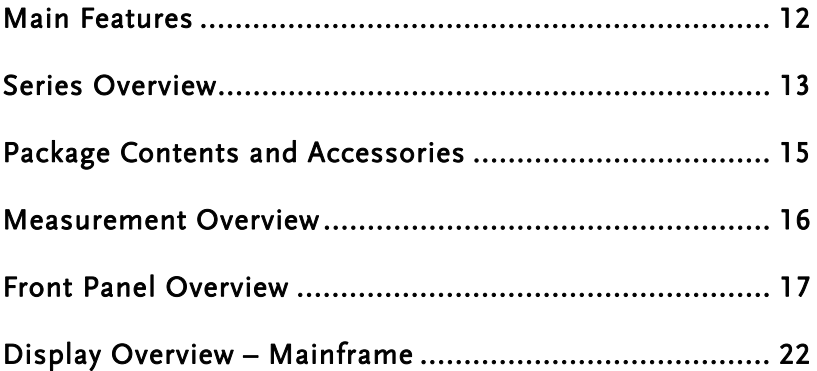

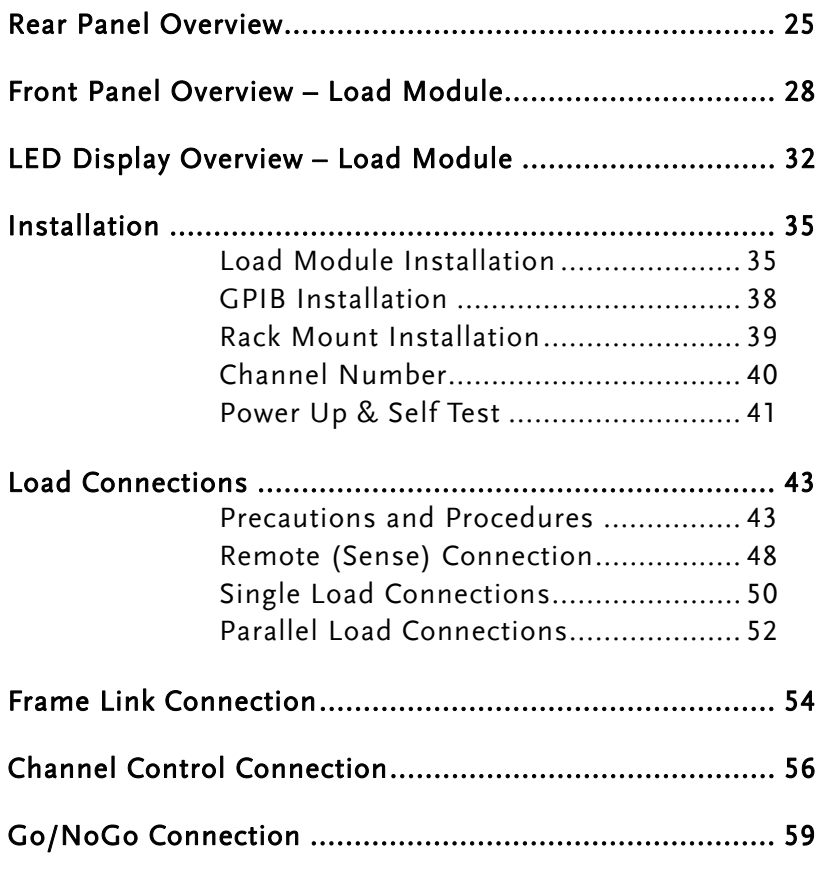

### Main Features

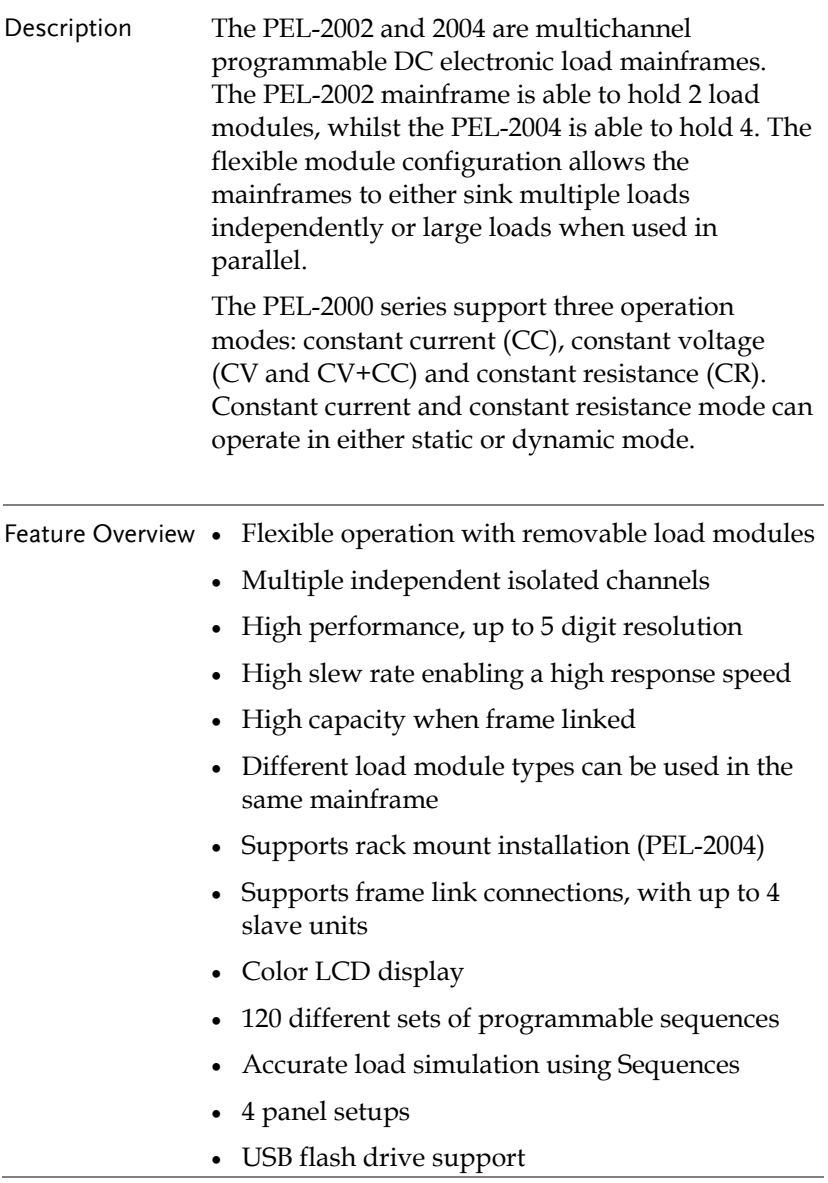

Interface • USB RS-232C

• GPIB (optional)

#### Series Overview

The PEL-2000 series comprises of two different Mainframes: the PEL-2002 and the PEL-2004. The Mainframes differ by the number of load modules that can be accommodated. The PEL-2002 has two load module slots whilst the PEL-2004 has 4. There are 4 different load module models, the PEL-2020, PEL-2030, PEL-2040 and PEL-2041.

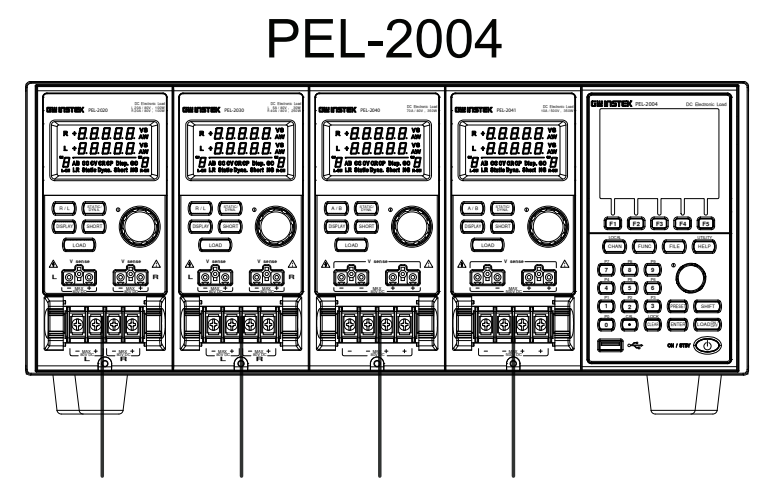

PEL-2020 PEL-2030 PEL-2040 PEL-2041

## **PEL-2002**

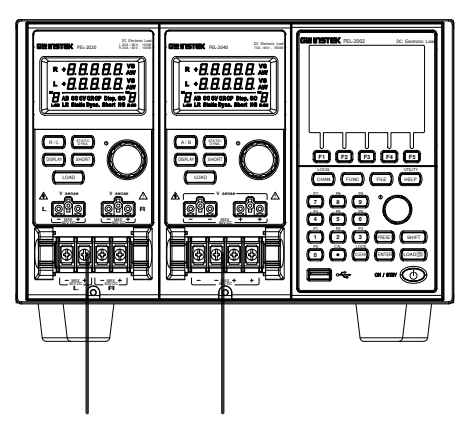

PEL-2020 PEL-2040

The 4 different load module models each differ in the amount of current, voltage and power and the amount of channels that the load module can accommodate. The procedures in this manual will be load module model independent unless specifically stated. Below is a table showing the basic differences between each load module model. For detailed specifications, please see page 253.

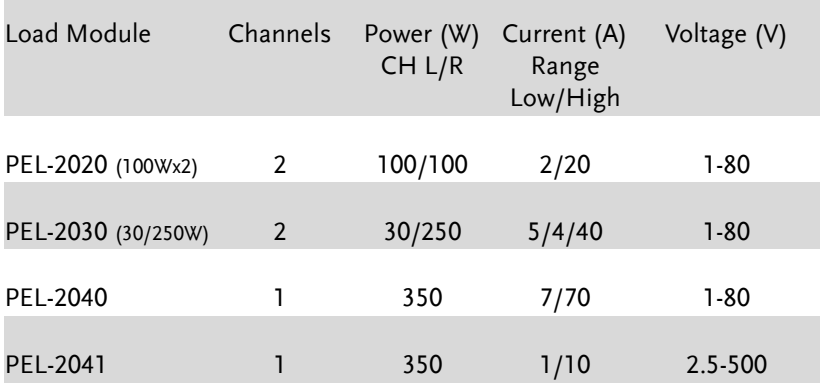

## Package Contents and Accessories

The PEL-2000 electronic load generator has a number of standard and optional accessories that can be ordered. For more information please visit the GW Instek website at www.gwinstek.com or consult your authorized distributor for details.

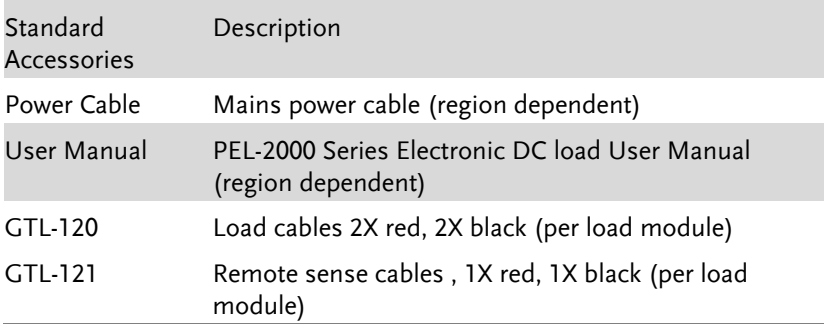

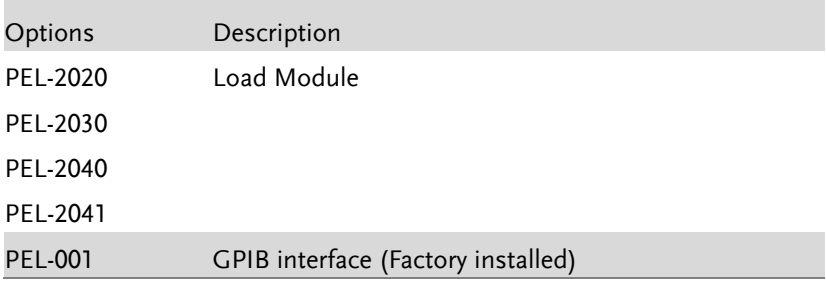

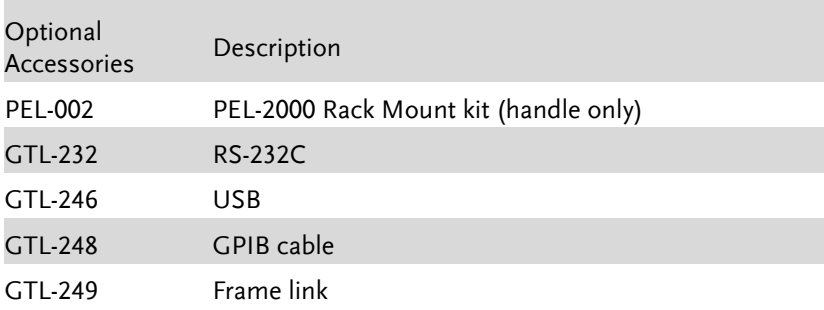

#### Measurement Overview

The PEL-2000 series has a number of different operating modes that are completely configurable. All the modes have customizable Go/NoGo limits, range limits, timers, slew rates, alarms and protection limits. To make tests, Programs and Sequences can be created.

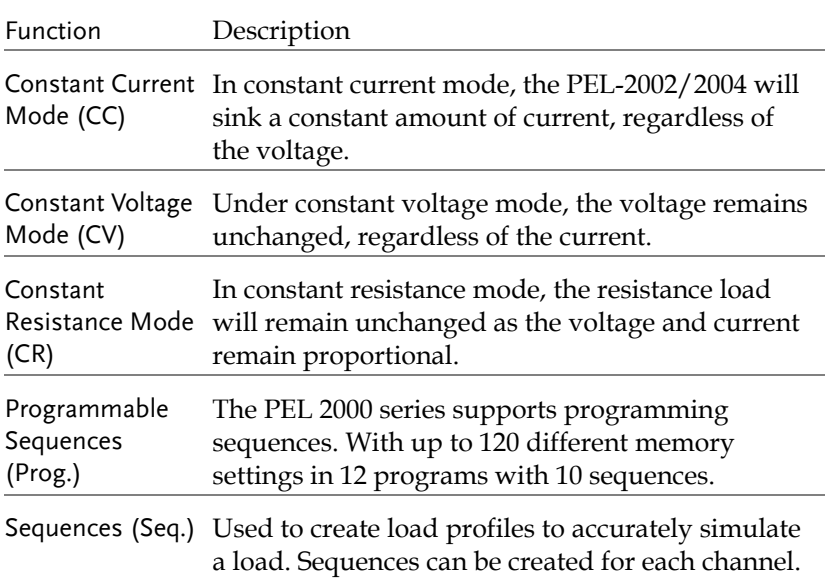

#### Front Panel Overview

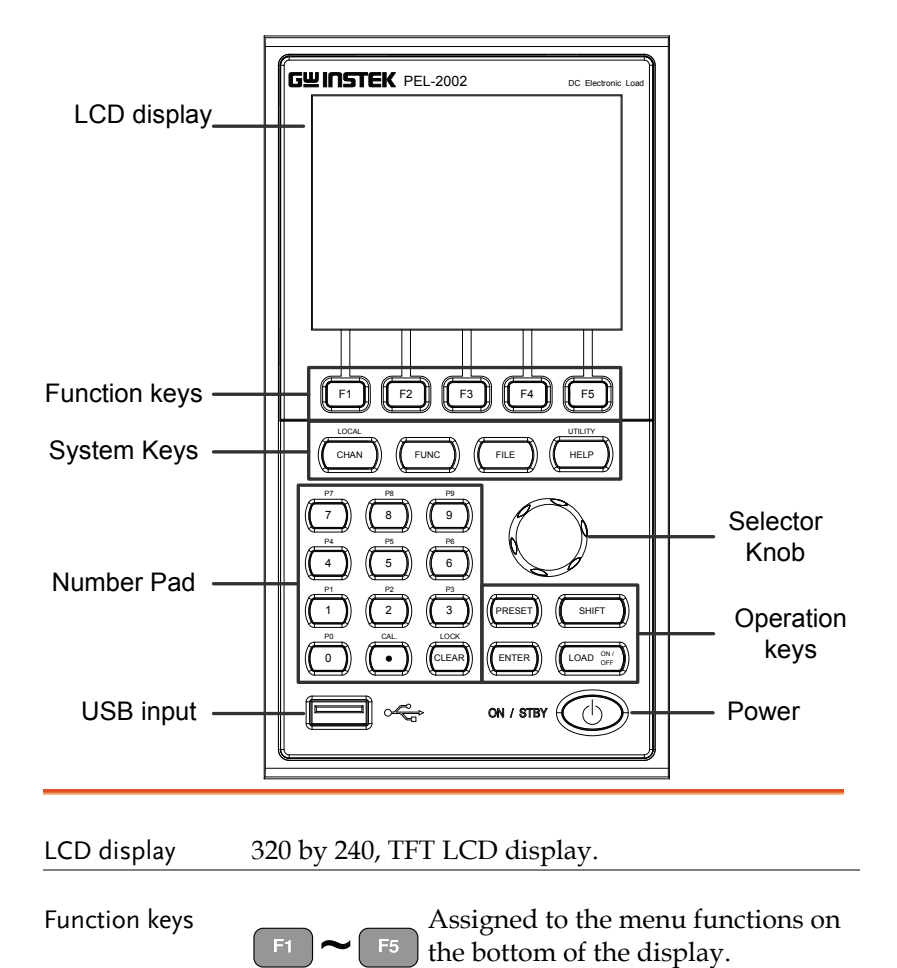

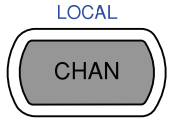

System Keys LOCAL CHAN/LOCAL is used to select the load channel. Combined with the shift key, Local is used to activate/deactivate local control (during remote control via the interface or frame link connections).

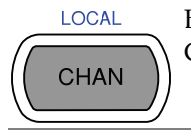

Brings up the Channel Menu.

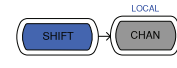

Used to activate local control mode during remote control via the interface

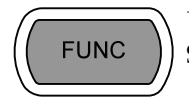

Used to access the Program or Sequence menu.

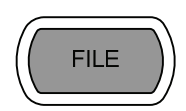

Used to access the File menu.

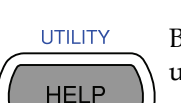

Brings up the Help menu and utility menu.

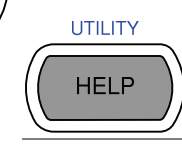

**SHIFT** 

Provides help for the last function /key pressed.

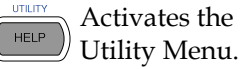

Activates the

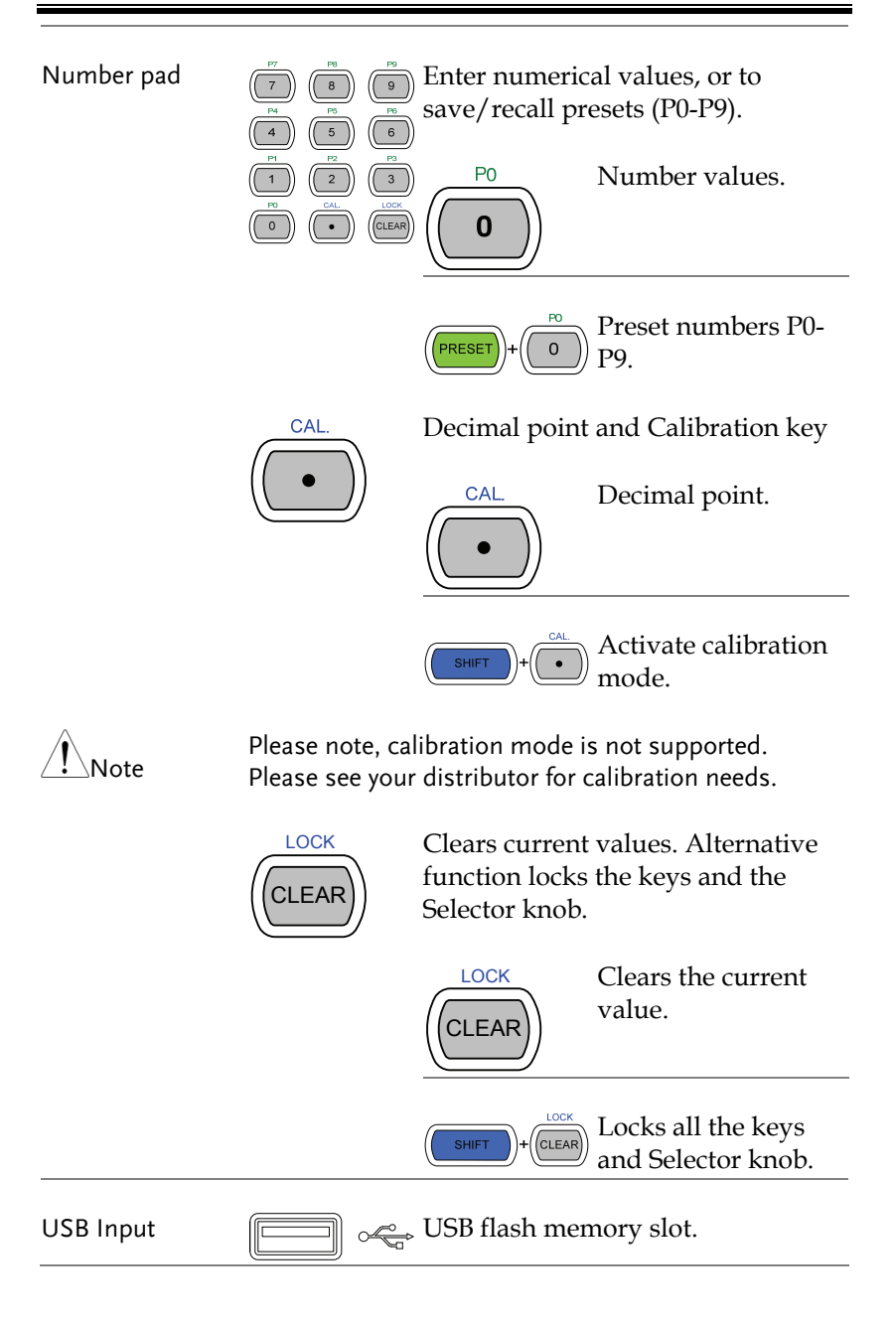

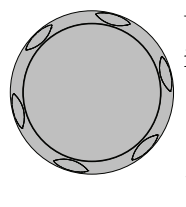

Selector Knob Used to select operations and to increase/decrease values.

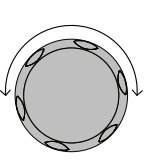

When turned left or right moves the cursor in menus or changes the selected item or value.

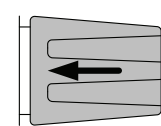

When pushed down, acts as the Enter key.

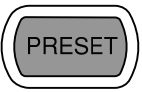

Operation Keys  $\left(\overrightarrow{\text{PRESET}}\right)$  Saves and recalls preset settings and values.

> When pressed in combination with the number pad, Presets P0-P9 can be recalled or saved.

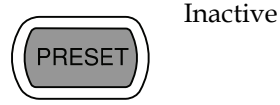

**PRESET** 

Active. Used in combination with the number pad and/or shift key.

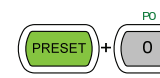

Press to recall a channel preset

Hold to save a channel preset

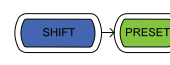

Press to recall all channel presets.

Hold to save all channel presets.

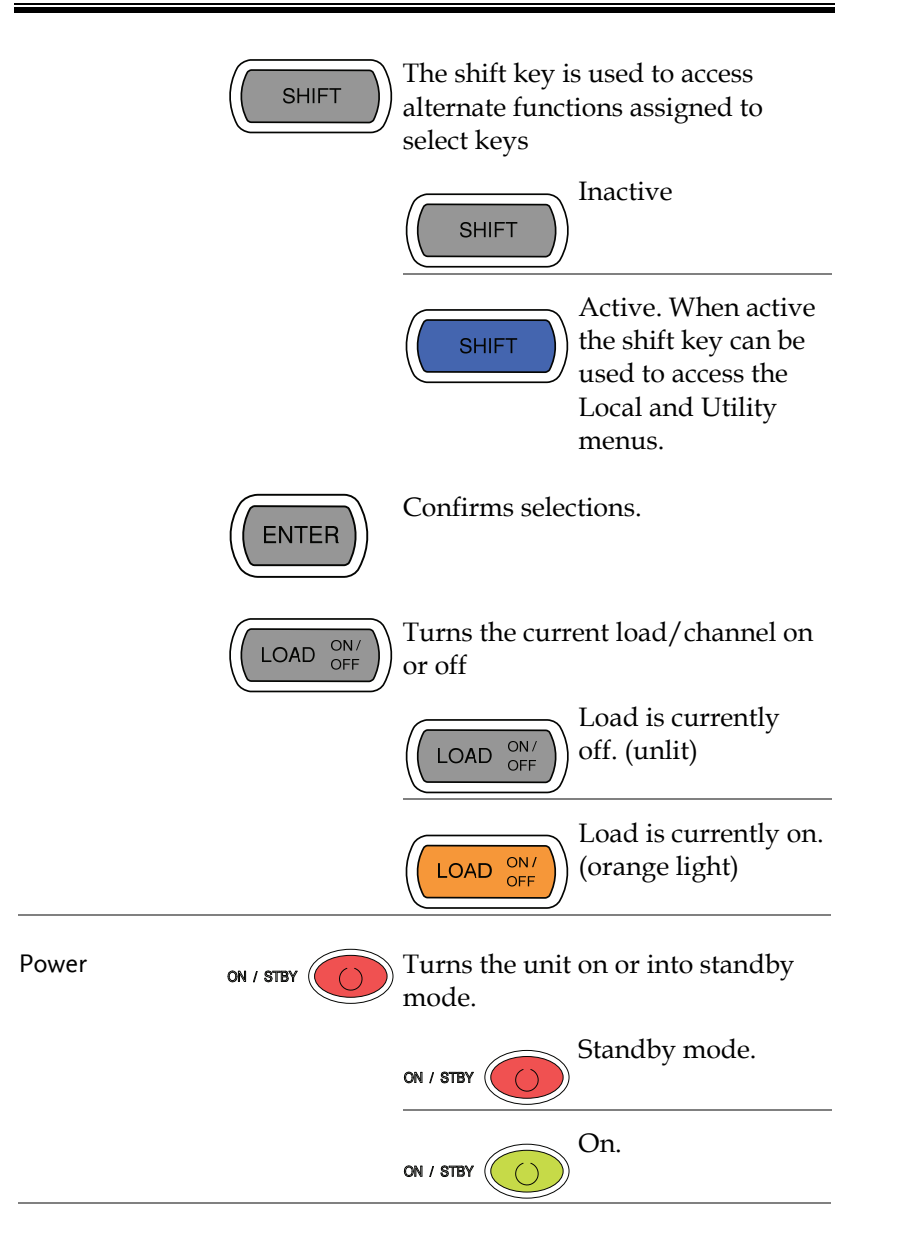

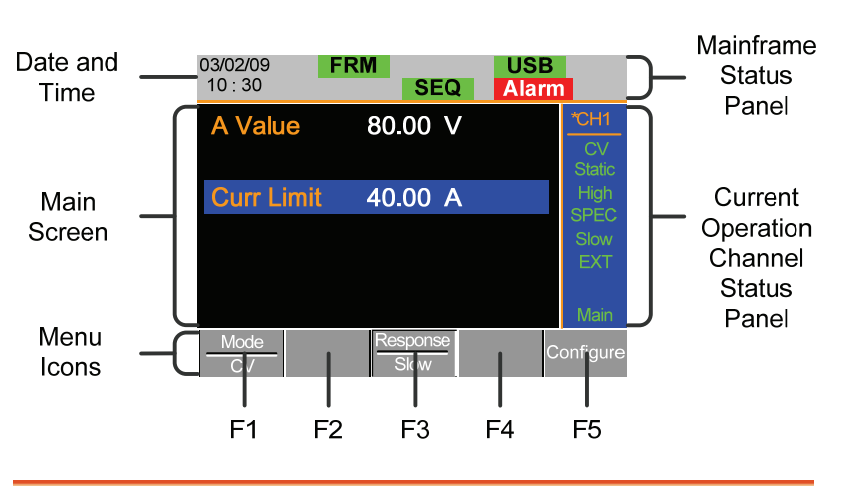

## Display Overview – Mainframe

Mainframe Status The Mainframe Status Panel displays the status of Panel the Mainframe interface, programs and alarm status.

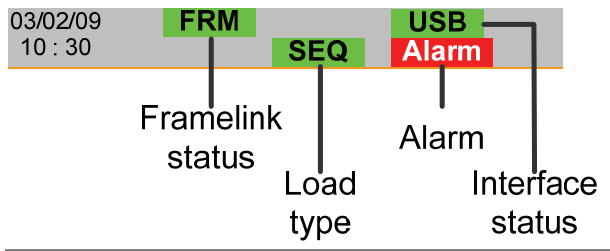

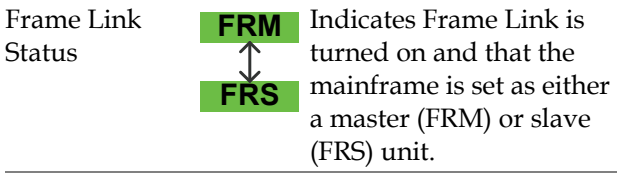

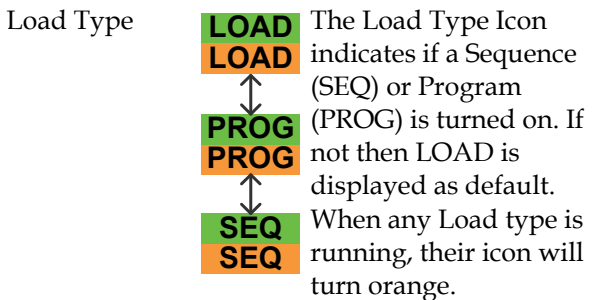

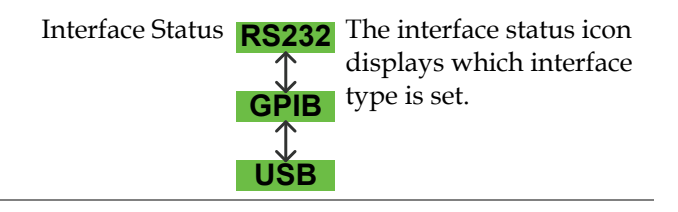

Current Operation Channel Status Panel

The Current Operation Channel Status panel generally displays the status of the current channel.

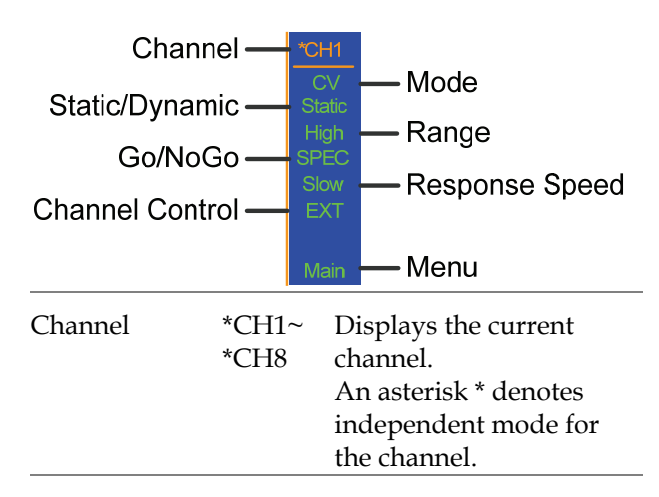

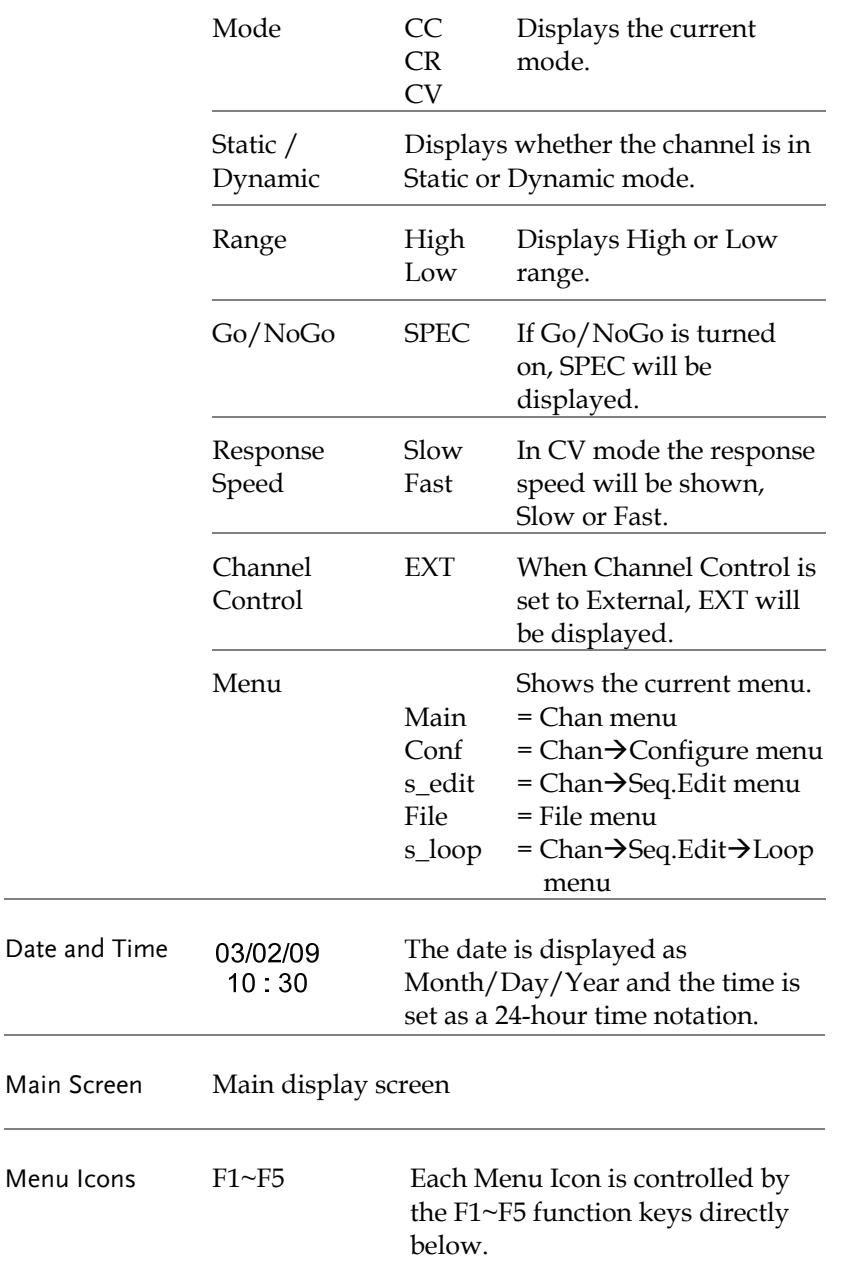

 $\sim$ 

#### PEL-2004 Go/NoGo Output<sup>®</sup> **RS232C-GPIB** USB-B terminal USB-A terminal Power switch. Channel Frame Control 1,2 Power Socket, Fuse Control, 1~8

PEL-2002

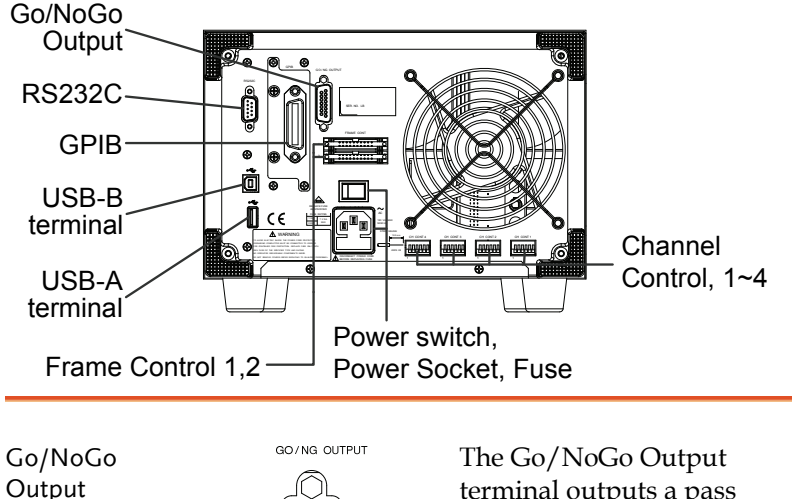

terminal outputs a pass (high)/fail (low) voltage for each channel.

See page 239, 59 for details.

RS232 port/ GPIB port

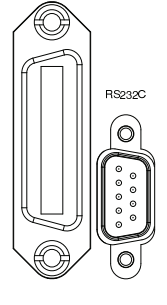

The RS232 and GPIB port is used for remote control connections.

RS-232C: DB-9 pin male

GPIB: 24-pin female

See pages 233, 234 for remote control details.

The USB-B (device) port, like the RS232/GPIB port is used for remote control. Like the front panel, the USB-A port is used for data storage.

See page 89 for interface details.

Frame Control Port

USB-A(host)/ USB-B (device)

port

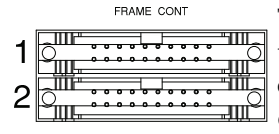

The Frame Control port is used for Frame Link connections. Mainframes are daisy-chained together. There are two Frame control ports.

1: Slave

2: Master

Connection type: MIL 20-pin connector.

For details about frame link connections see page 54, 236.

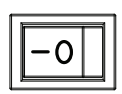

Power Switch **External Power Switch External Power Switch** 

Power Socket/ Fuse

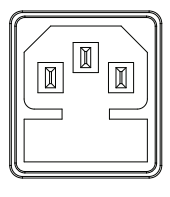

The power supply socket accepts the AC mains Voltage. The fuse holder is located below the power socket.

Power: 50/60 Hz (180 VA)

Fuse: T3.15A/250V

For fuse replacement details see page 242.

Channel Control port  $(1 - 8)$ 

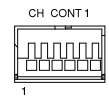

Each channel has a dedicated Channel control port to enable external monitoring and control. The channel control port has 6 wire sockets that are screw-less and self clamping.

Required wire gauge: 24 AWG

For connection or specification details see pages 56 & 235.

#### Front Panel Overview – Load Module

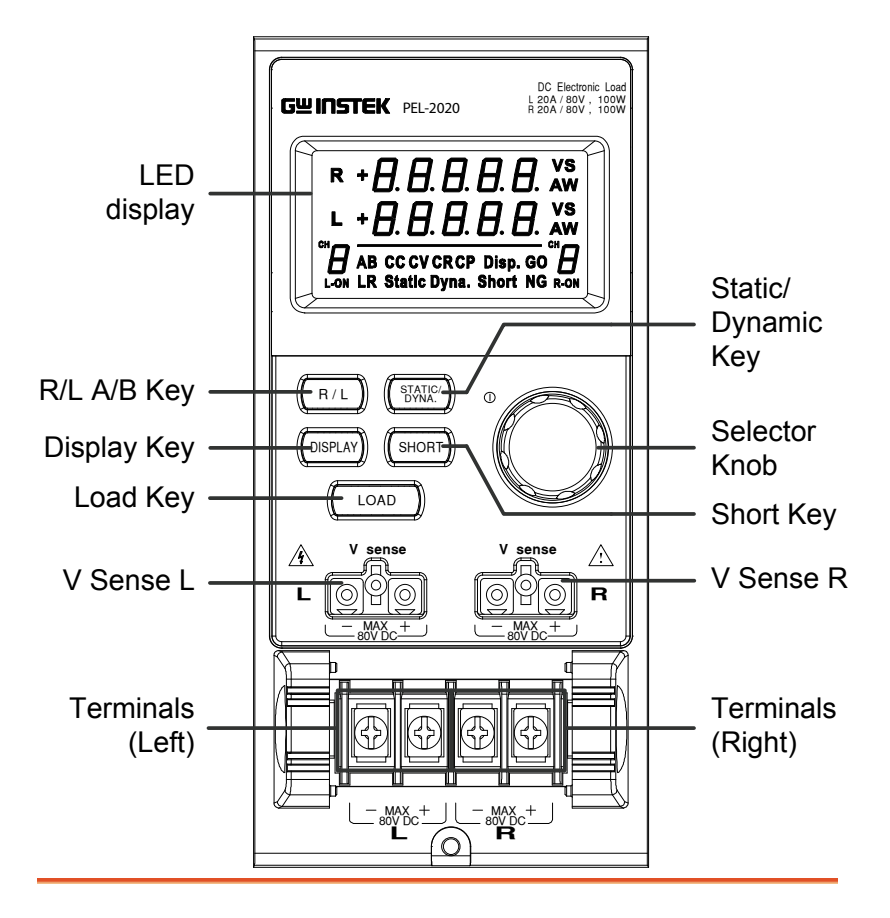

LED display  $2x5$  digit custom LED display.

Right/Left Key

or

A/B Key

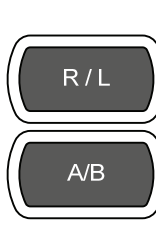

The L/R key is used to switch between the right and left load channel on a dual channel load module. The A/B key is used to switch between A&B Values for single channel load modules.

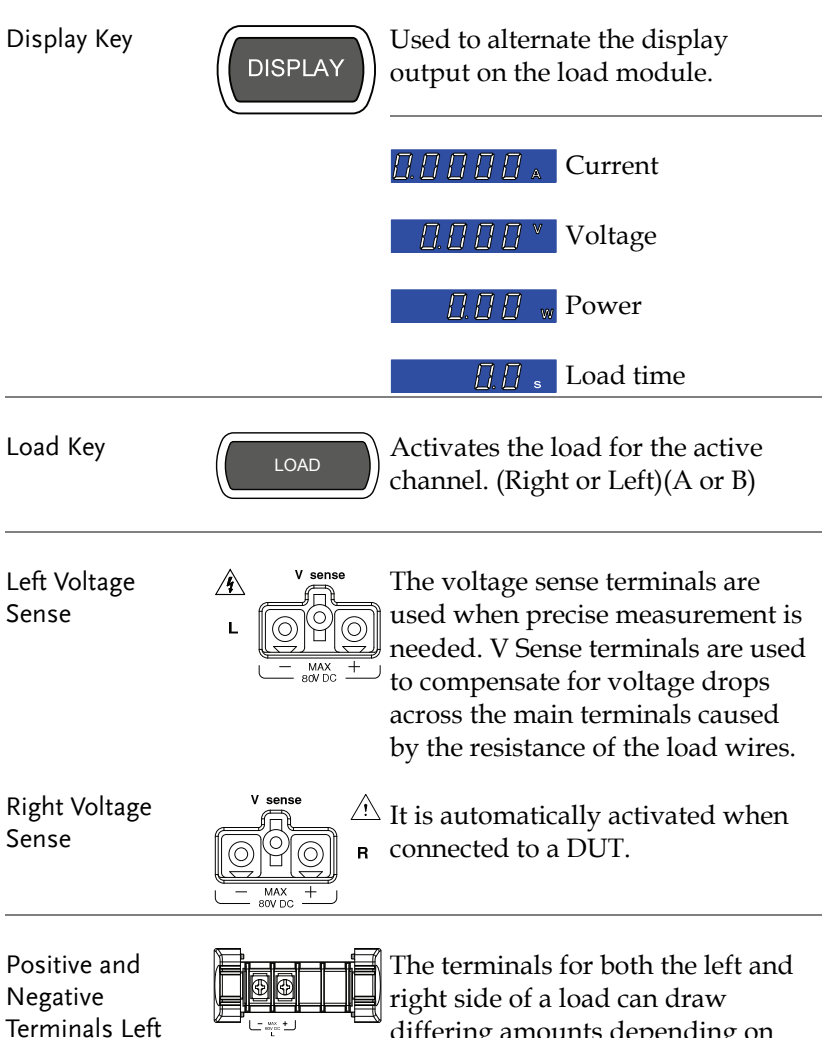

differing amounts depending on the load module specifications.

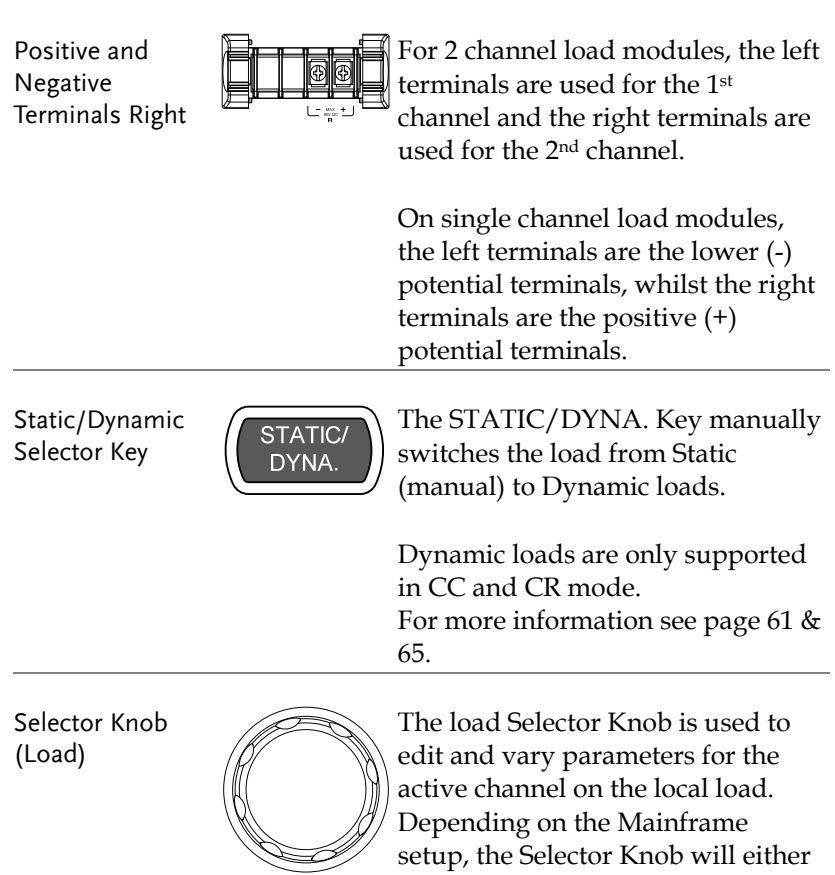

setup, the Selector Knob will either only update the load (locally) or will update both the local module and the mainframe\*. The Selector knob can also be configured to display measured or set values on the local load module\*\*.

\* For more information on "Knob Type", see page 188.

\*\* For more information on "Slave Knob", see page 192.

Short Key  $\begin{array}{|c|c|}\n\hline\n\end{array}$  SHORT  $\begin{array}{|c|c|}\n\hline\n\end{array}$  SHORT manually short circuit the a manually short circuit the active channel on the local active load. When a load is off, the SHORT key will toggle the Short key type.

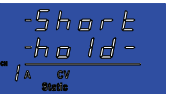

 $-5$ *hort* Hold: Hold the SHORT key to short the channel load.

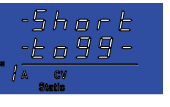

Toggle: Press the SHORT key to toggle shorting the load on or off.

 Load on: Pressing or holding the SHORT key will short the load, depending on the short type selected.

## LED Display Overview – Load Module

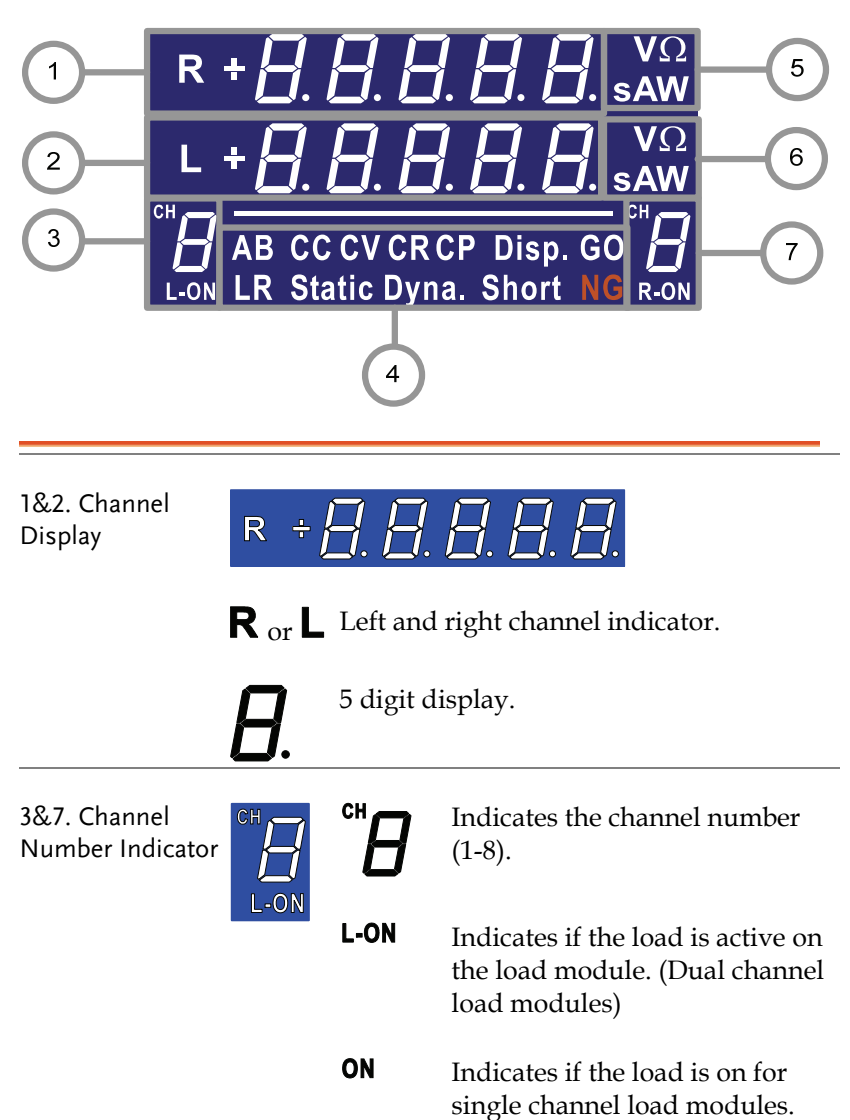

4. Mode Indicator The Mode Indicator LEDs will indicate what the current mode or settings are on the active channel(s).

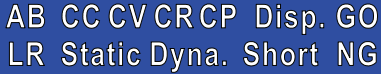

- $\mathbf{A}_{\text{or}}\mathbf{B}$  Value A or B for a single channel load module. Applies to CR, CV, and CC static mode only.
- $cc$ Constant Current Mode (CC) mode activated.
- $c_{V}$ Constant Voltage Mode (CV) mode activated.
- **CR** Constant Resistance Mode (CR).
- Disp. Display is shown on dual channel load modules when both left (L) and right (R) channel information is displayed.

Press the Display button repeatedly to show information for both channels.

- GO Lights up when Go/NoGo is activated and the load passes (GO) the Go/NoGo limits.
- $\mathsf{L}_{\text{or}} \mathsf{R}$  L or R will light up when the left or right channel is selected.
- **Static** Lights up when in Static mode.
- **Dyna.** Lights up when in Dynamic mode.

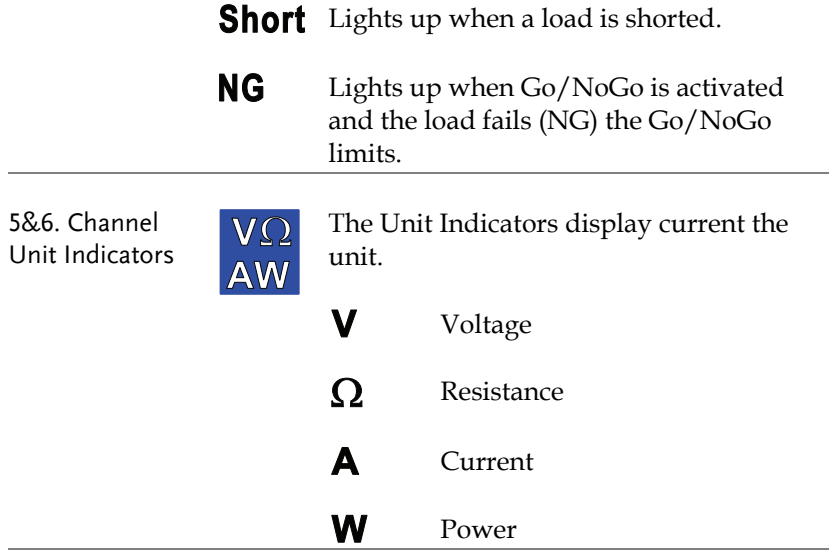

## Installation

The installation chapter describes how to load the different load modules, install the optional GPIB card, the rack mount kit and how to determine each channel number.

#### Load Module Installation

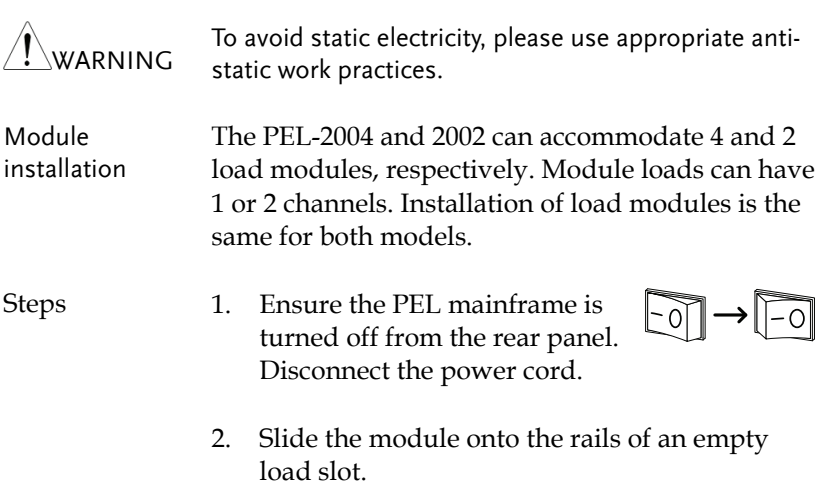

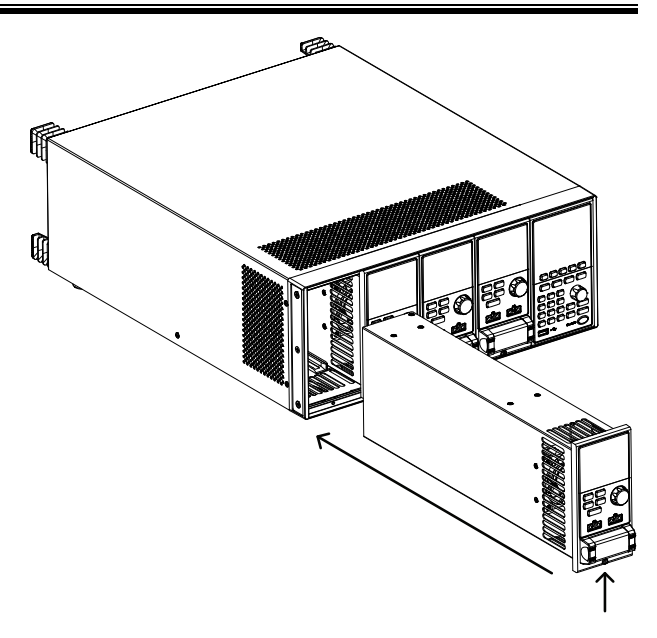

3. Use the supplied screw to fix the module to the load slot, located under the load terminals.

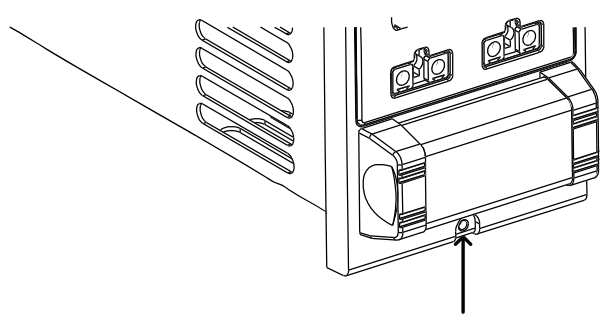

- 4. Install any additional modules as described above.
- 5. If there are any slots empty, install the supplied panel cover (GW Instek part number: 63FP-AG106501). The panel cover will improve safety and increase air flow.
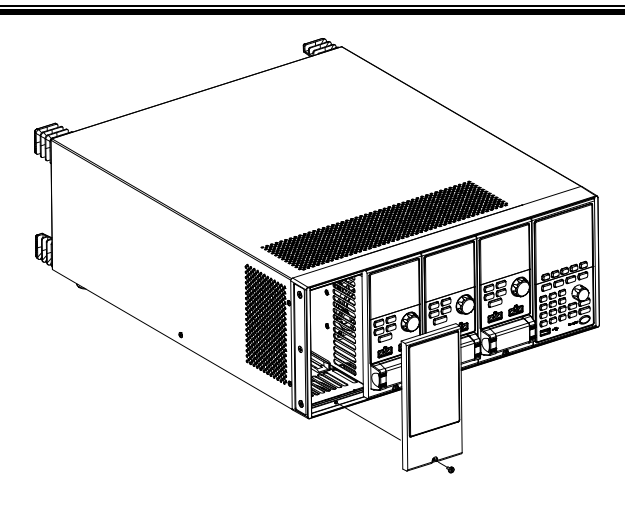

6. Use the supplied screws to fix the panel cover(s) over the load slot.

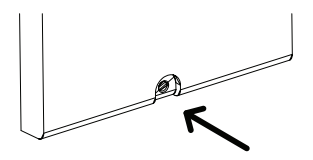

# GPIB Installation

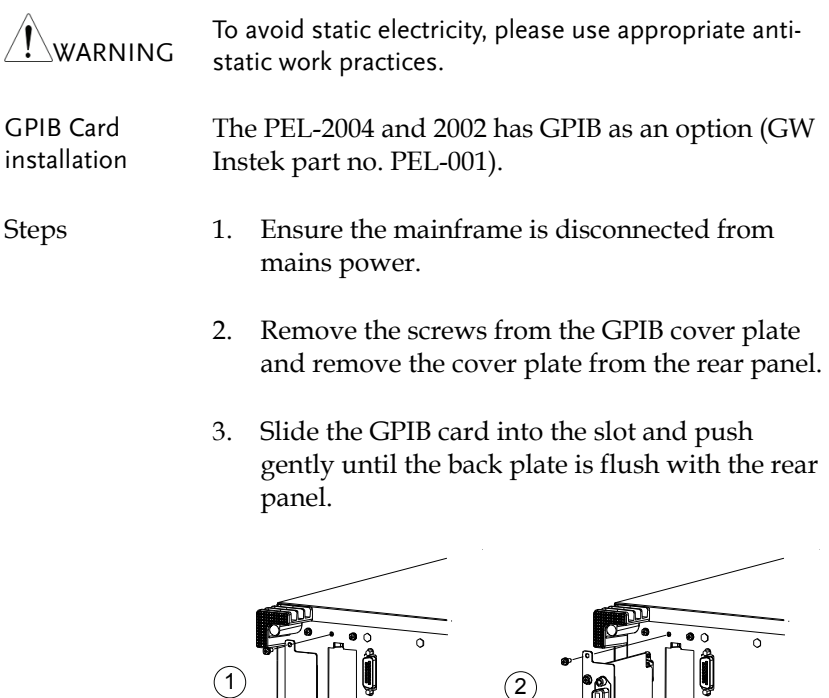

4. Use the screws that were removed from step 1

to secure the GPIB card.

PEL-2004

#### Rack Mount Installation

- Background The PEL-2004 can be used in a standard 19" rack mount enclosure with the optional rack mount kit (GW Instek part no. 11EL-20040201). Each unit requires a rack height of 4U with a 1U space for ventilation top and bottom. The rear of the rack mount enclosure must be free of obstruction to allow heat to dissipate from the mainframe(s).
- Steps 1. Screw the rack mount brackets as shown below using the supplied bolts.

2. Insert into a standard 19" rack enclosure with at least 1U of space top and bottom for ventilation.

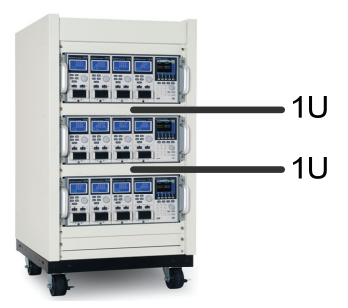

#### Channel Number

Description The channel number for a module load is determined by which slot it occupies on the mainframe chassis. There can be 1 or 2 channels per slot, depending on the load module type.

> The PEL2002 has two slots; The PEL-2004 has 4 slots. Channel 1 is the farthest away from the main display panel and channel 8 (PEL2004) or channel 4 (PEL2002) is the closest to the main display panel.

Below the PEL-2004 has all 4 slots occupied with the PEL-2020, 2030, 2040 & 2041series load modules (LM), respectively. The PEL-2020 & 2030 have 2 channels per load module, the PEL-2040 & 2041 have only 1. So the channel determination is:

LM1: CH1,CH2; LM2: CH3,CH4; LM3: CH5; LM4: CH6.

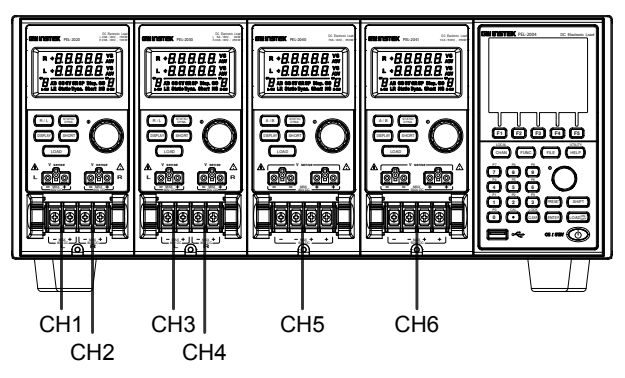

# Power Up & Self Test

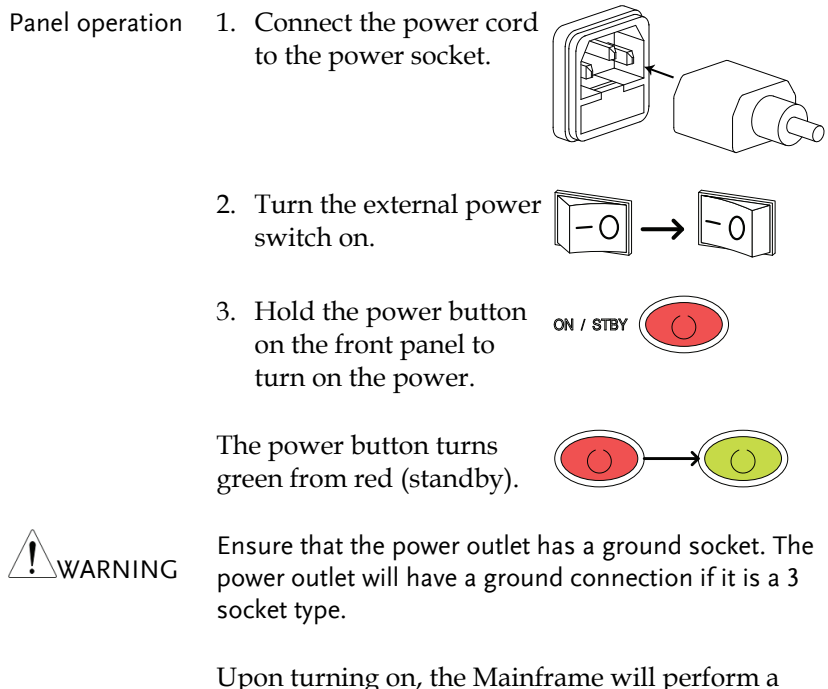

Upon turning on, the Mainframe will perform a self-test. The self-test checks the System, followed by any attached channels.

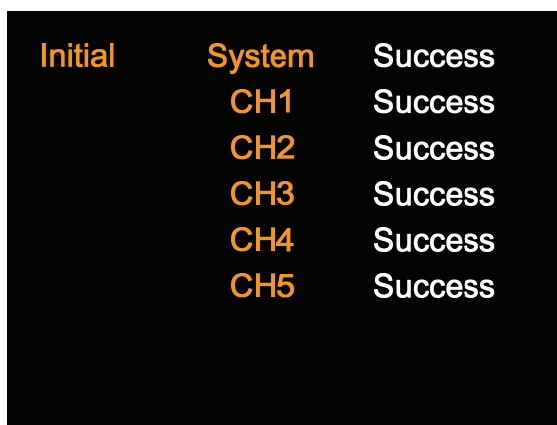

When the system check happens, the load modules will display each channel as it is checked, then display the current mode.

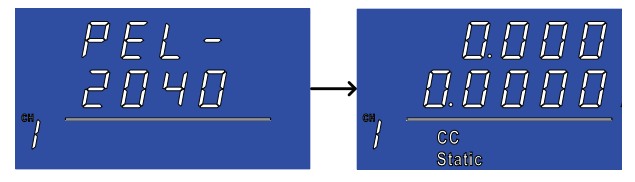

- 4. If any of the System checks fails, please power down the load generator and reinstall the appropriate load module(s).
- 5. To turn off the load generator, hold the power button for a few seconds.

ON / STBY

The PEL mainframe will return to standby mode.

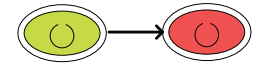

# Load Connections

# Precautions and Procedures

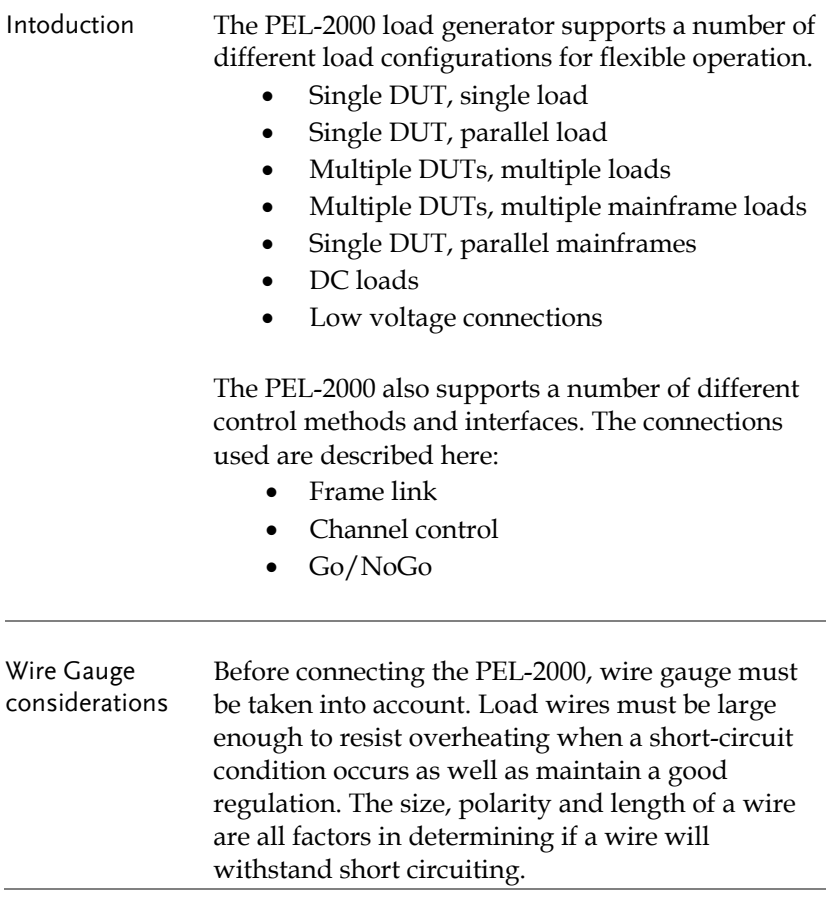

Wire Selection Wires that are selected must be large enough to withstand a short circuit and limit voltage drops to no more than 2V per wire. Use the table below to help make a suitable selection.

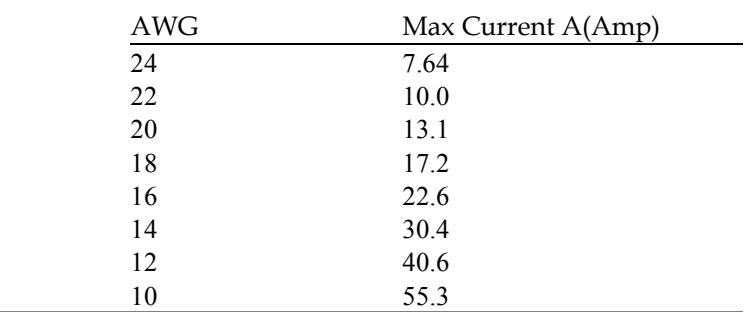

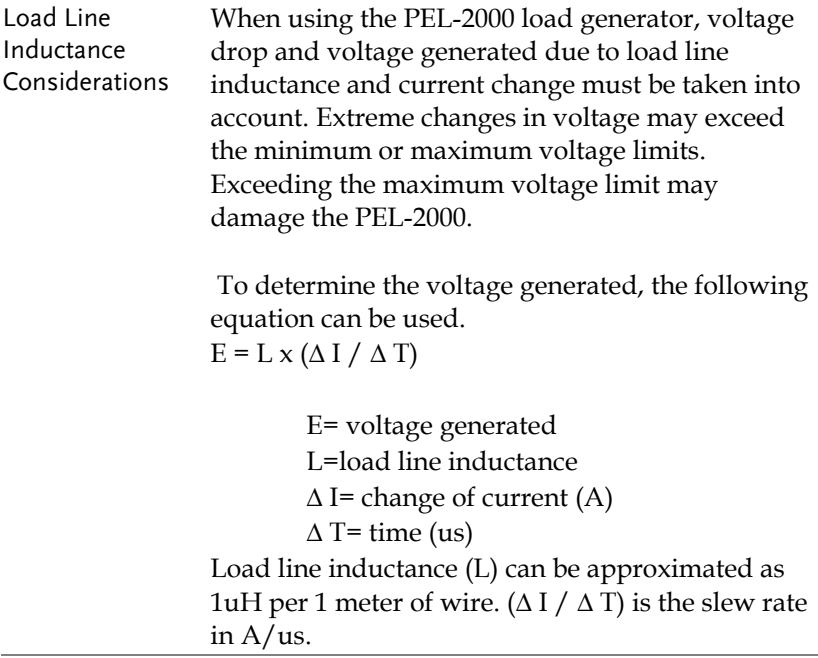

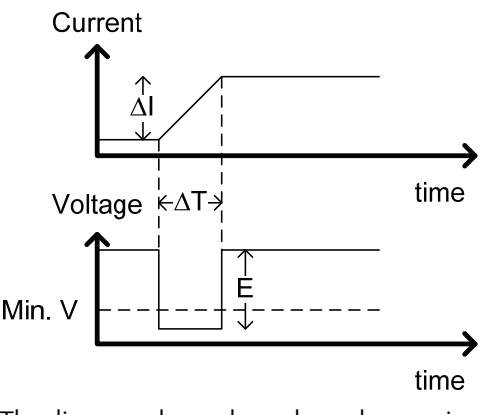

The diagram above shows how changes in current can affect voltage.

Limiting Load line Load line inductance can be reduced by ensuring inductance load wires are as short as possible and by twisting positive and negative load wires together. Current change can be limited by limiting the slew rate when switching.

> "Twisted pair" will be shown on any connection diagram where the load wires should be twisted together.

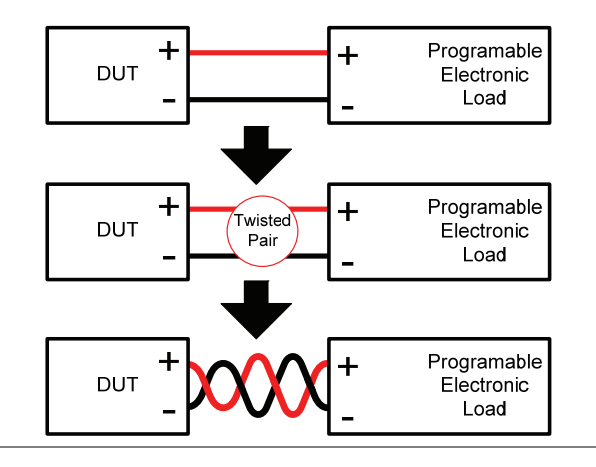

Load module The PEL-2000 supports single and dual channel considerations load modules. Single channel load modules have one bank of negative terminals and one bank of positive terminals. Each terminal pair has a 40A capacity. For higher loads, each terminal can be wired in parallel to increase capacity. Dual channel load modules have one bank of positive and negative terminals for each channel. Single Channel Load Dual Channel Load Module Module Single channel Left channel Right channel max and the state of the state of the state of the state of the state of the state of the state of the state of the state of the state of the state of the state of the state of the state of the state of the state of the st 'C Connection Follow the procedure below for all load connections. Ensure that power is off from the load generator and<br>UTION the DUT hefter and is a superconnection the DUT before making any connections. Steps 1. Carefully lift the terminal covers. 2. Connect the positive (+) terminal on the load module to the high potential output of the DUT.

> 3. Connect the negative (-) load terminal to the low potential output of the DUT.

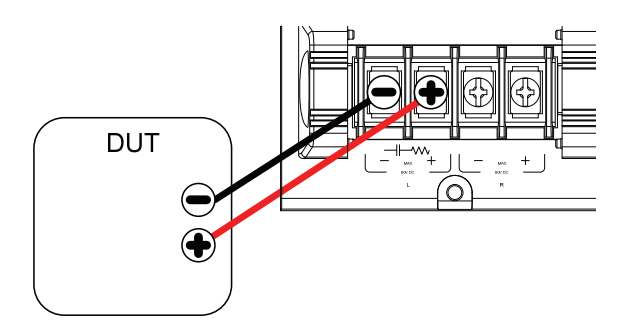

4. Close the terminal cover securely. Ensure the wires are secured properly and that the wires are not exposed when the cover is in place.

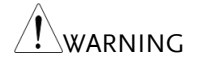

Ensure that the wires are tied or twisted together to<br>WARNING arguest noise and industance prevent noise and inductance.

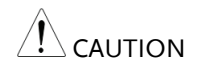

Ensure the polarity is correct before proceeding with<br>CAUTION can connections Using the wrong polarity sould resu any connections. Using the wrong polarity could result in reverse voltage damage.

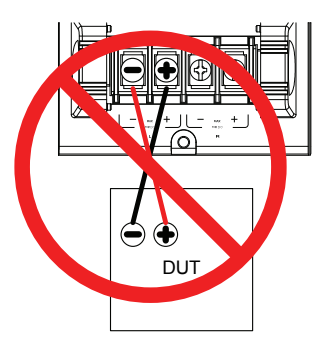

Ensure the input voltage doesn't exceed specifications. Exceeding the voltage specifications could result in damage to the instrument.

# Remote (Sense) Connection

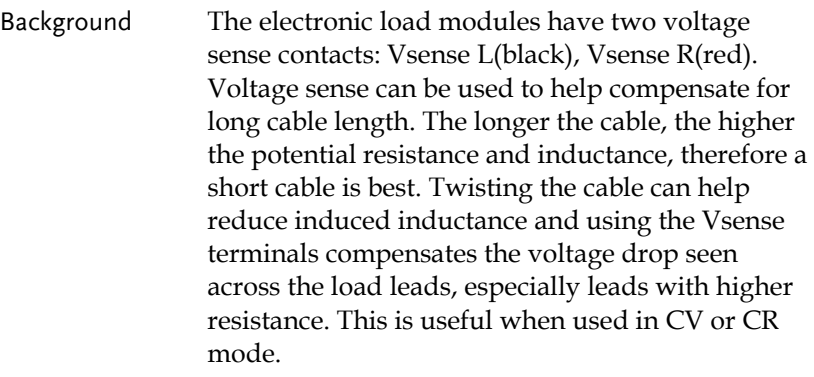

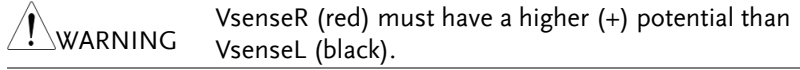

Connection The diagram below shows how a DUT can be connected using voltage sense. Note that the sense wires are also twisted pairs.

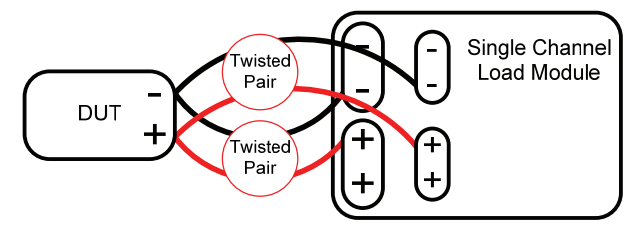

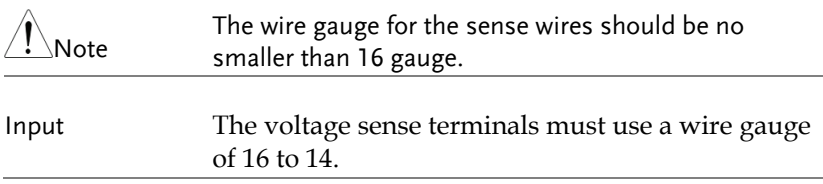

Remote Sense Terminal connection

The voltage sense terminals use a screw-less clamp connector. The clamp must be opened prior to inserting a wire. Use a small screwdriver to push the clamp release mechanism. Insert both wires then release the clamp mechanism.

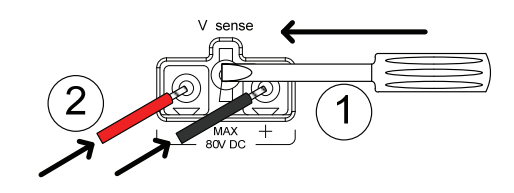

# Single Load Connections

Dual Channel Load Module Connection

A dual channel load module can be used to sink two loads concurrently.

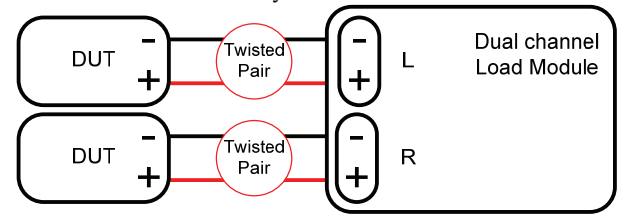

Single Channel Load Module Connection

On a single channel load module, the left terminals are both negative (-), whilst the right terminals are both positive (+). Note this also applies to the voltage sense terminals.

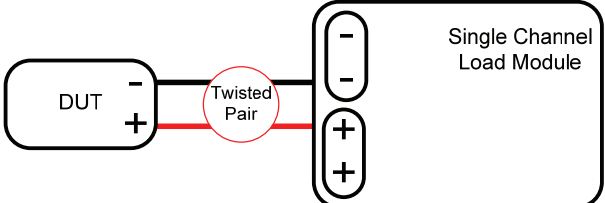

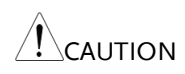

For loads exceeding 40A, both positive and both<br>CAUTION recentive terminals must be used in perallel negative terminals must be used in parallel.

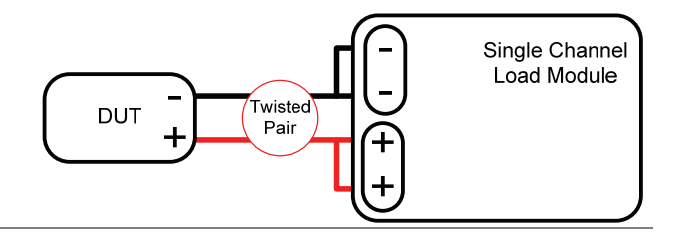

DC Connection For purely DC operation, a resistor and capacitor can be connected in parallel to the electronic load to reduce oscillation. The capacitor and resistor values are dependent on the load settings. Ensure the capacitor ripple current is within allowable limits.

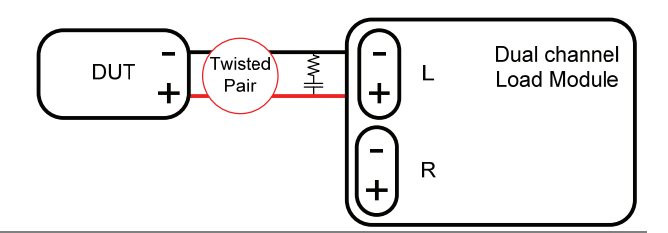

#### Low Voltage Connection

Using the load generator with low voltage loads is generally limited to over 1 volt (load module dependent). In order to support low voltage loads, an auxiliary power supply is needed to boost the voltage to a range suitable for the load generator.

Precautions:

- Take into account the combined power of the load and auxiliary power supply.
- Make sure the auxiliary power supply is able to provide enough current.
- Take into account any noise or irregularities from the auxiliary supply.

The diagram below shows a typical connection.

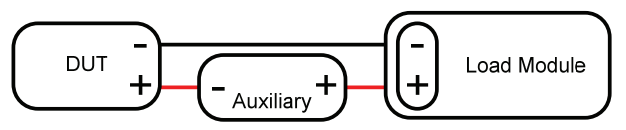

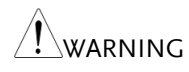

Using an auxiliary power supply may induce reverse current. The PEL-2000 series has reverse voltage protection. For details see the protection section on page 79.

## Parallel Load Connections

#### Parallel load modules

When the power output of a DUT exceeds the power rating of a channel or load module, the channel terminals, load modules or mainframes can be used in parallel to dissipate more power when used in CC mode. Each channel will sink the amount of current specified. The total power sunk is the sum of all channels/modules. The amount of power can vary from each channel. For example if CH1 is 25A and CH2 is 20A, then the total current sunk is 45A. Parallel loads are supported for both static and dynamic loads (see page 78 for a description on parallel dynamic loading).

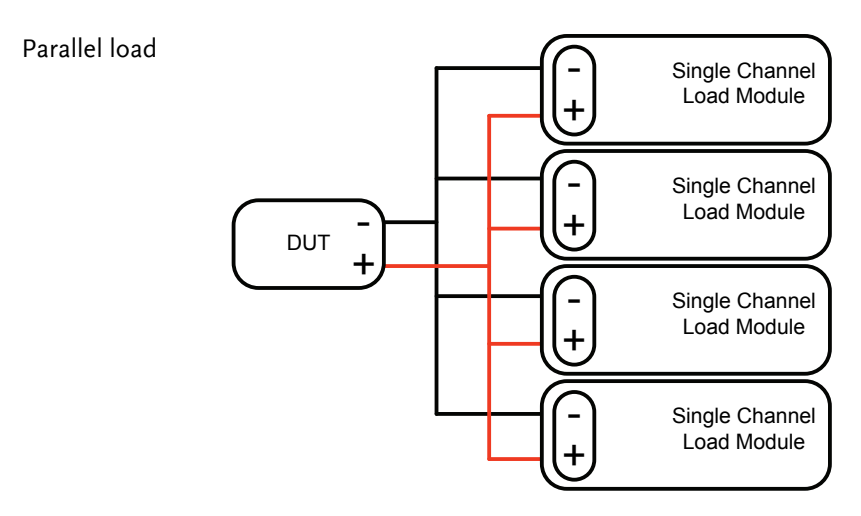

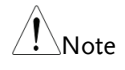

Please note that when using different load modules in parallel, the slew rates may differ. See the specifications for more details, page 253.

Parallel loads using framelink connections

The PEL-2000 mainframes can also be connected in parallel. Please note, when using a frame link connection there is a delay between the master and the slave. Please see page 54 for details.

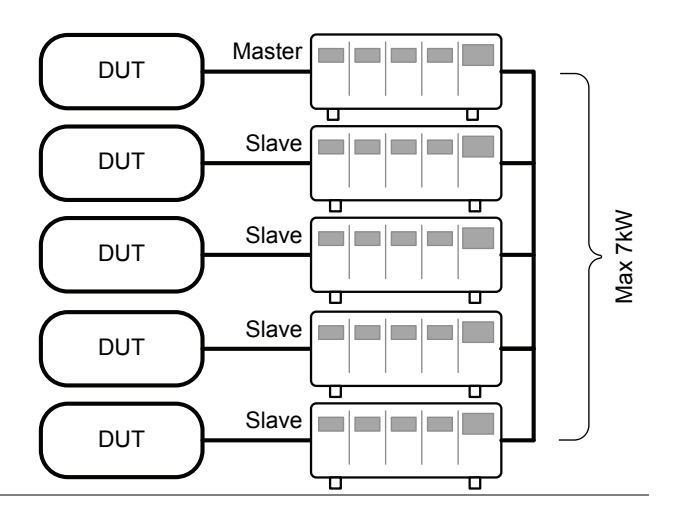

Multi-output power supply load

The PEL-2000 is also able to sink a number of loads concurrently from multiple DUTs or sink a number of loads from the same DUT (i.e. multiple output power supply).

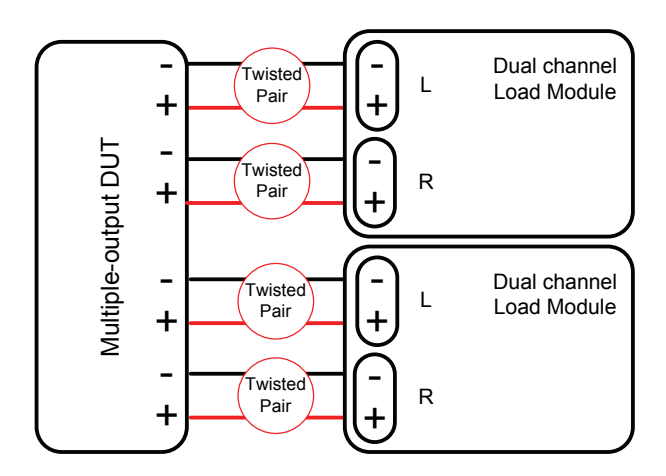

# Frame Link Connection

Background Frame link control involves connecting multiple mainframes using the frame link connections. Up to 4 slave mainframes can be connected to the master mainframe. The first mainframe (master) can be used to control the other slave frames. There is a delay time of 2ms between the master and first slave mainframe, and 4ms, 6ms, and 8ms to the second, third, and fourth slave mainframes, respectively. The connectors used are standard MIL 20-pin connectors. For pin arrangement see page 236.

Frame Link Connection

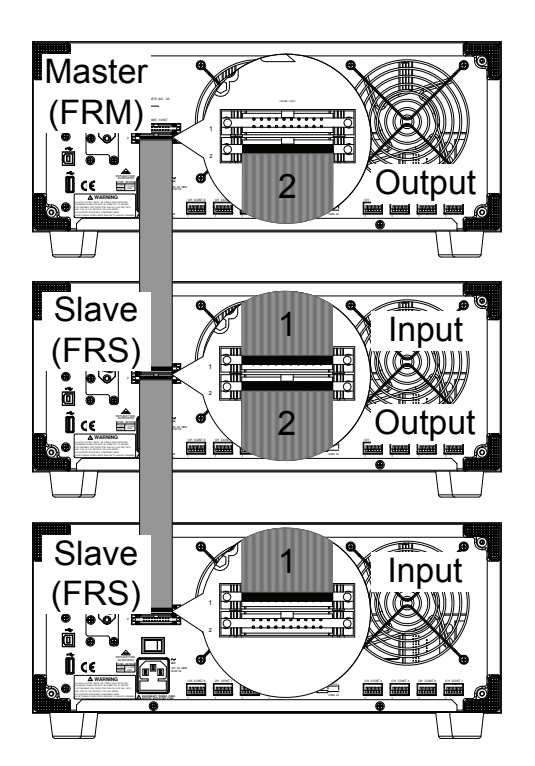

The first mainframe that is connected is the master frame; any additional frames are slave units. The ribbon cable connects to the master from connector 2, and the slave from connector 1. Each successive slave unit is connected in a cascading manner the same way.

Ensure the Mainframes are turned off before connecting the ribbon cables. Push the cable into the frame link connector. Ensure the arrows line up. The latches will close when the connection is complete. To remove, pull the latches out and connector will come out.

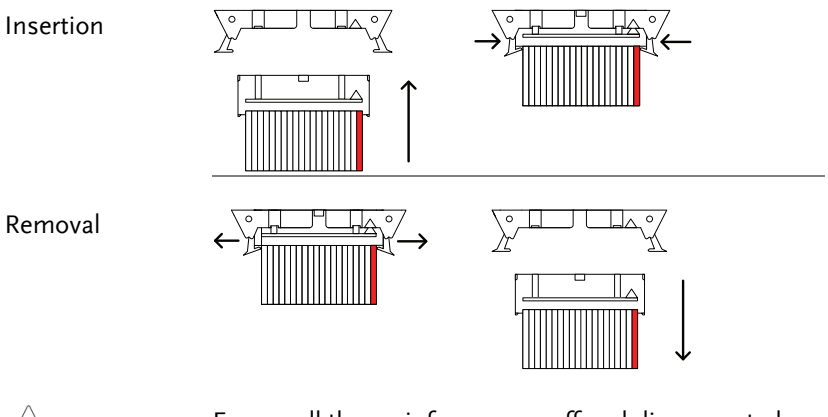

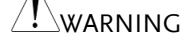

Ensure all the mainframes are off and disconnected from mains power before connecting.

# Channel Control Connection

Background The Channel Control connecters are located on the rear panel of each mainframe. There are two channel control connectors for each load slot, one for each channel, if applicable. The channel control connector is used to externally:

- Turn on/off loads.
- Supply a reference voltage.
- Monitor the load input.

For further details on channel control and the interface see pages 85, 235.

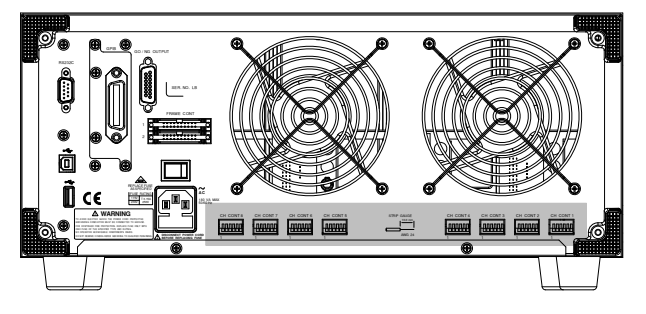

The Channel Control input/output pin layout is shown below.

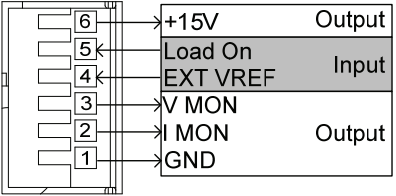

External Voltage Connection The external voltage reference input must be between 0~10V.

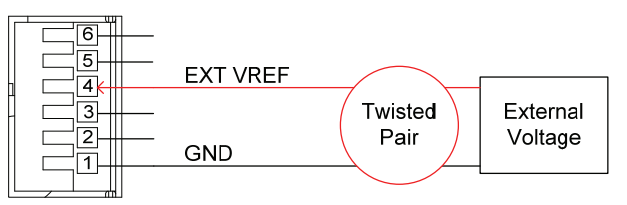

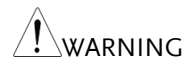

Ensure the external voltage reference is stable and has<br>WARNING Low noise The External Veltage should be no more low noise. The External Voltage should be no more than 10V.

> No more than 12 volts may be used as an external voltage. More than 12 volts may damage the load generator.

Load on connection To turn a load on, an active low voltage (0-1V) must be applied across Load On (pin 5) and GND (pin 1), similarly an active high voltage (4-5V) must be applied to turn a load off. The Load On input must be TTL.

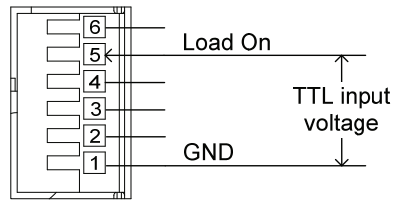

Voltage and Current Monitor **Output** 

The Voltage Monitor Output (VMON) and Current Monitor Output (IMON) output the load input voltage and load input current as a percentage of rating current/voltage. Where  $0$  volts =  $0\%$  rating and 10 volts = 100% load input rating voltage or current.

The voltage monitor output is across pins  $1 \& 3$ , and the current monitor output is across pins  $1 \&$ 2. Pin 6 outputs a +15V reference voltage.

Below shows the pin configuration of the voltage and current monitor outputs.

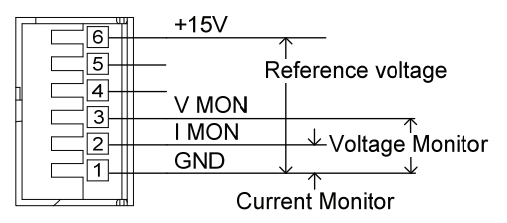

Connector Connection The channel control connector is a screw less clamp connector. The internal clamp mechanism must be opened before a wire can be inserted. To open the internal clamp, push the button above the wire socket, to close, release the button. Ensure at least 10mm is striped from the wire. The diagram below shows the wire insertion procedure.

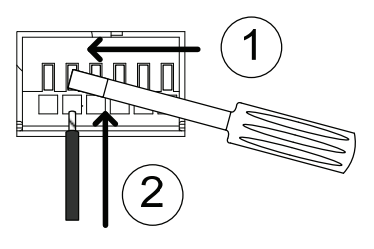

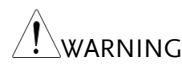

All connections to the channel control connector must use a 24 AWG wire gauge.

# Go/NoGo Connection

Background The Go/NoGo port is a 15 socket port. Each channel has a dedicated line for a Go/NoGo output. The ports are open-collector with active low (1.1V) indicating a pass and active high (30V) as fail (an alarm). The Go/NoGo terminal is a DB-15 female.

> For more details on the Go/NoGo interface see page 239.

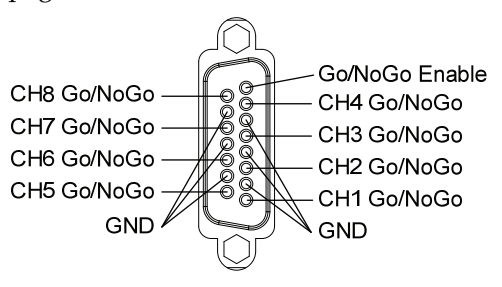

# **OPERATING DESCRIPTION**

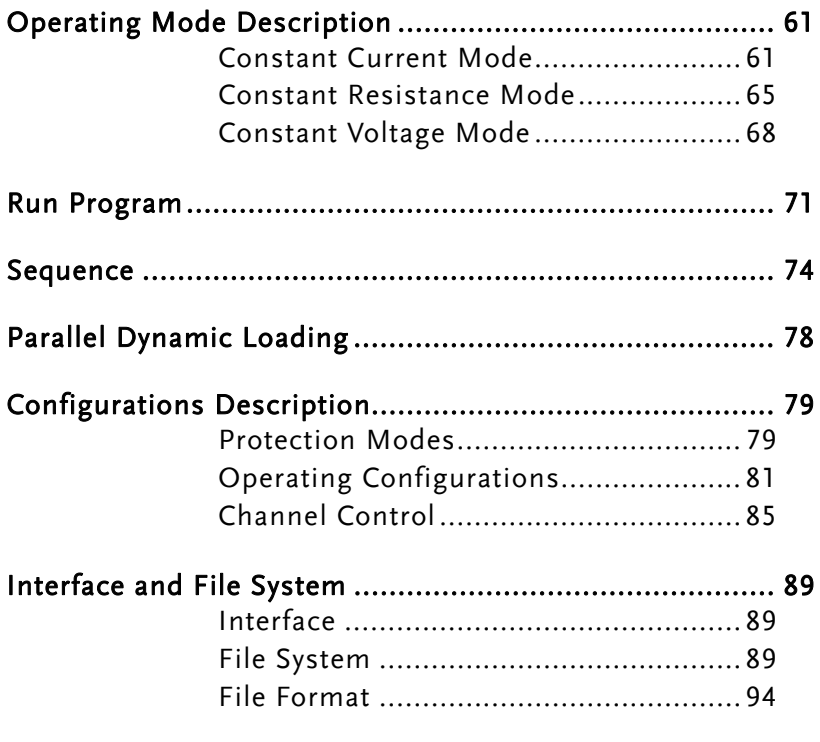

# Operating Mode Description

There are three basic operating modes: constant current (CC), Constant Resistance (CR), and Constant Voltage (CV/CV+CC). All channels operate using any of the modes. Each mode has a number of configurable options including slew rate, levels, protection modes, Go/NoGo and extensive save options.

## Constant Current Mode

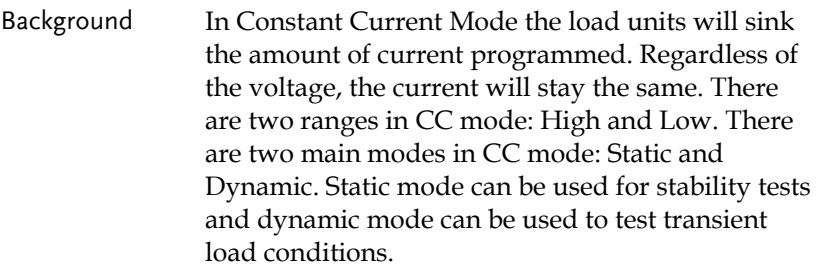

Go/NoGo is supported for both High and Low range as well as Static and Dynamic mode.

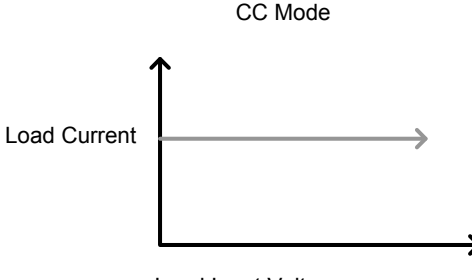

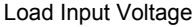

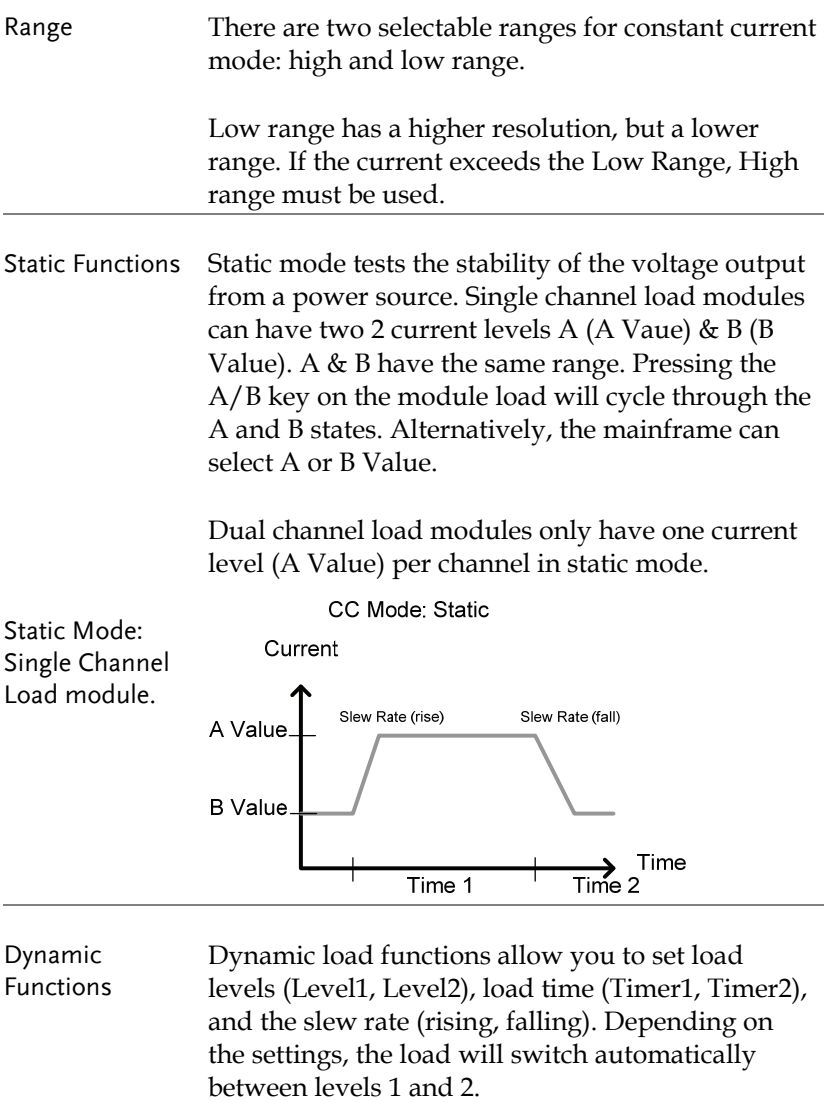

Dynamic loading can be used for charge discharge cycle testing etc.

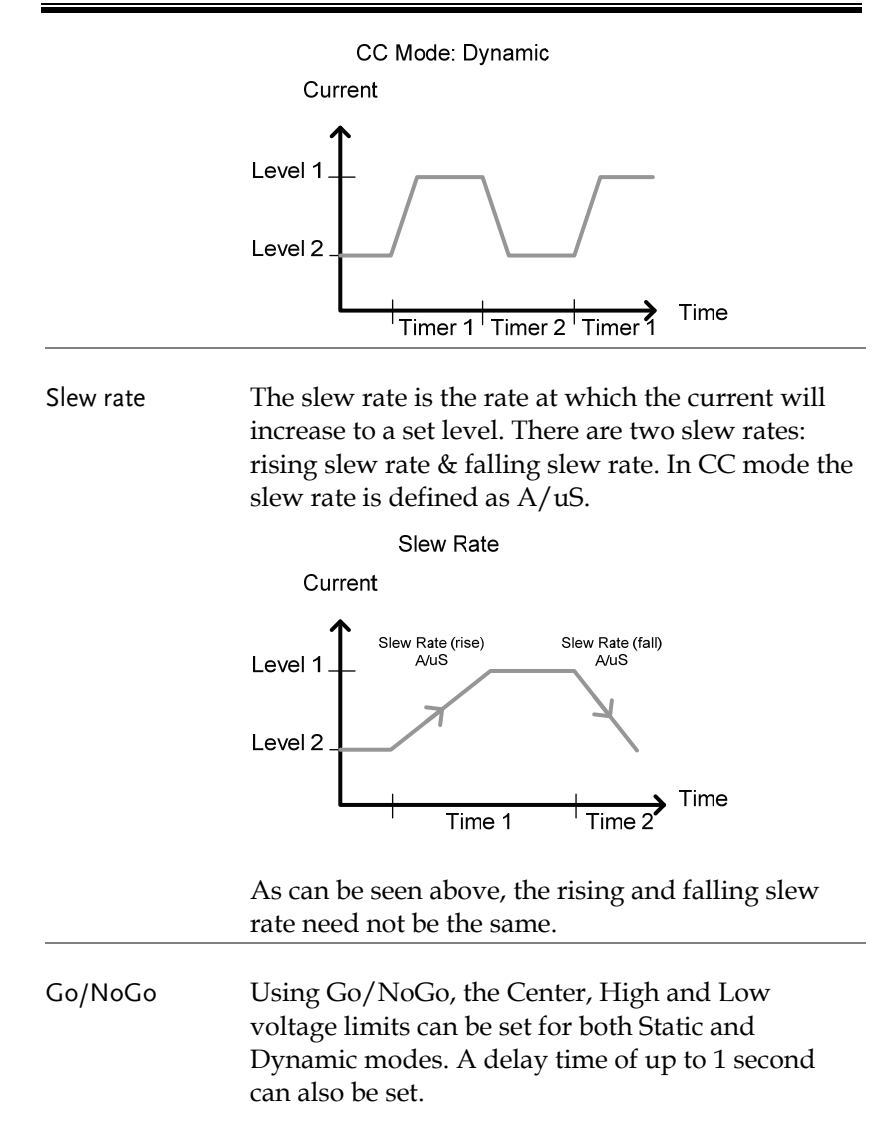

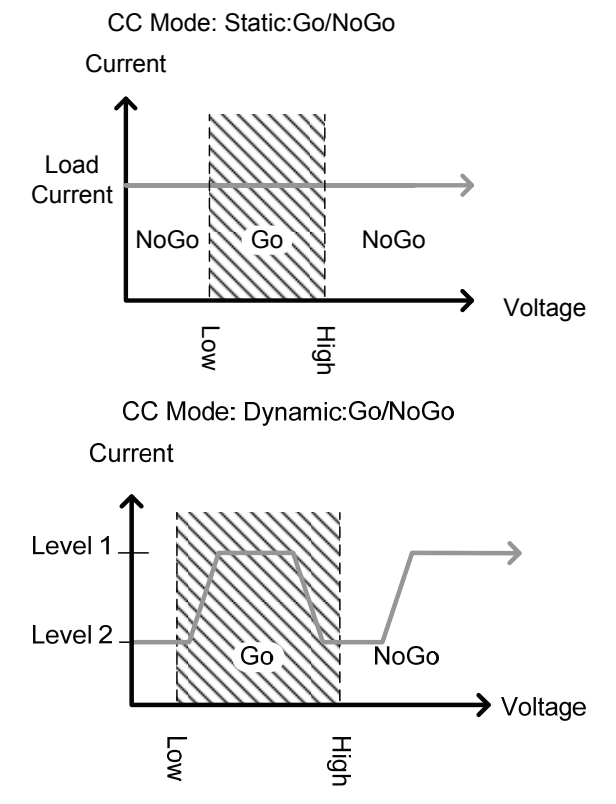

GO is specified as between the Low and High Go/NoGo limits. NoGo is specified as outside the Go/NoGo limits.

## Constant Resistance Mode

Background In Constant Resistance Mode the load units will linearly sink current and voltage to match a set resistance. CR mode has two different values (single load modules), two different ranges and rising and falling slew rates. Like CC mode, Constant resistance mode supports both dynamic and static loads. As with the other modes, Go/NoGo is supported.

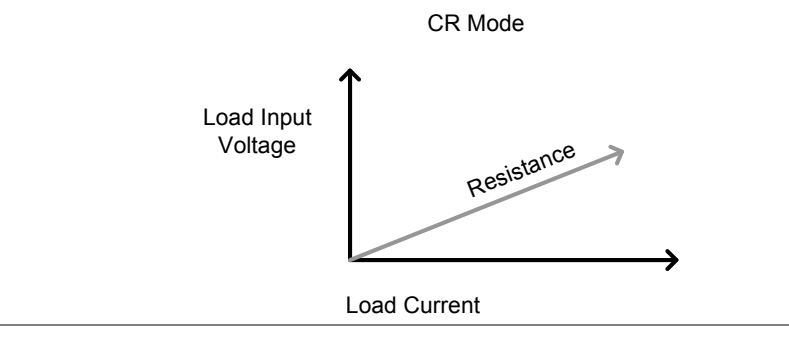

Resistance Range There are two ranges: High and Low. The Low range is used for low voltage ranges, whilst the High range uses high voltage ranges. The current range always remains in High range, regardless of the selected voltage range.

Static Functions A/B range For static mode, single channel load modules have two resistance levels, A & B Value. The A/B key can be used to switch between these resistance levels. Dual channel load modules only have one resistance level, A Value.

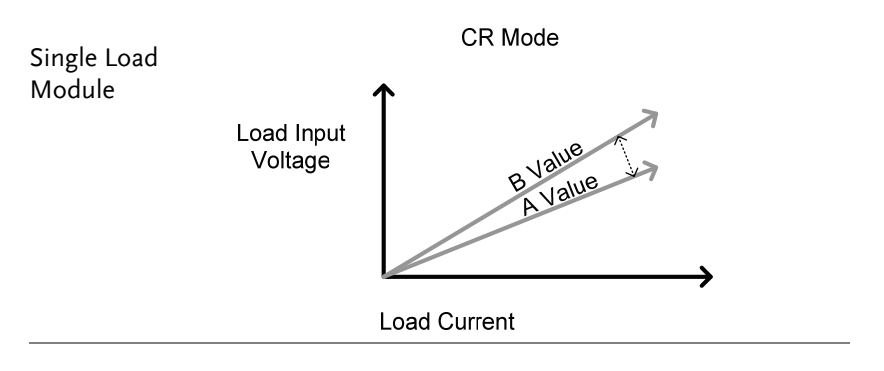

Dynamic Functions CR mode supports Dynamic loading. Dynamic load has two resistance levels (Level 1&2), and two timers (Timer 1&2) to switch between the resistance levels. Rising and falling slew rates can be set to determine the speed at which the load generator switches between load levels.

Dynamic CR Mode

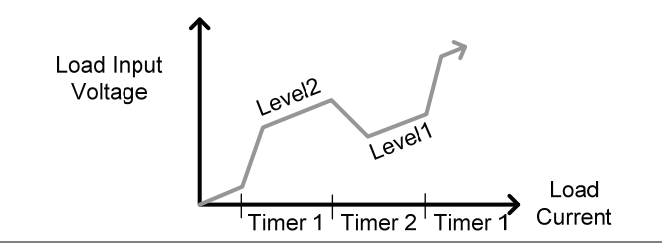

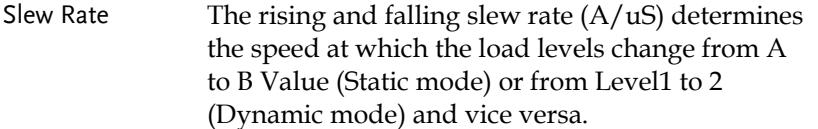

Go/NoGo Go/NoGo is also supported. Center, High and Low limits can be set as either percentages or voltage values. A delay time of up to 1 second can also be set.

CR Mode: GO/NOGO

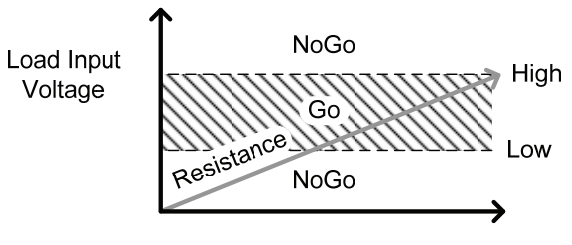

Load Current

# Constant Voltage Mode

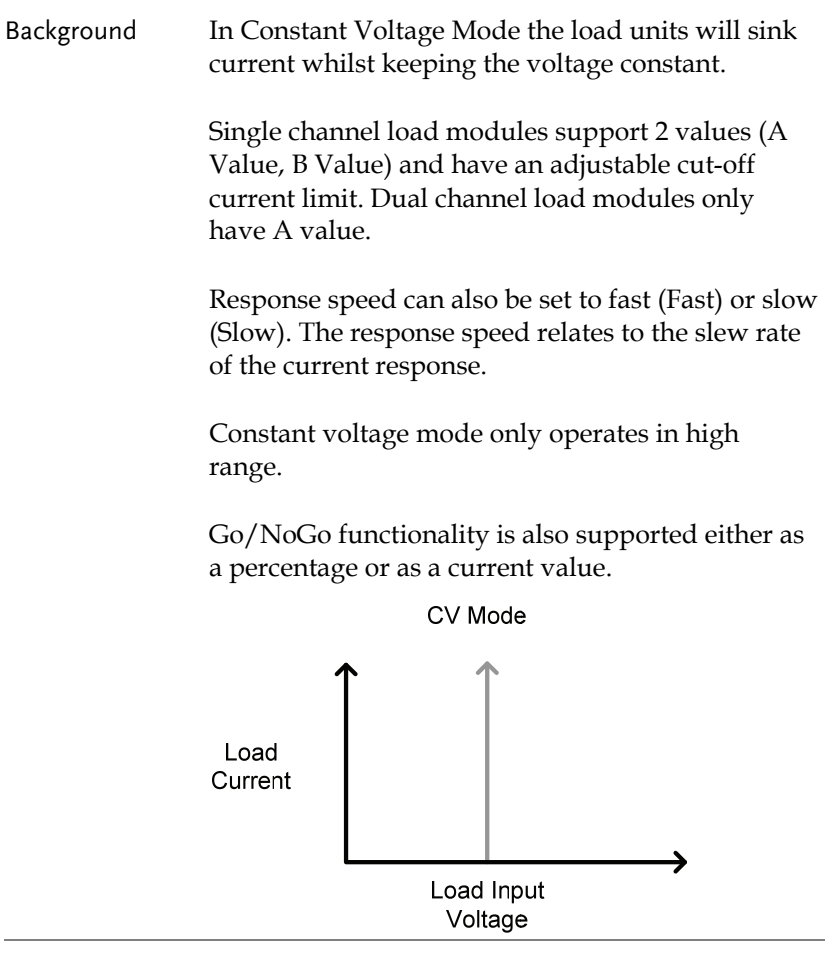

Voltage levels Two voltage levels can be set: A & B (single channel load module).

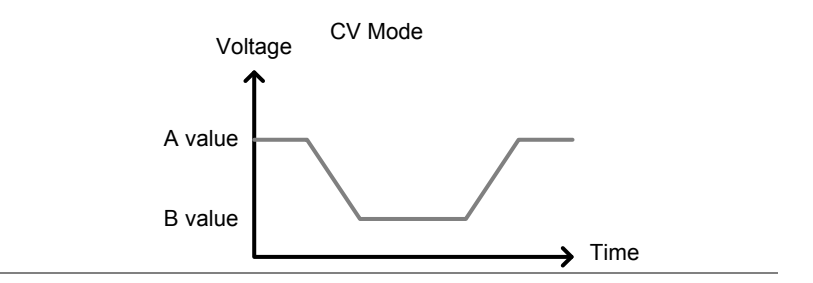

 $CV + CC$  When using  $CV$  mode, a current limit can be set for CV + CC mode.

> When the voltage input is greater than A Value (load voltage) then the channel will operate in CV mode if the input current is less than the current limit. When the input current exceeds the current limit, the channel will operate in CC mode.

> When the voltage input is less than A Value (load voltage) current stops flowing.

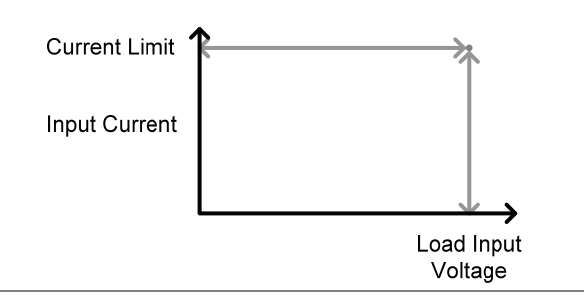

CV + CC Mode

Response Speed Response speed can be set to fast or slow. Fast response and slow response is determined by the load module specifications. Slow response speeds are suitable for large loads as quick current changes will induce induction which can cause large voltage drops. The PEL series will try to rectify any voltage drops. However if voltage drops are too large, they may cause the load generator to go into oscillation. Large voltage drops caused by line voltage induction may damage the machine.

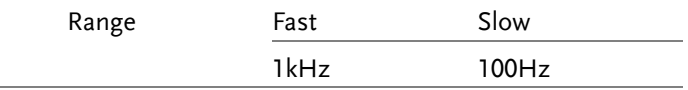

Go/NoGo Go/NoGo testing can be with either current (Ampere) values (High, Low) or percentage values (Center, High %, Low %). A delay time of up to 1 second can also be set.

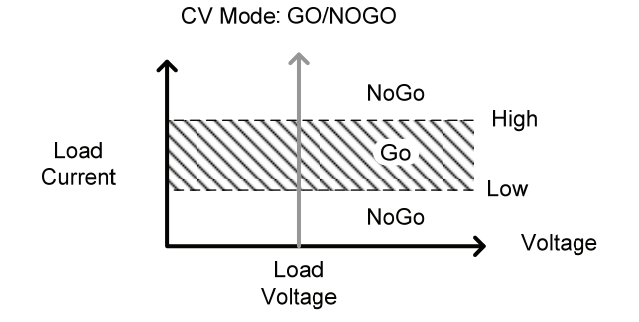

# Run Program

Background The Program function on the PEL-2000 series supports a total of 12 different programs at any one time with 10 sequences to each program. Up to 12 programs can be chained together. The Program function is able to create a number of Go/NoGo tests.

Program Sequence A program sequence is simply a single load test. A program is a battery of each of these tests run in succession. Each sequence loads the settings for each channel from Memory Data (Memory MXXX). The Memory Data stores settings such as the operating mode and range for each channel. Each sequence loads all channels at the same time, unless programmed otherwise. Sequences for each channel run synchronously.

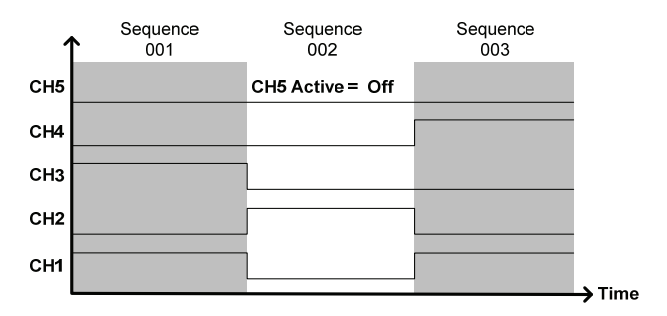

Each Sequence has a number of configuration options that apply to all the channels equally.

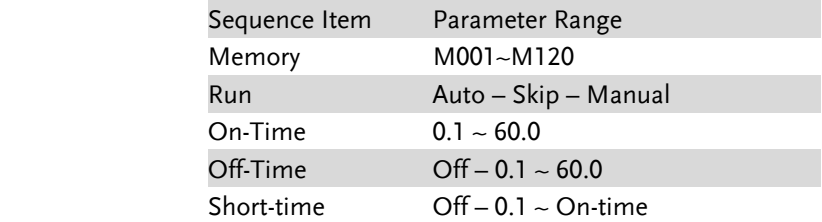

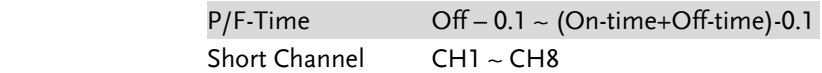

Program Sequences are run sequentially to create a Program. There are 10 Sequences in each Program.

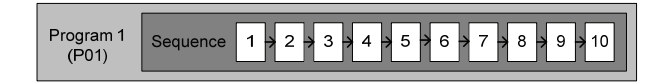

If less than 10 Sequences are desired for a Program, any additional Sequences can be skipped (not run).

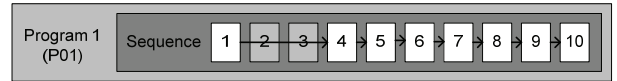

Sequence 2 & 3 are skipped.

Program Chain Any of the 12 programs can be chained together to create a Program Chain. Unlike Program Sequences, Program Chains need not be run sequentially in numerical order. Any program can be chained to any program. It is possible to chain programs into an infinite loop to continue a program indefinitely.

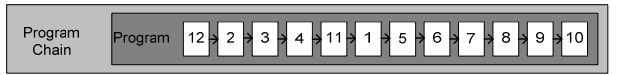

Above, a program chain running sequences out-oforder.
# **GUINSTEK GETTING STARTED**

Go/NoGo Results If Go/NoGo limits have been configured, the Pass/Fail results for each channel will be displayed for all the sequences and programs.

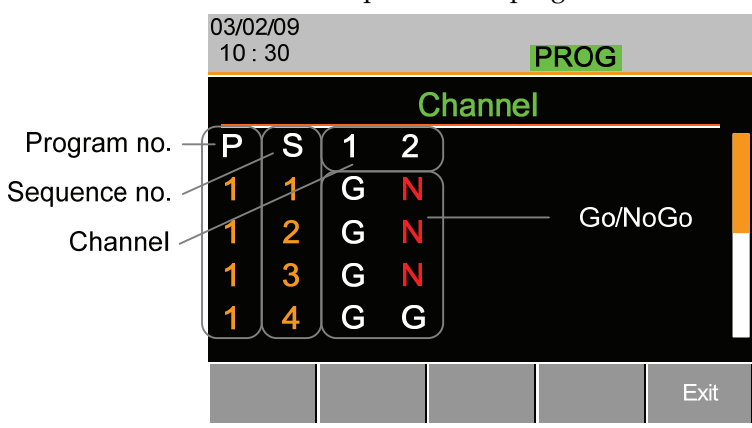

# Sequence

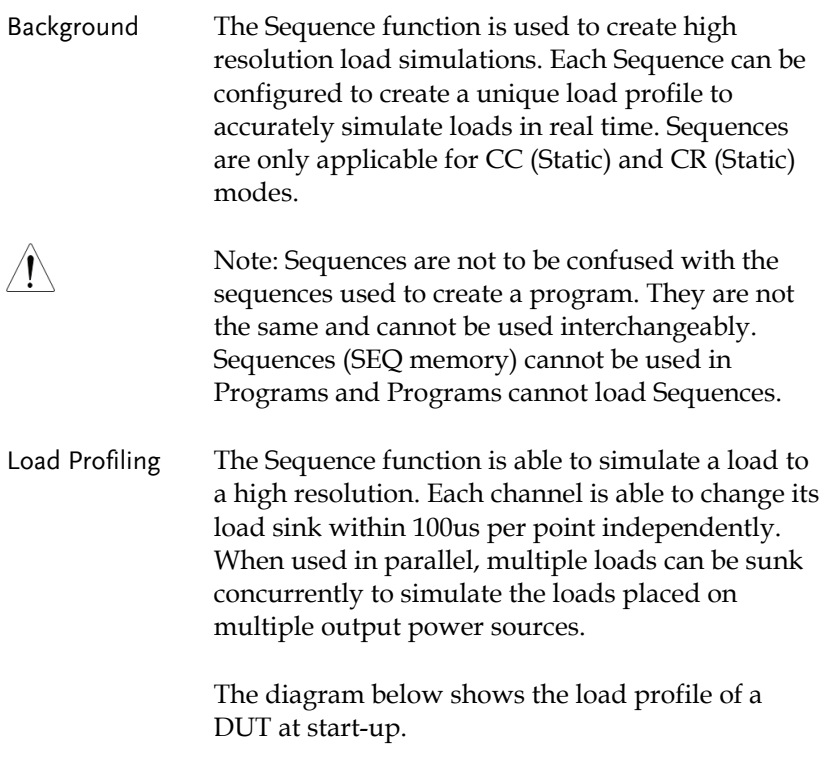

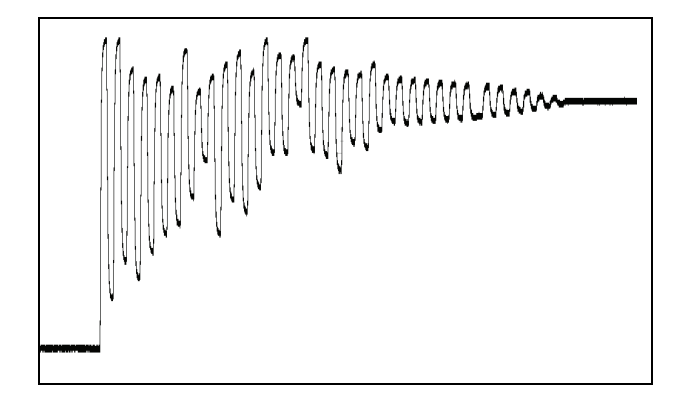

Points Up to 120 points can be used with each Sequence. Each point can have a different duration, slew rate and value.

> A new point can be inserted or deleted at any stage of a Sequence. Any new points that are inserted will have a value averaged from its neighbors as default.

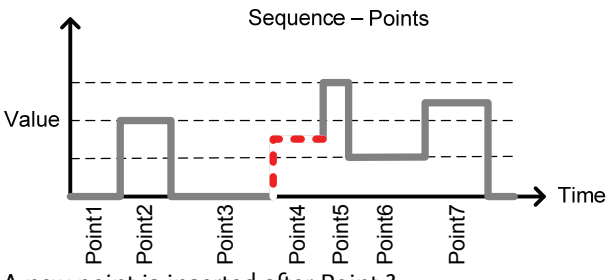

A new point is inserted after Point 3.

Loop Sequences can be programmed to loop a number of times starting from any point in the sequence.

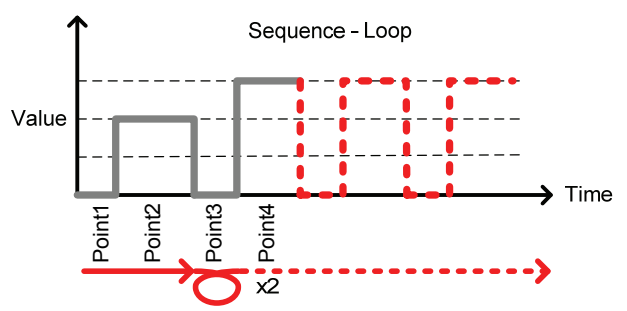

From Point3 the sequence is looped two times.

On end load If more than one Sequence is programmed on the mainframe, the On End Load function allows a Sequence to configure its load on or off at the end of its sequence until the last sequence ends. After the last sequence ends, all loads are turned off. This function is ineffective if only one Sequence is active. This is as the On End Load time and the time of the last sequence will be the same.

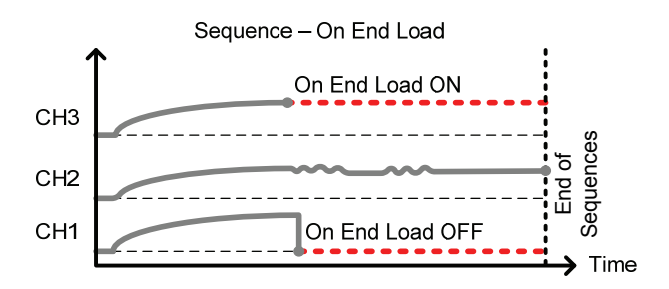

Trig Out The Trigger Out function allows a trigger sequence signal to be output from a channel via PIN 4 on Frame Link connector 1 when using Sequences. The Trig Out function is used from the Channel Duration menu.

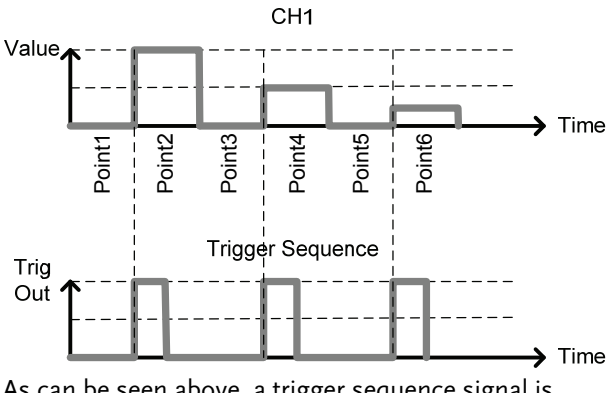

As can be seen above, a trigger sequence signal is output for every rising edge point.

Channel Duration The Channel Duration Time Setting feature allows Time Setting the point time duration of one Sequence to be imported by another Sequence. If the receiving sequence doesn't have enough points, more will be created (without values).

> For example, the sequences for CH1 and CH2 are shown below. CH1 has a total of 6 points with long durations, whilst CH2 has only 2 points, looped 5 times. The points from CH2 are also significantly shorter in duration.

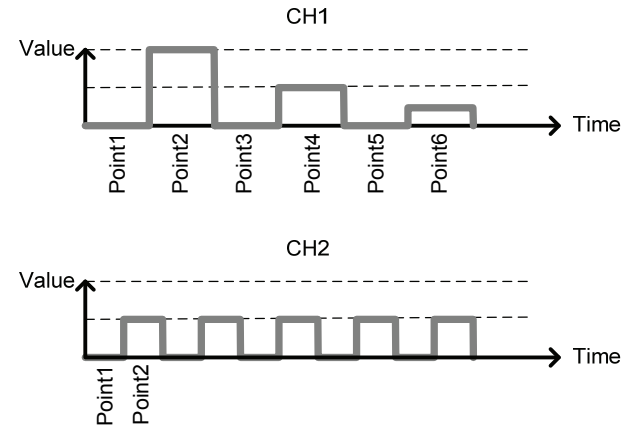

Below shows the resulting sequence when CH1 imports CH2. CH1 imports the duration time settings and number of points from CH2, but not the value data.

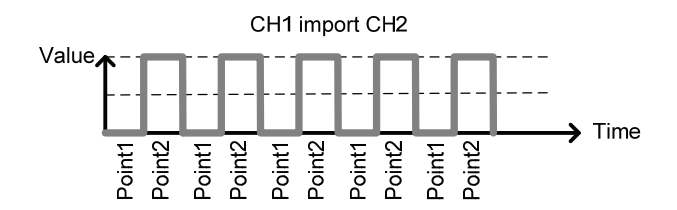

# Parallel Dynamic Loading

Background The PEL-2000 series of DC electronic loads support parallel dynamic loading. This simply means that when the load modules of a mainframe are connected in parallel and set to dynamic mode, they can perform dynamic tests synchronously following the same clock. Under dynamic mode, load current or resistance is pulsed between two preset levels. When used in parallel, higher powered outputs can be tested. This ability gives the PEL-2000 series the flexibility to perform dynamic tests over a wide range or power outputs.

> For connection details see the Parallel Load Connections section on page 52.

The diagram below shows how two load modules are able to sink a higher load when used in parallel under dynamic mode.

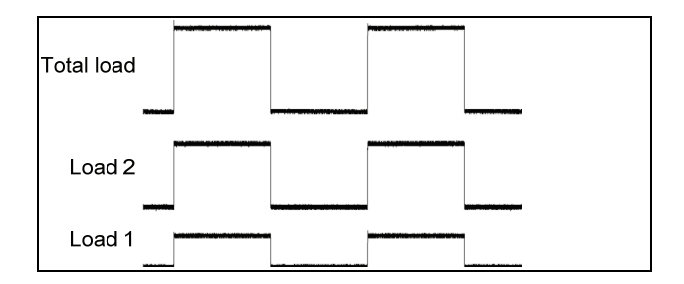

# Configurations Description

There are a number of different configurations for the PEL series including protection modes, operating configurations, and file system configurations. The Configuration Description section describes what the different configurations are used for and how they can be relevant to different operations.

### Protection Modes

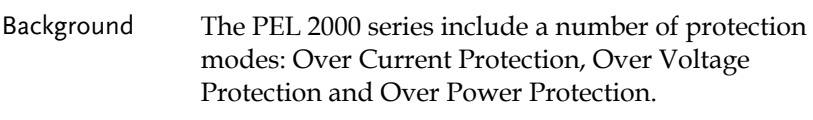

The protection modes are useful to protect both the load modules and the DUT(s). A buzzer can be set to notify when a protection setting has been tripped. When a protection feature is activated and has been tripped then the load unit will display an alarm. The Mainframe will also display an alarm. When an alarm has been tripped the load will stop sinking current/voltage. There are three Over load protection settings: ON, OFF and Clear.

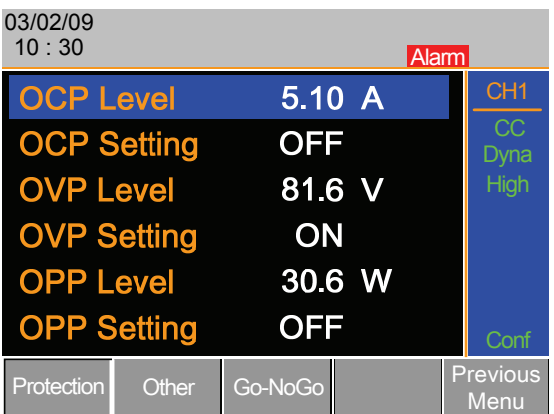

Over Current Protection When a load unit is operating in CR or CV mode, the unit may need over current protection to prevent excessive current being sunk. Over current protection stops the load from sinking more current than its recommended limit which can cause damage to the unit.

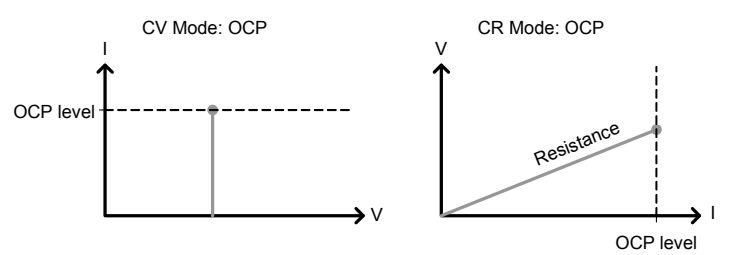

Over Voltage Protection Over voltage protection is used to limit the amount of voltage sunk. If the OVP trips, the PEL series load will stop sinking voltage.

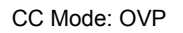

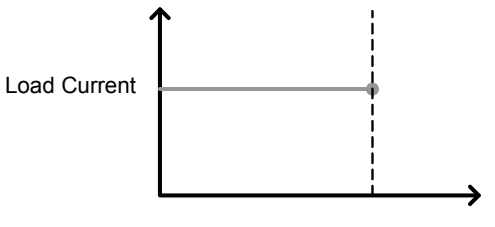

Load Input Voltage

Over Power Protection Over power protection is used when the power range exceeds the specifications of the load. When OPP is tripped power will cease to be sunk.

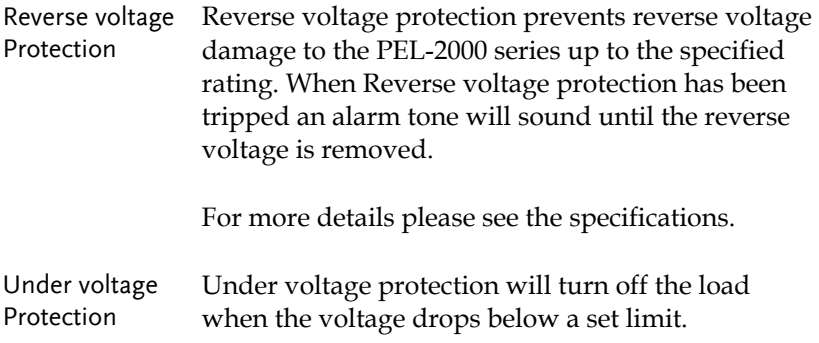

# Operating Configurations

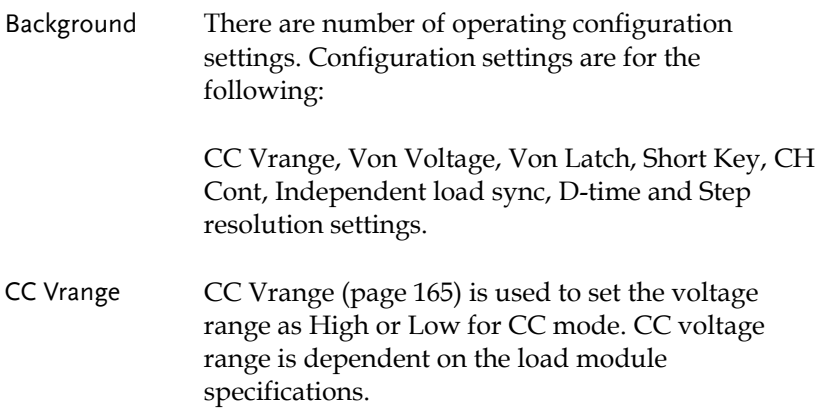

Von Voltage Von Voltage is the voltage limit at which the load will start to sink current. There are two operation modes for Von Voltage: Von latched:ON and Von latched:OFF.

> Latched: ON will sink current when Von has been tripped, and will continue to sink current even if the voltage drops below the Von Voltage.

> Von Latched: OFF will sink current when Von has been tripped, but will stop sinking current when the voltage drops below the Von Voltage setting.

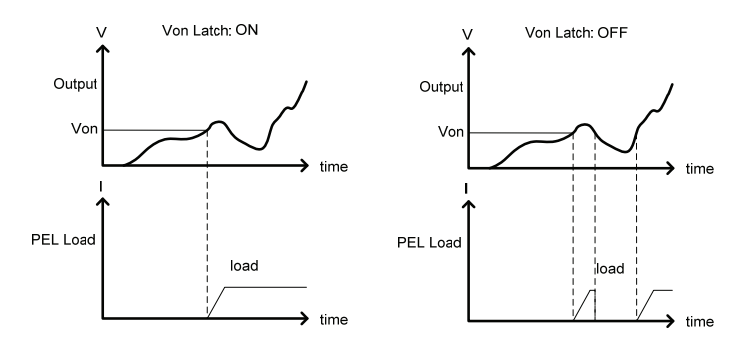

As can be seen in the diagram below, when Von-Latch is set to off, the load module will start to sink current when the Von-voltage limit has been tripped. It will stop sinking current when the output drops below the Von voltage limit.

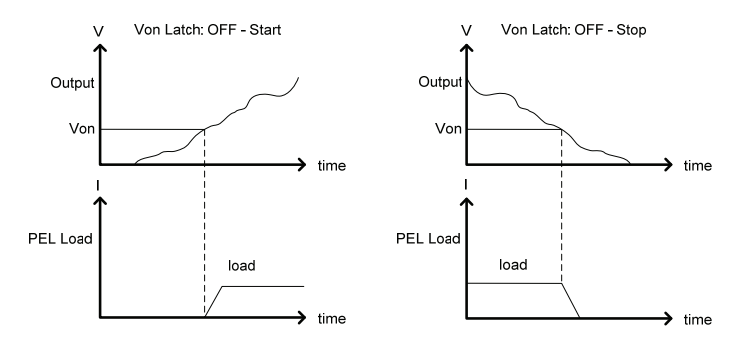

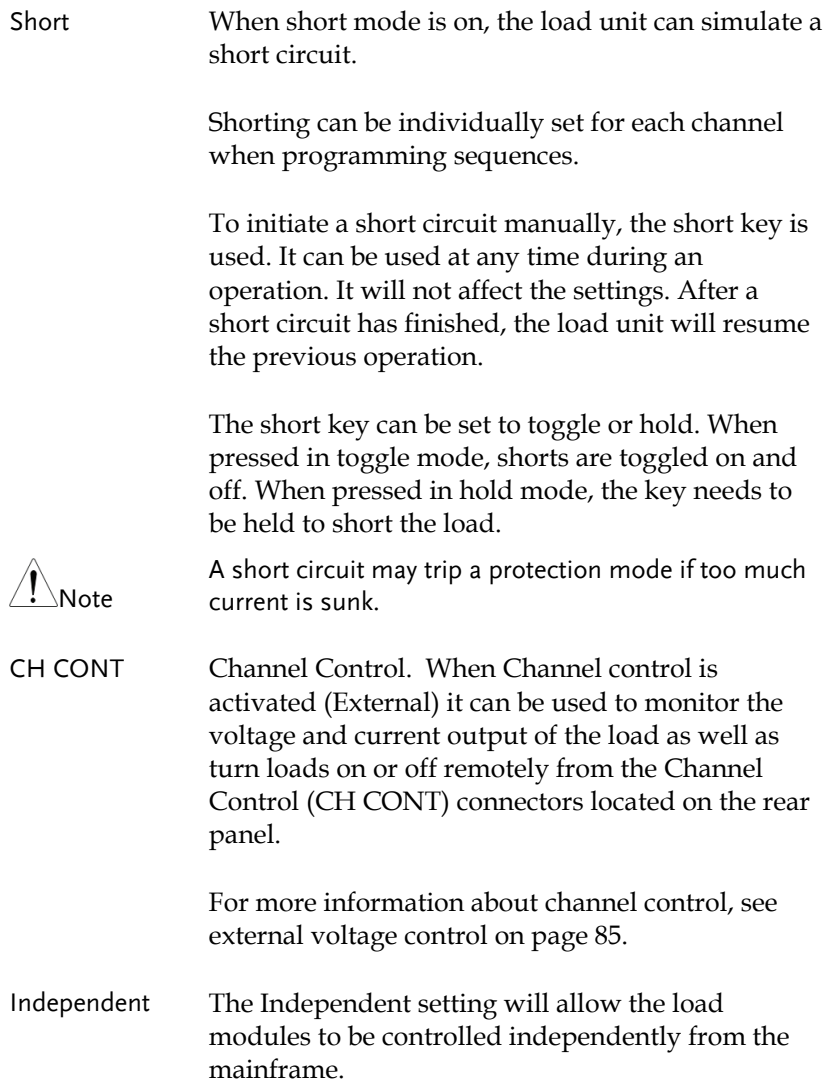

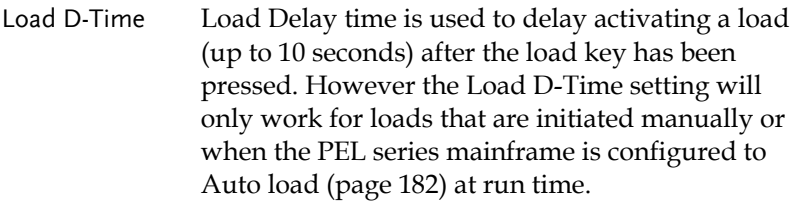

Step Resolution Each channel voltage, current and resistance setting can have the step resolution configured.

> For example if the step resolution for CCH (CC high range) is .5 A, then the resolution can be incremented in .5A steps;

> > $8.0 \leftarrow \rightarrow 8.5 \leftarrow \rightarrow 9.0 \leftarrow \rightarrow 9.5$

The step resolution parameters apply to the following:

> CCH Step – CC high range CCL Step – CC low range CRH Step – CR high range CRL Step – CR low range CV Step – CV high range

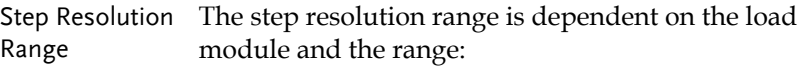

Max resolution: channel range/4000 Min resolution: channel range/2

### Channel Control

Background External channel control is used with the Channel Control connectors. Each channel control connector can activate each load, monitor voltage and current and has an external voltage reference input. The voltage and current monitors output 0~100% of the rated current/voltage as a voltage of 0~10V.

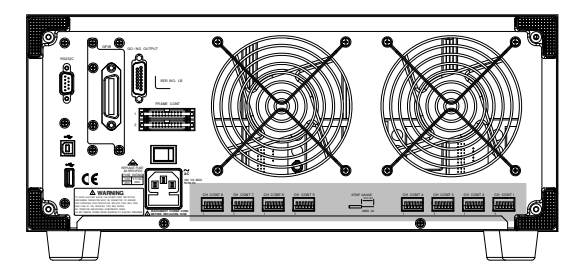

External Voltage A voltage reference of 0-10V is used to represent 0-Reference 100% of the rating voltage/current of a load module. As seen below the external voltage reference and the rating voltage/current have a linear relationship. By varying the reference voltage between 0~10V the voltage/current setting will be changed accordingly.

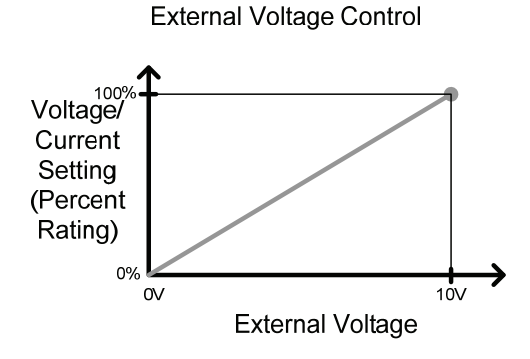

To determine the Percent Rating (voltage or current load input), use the following formula;

$$
Load Input = \frac{External Voltage}{10(V)} \times Rating\ \ VorA
$$

Where "Rating Vor A" is the rating voltage/current of the load module.

Current Monitor The load current input can be externally monitored using the IMON pin of a channel control connector. The IMON pin outputs a voltage of 0~10V to represent the input current of as percentage (0~100%) of rating current.

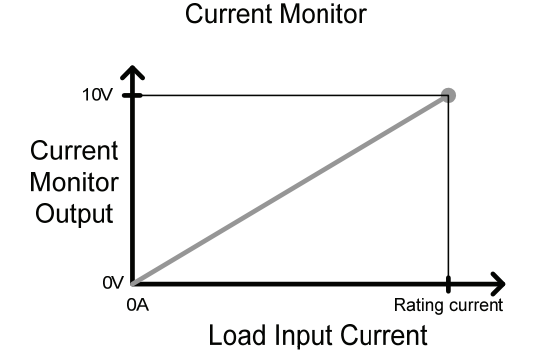

To determine the Current Monitor Output (IMON) , use the following formula;

$$
IMON = \frac{Load\ input\ current}{Rating\ A} \times 10V
$$

Where "Rating A" is the rating current of the load module.

Voltage Monitor The input voltage, like the load input current can be externally monitored with the channel control connectors. The VMON pin of the channel control connector outputs a voltage of 0~10V to represent the load input voltage as a percentage  $(0 \sim 100\%)$  of the rating voltage.

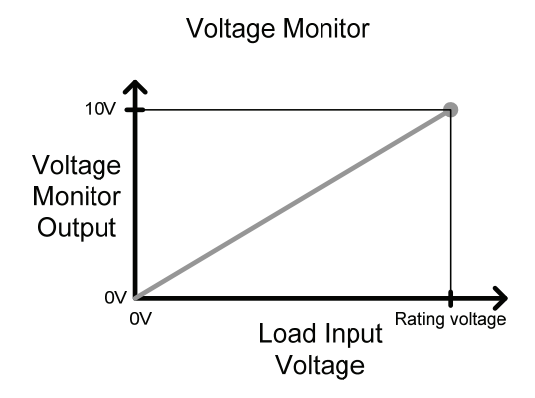

To determine the Voltage Monitor Output (VMON) , use the following formula;

*V Rating V*  $VMON = \frac{Load \ input \ voltage}{V} \times 10$ 

Where "Rating V" is the rating voltage of the load module.

Turning on the Load A load is turned on when Load On input is set to On (active low). A load is turned off when the Load On input is set to Off (active high).

> When a load is turned on from the channel control interface, the load can be turned off from the mainframe, local module and via remote control. However the opposite is not true; when a load is turned off using the channel control interface, the load cannot be turned on via the mainframe, local module or via remote control.

For connections and configurations, see pages 56 and 235 respectively.

# Interface and File System

## Interface

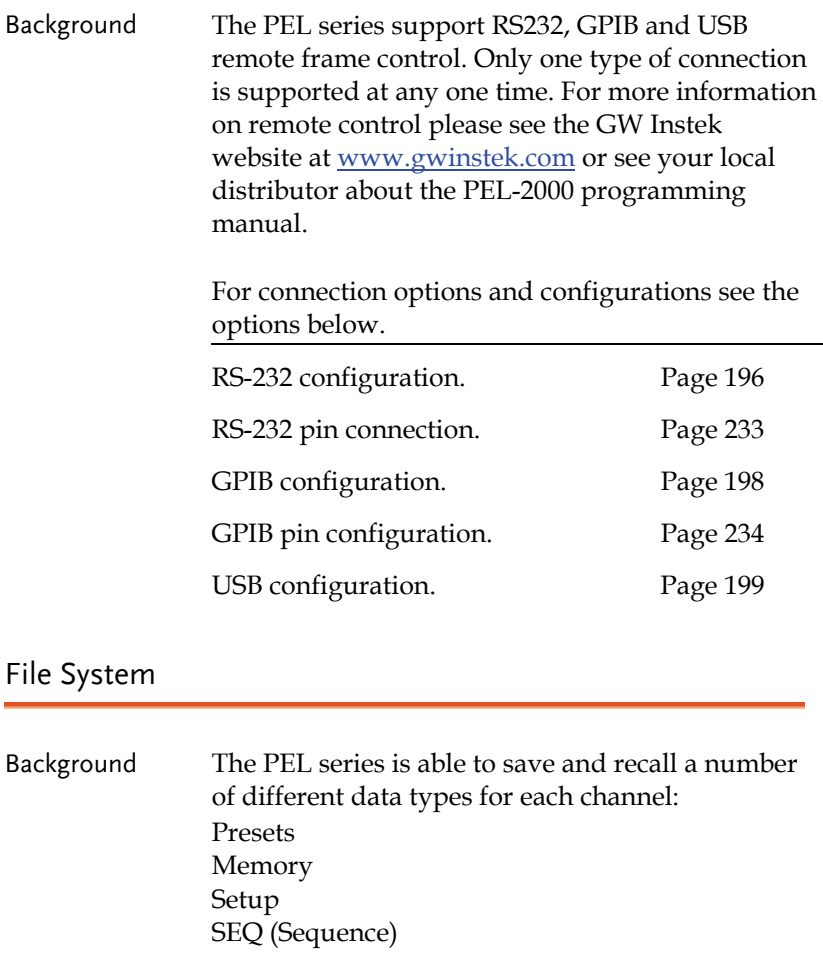

All data types can be saved and recalled to internal memory or saved to a USB flash drive. Each channel has its own dedicated memory for each

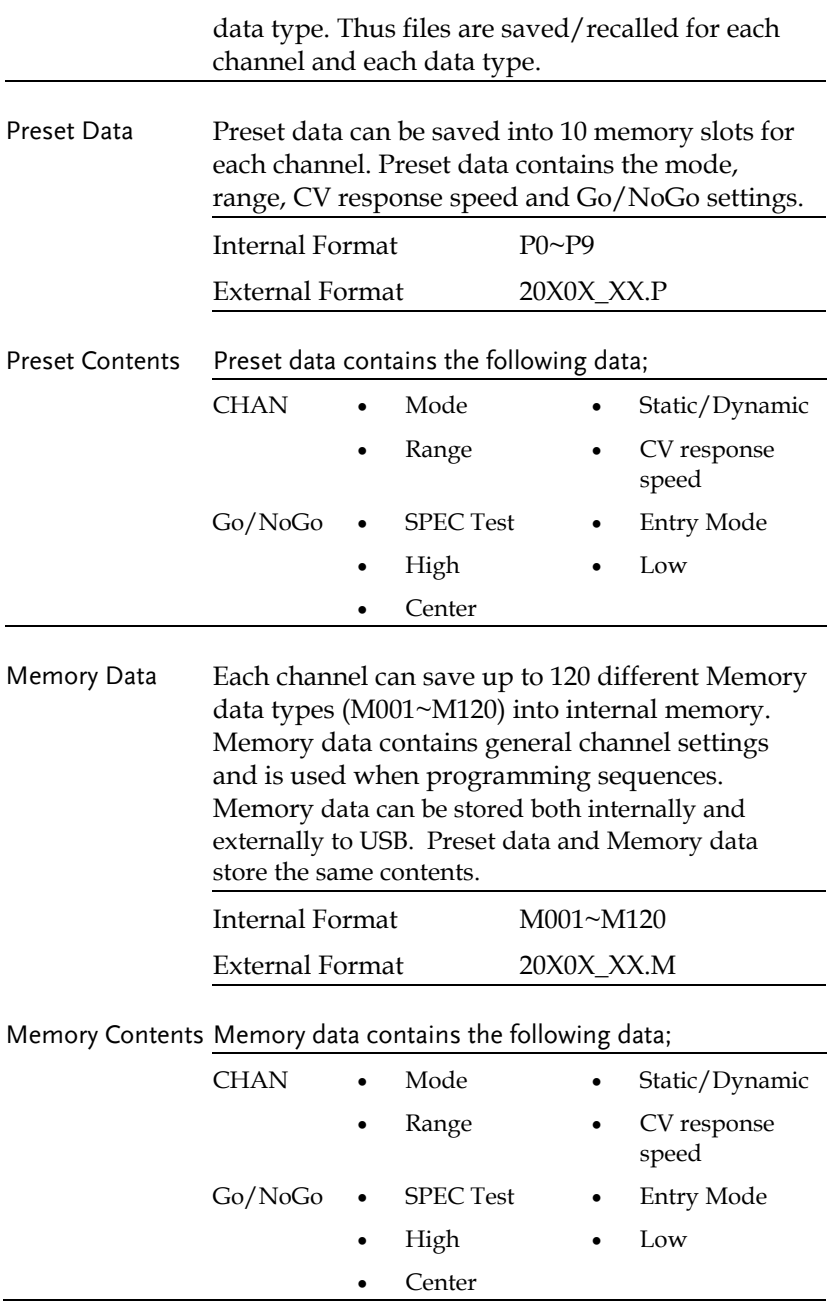

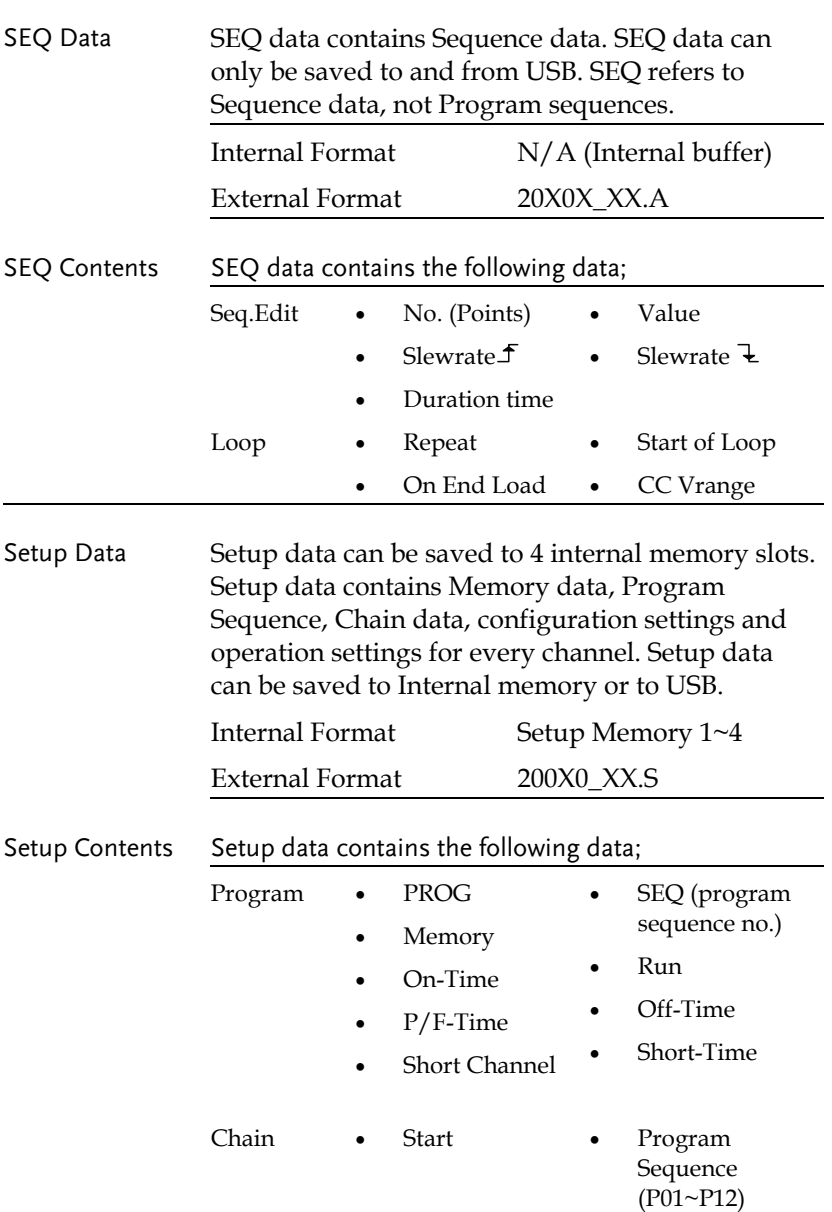

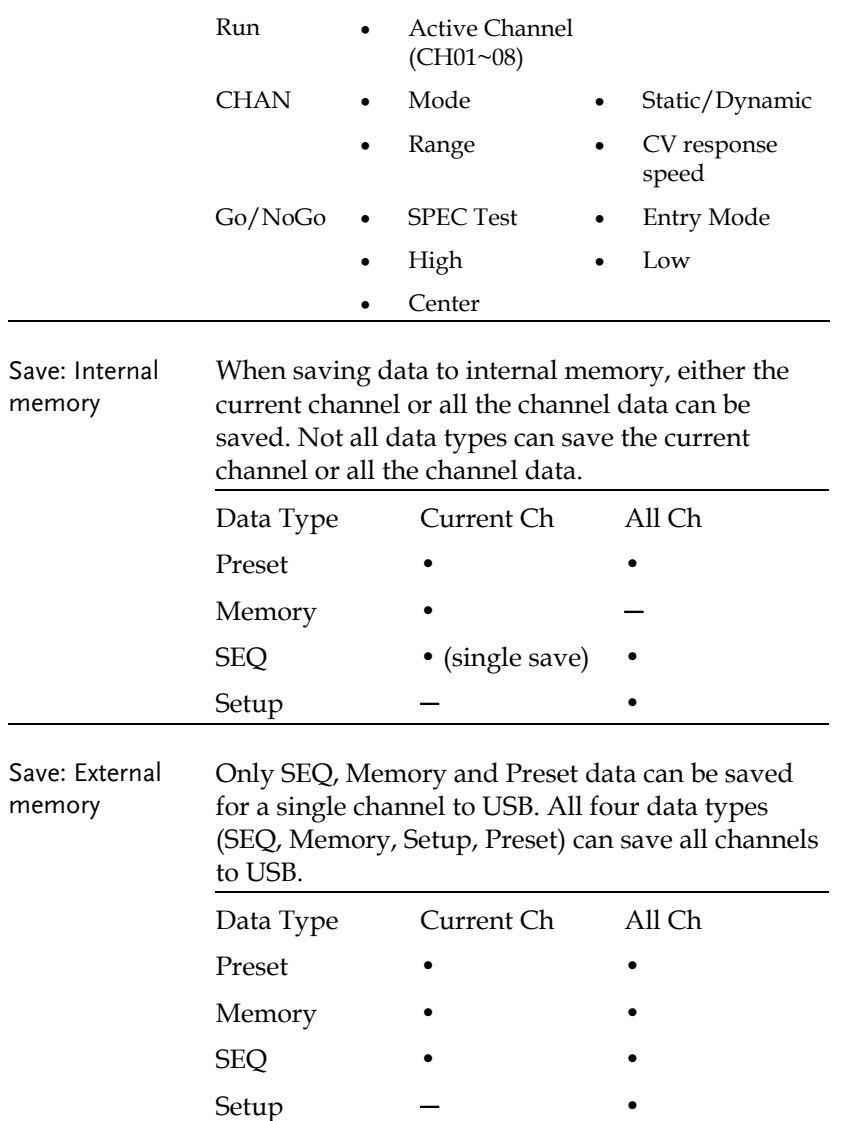

Save/Recall USB In order to save data from a single channel to USB, data must first be saved to the internal memory. After data is saved to internal memory, all the files can be saved to USB.

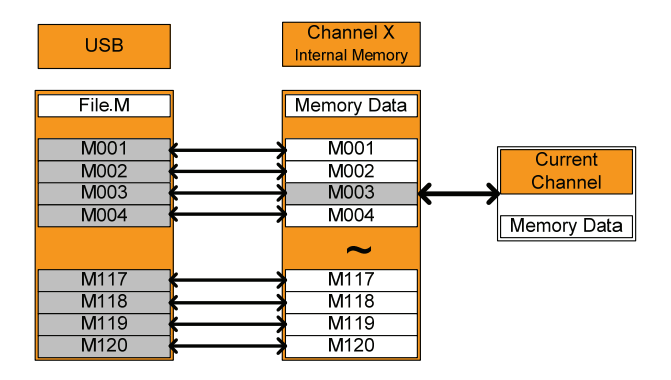

To recall saved files, the reverse is also true. Files must be recalled from the USB flash drive to internal memory. Then from internal memory the data can be recalled to each channel\*.

\*Excluding SEQ data.

Save/Recall All The SEQ, Preset, Memory or Setup data can be saved from every channel into USB. SEQ, Preset and Memory data is saved into a directory (ALL0000-ALL0099) with a file for each channel, whilst Setup data is saved in a single file.

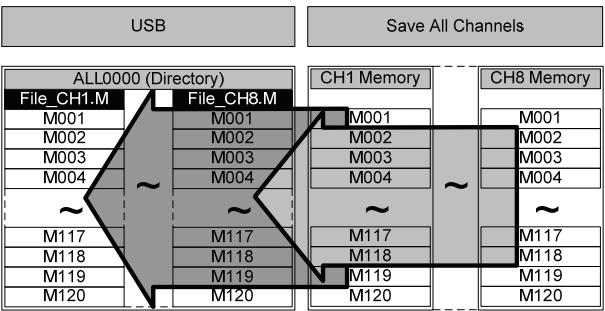

To recall saved files, the reverse is not true. Files must be recalled to each channel separately.

### File Format

Single Channel Filename format

Memory data Preset data SEQ data

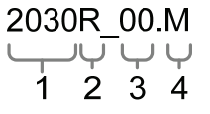

1: PEL series Load module type:

- $2020 = PEL-2020$
- $2030 = PEL-2030$
- $2040 = PEL-2040$
- 2: Channel

 $R = Right$ 

 $L = L$ eft

0 = Single channel or not used

3: Save file number:

 $0 - 99$ 

Incremented after each consecutive save.

4: File extension

M = Memory data

- $P =$ Preset data
- A= SEQ data

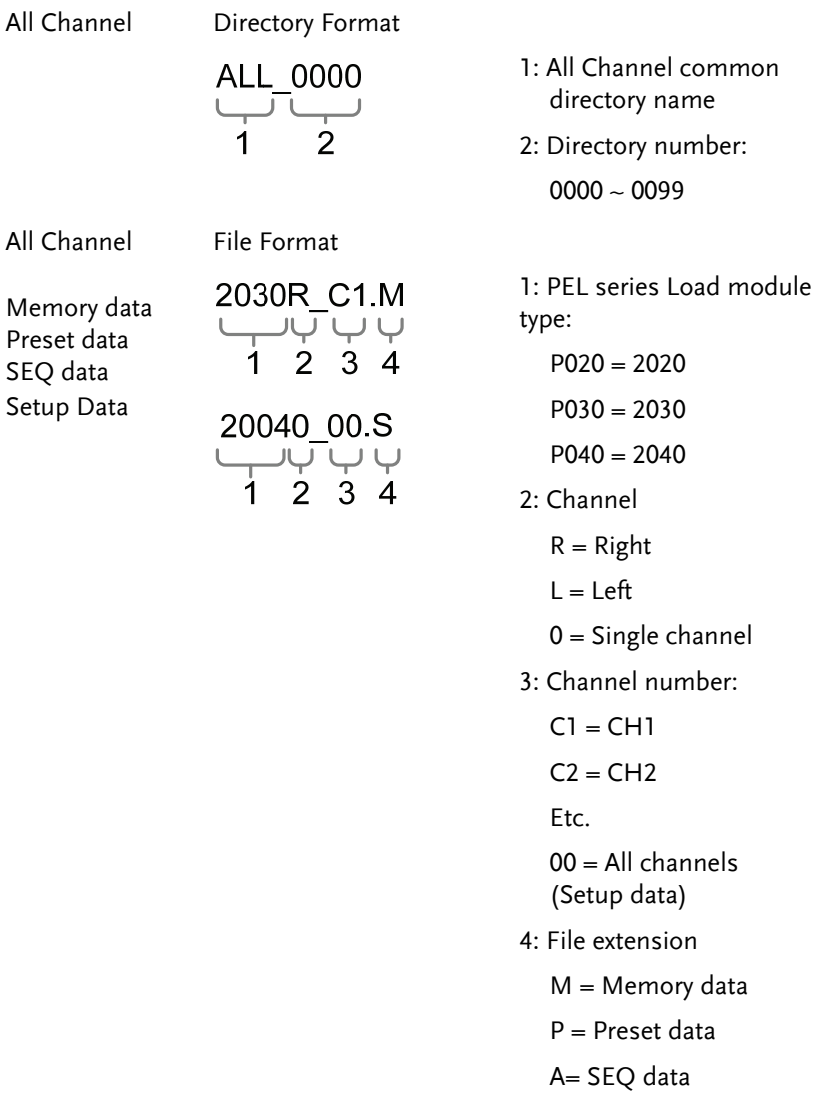

S= Setup data

# **TUTORIALS**

(Step by Step Operations)

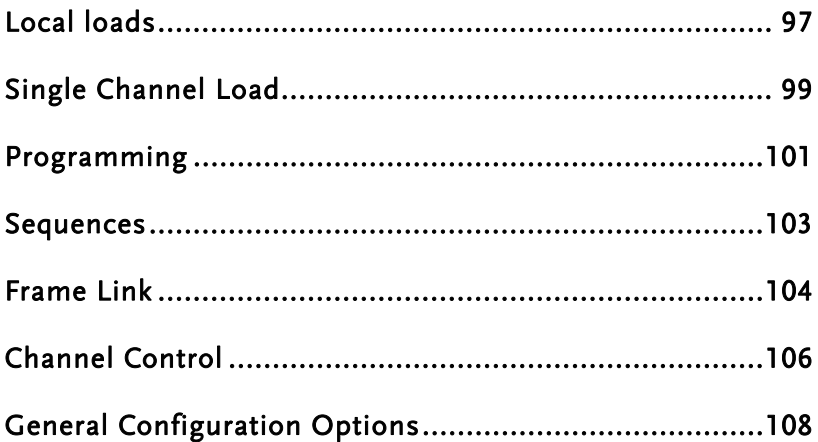

# Local loads

Local mode operation is useful to quickly test loads using the load module control panel rather than the mainframe control panel. Local load modules can be configured to operate independently to the mainframe. This can be useful when settings need to remain unchanged on the mainframe. Note however that the local modules cannot change the modes (CC, CV, CR), only the values.

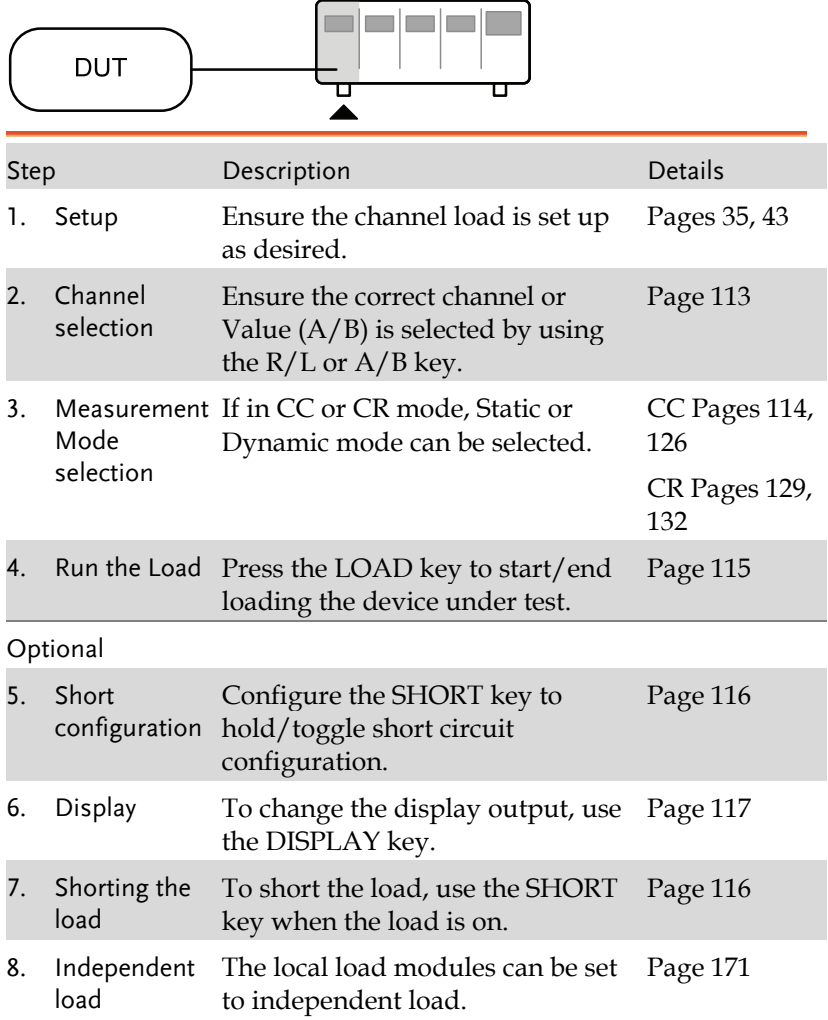

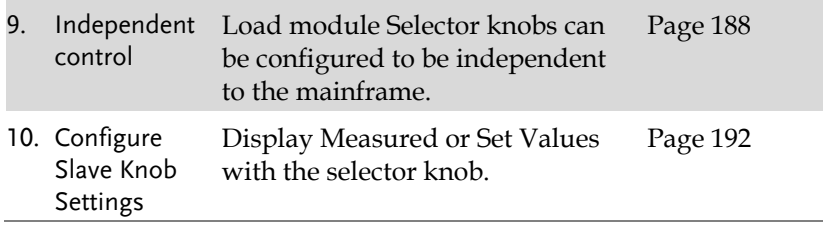

# Single Channel Load

 Single channel loads are used to manually test a DUT quickly or to configure channel settings for Program Sequences using the mainframe panel.

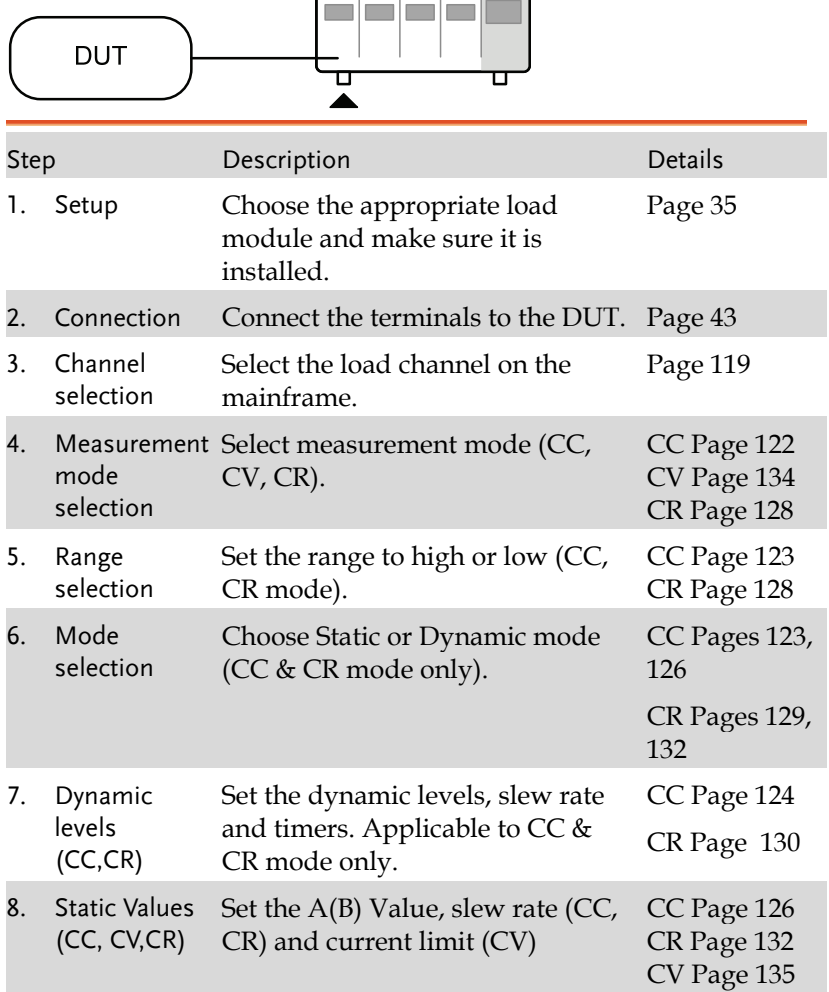

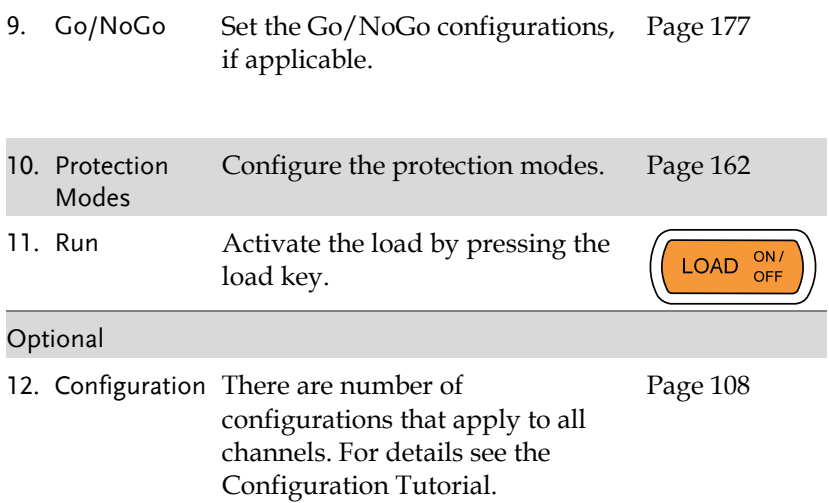

# Programming

When creating a Program Sequence or Chain, all channels are used at the same time unless programmed otherwise. Program Sequences use the channel settings stored from Memory Data. Program sequences are primarily used to perform a battery of pass/fail tests on DUTs.

| DUT                  |                                                                                                    |                                                            |
|----------------------|----------------------------------------------------------------------------------------------------|------------------------------------------------------------|
|                      | Description                                                                                           | <b>Details</b>                                             |
| Setup                | Choose the appropriate load<br>module(s).                                                             | Page 35                                                    |
| Connection           | Connect the terminals to the DUT.                                                                     | Page 43                                                    |
| Channel<br>selection | Select the load channel(s) on the<br>mainframe.                                                       | Page 119                                                   |
| Channel<br>setup     | See the "Single channel load"<br>tutorial to configure a single<br>channel. Do not activate the load. | Page 99                                                    |
|                      | Save the configured channel.                                                                          | Page 201                                                   |
| Multiple<br>channels | If multiple channels need to be<br>configured, follow steps 1-5 for<br>any remaining channels.        |                                                            |
| Program<br>menu      | Enter the Program menu.                                                                               | Page 138                                                   |
| sequence             |                                                                                                    |                                                            |
| Save<br>sequences    | Save the Program in the FUNC<br>$\rightarrow$ Program menu.                                           |                                                            |
| Chains               | If required, Program chains can be Page 143<br>created.                                               |                                                            |
|                      | Step<br>10. Program                                                                                   | Save channel<br>Configure the Configure the first program. |

<sup>11.</sup> Save Program Save the chain in the Chain menu.

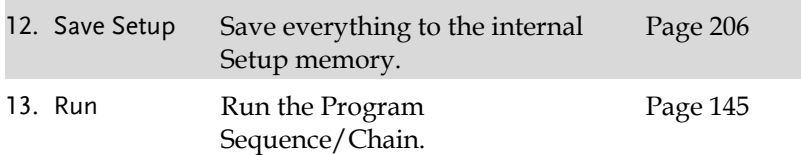

# Sequences

Sequences are used to accurately simulate loads. As each Sequence is independent, Sequences are ideally suited to test multiple output power sources.

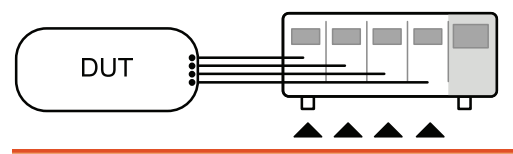

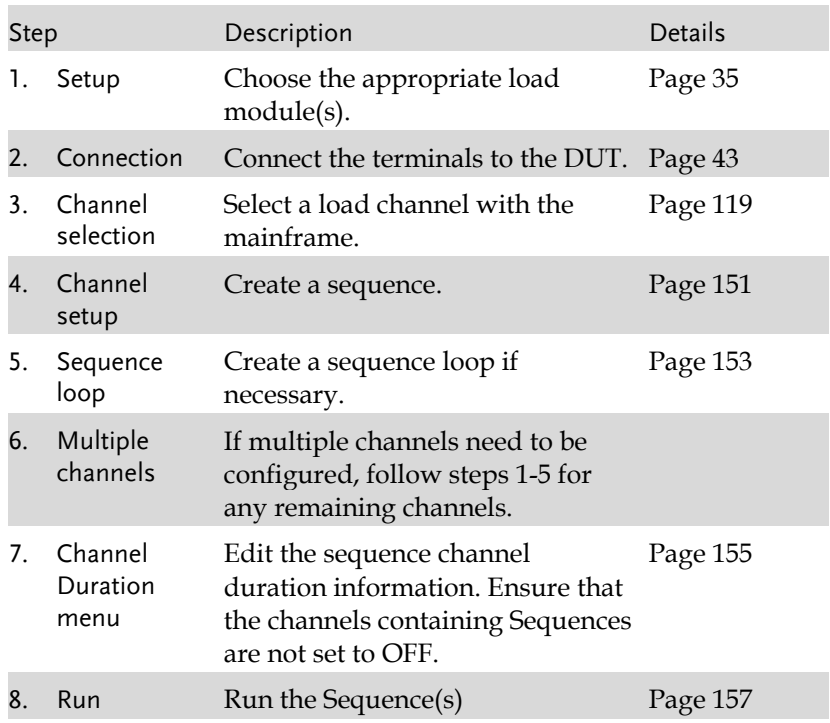

# Frame Link

Frame link connections are used connect up to four slave main frames to a master main frame. When using frame link connections it is possible to perform a number of operations in parallel under the control of the master unit.

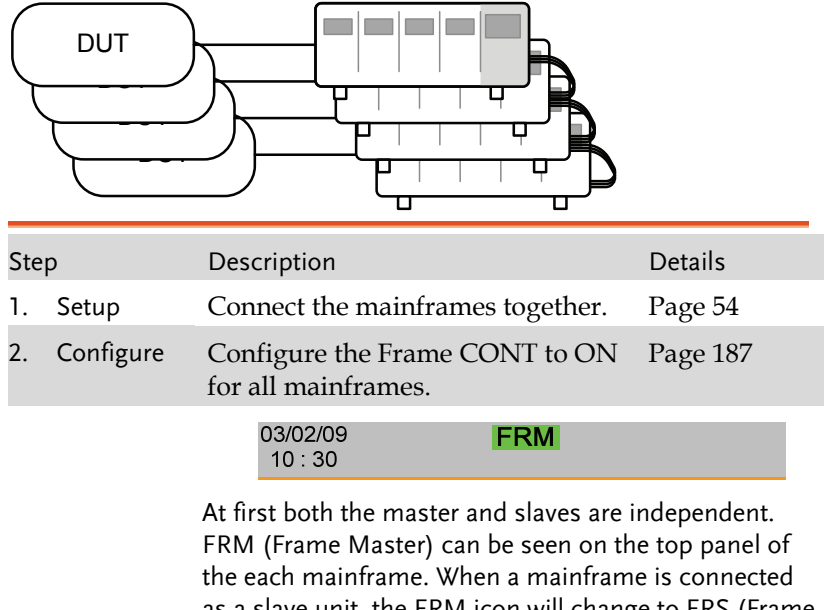

as a slave unit, the FRM icon will change to FRS (Frame Slave). The front panel keys are disabled on slave units when in slave mode (FRS).

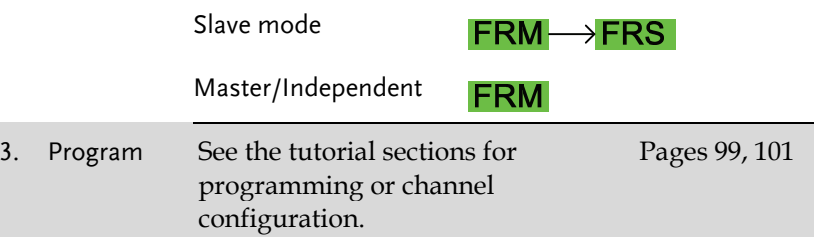

## **GWINSTEK** TUTORIALS

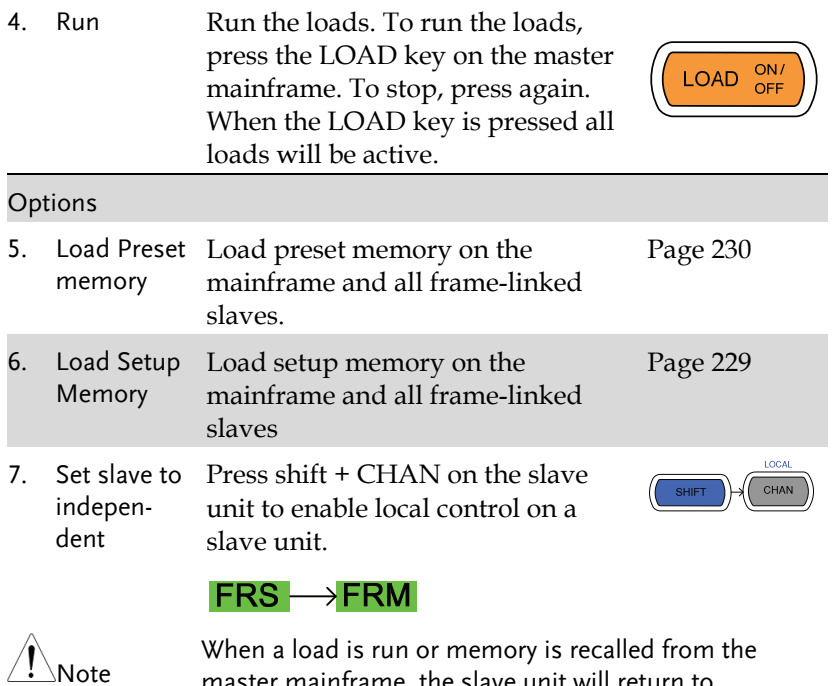

master mainframe, the slave unit will return to mainframe control.

# Channel Control

The Channel Control connectors on the rear panel can be used to control and monitor the status of up to 8 channels. For more information on channel control, see page 85.

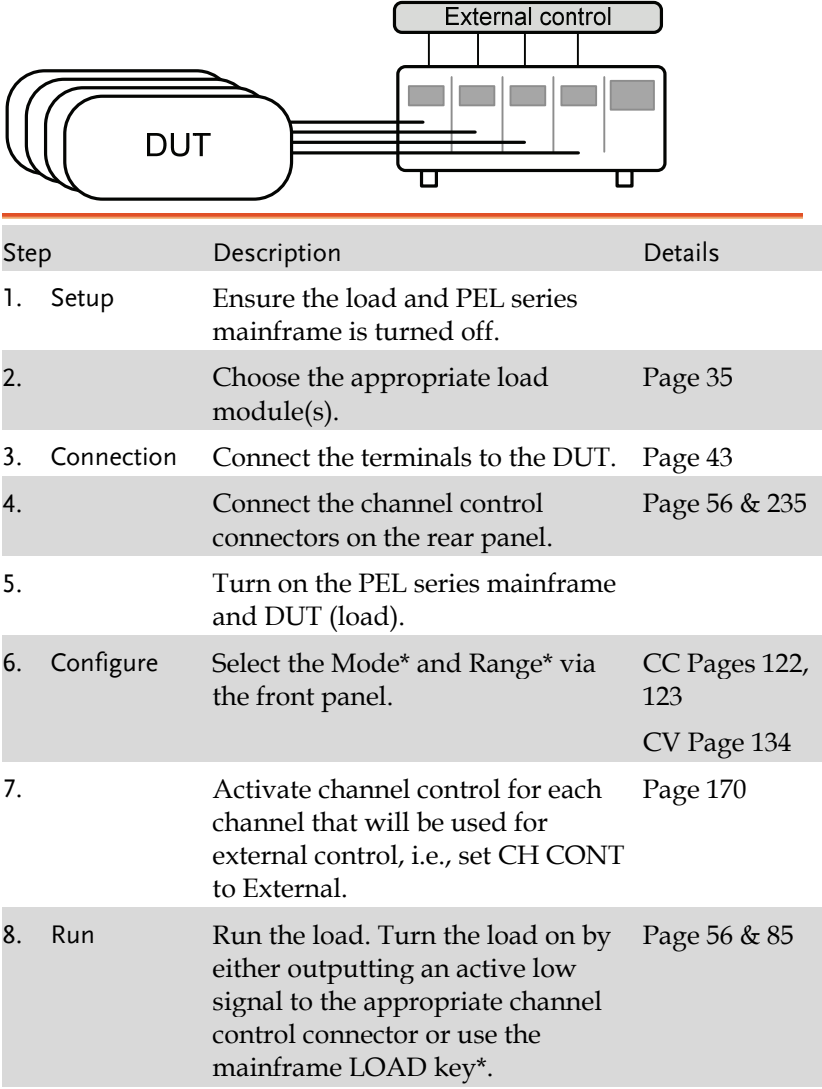

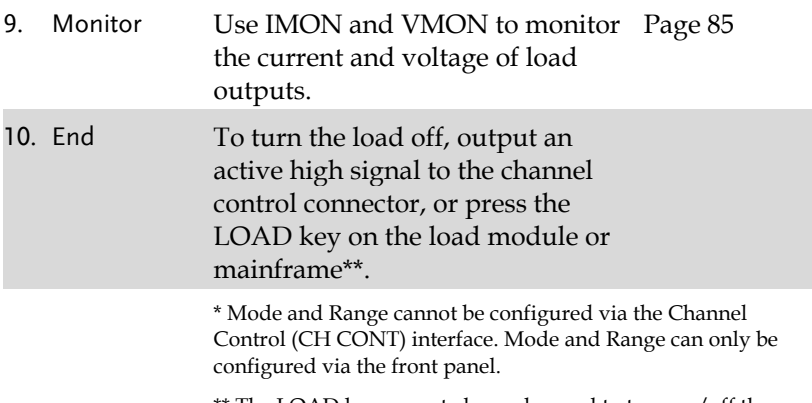

\*\* The LOAD key cannot always be used to turn on/off the load. See page 85 for details.

# General Configuration Options

There are number of different options for each channel. The different options are described below.

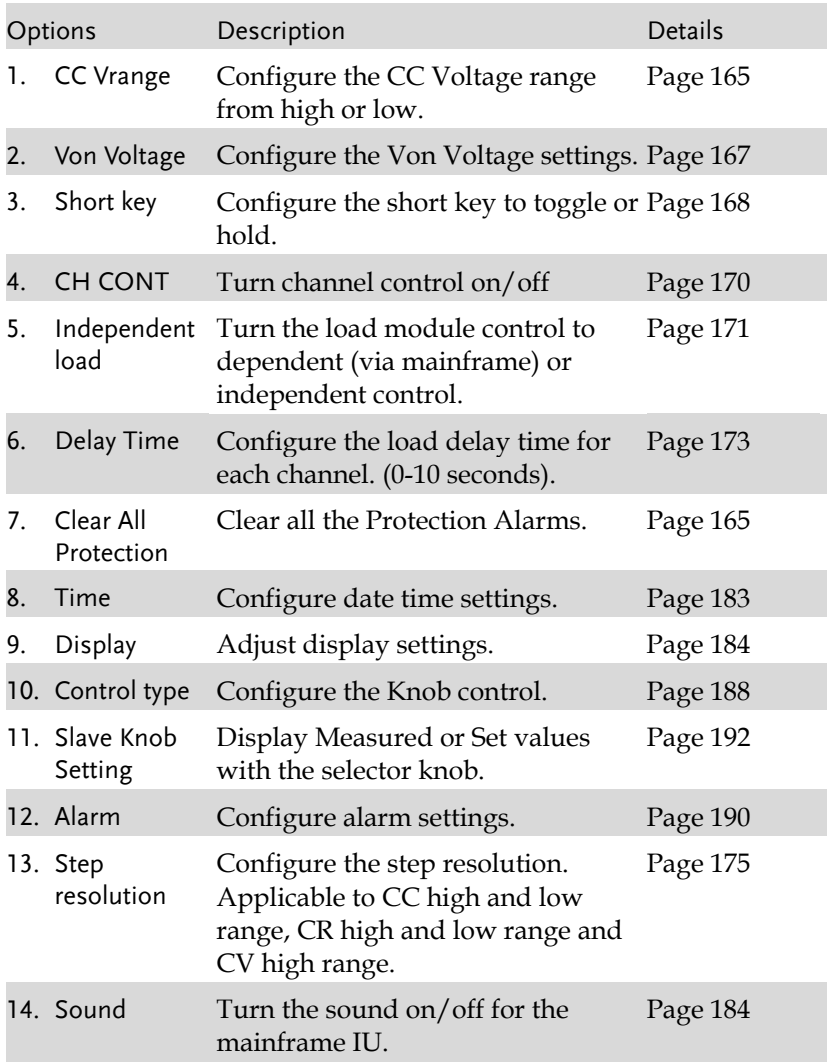
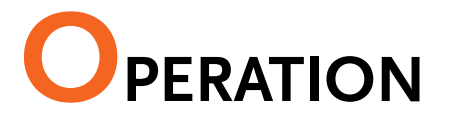

The PEL series operation is described in the chapters below. The sections are broken down into small operations. For thorough examples on the operation of the load generator, please see the tutorial section on page 97.

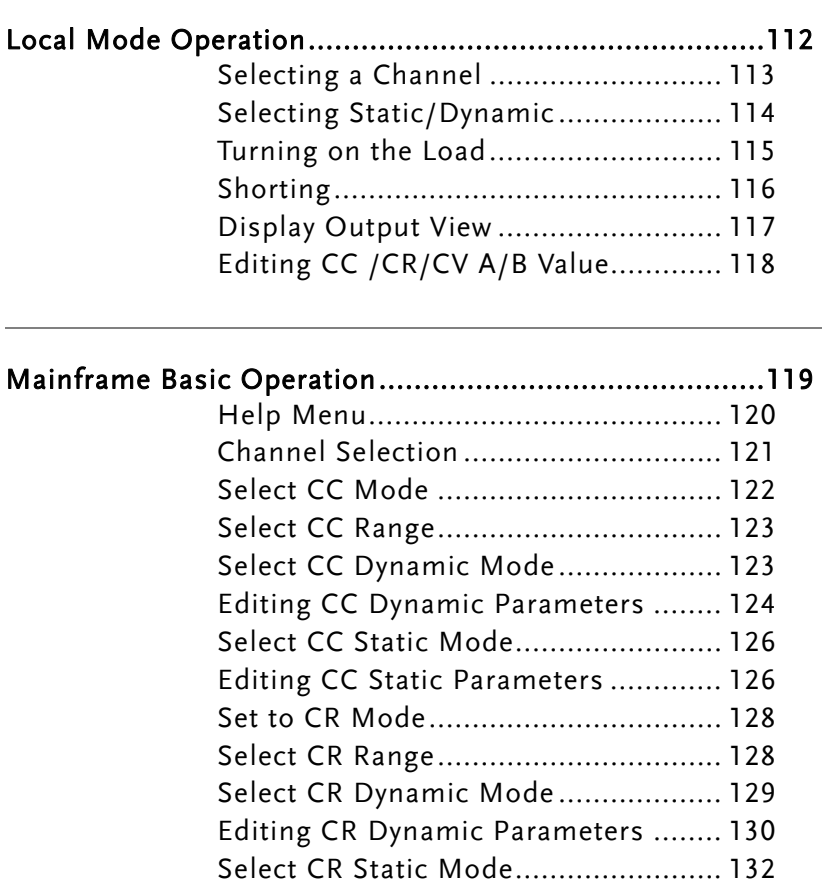

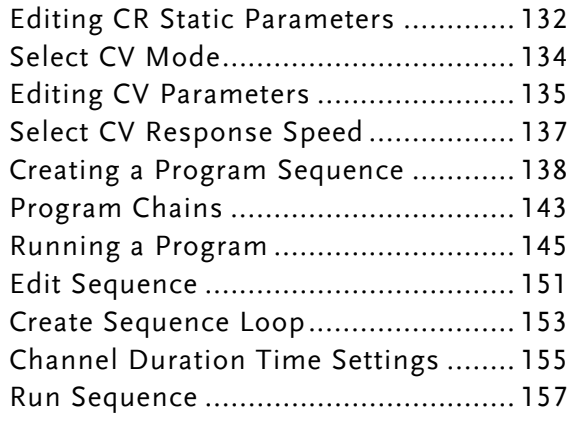

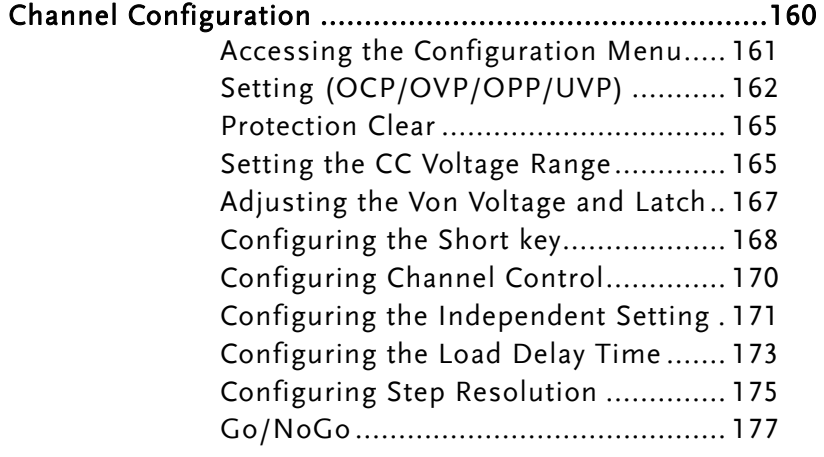

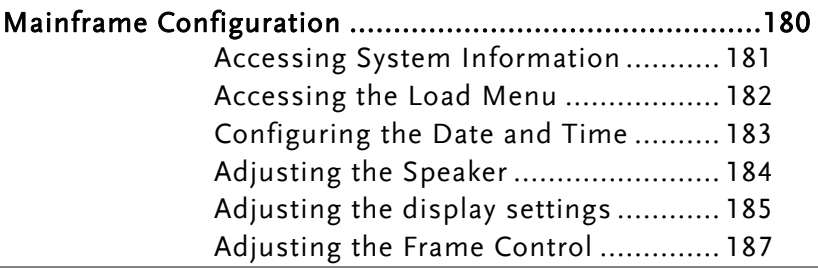

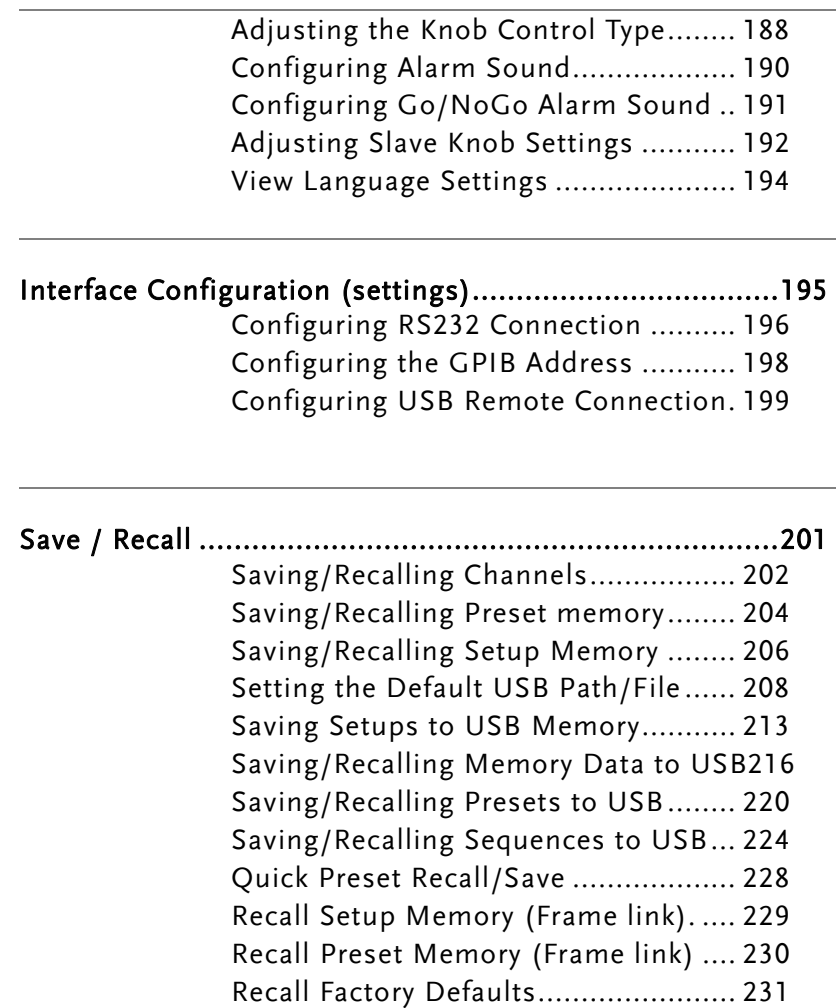

# Local Mode Operation

Each channel can be edited by its local load module. Depending on the configuration, local changes can be reflected on the mainframe. For this section all operations refer to knobs and buttons on the local load module panels, unless stated otherwise.

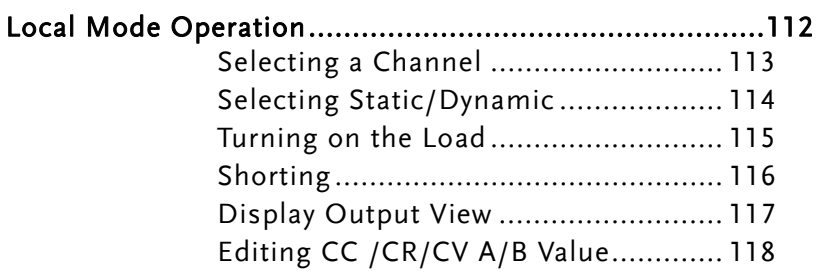

## Selecting a Channel

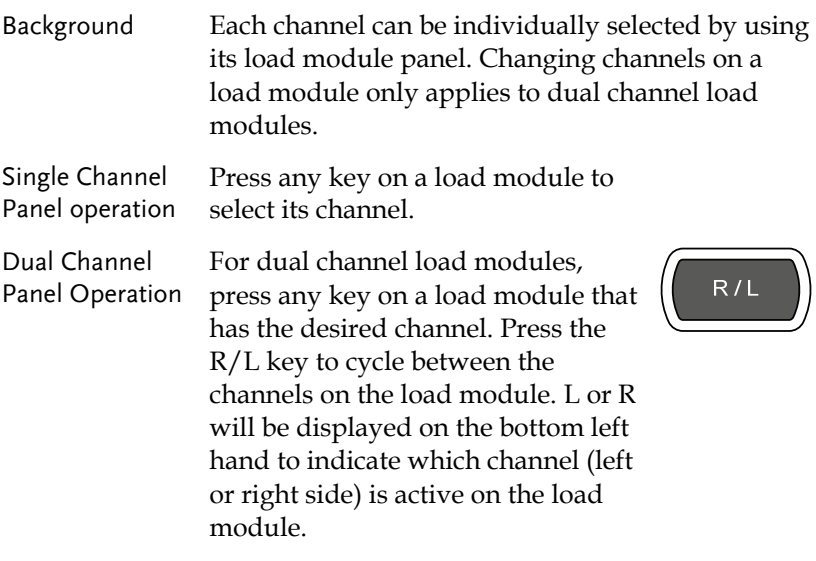

# **LR**

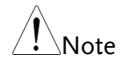

 $\hat{N}_{\text{Note}}$  On single channel modules, pressing the A/B key repeatedly will change the level from A or B when in Static mode.

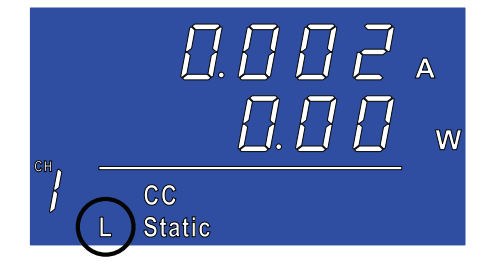

## Selecting Static/Dynamic

Background Each load channel can be individually switched from Static to Dynamic using the local load module.

- 1. Select a channel on the load module. Page 113
- Panel operation 2. Press the STATIC/DYNA. key to switch from dynamic to static mode and vice versa.

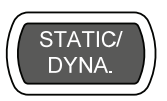

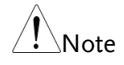

All changes will be shown on the display and<br>Note depending on the configuration, reflected on the mainframe.

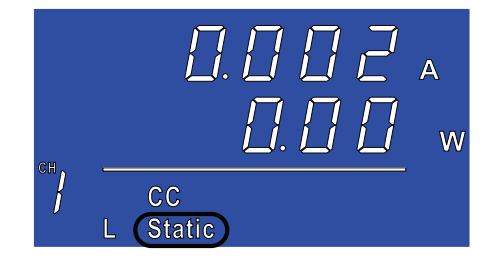

## Turning on the Load

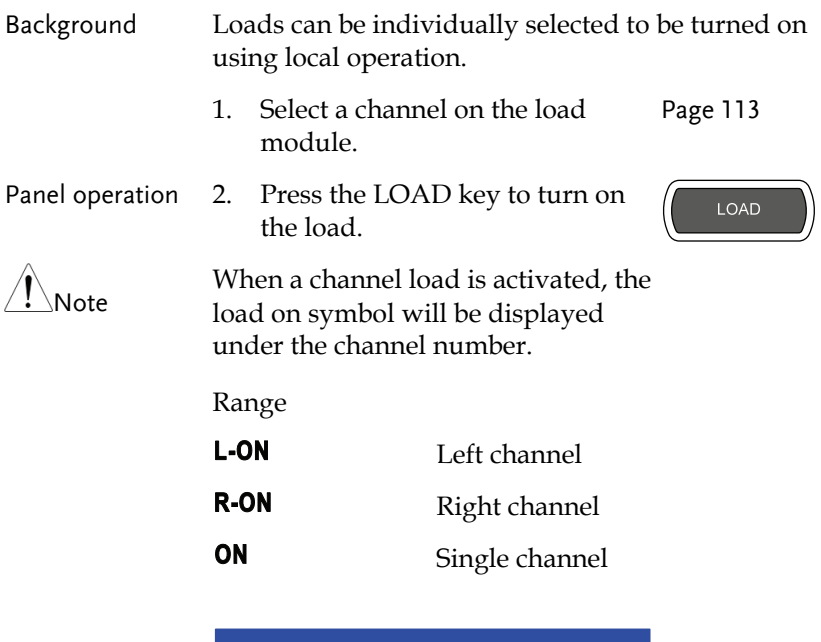

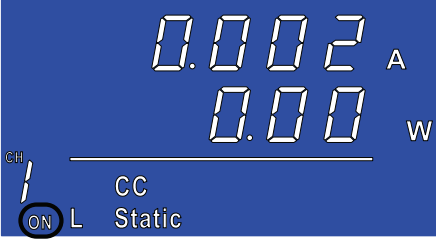

Turning the load 3. Press the LOAD key. off

LOAD

## Shorting

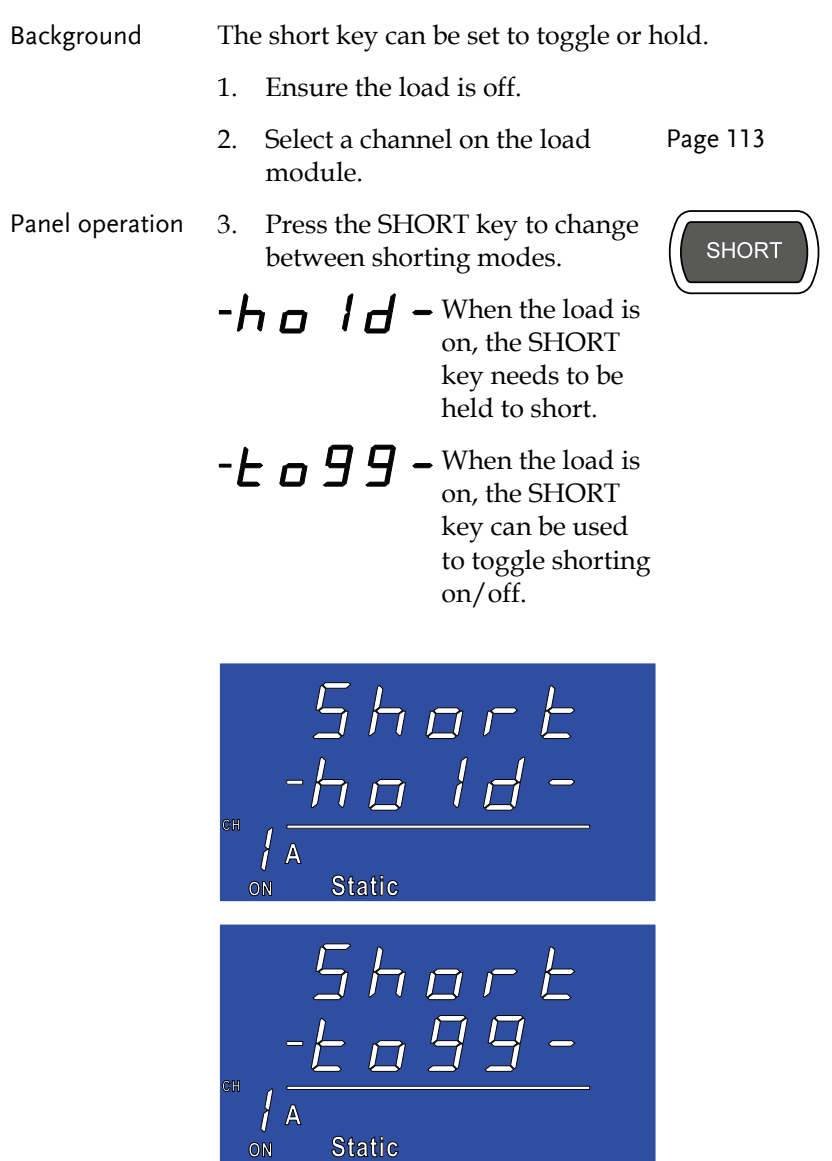

Static

## **GWINSTEK** OPERATION

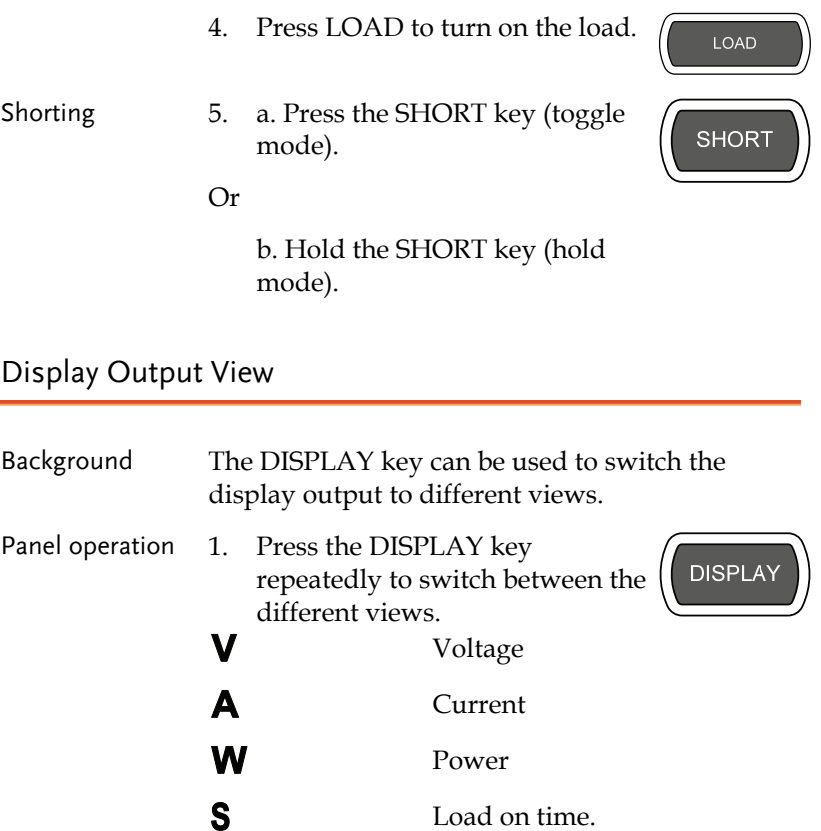

## Editing CC /CR/CV A/B Value

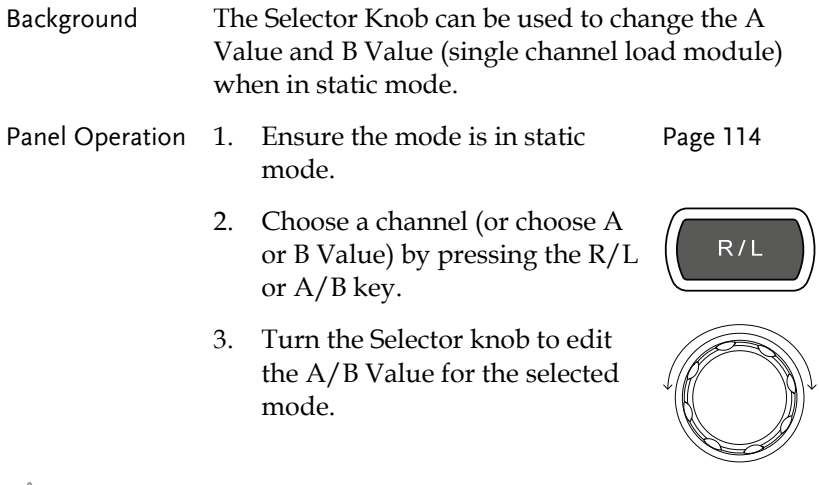

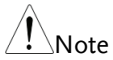

When the Slave Knob is set to "Measured", the selector knob must be pressed first to display the values on the load module display.

# Mainframe Basic Operation

For the Mainframe Basic Operation section, all operations refer to the knobs and keys on the main configuration panel, unless otherwise stated.

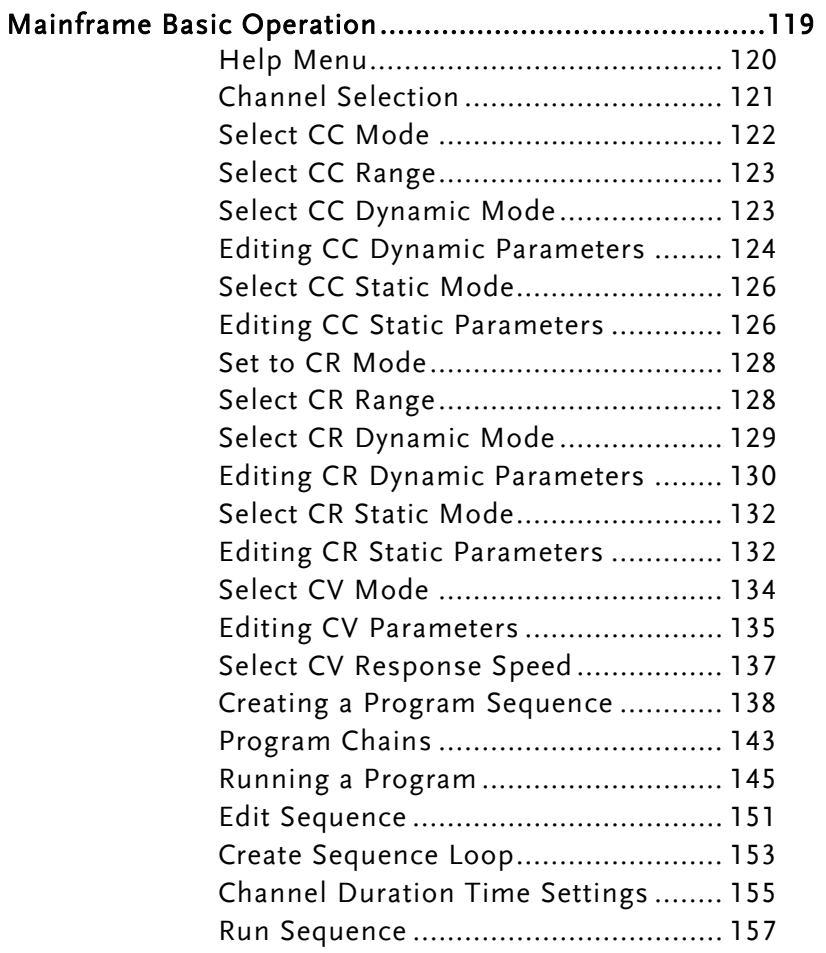

## Help Menu

Mainframe

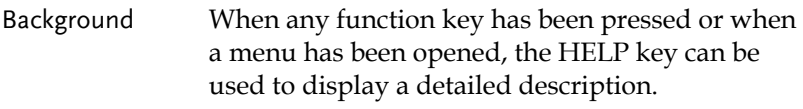

- 1. Press a function or system key on the front panel or open a menu.
- Channel selection 2. Press the HELP key to display the built-in help.
	- 3. Use the scroll wheel to scroll down if necessary.

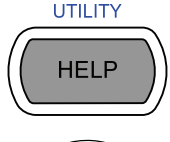

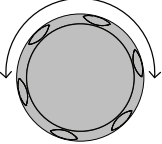

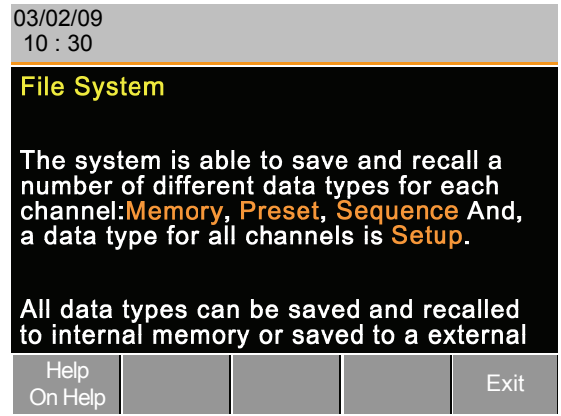

A detailed description of the function or menu item is shown.

4. Press F5 to exit.  $\qquad \qquad \qquad$  F5

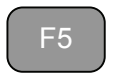

## Channel Selection

Background There are up to 2 channels per load module, depending on the model. The main display can be used to control each channel individually.

5. Press the CHAN button.

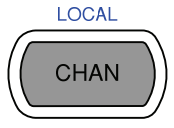

Mainframe Channel selection 6. Select a channel by turning the Variable knob.

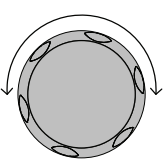

 The channel selection appears highlighted in orange on the top right of the screen.

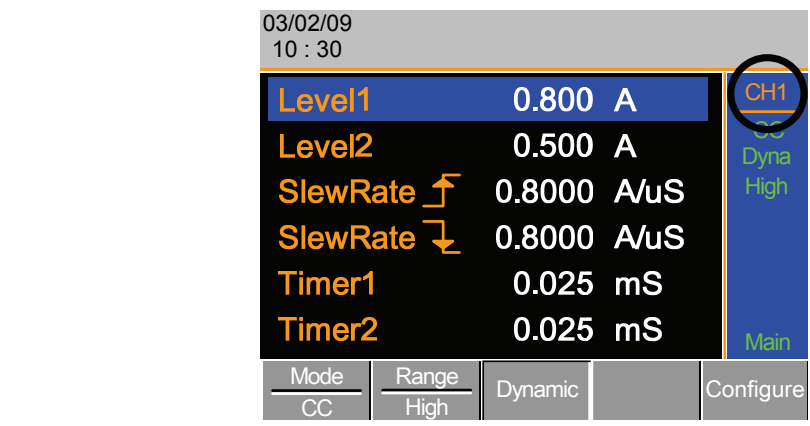

7. Press the Selector knob or Enter to confirm.

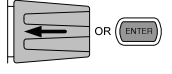

CHAN

Б

### Select CC Mode

Background The PEL 2000 series load generators operate in three different modes: Constant Current (CC), Constant Resistance (CR), and Constant Voltage (CV).

> When a channel is active, the F1 Б key can be used to switch between each operating mode. Mode Mode Mode CR CC CV

- Panel Operation 1. Select a channel using the CHAN button and selector knob.
	- 2. Press F1 repeatedly until CC mode is displayed in the display panel.

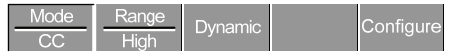

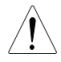

Changing the operating mode will only affect the current (active) channel. Other channels will not be affected by any changes.

## Select CC Range

Background Constant current mode can run in high and low range. Maximum range is dependent on the load module.

Ensure the menu is in CC Mode. See page 122.

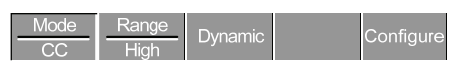

Panel Operation 1. Press the F2 (Range) key repeatedly until High or Low range is selected.

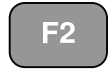

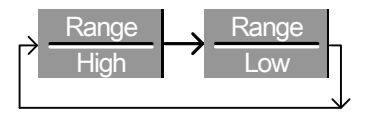

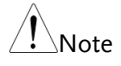

Changing the range will only affect the current (active) channel. Other channels will not be affected by any changes.

> Note, not all load modules support dual ranges. If only one range is supported, it is usually high range.

## Select CC Dynamic Mode

Background Constant current mode can be set to dynamic or static mode. Dynamic mode is used to automatically set varying load rates.

Ensure the menu is in CC Mode. See page 122.

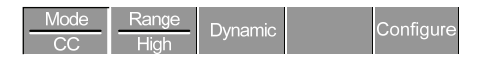

Panel Operation 1. Press the F3 key until Dynamic Range mode is selected.

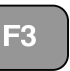

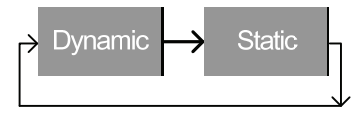

Note Changing from static to dynamic mode will only affect the current (active) channel.

## Editing CC Dynamic Parameters

Background Dynamic Constant Current Mode has two operating current levels, slew rates and timers.

> Slew rates determine the speed at which the load will change from one level to the next.

The timers determine how long the load module/channel will stay at level 1 or level 2.

Ensure the menu is in CC Dynamic Mode. See page 123.

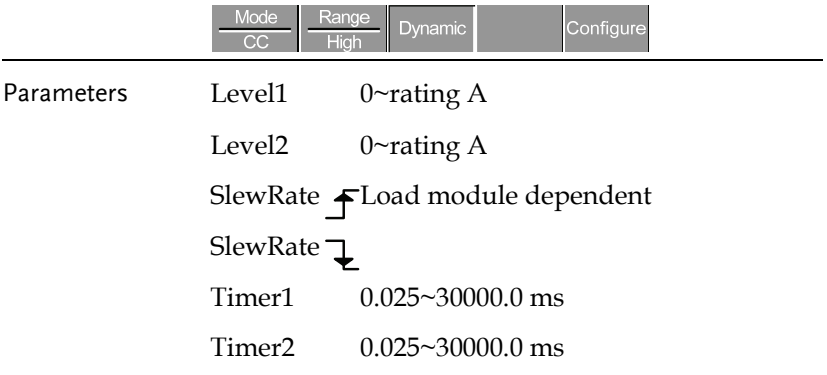

## **GUINSTEK** OPERATION

Panel Operation 1. Use the Selector knob to highlight Level1.

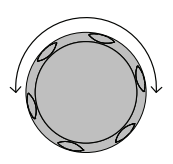

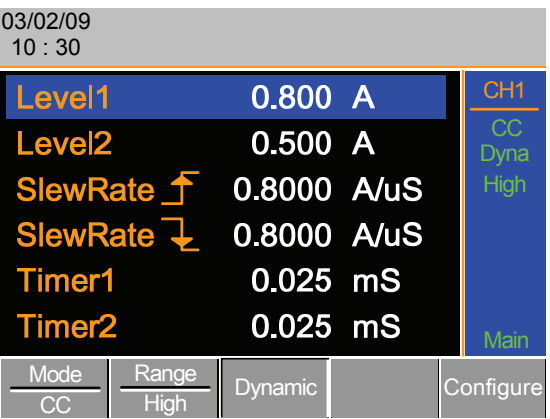

2. Press the Selector knob to edit the selected level, then turn to increase or decrease the value.

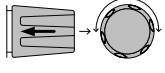

OR

Use the number pad to enter a number.

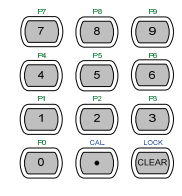

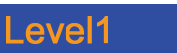

0.800

- 3. Press the Selector knob or Enter to confirm selection.
- $OR($  ENTER
- 4. Repeat steps 1-3 for the remaining parameters.

Level1 & Level2 can be set for both High and Low Range.

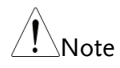

## Select CC Static Mode

Background Constant current mode can be set to dynamic or static mode. Static mode is for manually varying the load for single channel load modules or to set a static load on dual channel modules.

Ensure the menu is in CC Mode. See page 121.

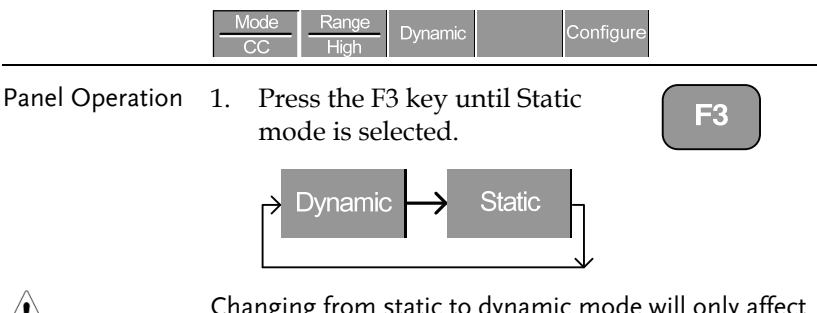

Changing from static to dynamic mode will only affect<br>Note the current (active) channel.

## Editing CC Static Parameters

CC Values When using a single channel load module, Static Constant Current Mode has two operating current values A&B. If a dual channel load is used, only one current value is available per channel: A Value.

Ensure the menu is in CC Static Mode. See page 126.

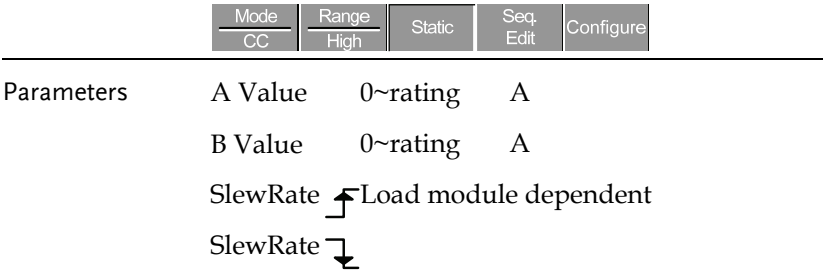

## **GUINSTEK** OPERATION

Panel Operation 1. Use the Selector knob to highlight A Value.

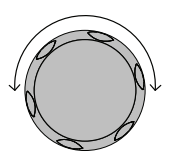

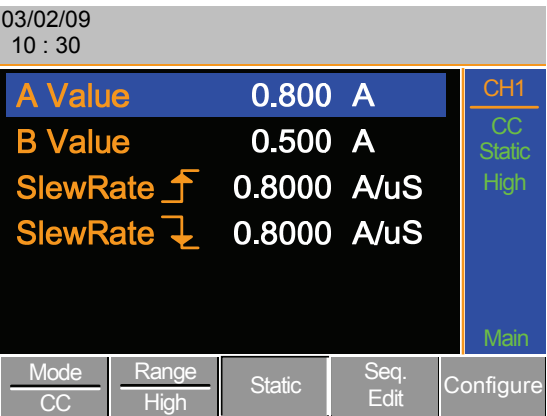

2. Press the Selector knob to edit the selected value, then turn to increase or decrease the value.

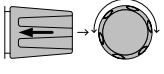

OR

Use the number pad to enter a number.

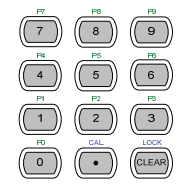

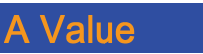

0.800

- 3. Press the selector knob or Enter to confirm selection.
- OR (ENTER)
- 4. Repeat steps 1-3 for the remaining parameters.

A & B Value have the same Range: High or Low.

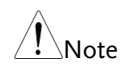

#### Set to CR Mode

Background The PEL 2000 series load operates in three different modes, Constant Current (CC), Constant Voltage (CV), Constant Resistance (CR). Constant Resistance mode will maintain a constant resistive load, using variable current and voltage levels.

> When a channel is active, the F1 key can be used to switch between each operating mode.

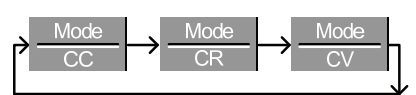

- Panel Operation 1. Press the CHAN button and use the selector knob to select a channel.
	- 2. Press F1 until CR mode is displayed in the display panel.

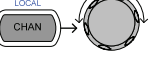

E.

Dynamic Configure

 $\hat{N}_{\text{Noch}}$  Changing the operating mode will only affect the current (active) channel. Other channels will not be affected by any changes.

## Select CR Range

Background Constant Resistance mode can run in high and low range. Range is dependent on the load module.

Ensure the menu is in CR Mode. See page 128.

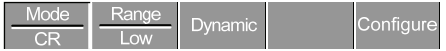

## **GUINSTEK** OPERATION

 $\mathsf{F}2$ 

Panel Operation 1. Press the F2 (Range) key repeatedly until High or Low range is selected.

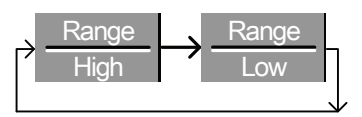

The range will be reflected in both the bottom menu system and the Current Operation Channel Status panel.

Low range Low

High range High

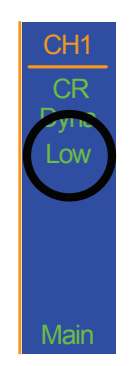

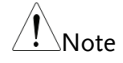

Changing the range will only affect the current (active) channel. Other channels will not be affected by any changes.

> All resistance values and slew rates are dependent on Range, i.e., A Value in low range can be different from A Value in high range.

## Select CR Dynamic Mode

Background Constant Resistance mode can be set to dynamic or static mode. Dynamic mode is used to automatically set varying load rates.

Ensure the menu is in CR Mode. See page 128.

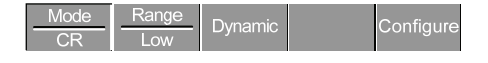

Panel Operation 1. Press F3 until Dynamic Range mode is selected.

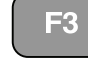

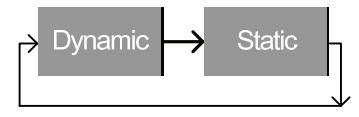

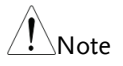

Changing from static to dynamic mode will only affect only the current (active) channel.

## Editing CR Dynamic Parameters

CC levels Dynamic Constant Resistance Mode has two operating resistance Levels, slew rates and timers.

> Slew rates determine the speed at which the load will change from one level to the next.

The timers determine how long the load module/channel will stay at level 1 or level 2. See the CR operating description for details about slew rates and timers, page 65

Ensure the menu is in CR Dynamic Mode. See page 129.

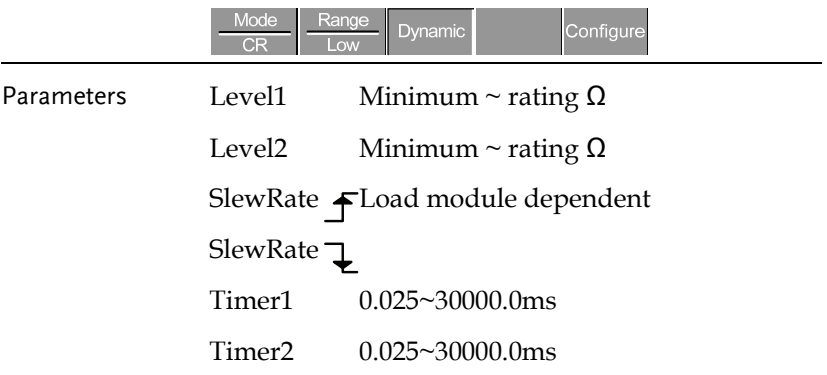

## **GUINSTEK** OPERATION

Panel Operation 1. Use the Selector knob to highlight Level1.

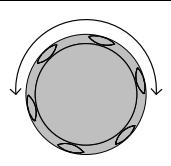

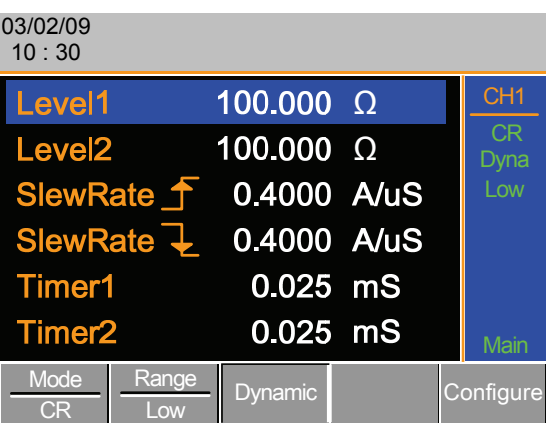

2. Press the Selector knob to edit the selected level, then turn to increase or decrease the value.

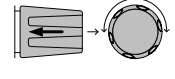

OR

Use the number pad to enter a number.

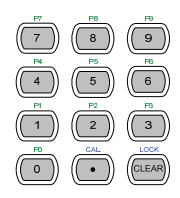

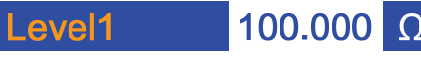

3. Press the Selector knob or Enter to confirm selection.

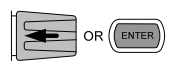

4. Repeat steps 1-3 for the remaining parameters.

Level1 & Level2 can be set for both High and Low Range.

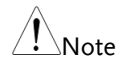

**131** 

ΞC

### Select CR Static Mode

Background Constant Resistance mode can be set to dynamic or static mode. Static mode is for manually varying the load for single channel load modules or to set a static load on dual channel modules.

Ensure the menu is in CR Mode. See page 128.

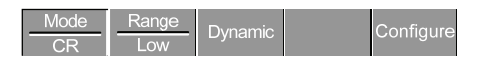

Panel Operation 1. Press the F3 key until Static mode is selected.

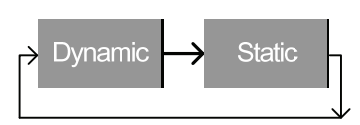

Changing from static to dynamic mode will only affect<br>Note the connect (settic) channel the current (active) channel.

## Editing CR Static Parameters

Background Single channel load modules have two resistance levels, A Value & B Value. Dual channel load modules have only one resistance level per channel, A Value.

Ensure the menu is in CR Static Mode. See page 132.

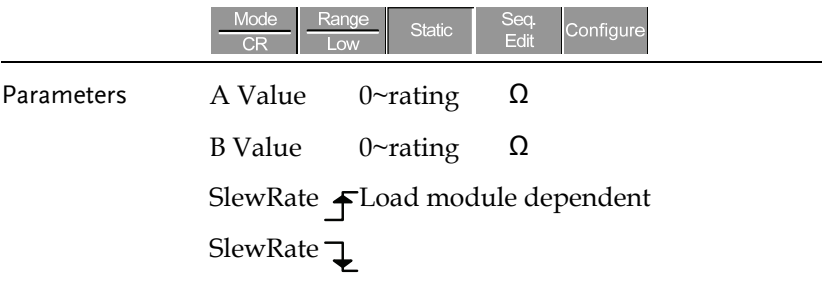

## **GUINSTEK** OPERATION

Panel Operation 1. Use the Selector knob to highlight A Value.

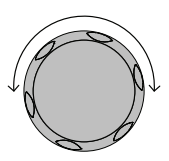

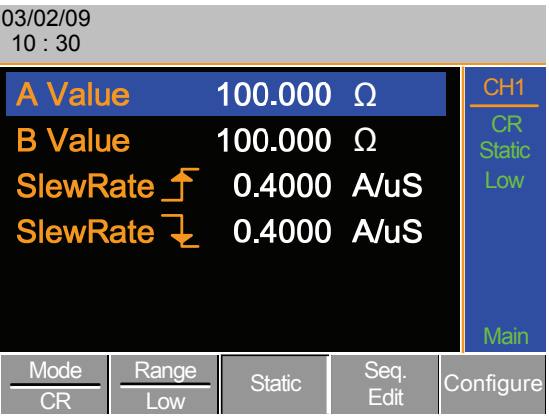

2. Press the Selector knob to edit A Value /B Value, then turn to increase or decrease the value.

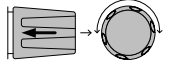

OR

Use the number pad to enter a number.

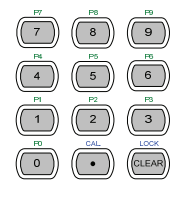

3. Press the selector knob or Enter to confirm selection.

Value

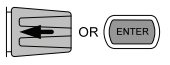

4. Repeat steps 1-3 for B Value (if applicable), rising and falling SlewRate.

A/B Value and rising/falling SlewRate can be set for both High and Low Range.

100.000

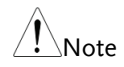

#### Select CV Mode

Background The PEL 2000 series electronic load operates in three different modes, Constant Current (CC), Constant Resistance (CR), and Constant Voltage (CV).

> When a channel is active, the F1 key can be used to switch between each operating mode.

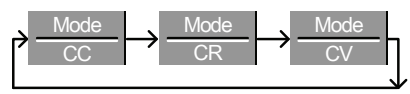

- Panel Operation 1. Press the CHAN button and use the selector knob to select a channel.
	- 2. Press F1 until CV mode is displayed in the display panel.

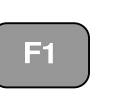

CHAN

Б

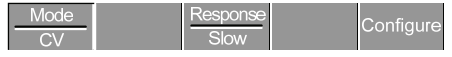

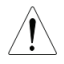

Changing the operating mode will only affect the current (active) channel. Other channels will not be affected by any changes.

CV mode only operates in High range.

## Editing CV Parameters

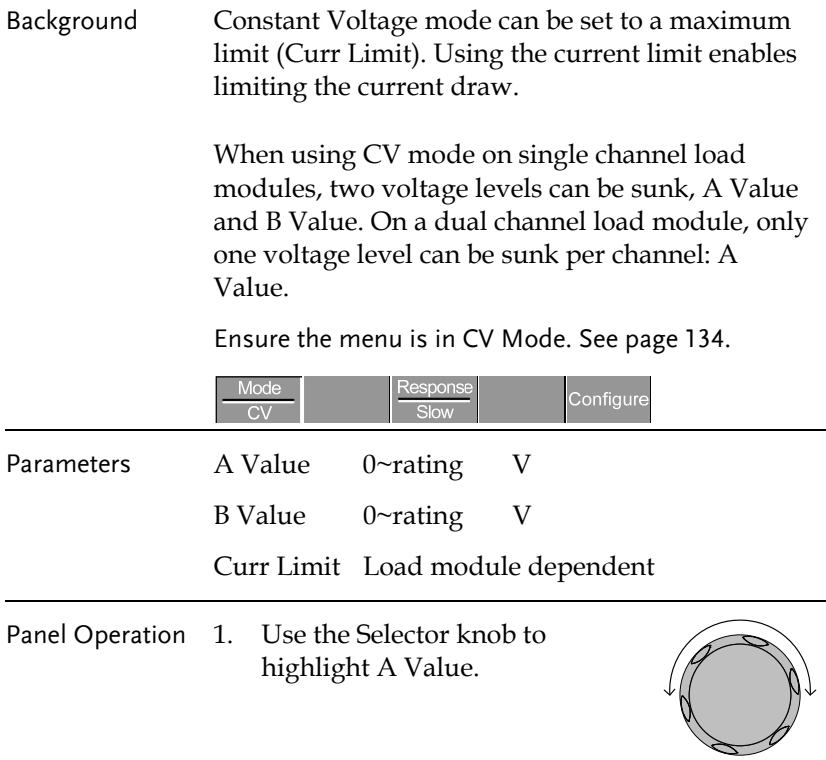

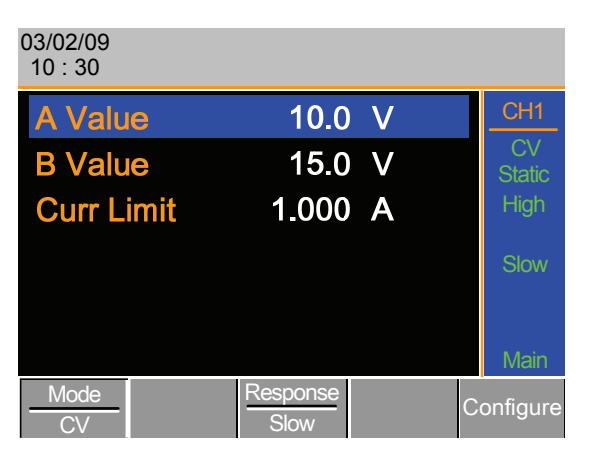

2. Press the Selector knob to edit the selected value, then turn to increase or decrease the value.

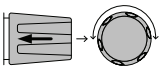

OR

Use the number pad to enter a number.

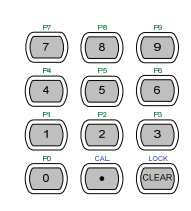

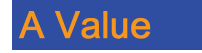

- 10.0  $\mathbf V$
- 3. Press the selector knob or Enter to confirm selection.
- 4. Repeat steps 1-3 for the remaining parameters.

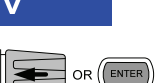

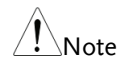

When setting the current limit, please ensure that the<br>Note current limit is within the test device's limits.

## Select CV Response Speed

Background Constant voltage mode has fast and slow response speeds. Quick current changes can induce line voltage, making it more difficult for the PEL load generator to maintain a constant current. In these types of conditions, slow response speed is recommended.

Maximum current range is dependent on the load module type.

Ensure the menu is in CV Mode. See page 134.

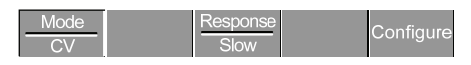

- 
- Panel Operation 1. Press F3 (Response) to switch between Fast and Slow response speeds.

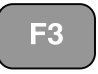

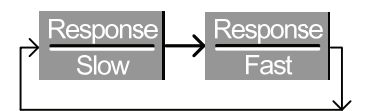

Response speed settings will be reflected in the Current Operation Channel Status panel.

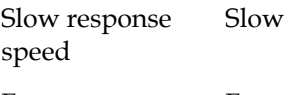

Fast response speed Fast

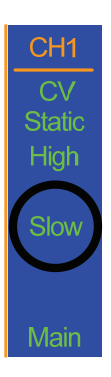

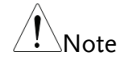

Changing the response speed will only affect the<br>Note of the contract of the contract of the contract of the contract of the contract of the contract of the co current (active) channel. Other channels will not be affected by any changes.

#### Creating a Program Sequence

Background The PEL series has a total of 12 different programs and 10 sequences to each program. That totals to 120 different configurations.

> Each Sequence in each program uses the settings saved from Memory Data (Memory MXXX). Memory Data contains settings such as the mode and range for each channel. Different Sequences can use the same Memory Data repeatedly. Each Sequence loads all channels at the same time, unless programmed otherwise.

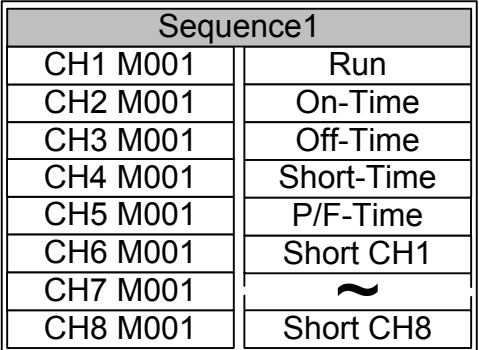

Sequences are run sequentially to create a Program. There are 10 Sequences in each Program.

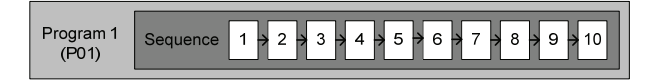

If less than 10 Sequences are desired for a Program, any additional Sequences can be skipped (not run).

Sequence 2 & 3 are skipped.

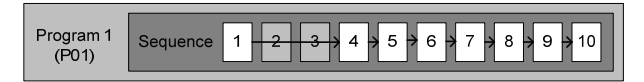

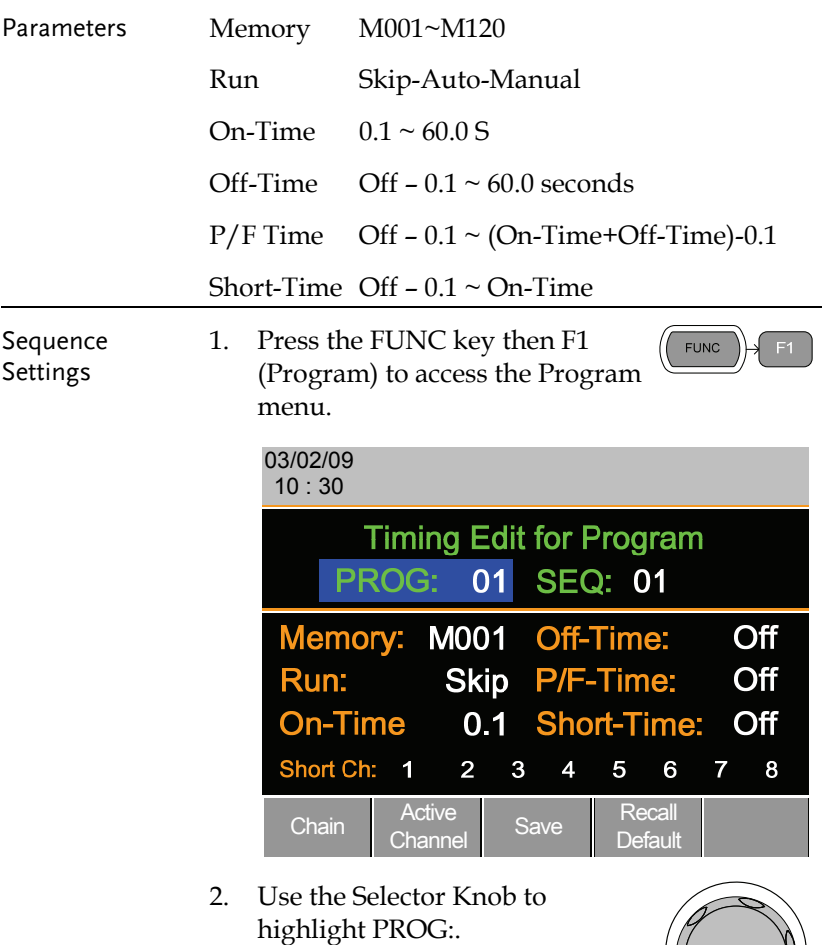

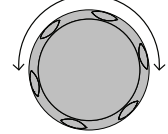

3. Press the selector knob to edit PROG:, then turn to select the program number.

OR

Use the number pad to enter a program number.

Program: 01 ~12

4. Press Enter or push the selector knob to confirm.

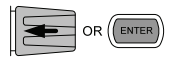

5. Repeat steps 2-4 to choose the sequence number (SEQ:).

Sequence: 01 ~ 10

As sequences are executed sequentially, start at SEQ: 01.

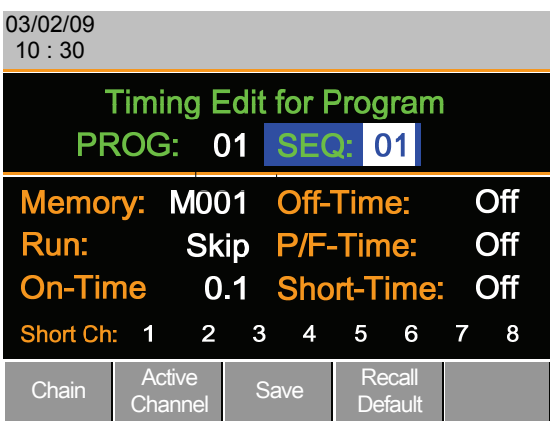

6. Repeat steps 2-4 to configure the following for the current Program Sequence:

Memory: M001 ~M120

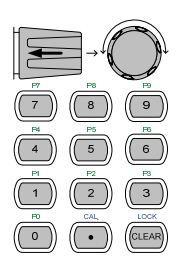

Choose which Memory data will be used for the sequence. CH1 MXXX ~ CH8 MXXX.

Run: Skip – Auto - Manual

Choose whether to run the sequence in the program automatically, skip the sequence or manually start the sequence.

On-Time:  $0.1 \sim 60.0$  seconds

Determines how long the sequence will run for (seconds).

Off-Time: Off – 0.1  $\sim$  60.0 seconds

Sets how long the sequence will stay off for (in seconds) between each sequence. Assuming Short time is not set to OFF, Off-Time will always run after On-Time.

Short Time:  $Off - 0.1 - On$  Time (seconds)

Determines how long a short circuit will last (seconds). However the shorting time cannot be longer than the On-time. Short Time will start at the same time as On-time.

P/F Time: Off – 0.1 ~ (On-Time+Off-Time)-0.1 (seconds)

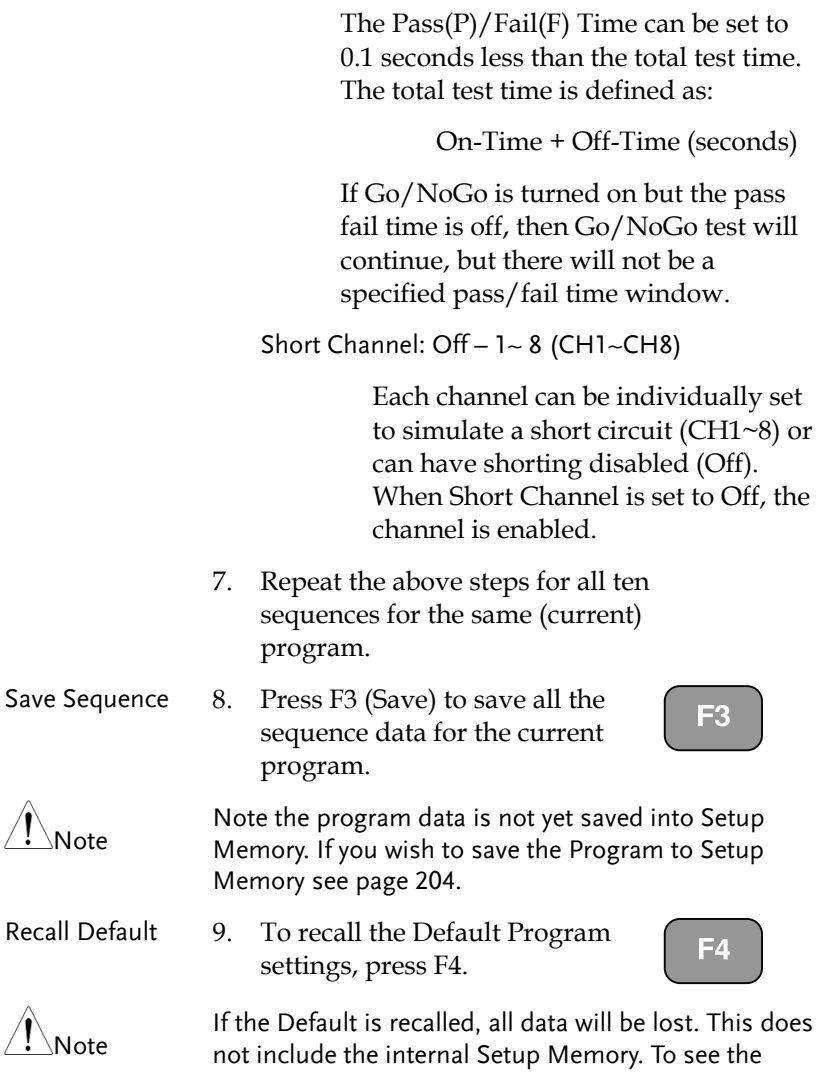

default settings, see page 251.

# Program Chains

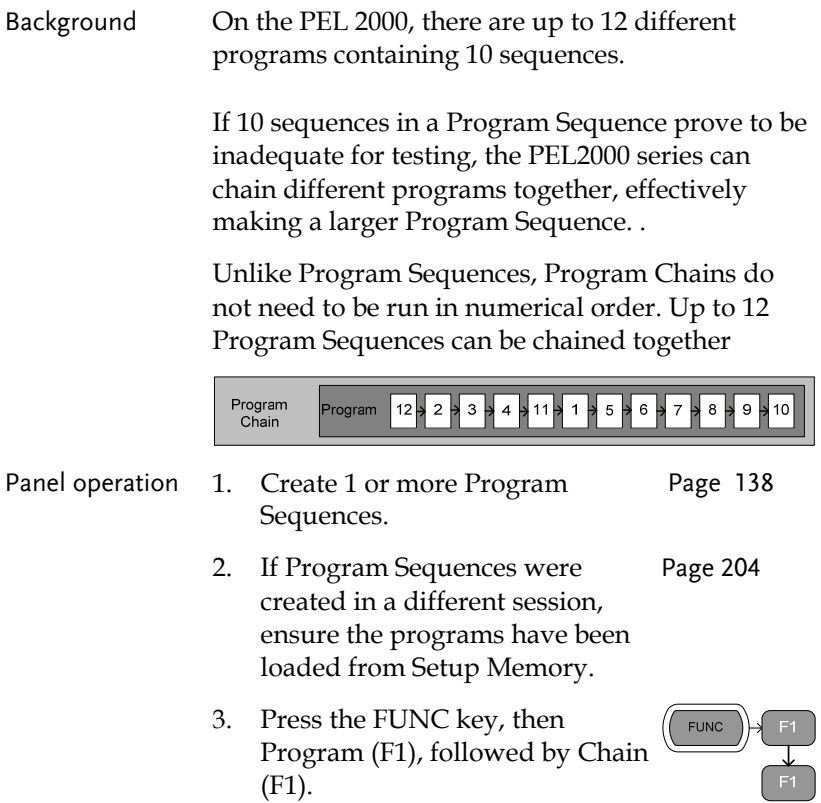

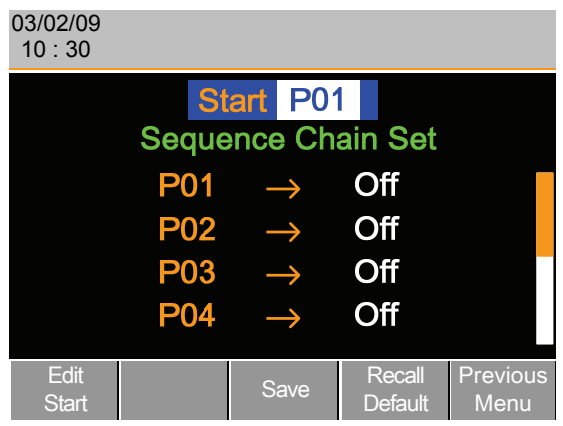

- 4. Use the selector knob to edit Start and confirm which Program Sequence (PXX) will start the program chain. Any Program (P01~P12) can be used to start a Program Chain.
- 5. Use the Selector knob to scroll down to P01 (Program 1).
- 6. Use the Selector knob to choose the program that will execute after P01 (P02~P12).

#### OR

Select (Off) to end the Program Chain after (P01).

OR

Select (P01) to execute after P01, this will create a continuously looping Program Chain.

 $PO1 \rightarrow OF - PO1 - P12$ 

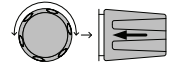

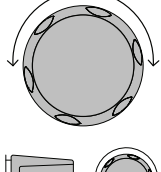

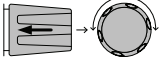
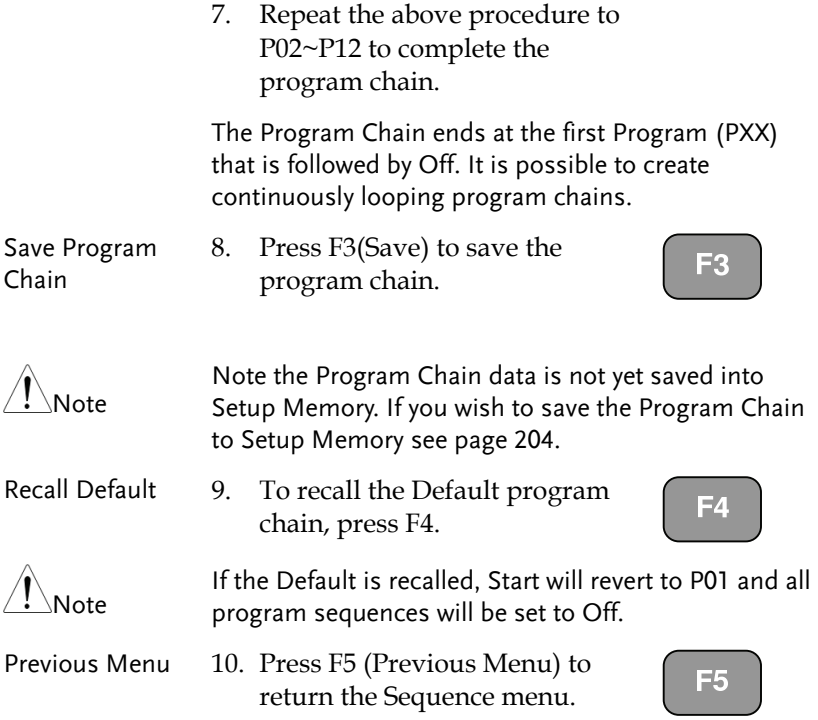

#### Running a Program

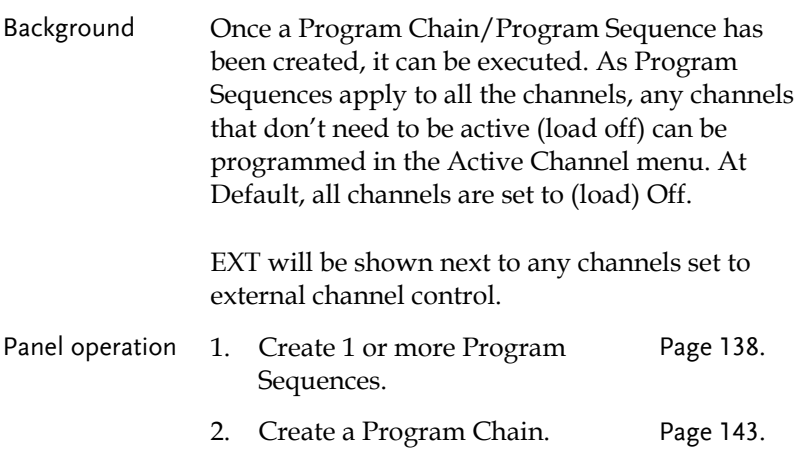

3. Press the FUNC key, Program (F1) and Active Channel (F2).

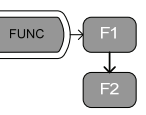

Channel 1 (CH01) will be highlighted. Note CH1 has CH CONT set to External

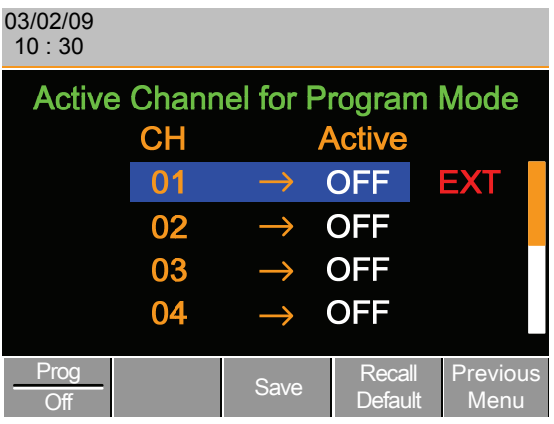

4. Edit the channel using the Selector knob.

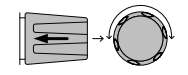

CH 01~08: ON (activate channel) – OFF (not activated)

5. Press Enter or push the selector knob to confirm the selection.

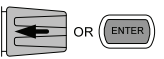

ΞC

EЛ

6. If needed, repeat steps 4-5 for the remainder of the channels.

If all channels are Active OFF, a program cannot be<br>Note www.cathoreaeill.have also programs astice run as there will be no channels active.

- Save Program 7. To save press F3.
- Recall Default 8. To recall default settings press F4

If the Default is recalled, all channels will revert to Active OFF.

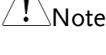

## **GUINSTEK** OPERATION

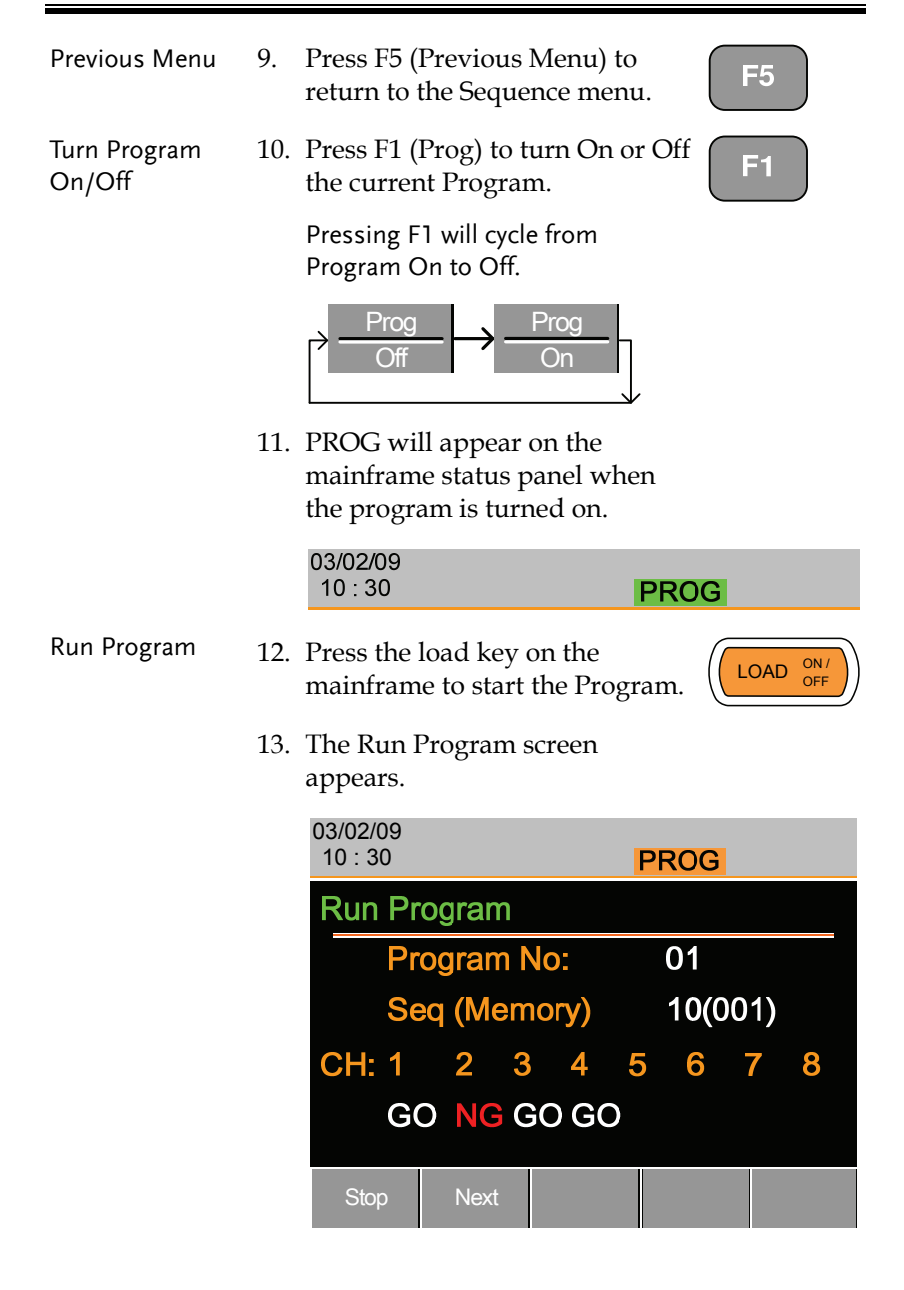

As each sequence or program is completed the screen will update to display the active sequence/program. Notice that if a channel has been set up with Go/NoGo limits, a pass (GO) or fail (NG) will be displayed on the main display as well as the local load module display.

The program icon will become orange when a program has started.

Note

If the Active=OFF for all the channels then "No Active Channel" will be displayed instead of channel numbers.

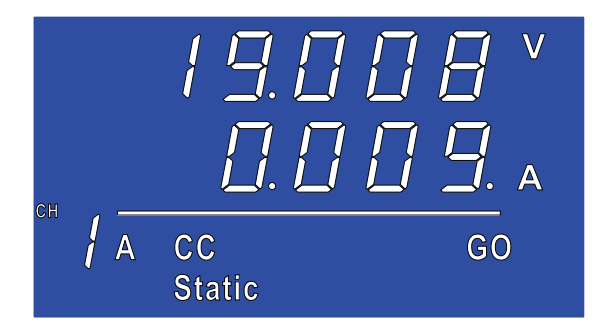

Each active load module will display the output as the program runs.

- 14. If Run was configured to manual in any of the program sequences, press F2 (Next) to continue the program sequence, otherwise the program will continue automatically.
- 15. Press F1 (Stop) at any time to abort the program when it is running.

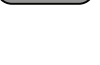

 $F<sub>2</sub>$ 

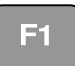

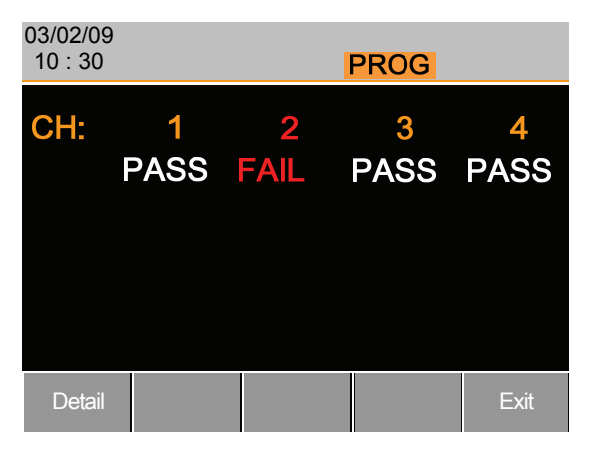

When the program has finished, the physical channels that have run will be displayed, a PASS or FAIL will be displayed if Go/NoGo testing has been set.

16. When the program has finished, press F1 to see any result details.

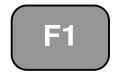

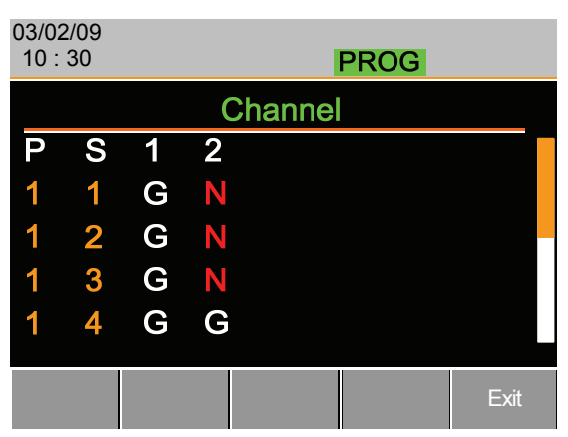

The Program (P) and Sequence (S) numbers for the Program are displayed on the left hand side and the Go/NoGo (G/N) results are displayed on the right hand side for each channel in the program.

Use the Selector knob to scroll down to view the remainder of the list if necessary.

17. Press F5 to exit at any time.

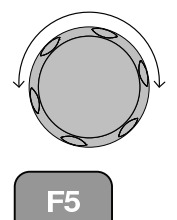

Upon exiting, the previous menu before running the program will load.

### Edit Sequence

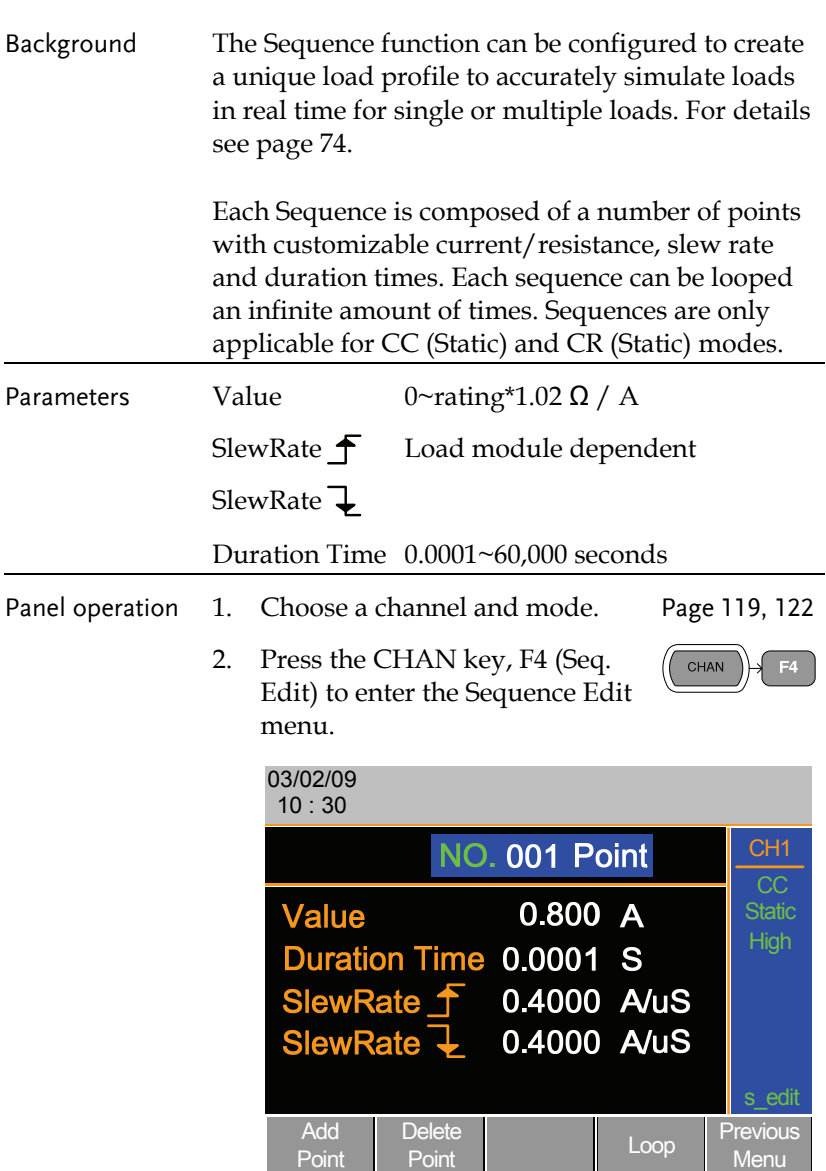

- 3. Use the Selector knob to highlight Value.
- 4. Press the Selector knob to edit the Value, then turn to increase or decrease the value.

#### OR

5. Use the number pad to enter a number.

#### Value

## 0.800 A

- 6. Press the Selector knob or Enter to confirm selection.
- 7. Repeat for rising and falling Slew Rate and Duration Time.
- Add Point 8. To add an extra point after the current point, press Add Point (F1).

Range 001~120

Add Point will insert a new point directly after the current point. The value of the current/resistance of the inserted point will be the average of the point before and after. All other settings will remain unchanged.

- Delete Point 9. To delete the current point, press Delete Point (F2).
- Edit previous point 10. Use the selector knob to change the current point number.

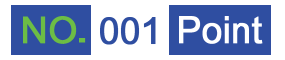

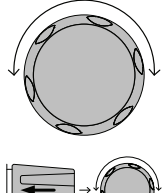

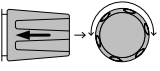

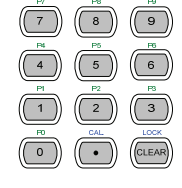

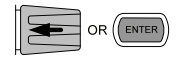

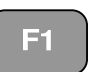

## **GWINSTEK** OPERATION

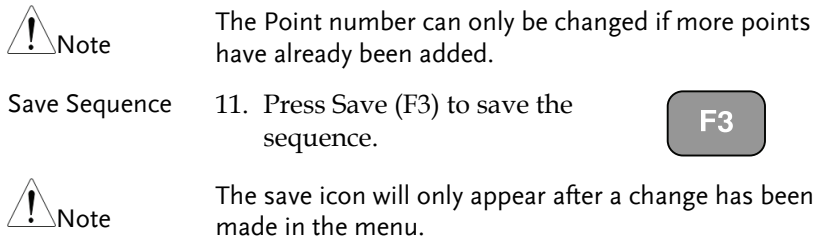

## Create Sequence Loop

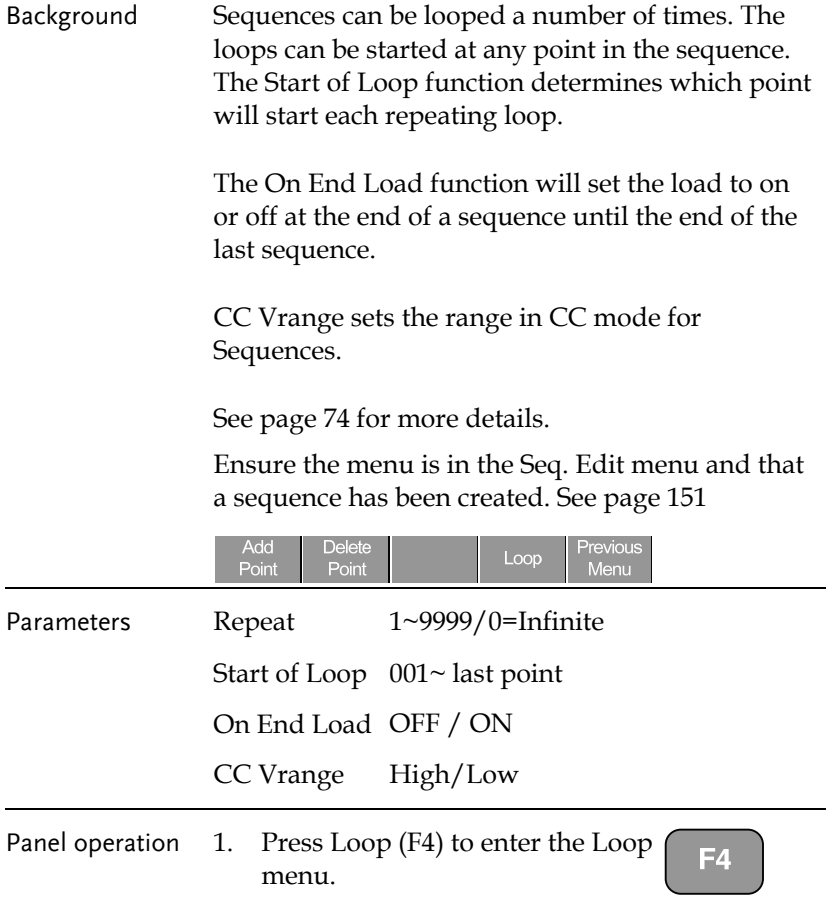

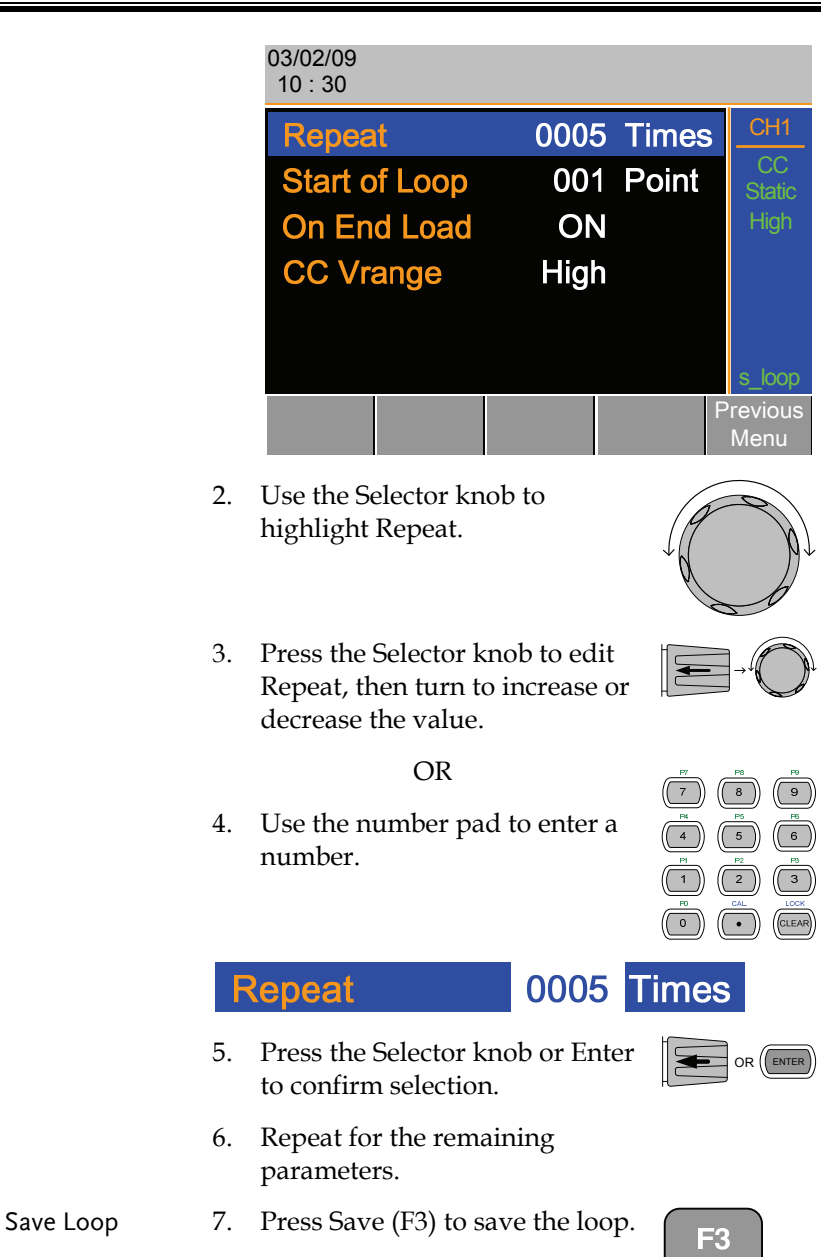

## Channel Duration Time Settings

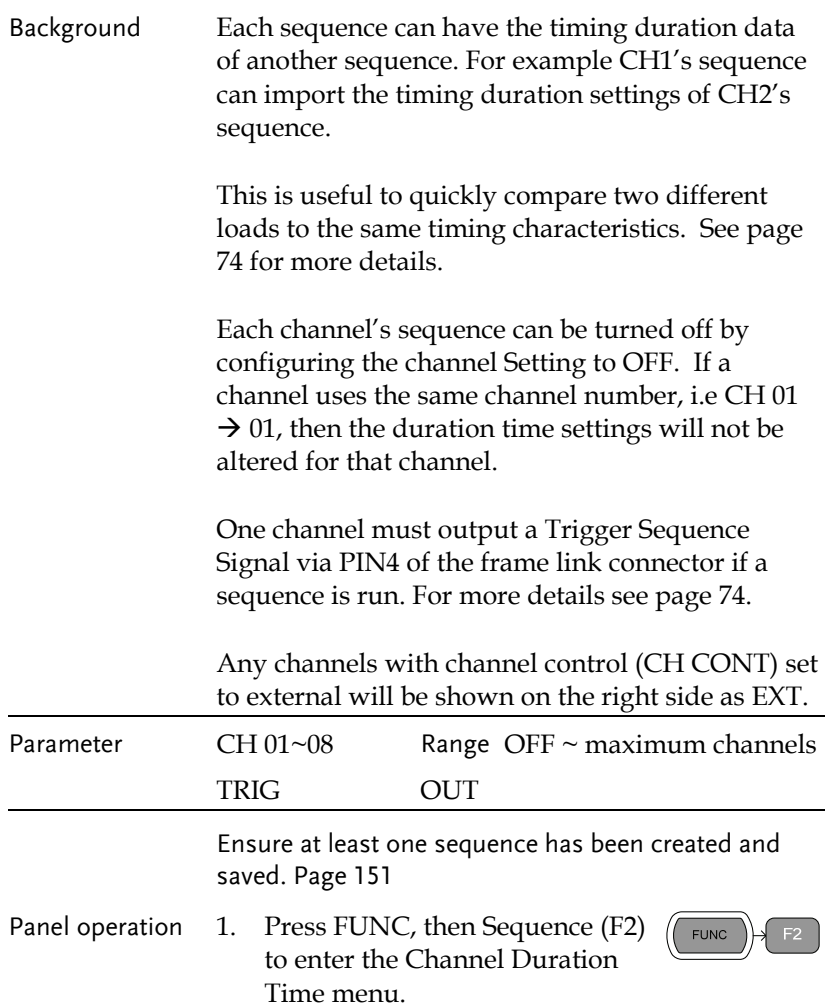

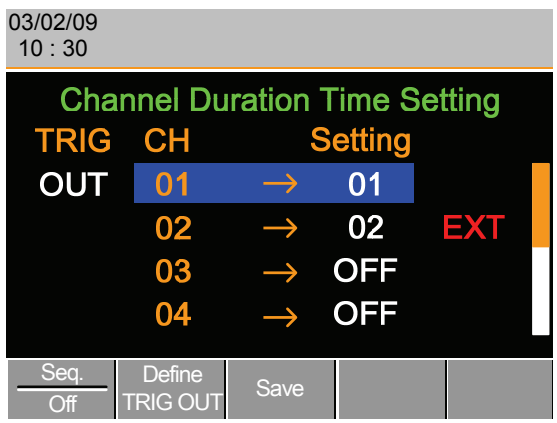

Note CH1is used as the trigger source. CH2 has CH CONT set to external.

- 2. Use the Selector knob to highlight a channel.
- 3. Press the Selector knob to edit the channel, and then turn to choose which channel's Duration Time Setting to import.

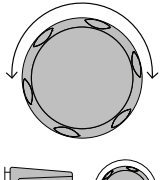

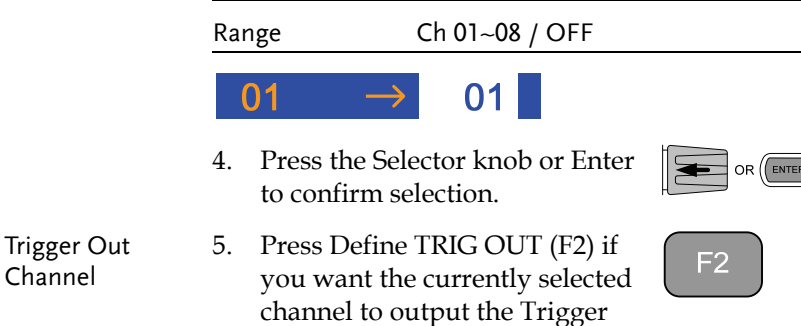

6. Repeat for any other channel.

sequence signal.

7. Press Save (F3) to save the settings.

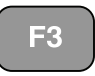

## Run Sequence

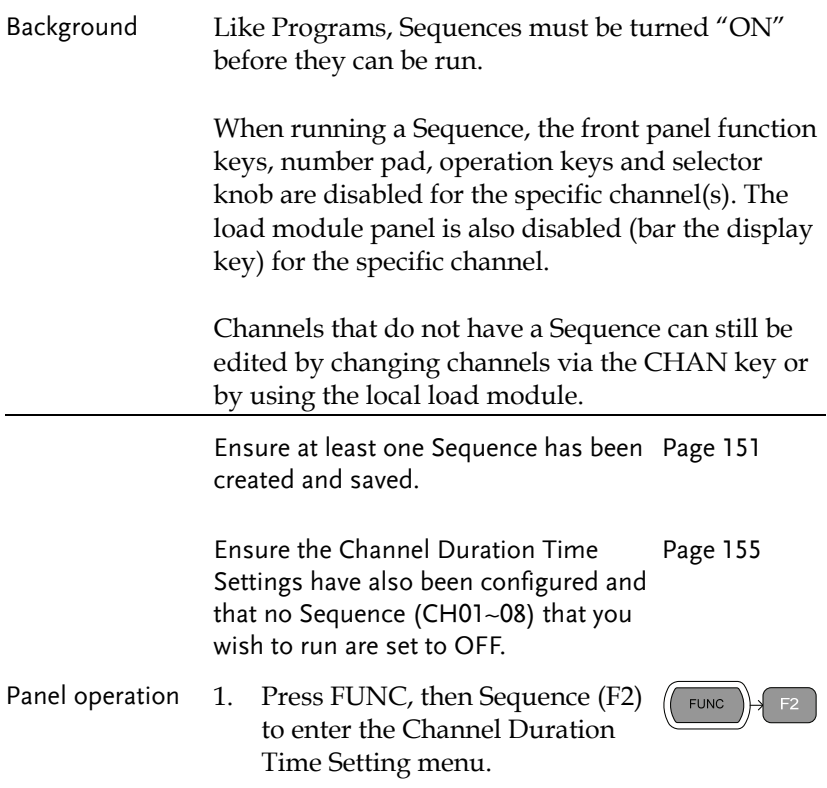

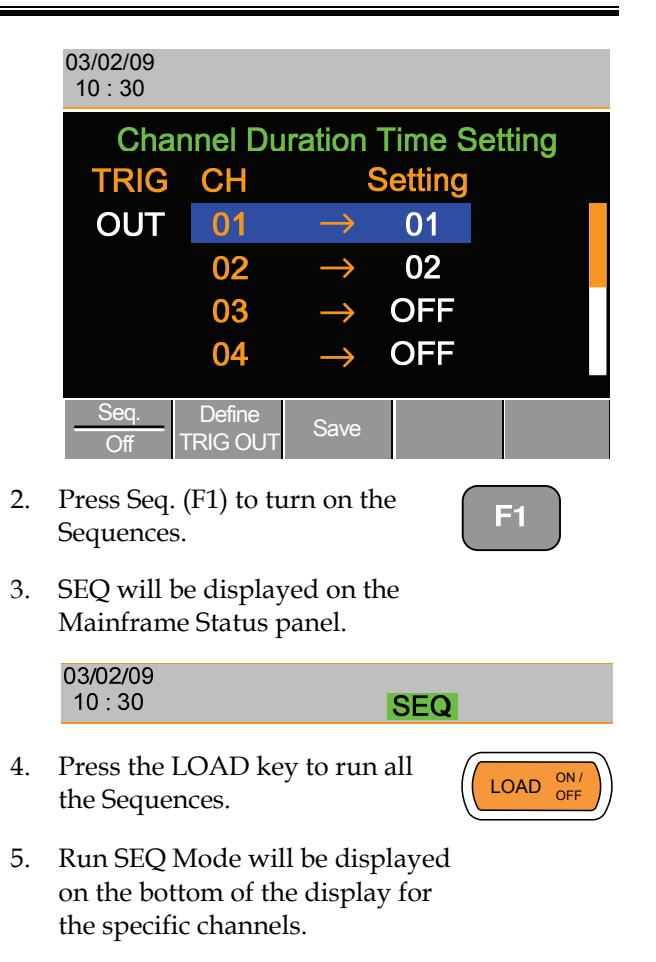

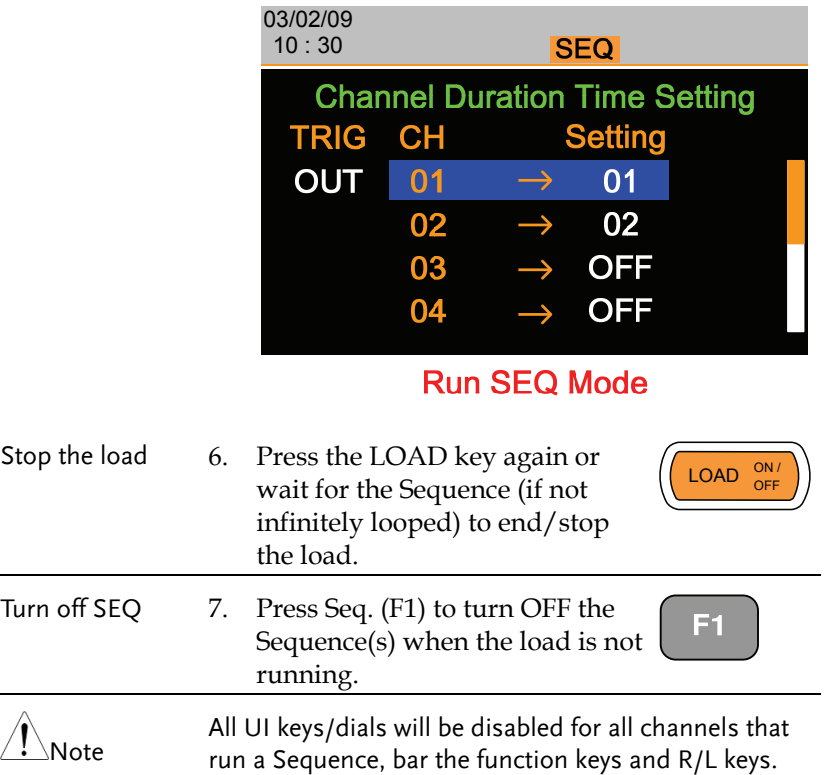

# Channel Configuration

The Channel Configuration chapter describes the configuration options for individual channels. Any configuration settings that are changed only apply to the current channel, other channels will not be changed.

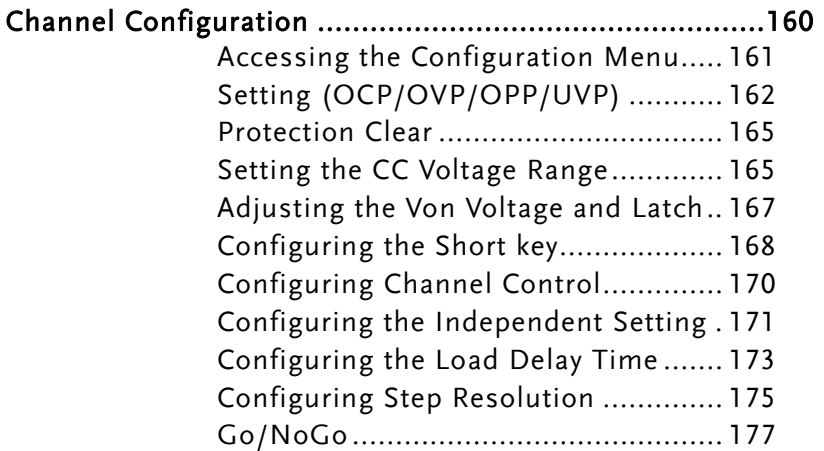

## Accessing the Configuration Menu

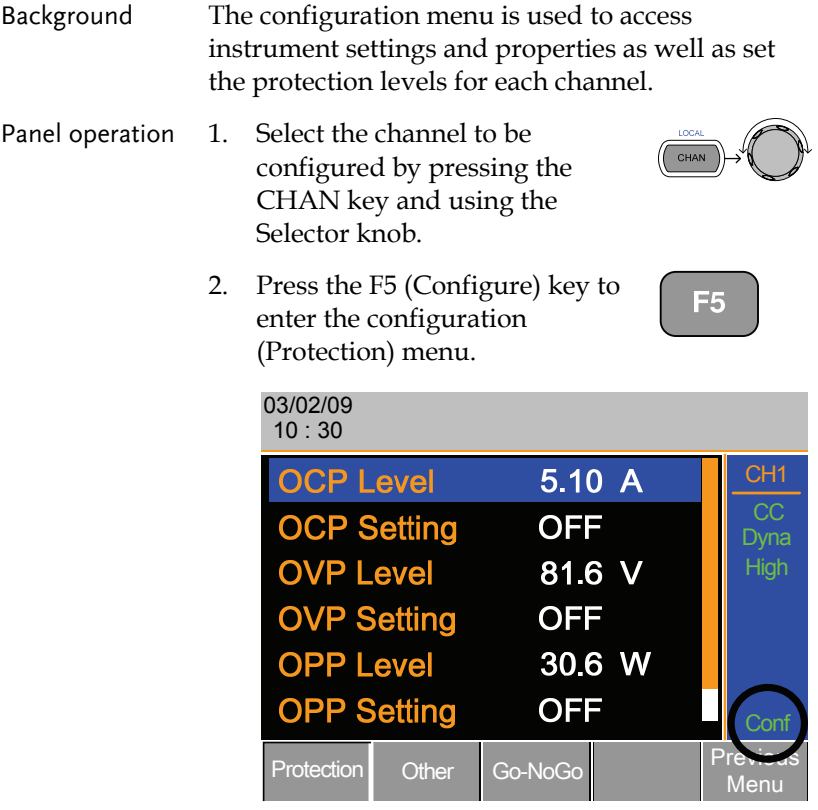

## Setting (OCP/OVP/OPP/UVP)

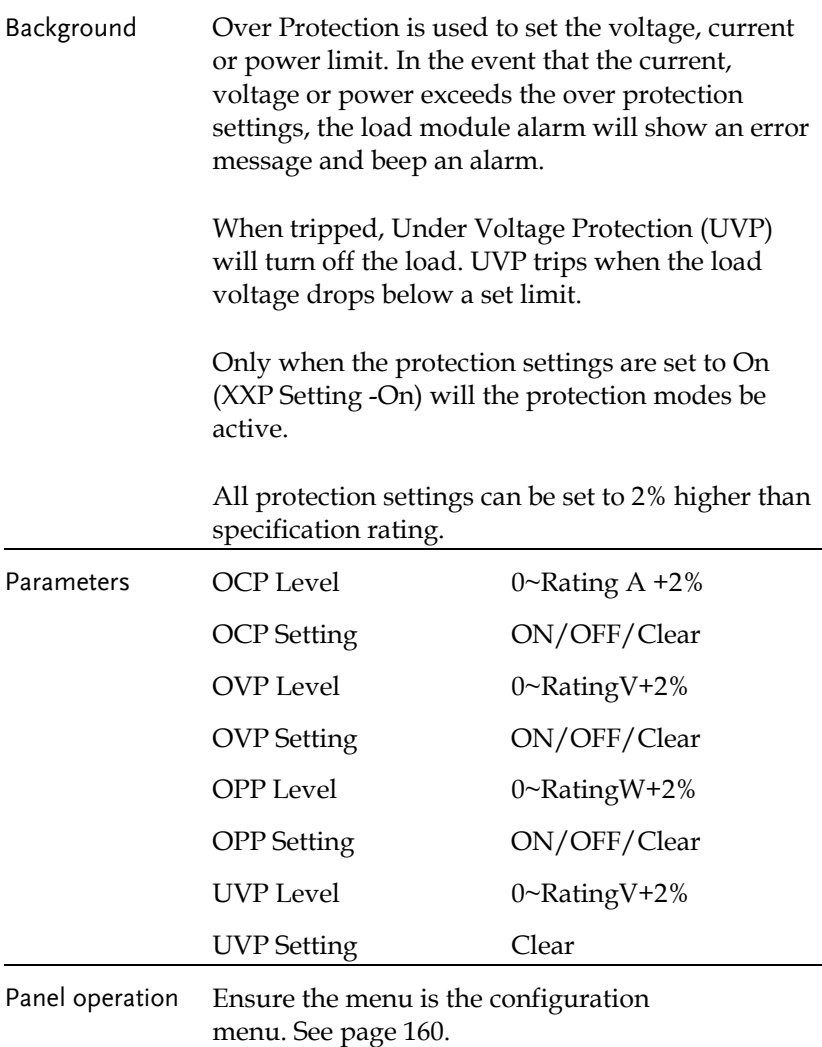

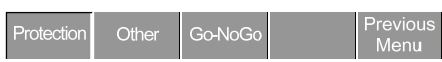

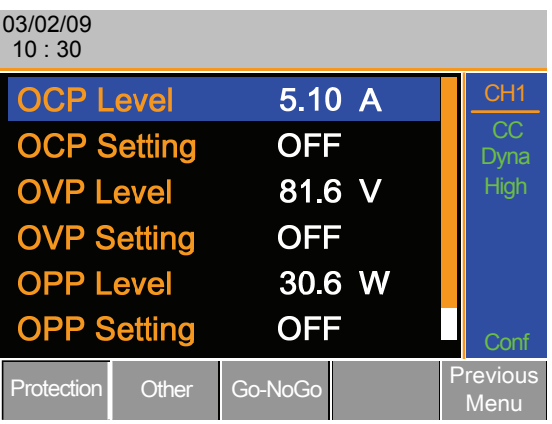

- 1. Use the Selector knob to highlight OCP Level.
- 2. Press the Selector knob to edit the selected level, then turn to increase or decrease the value.

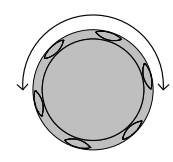

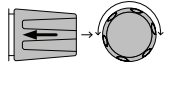

OR

3. Use the number pad to enter a number.

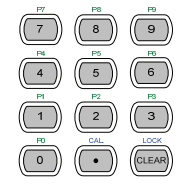

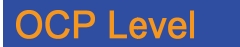

5.10 A

- 4. Press the Selector knob or Enter to confirm selection.
- 5. Use the Selector knob to highlight OCP Setting.

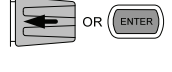

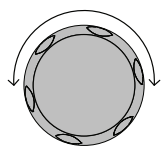

6. Use the selector knob to turn ON, OFF or CLEAR the OCP Setting.

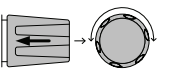

7. Repeat steps 1-5 for :

OVP Level

OVP Setting

OPP Level

OPP Setting

UVP Level

UVP Setting

Clearing an Alarm When any of the protection settings are tripped, Alarm will be shown on the Mainframe Status Panel and an alarm tone will sound by default.

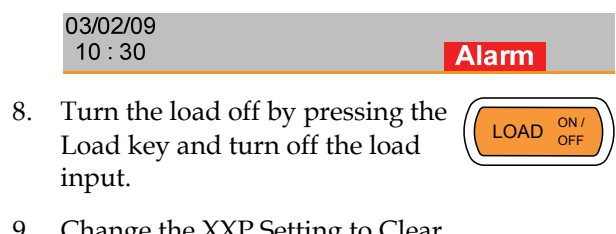

9. Change the XXP Setting to Clear to clear the alarm.

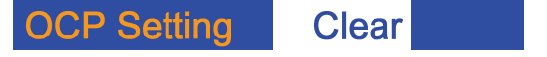

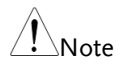

 $N_{\text{Noch}}$  See pages 59 and 239 to output alarms via the Go/NoGo output terminal.

> The configuration settings only apply to the current channel.

#### Protection Clear

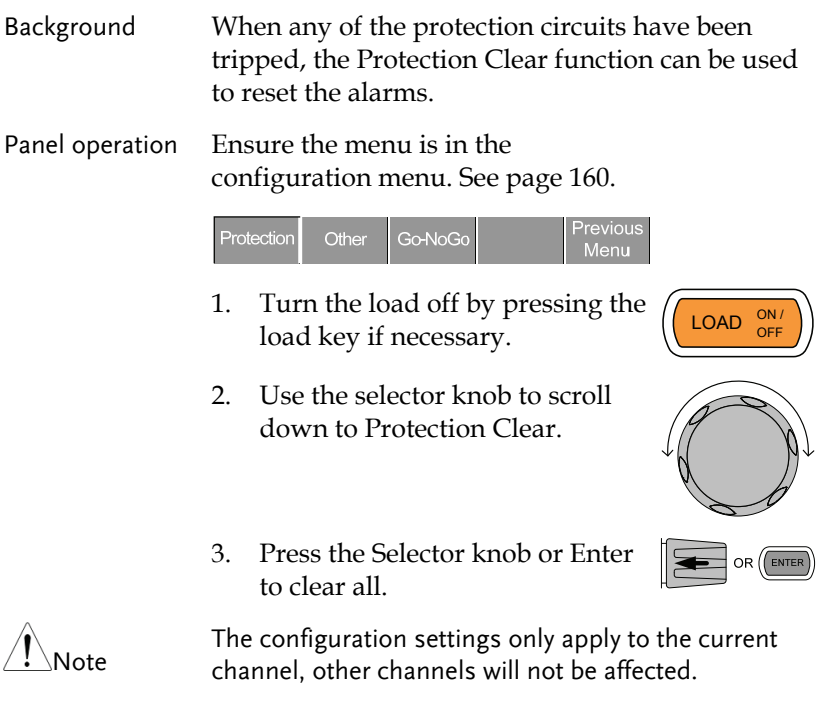

## Setting the CC Voltage Range

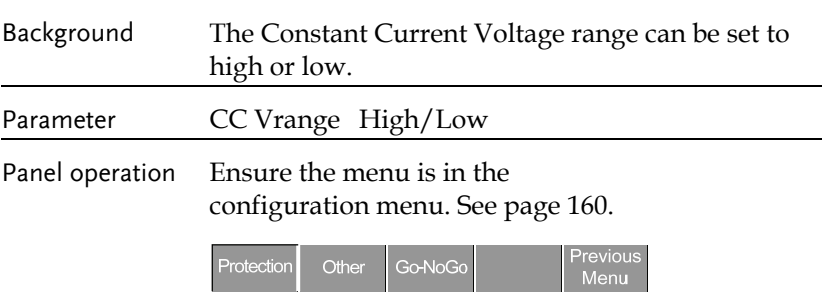

1. Press the F2(Other) key to enter the Other menu.

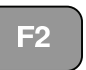

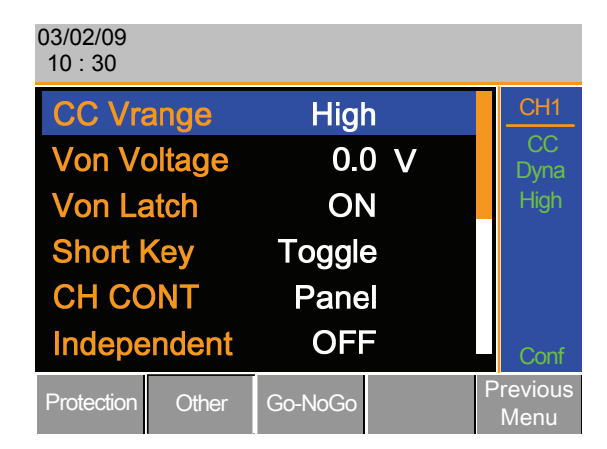

2. Use the Selector knob to highlight CC Vrange.

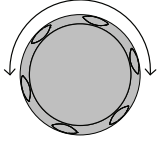

3. Press the Selector knob to edit CC Vrange, then turn to increase or decrease the range.

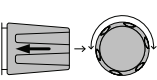

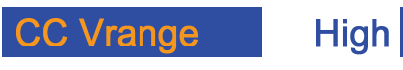

4. Press the Selector knob or Enter to confirm selection.

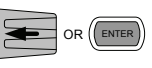

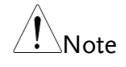

The configuration settings only apply to the current channel.

### Adjusting the Von Voltage and Latch

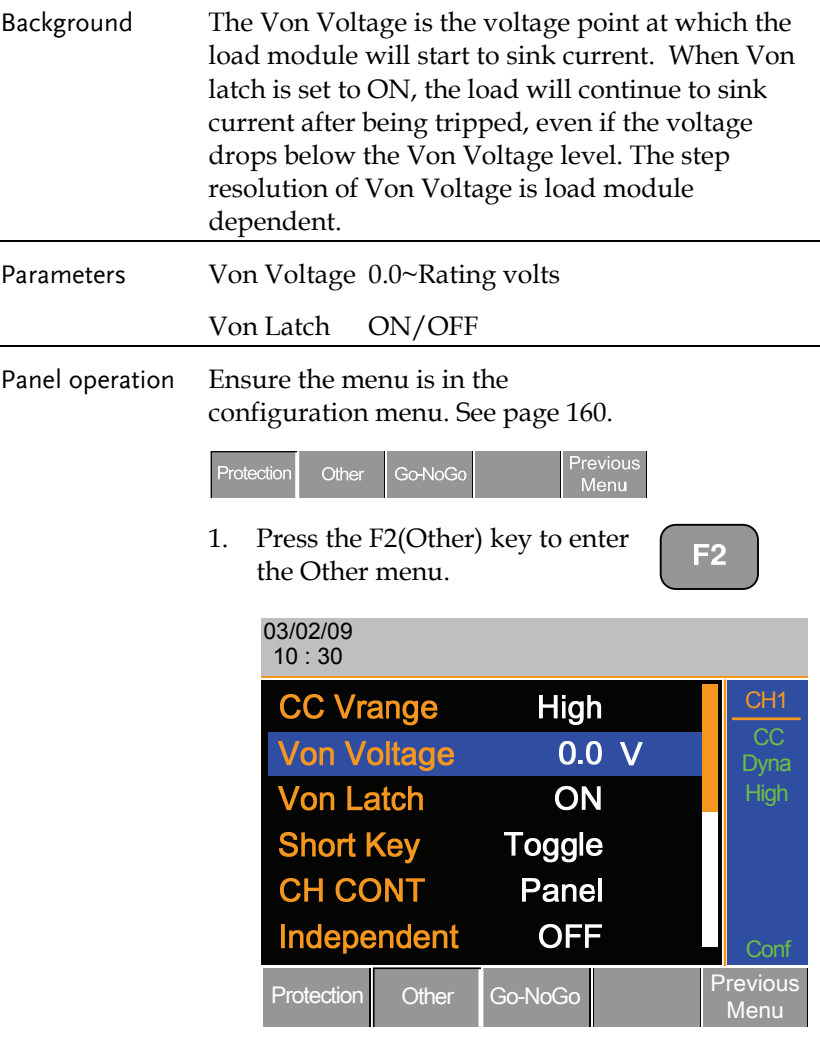

2. Use the Selector knob to highlight Von Voltage.

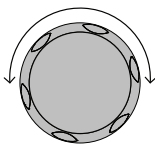

3. Press the Selector knob to edit the selected value, then turn to increase or decrease the value.

OR

Use the number pad to enter a number.

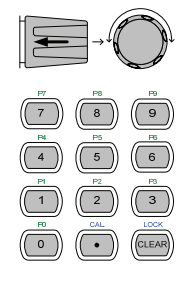

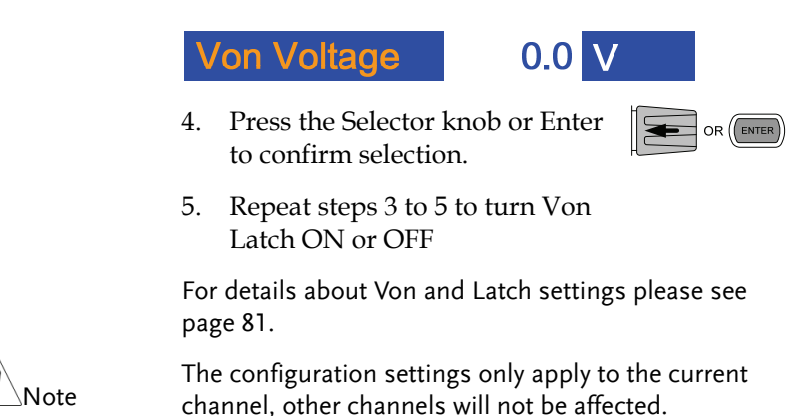

#### Configuring the Short key

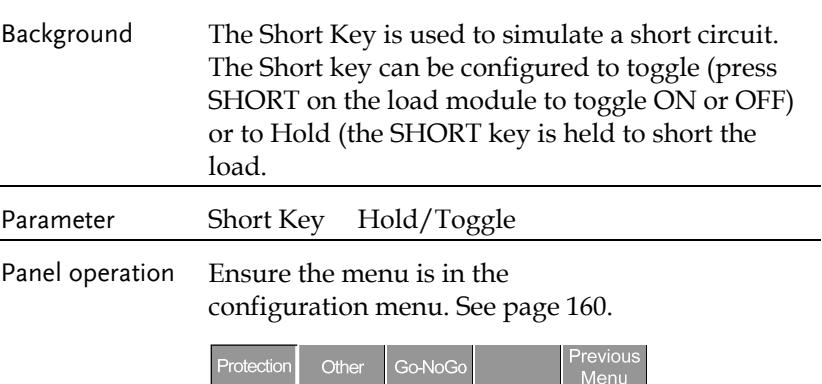

1. Press the F2(Other) key to enter the Other menu.

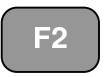

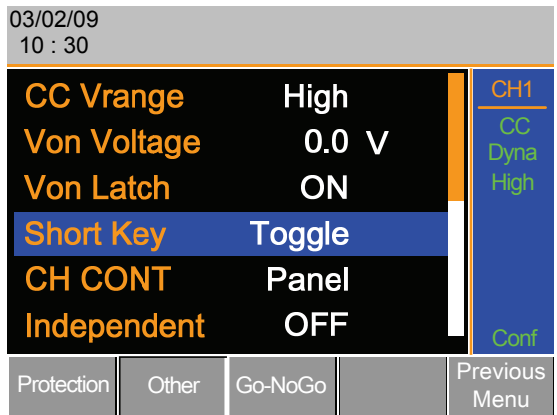

2. Use the Selector knob to highlight Short Key.

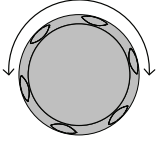

3. Press the Selector knob to edit the selected setting, turn to change the setting.

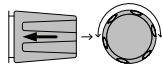

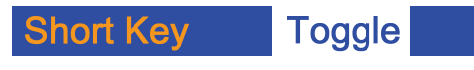

4. Press the Selector knob or Enter to confirm selection.

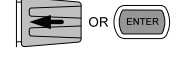

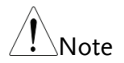

 $N_{\text{other}}$  The short key can only be used when the load is on.

### Configuring Channel Control

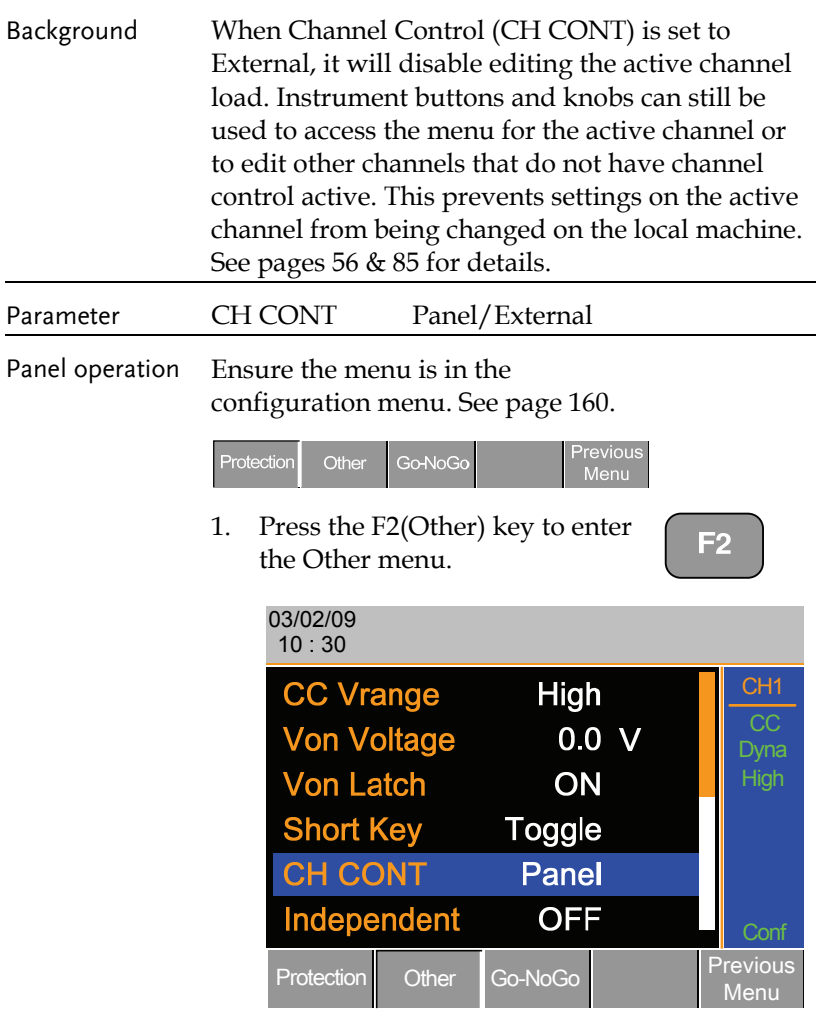

2. Use the Selector knob to highlight CH CONT.

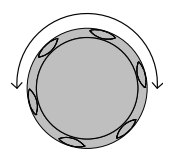

3. Press the Selector knob to edit the selected setting, turn to change the setting from Panel to External.

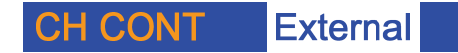

4. Press the Selector knob or Enter to confirm selection.

Channel control is now activated. To turn Channel Control off, CH CONT must be set to Panel again. When Channel Control is active, EXT will be displayed on the side panel for the active channel.

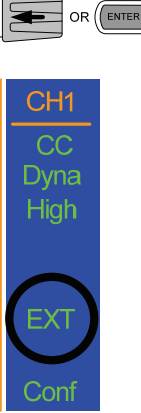

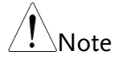

Channel Control can only be activated on the active<br>Note channel; other channels will not be affected.

#### Configuring the Independent Setting

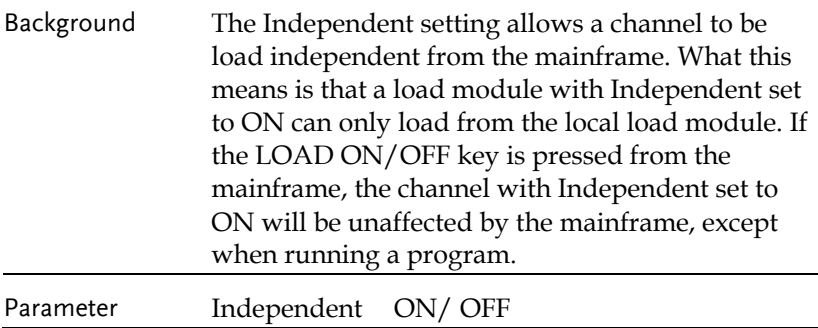

Panel operation Ensure the menu is in the configuration menu. See page 160.

Prc

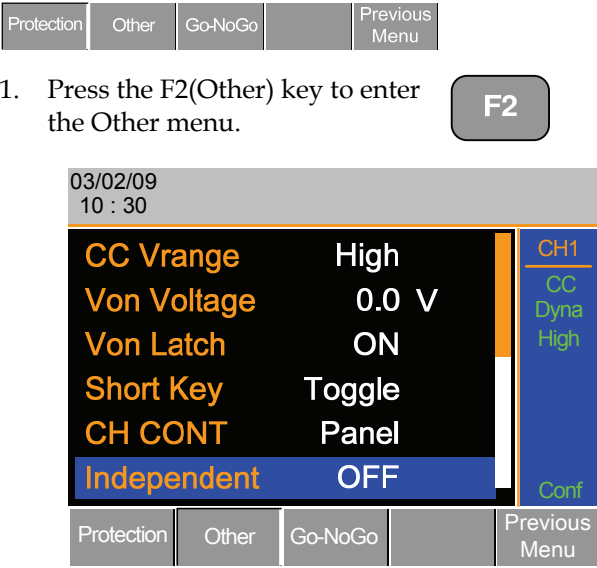

2. Use the Selector knob to highlight Independent.

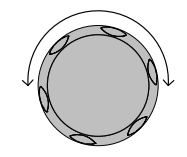

3. Press the Selector knob to edit the selected setting, turn to change the setting.

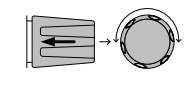

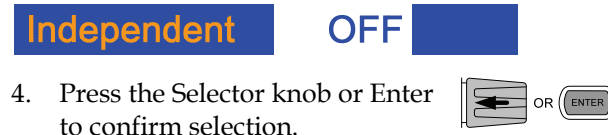

Note

When a channel has been set to independent, an asterisk will be shown next to the channel number indicator in the Current Operation Channel Status panel.

The configuration settings only apply to the current channel, other channels will not be affected.

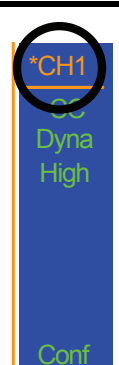

## Configuring the Load Delay Time

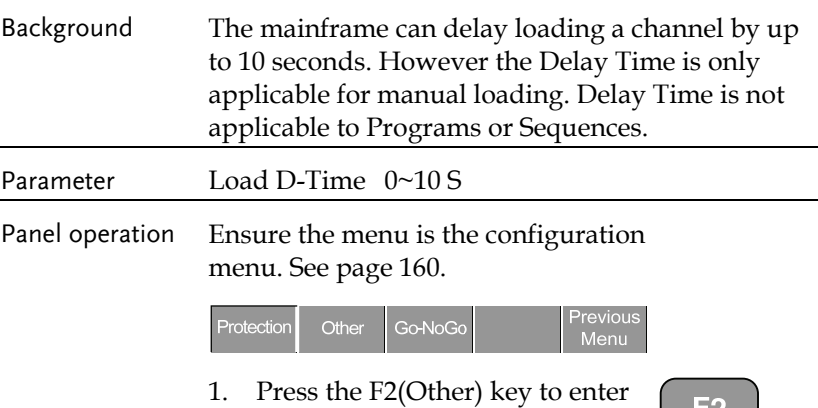

the Other menu.

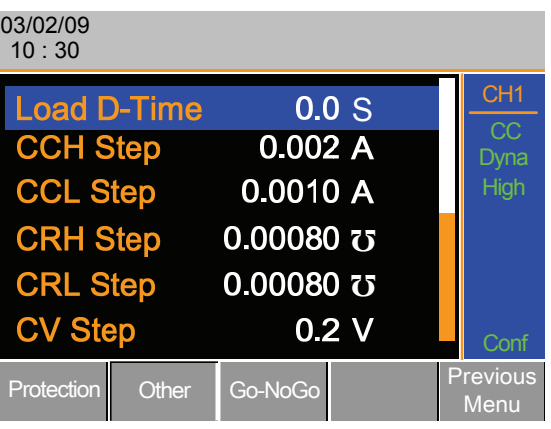

2. Use the Selector knob to highlight Load D-Time.

> Note: Load D-Time is below Independent, off-screen.

3. Press the Selector knob to edit the selected setting, turn to change the setting.

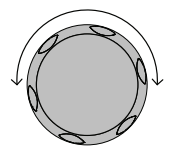

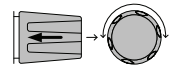

OR

Use the number pad to enter a number.

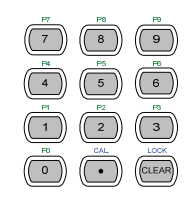

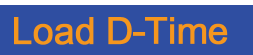

# $0.0$  S

4. Press the Selector knob or Enter to confirm selection.

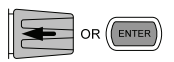

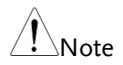

The Delay Time only applies to the current channel; other channels will not be affected.

> Delay time only applies when the load is manually turned on or during start up with the Auto Load On setting (page 182).

# Configuring Step Resolution

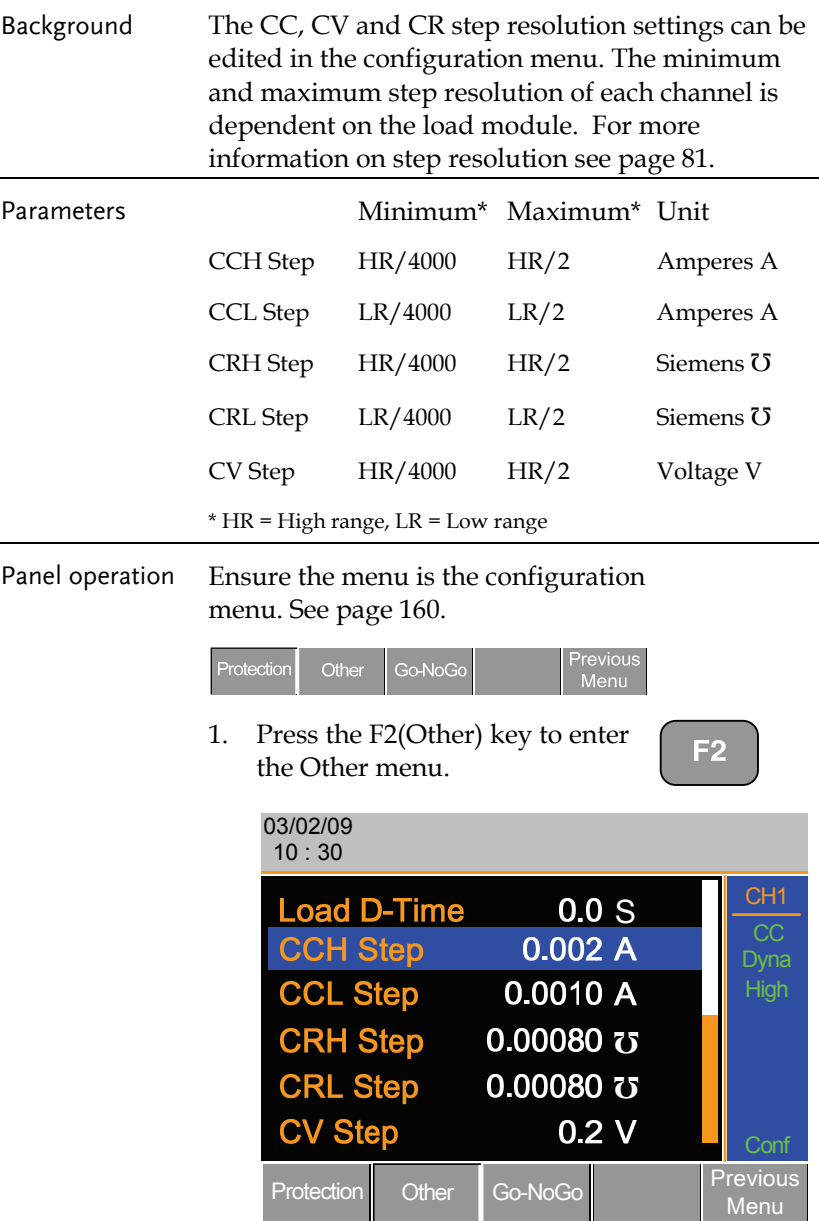

2. Use the Selector knob to scroll down to highlight CCH Step.

> Note: CCH Step is off-screen when entering Other menu.

3. Press the Selector knob to edit the selected setting, turn to change the setting.

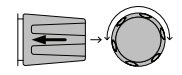

OR

Use the number pad to enter a number.

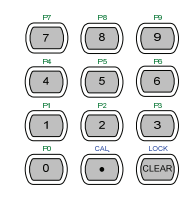

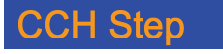

4. Press the Selector knob or Enter to confirm selection.

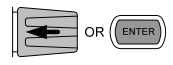

0.002

5. Repeat steps 2-4 to edit the step resolution of:

> CCL Step CRH Step CRL Step CV Step

The Step resolution settings only apply to the active<br>Note channel, other channels will not be affected.

#### Go/NoGo Background Go/NoGo mode is used to set threshold limits. When a load is within the limit(s) it is considered to be "Go", when the load has exceeded the limit it is considered to be "NoGo". Go/NoGo limits can be set as either absolute values (Entry Mode set to "Value") or as a percentage offset from a nominal (Center) value (Entry Mode set to "Percent"). Go/NoGo can be used in both high and low ranges, as well as CC, CV, and CR modes. The Go/NoGo status can be read using the rear Go/NoGo output. A delay time can also be imposed for up to 1 second. Any Go/NoGo configuration only applies to the current channel with the same mode and range. Parameters Value Percent CC Mode CR Mode High: V Low: V High: % Low: % Center: V CV Mode High: A Low: A High: % Low: % Center: A Delay Time 0.0~1.0 seconds Panel Operation Ensure the menu is in the Configuration menu. See page160.

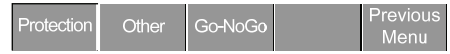

**Value** 

Choose Absolute/ Percentage limits

Press (F3) Go-NoGo to access the Go/NoGo menu.

2. Use the selector knob to edit Entry Mode.

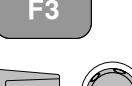

3. Choose Value for absolute limits or Percent for percentage offset limits.

> **Entry Mode** Or

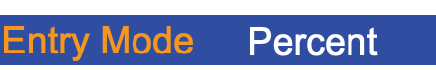

4. The menu changes according to the selection.

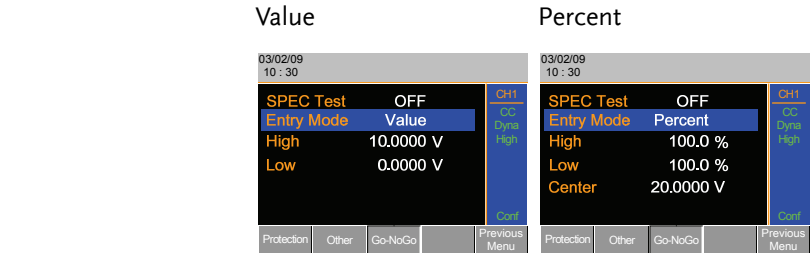

5. Use the Selector knob and number pad to edit Delay time, High, Low and Center (Percent mode only).

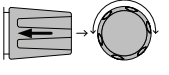

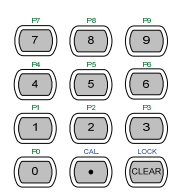

OR (ENTE

6. Press the selector knob or Enter to confirm each value.

**178**

## **GWINSTEK** OPERATION

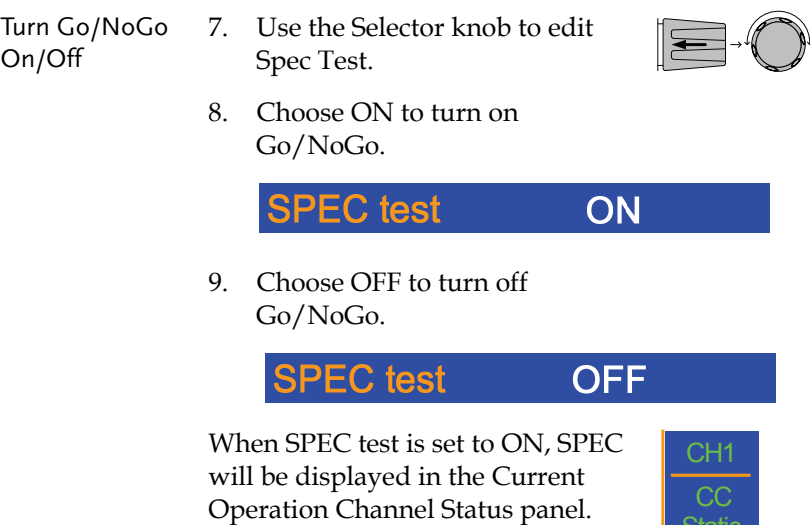

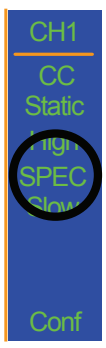

# Mainframe Configuration

The Mainframe Configuration chapter describes configuration settings that apply to all channels and general interface settings.

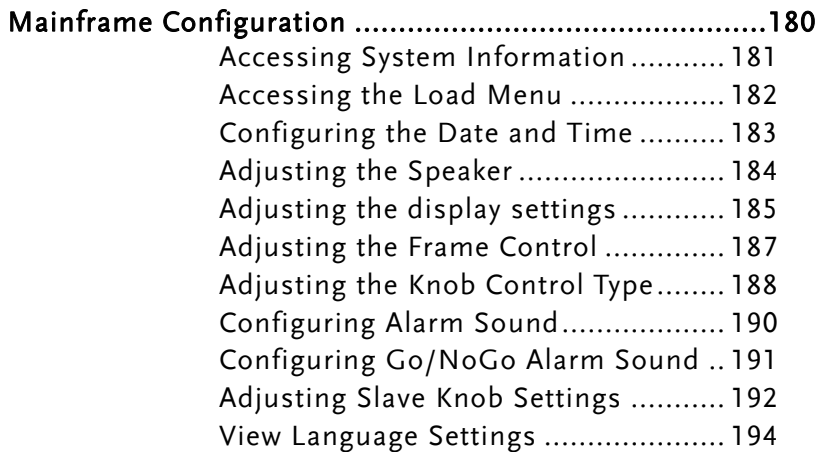
# Accessing System Information

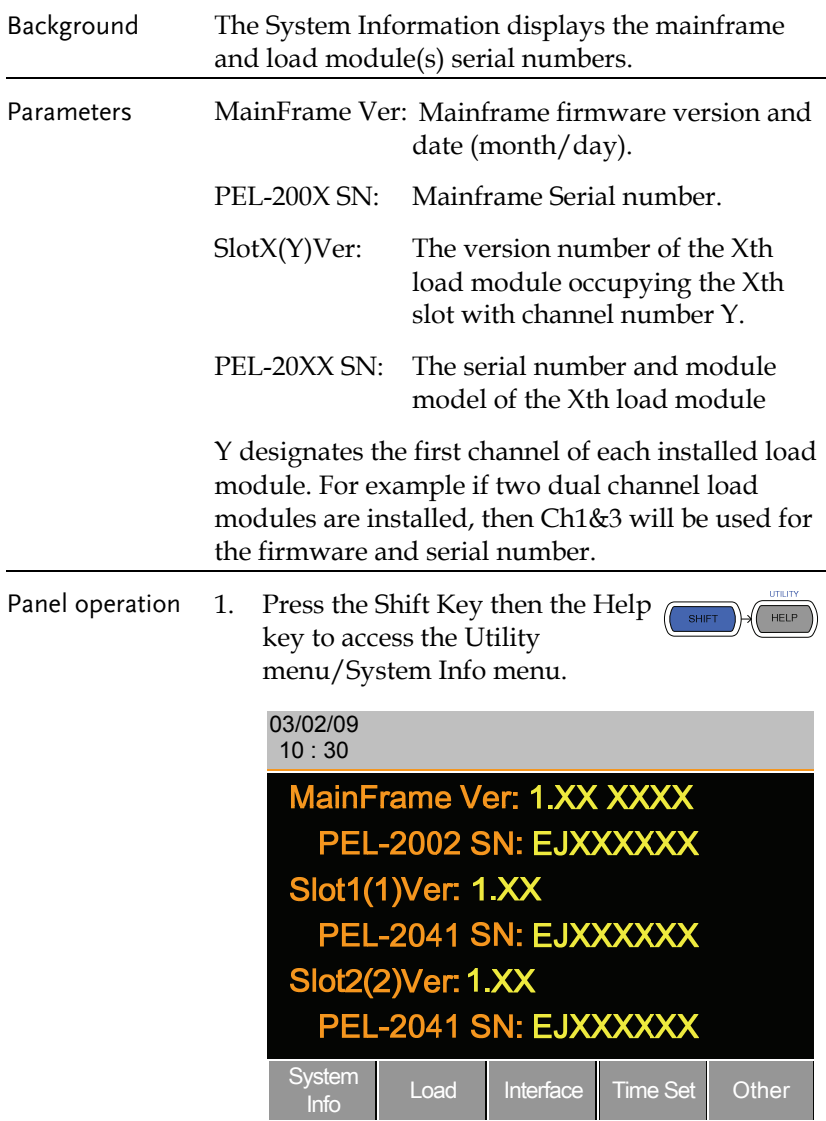

## Accessing the Load Menu

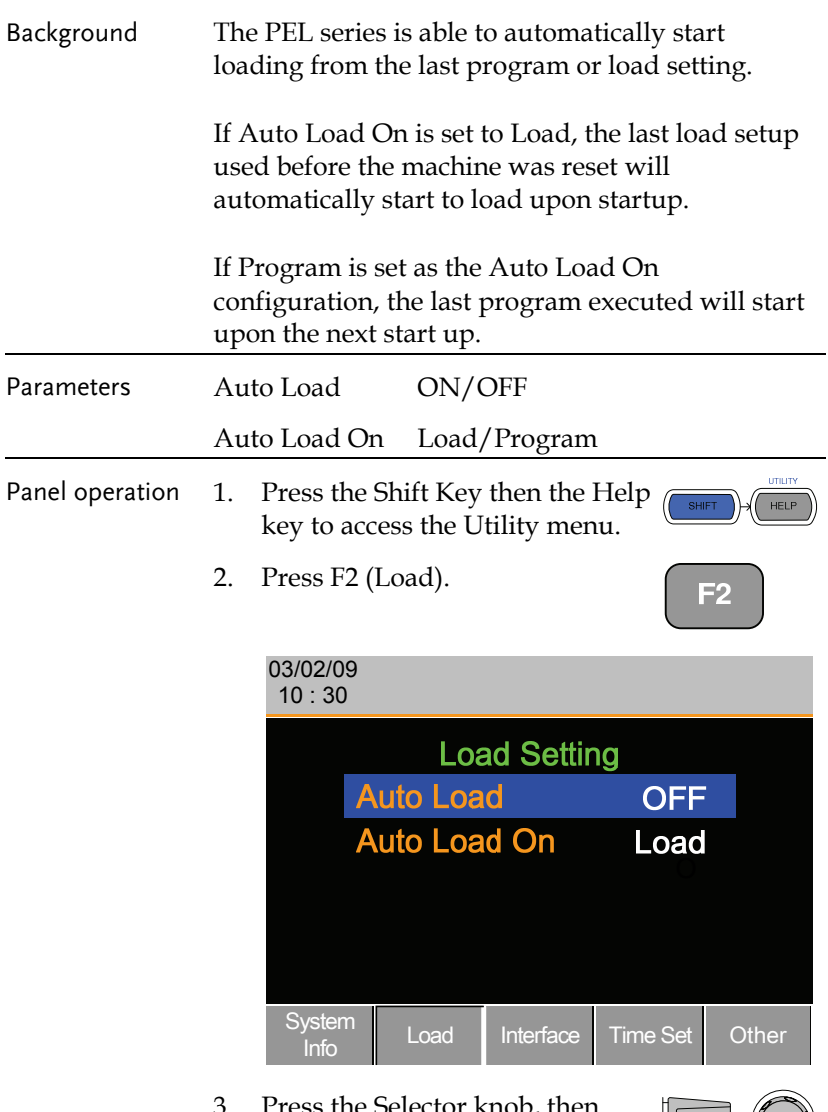

3. Press the Selector knob, then turn to choose Auto Load.

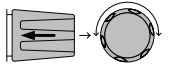

4. Press the Selector knob or Enter to confirm selection.

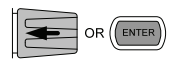

5. Scroll to Auto Load On and repeat the steps.

## Configuring the Date and Time

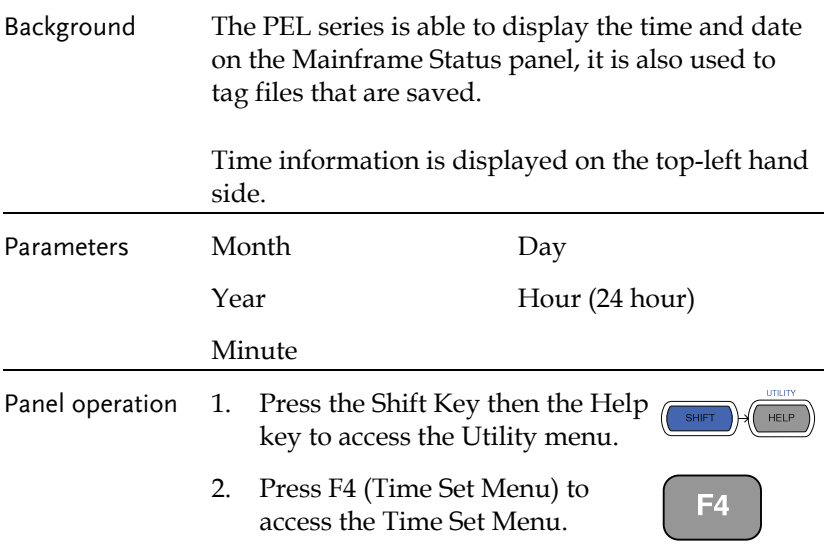

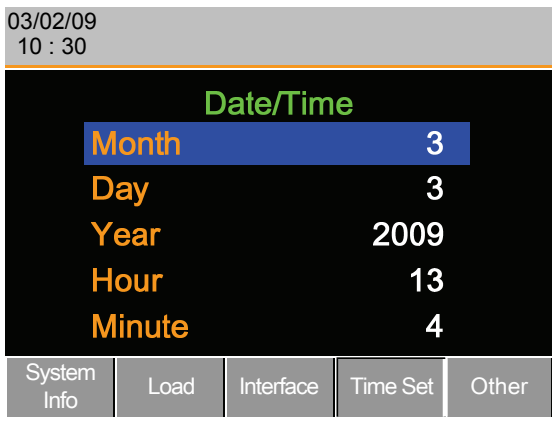

3. Use the Selector knob to highlight Month.

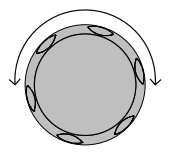

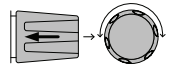

5. Press the Selector knob or Enter to confirm selection.

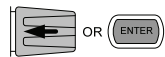

6. Repeat steps 3-5 for the Day, Year, Hour and Minute.

4. Press the Selector knob, then turn to increase or decrease the

Month.

# Adjusting the Speaker

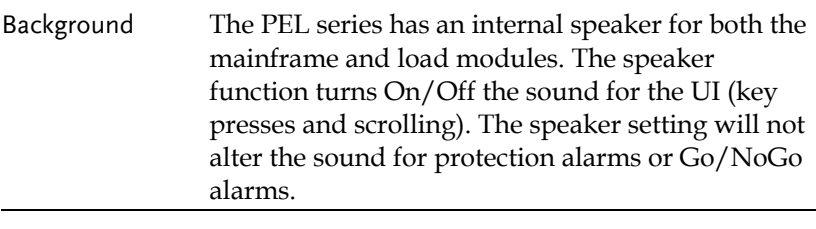

Parameter Speaker ON/OFF

# **GUINSTEK** OPERATION

**HELP** 

- Panel operation 1. Press the Shift Key then the Help key to access the Utility menu.
	- 2. Press F5 (Other Menu).

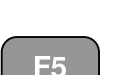

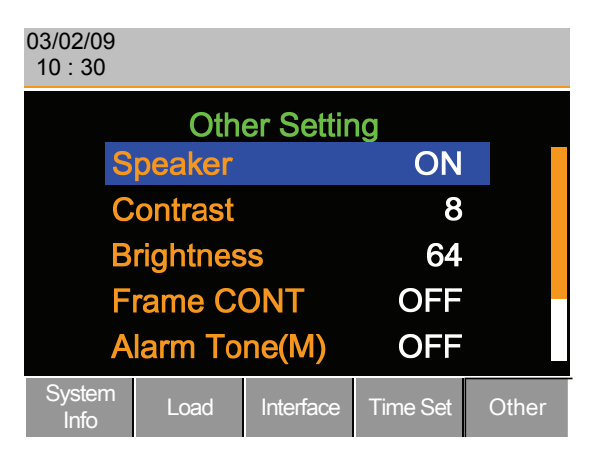

- 3. Use the Selector knob to highlight Speaker.
- 4. Press the Selector knob to edit Speaker, then turn to change from On to Off and vice versa.

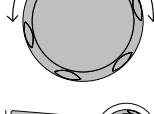

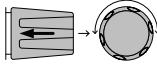

# **Speaker**

5. Press the Selector knob or Enter to confirm selection.

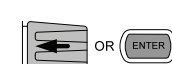

ON

# Adjusting the display settings

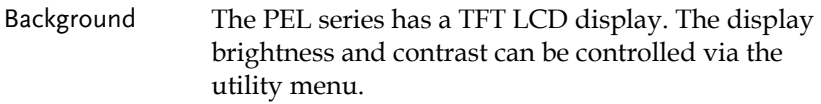

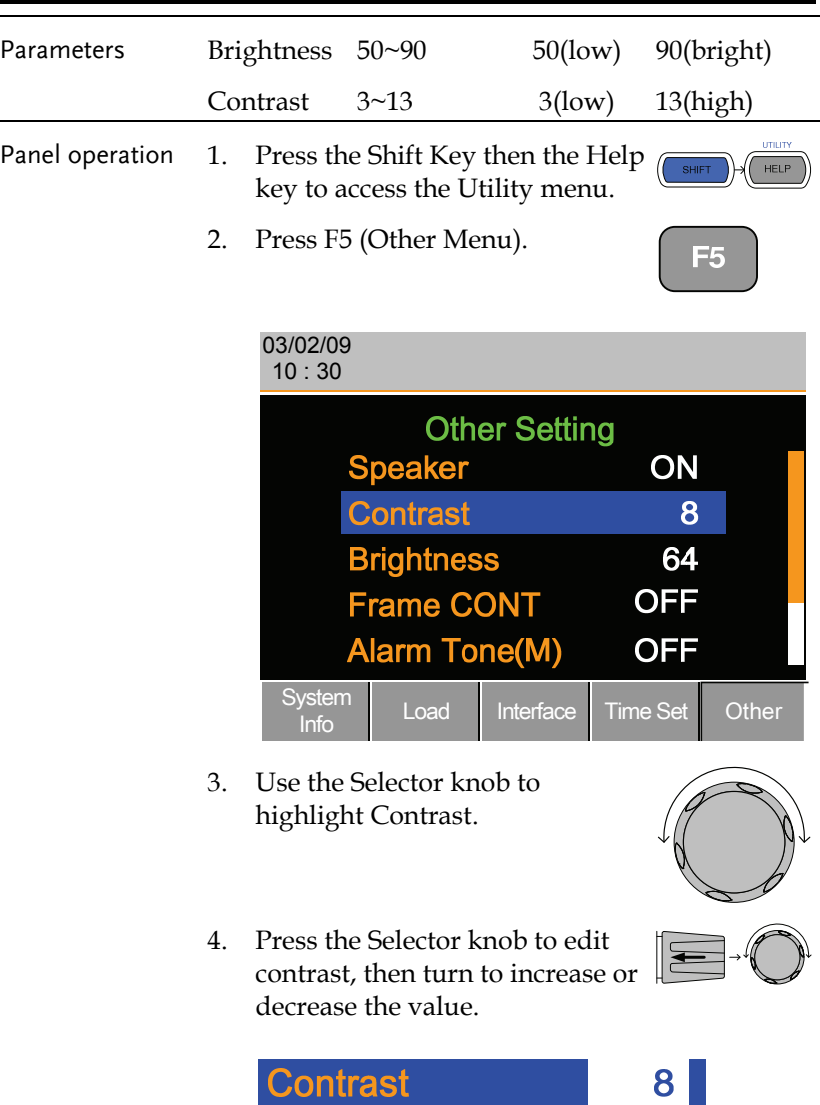

- 5. Press the Selector knob or Enter to confirm selection.
- 6. Repeat steps 3-5 for the Brightness.

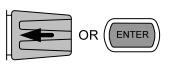

#### Adjusting the Frame Control

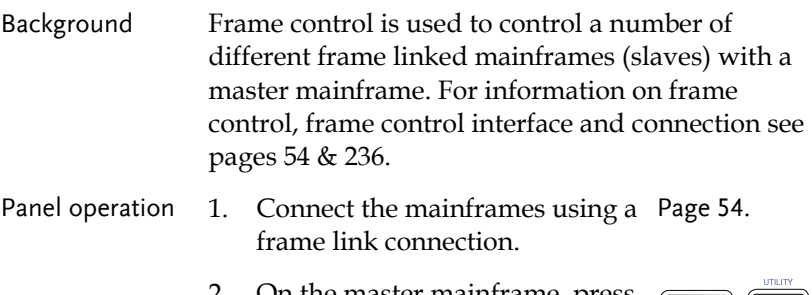

2. On the master mainframe, press the Shift Key then the Help key to access the Utility menu.

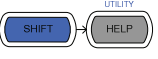

35

3. Press F5 (Other Menu).

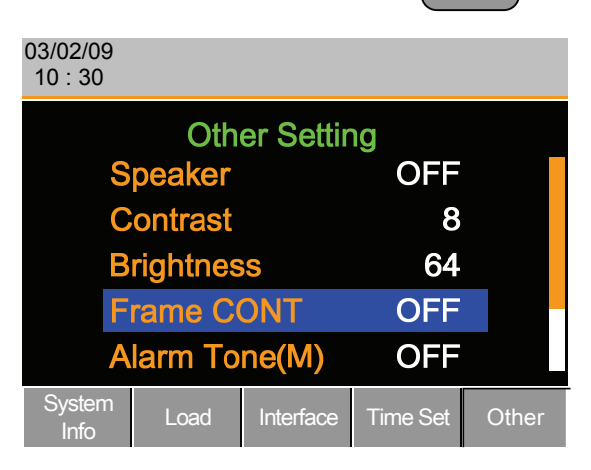

4. Use the Selector knob to highlight FrameCONT.

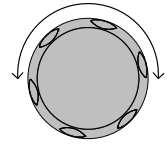

5. Press the Selector knob to edit, then turn to turn Frame CONT (frame control) ON or OFF.

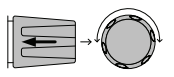

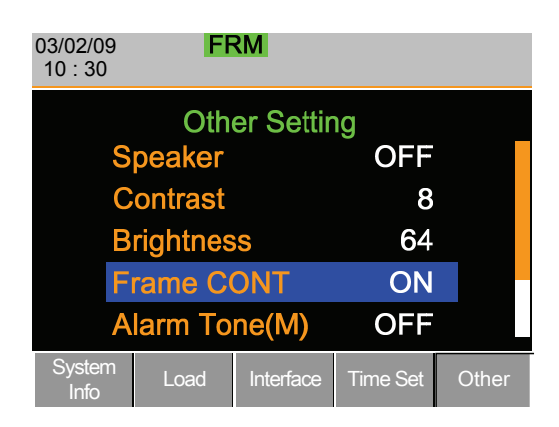

When Frame CONT is set to ON the mainframe will display FRM (Master) or FRS (Slave) on the top of the display.

6. Repeat the above steps for any connected slave mainframe units.

Frame control is now ready for both master and slave mainframes.

### Adjusting the Knob Control Type

Background The load module control knobs can be set to operate independently to the mainframe. With the Knob type set to Updated, dependent operation is activated. Both the local (load module) selector knob and mainframe selector knob can change the resistance (CR mode), current (CC mode) and voltage (CV mode). Changes from local mode are updated on the mainframe and vice

35

versa.

With the Knob type set to Old, independent operation is activated. Local operation changes do not change the setting/values on the mainframe.

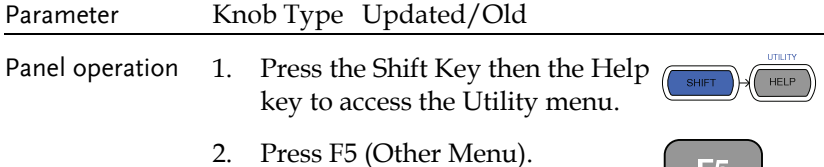

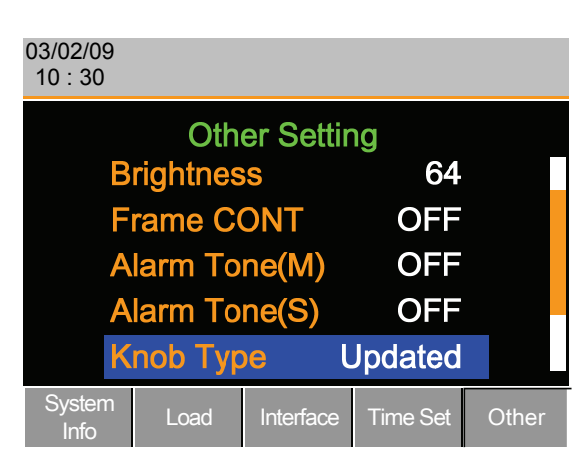

3. Use the Selector knob to move the cursor down to Knob Type (below the initial screen).

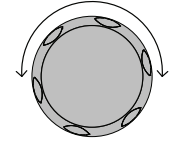

4. Press the Selector knob to highlight Knob Type, then turn to change to Old/Updated.

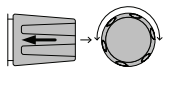

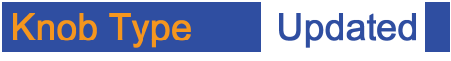

5. Press the Selector Knob or Enter to confirm selection.

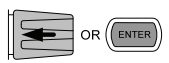

#### Configuring Alarm Sound

Background The PEL series has two different types of alarms, one located on the mainframe (Alarm Tone M) and one for each load module (Alarm Tone S).

> Alarm  $Tone(M)/(S)$  can individually be set ON or OFF.

Panel operation 1. Press the Shift Key then the Help key to access the Utility menu.

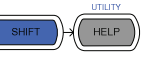

25

2. Press F5 (Other Menu).

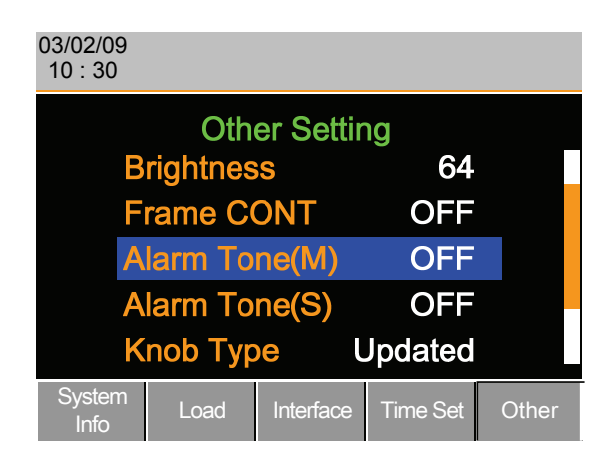

3. Use the selector knob to highlight Alarm Tone(M)

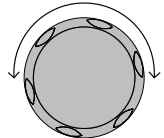

4. Press the Selector knob to select the master alarm (Alarm Tone(M)), turn to edit and press to confirm selection.

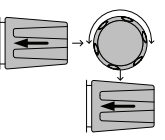

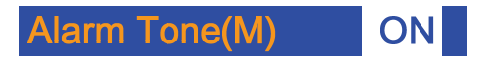

5. Repeat the steps to edit the slave alarm (Alarm Tone(S)).

# Configuring Go/NoGo Alarm Sound

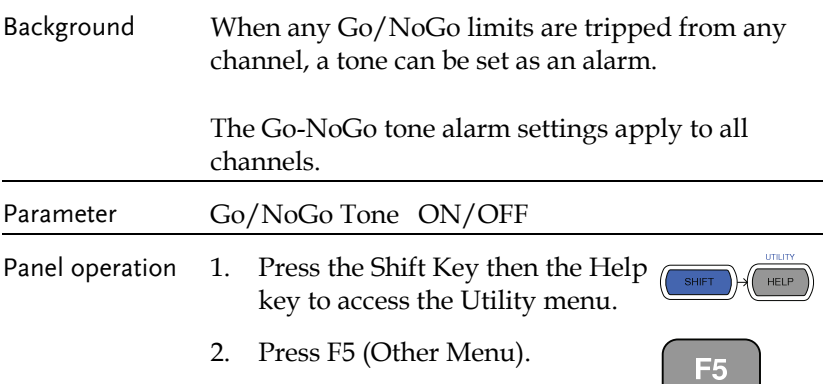

**Contract Contract Contract** 

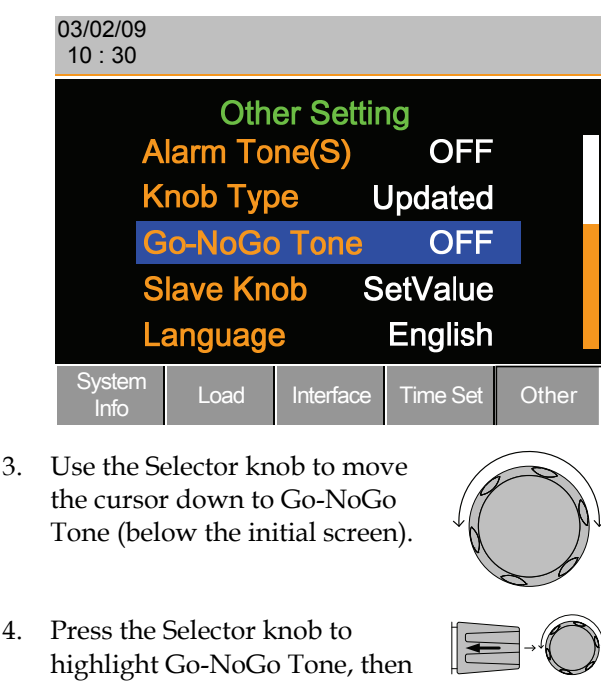

- 
- 
- turn to change to ON/OFF.

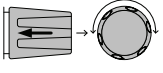

OR (ENTER

- **OFF Go-NoGo Tone**
- 5. Press the Selector Knob or Enter to confirm selection.

# Adjusting Slave Knob Settings

Background Channel loads can be edited using the local load module or the Mainframe. When using the local load module selector knob (slave knob) to edit a load, the load module display can be set to two different types: SetValue and Measured.

> When a load is ON, SetValue will always display the set value (A Value, B Value) on the local load

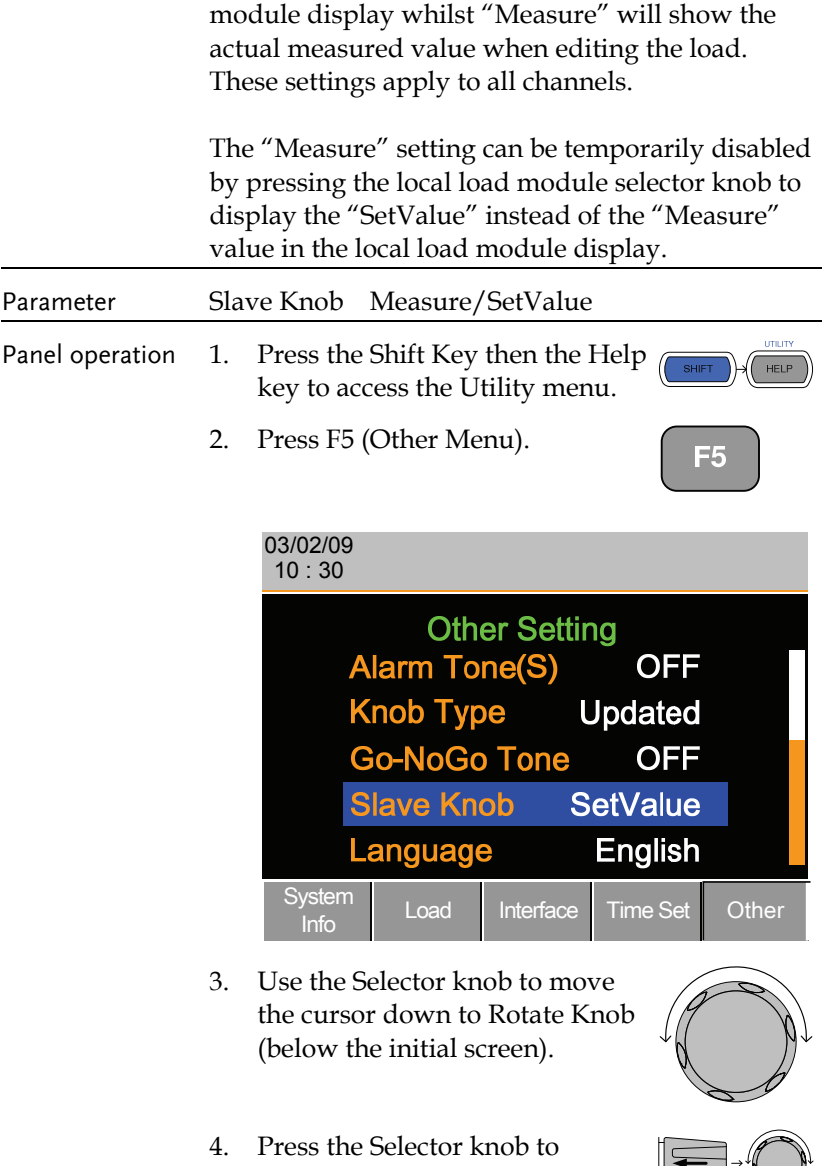

highlight Rotate Knob, then turn to change to Measure/SetValue.

**SetValue** 

**Rotate Knob** 

**193** 

5. Press the Selector Knob or Enter to confirm selection.

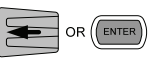

### View Language Settings

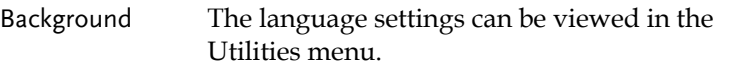

Panel operation 1. Press the Shift Key then the Help key to access the Utility menu.

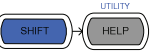

2. Press F5 (Other Menu).

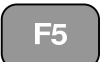

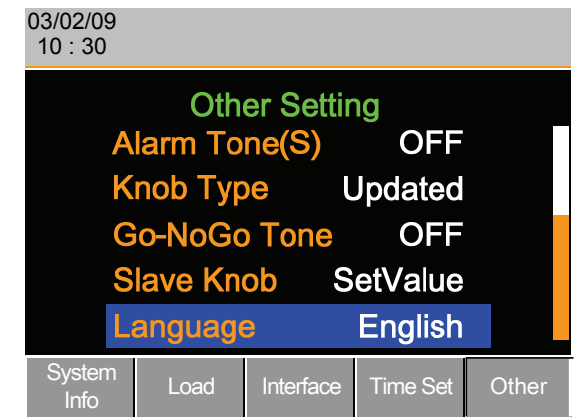

3. Use the Selector knob to move the cursor down to Language (below the initial screen).

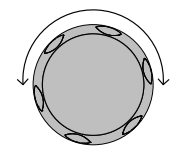

# Interface Configuration (settings)

The Interface Configuration chapter describes configuration settings that apply when using the PEL-2000 with a remote connection. There are three interface options for remote control: RS232, GPIB and USB. Only one interface can be used at a time. For more details about remote control and interface connections, see the Interface section on page 232.

# Interface Configuration (settings) ................................... 195

Configuring RS232 Connection .......... 196 Configuring the GPIB Address ........... 198 Configuring USB Remote Connection . 199

# Configuring RS232 Connection

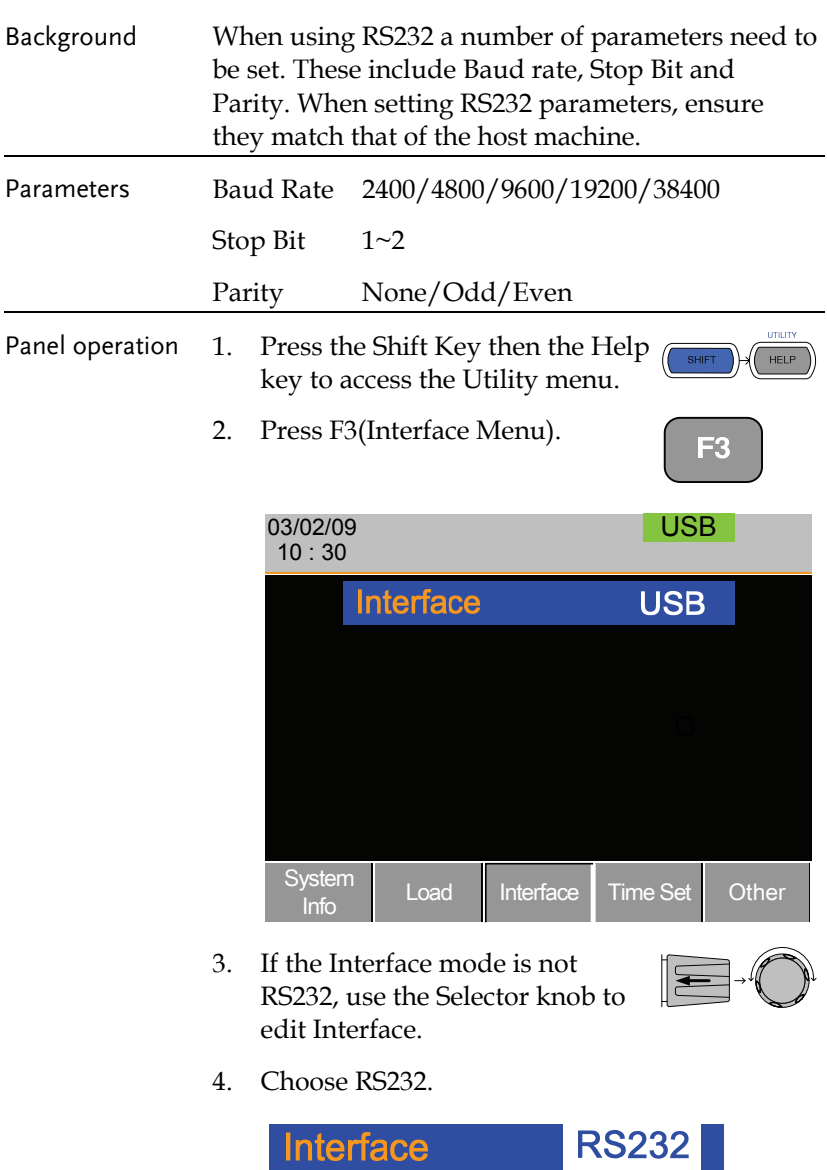

5. Press the Selector knob to confirm.

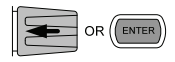

6. The RS232 Menu appears.

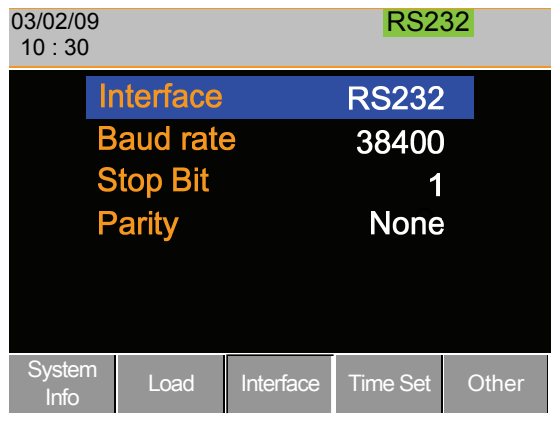

7. Use the Selector knob to edit Baud rate, Stop Bit and Parity.

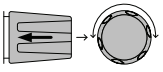

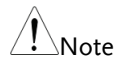

The Baud Rate, Stop Bit and Parity must match that of the host machine.

# Configuring the GPIB Address

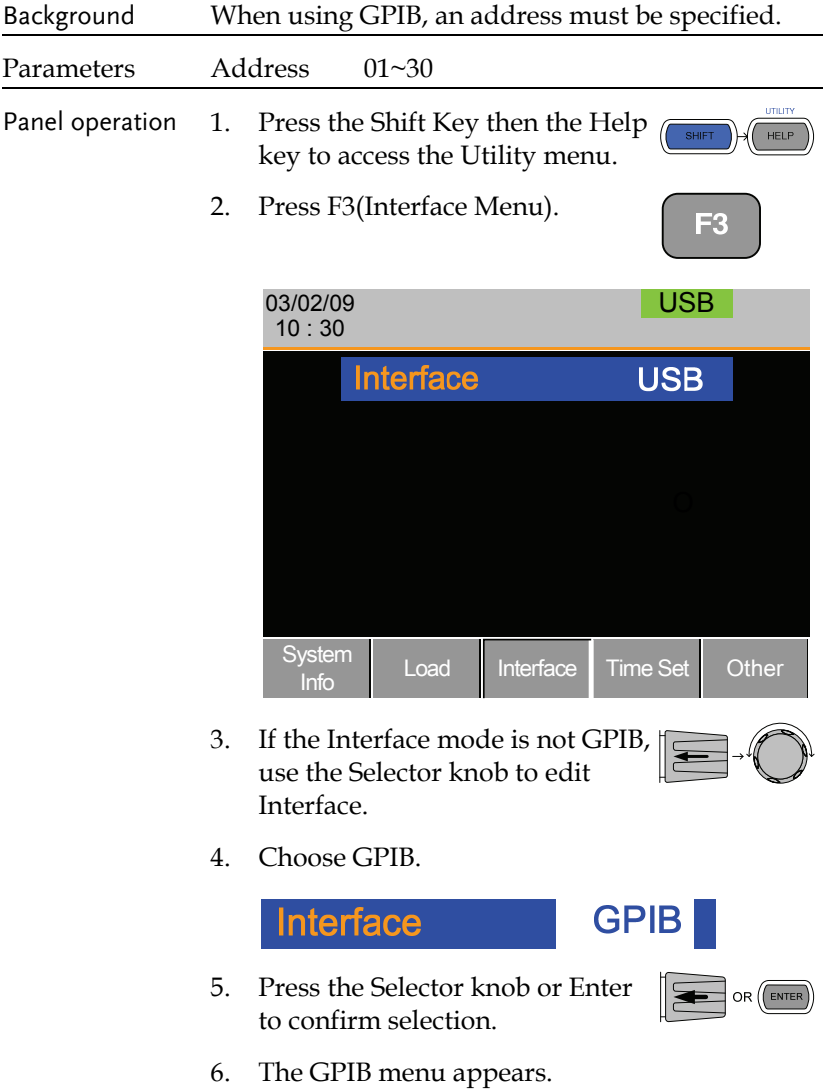

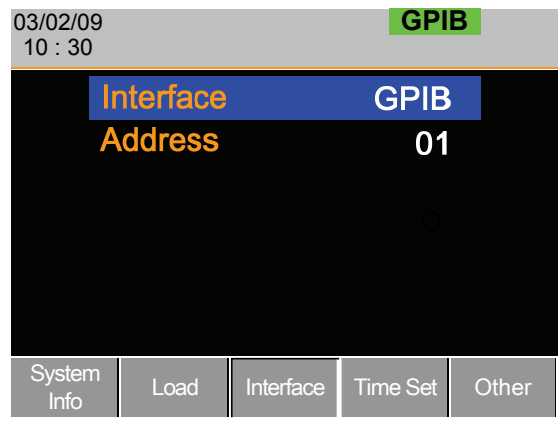

7. Use the selector knob to edit the GPIB address.

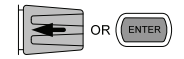

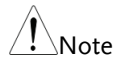

The GPIB Address must match that of the host machine.

# Configuring USB Remote Connection

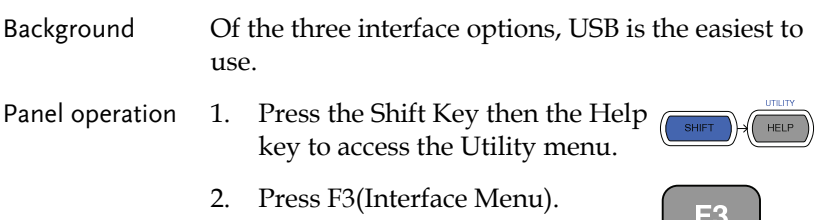

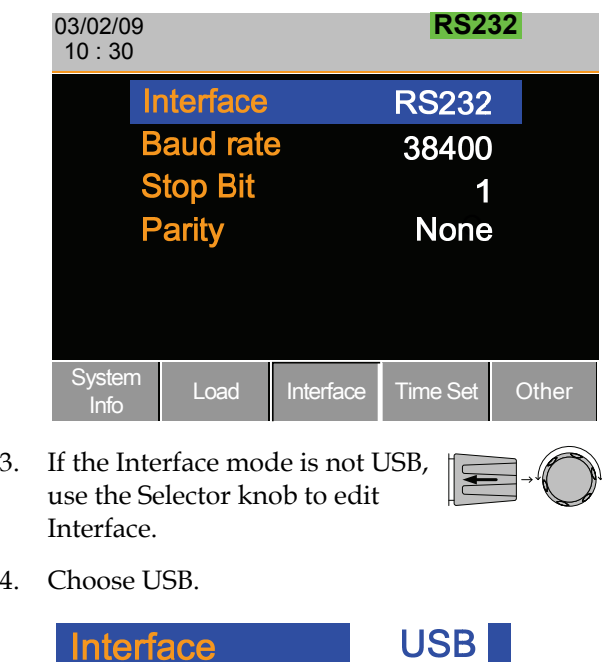

5. Press the Selector knob to confirm.

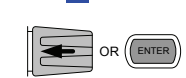

6. The Interface will become USB.

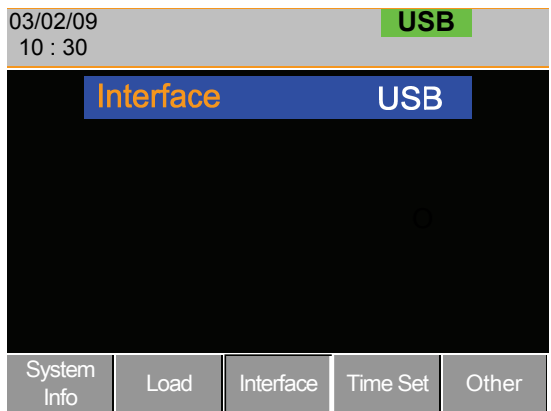

# Save / Recall

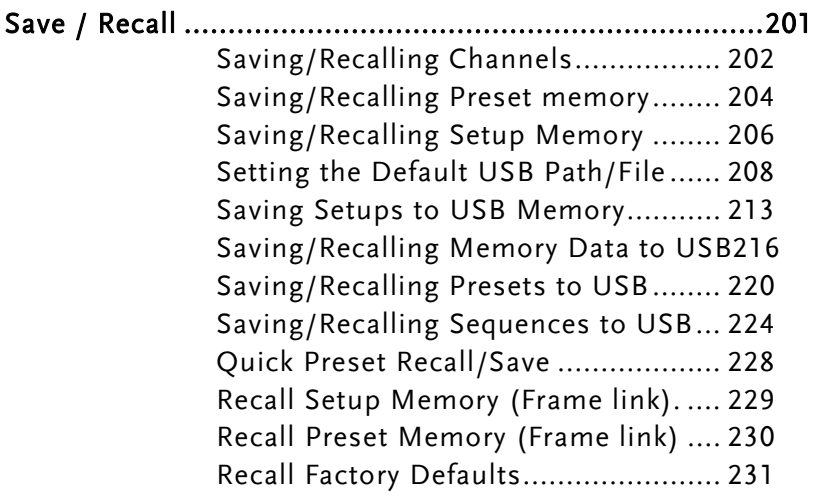

#### Saving/Recalling Channels

Background The PEL 2000 series can save data for up to 120 different channel configurations. Each channel is represented by 120 memory slots using the onboard memory.

> Memory is used in program sequences or for individual channel setups. For further details on memory, see page 89.

Panel operation 1. Press the File key.

2. Press F1 repeatedly until the Media Memory menu appears.

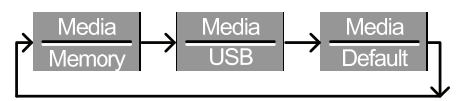

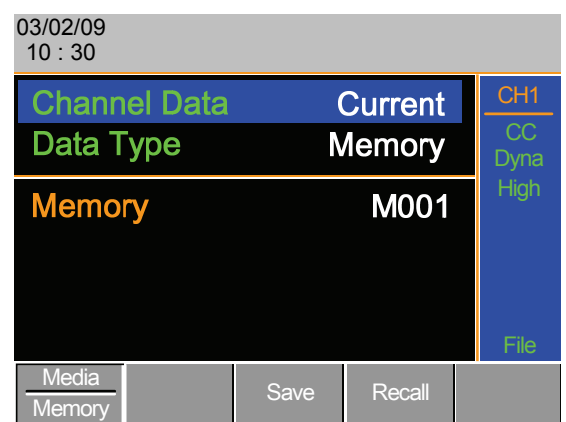

3. Use the Selector Knob to edit Channel Data and Data Type.

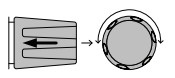

**FILE** 

F

4. Choose Current and Memory.

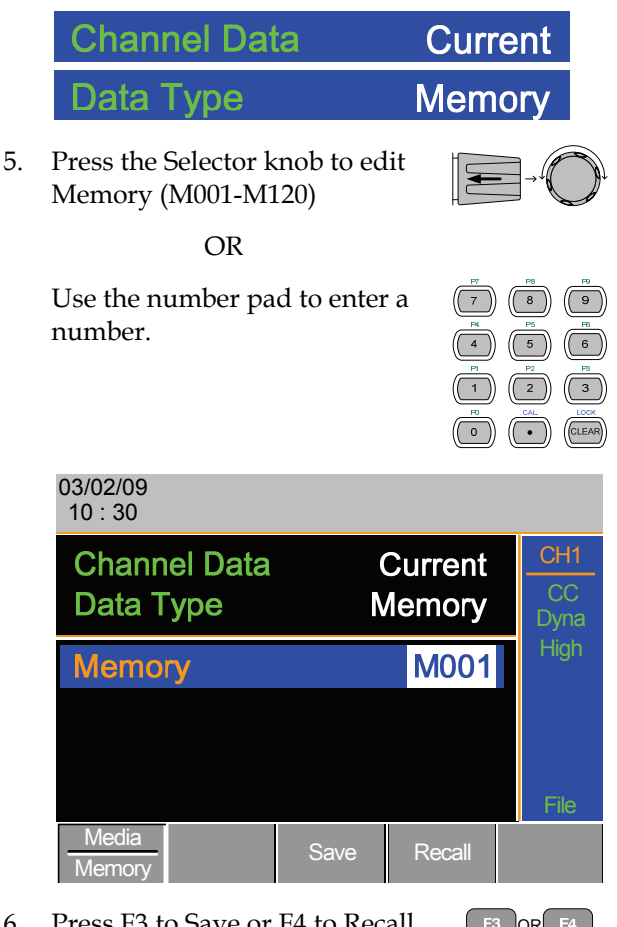

- 6. Press F3 to Save or F4 to Recall the memory settings.
- $F4$ lorl Save | Recall
- 7. A message will indicate when a save has been successful

# **Memory No 001 Save OK**

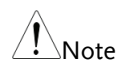

Note The display will revert to the channel menu after recalling memory. Remember the memory is only saved/recalled for the current channel.

#### Saving/Recalling Preset memory

Background The PEL 2000 series can store up to 10 presets for each channel. The presets can be saved or recalled either individually for each channel (Channel Data: Current) or at the same time (Channel Data: All), using the All option.

For further details on memory, see page 89.

Panel operation 1. Press the File key.

2. Press F1 repeatedly until the Media Memory menu appears.

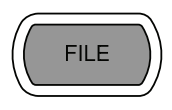

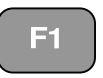

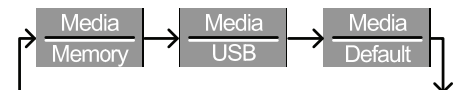

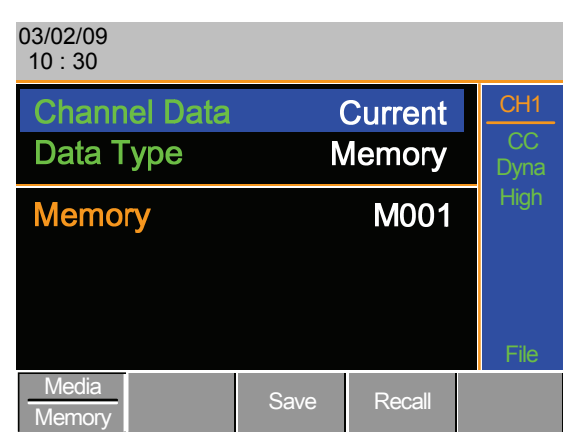

3. Use the Selector Knob to edit Channel Data and Data Type.

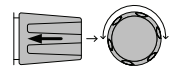

4. To save or recall only the active channel, choose Current and Preset. To save or recall all the presets choose All and Preset.

# **GUINSTEK** OPERATION

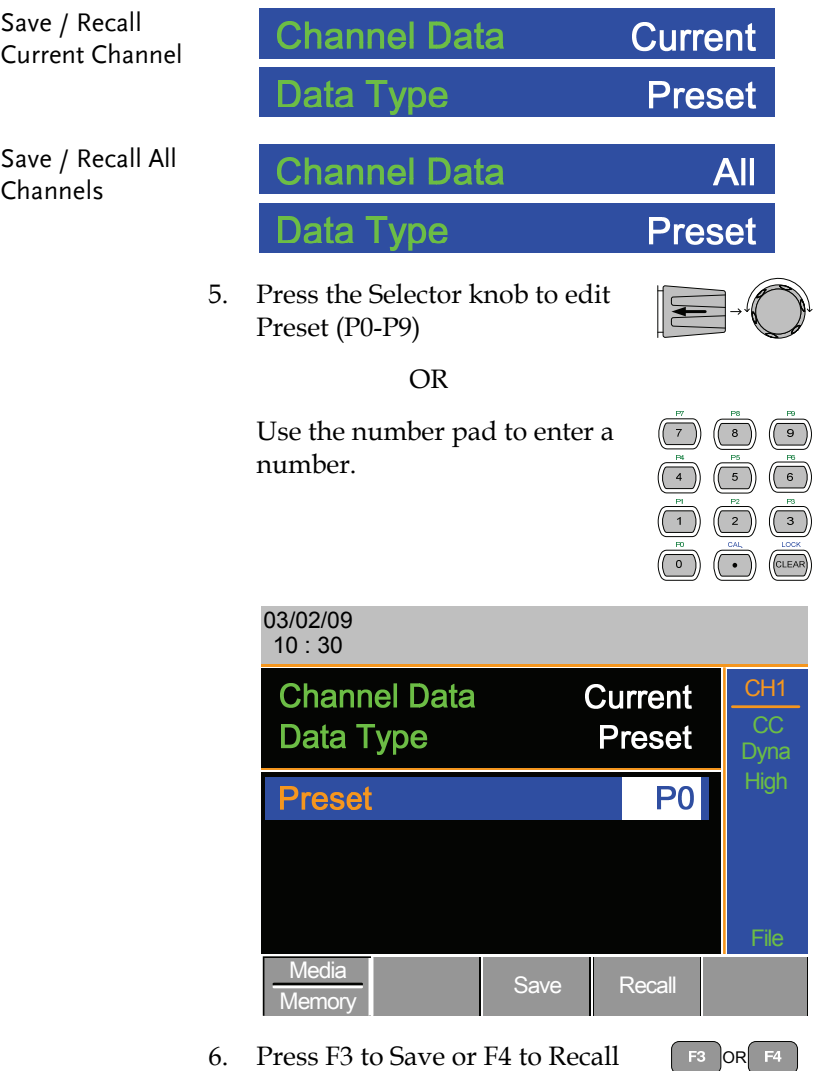

- T T. Save | Recall
- 7. A message will be displayed when the save is complete.

the Presets.

# **Preset P0 Save OK**

Note The display will revert to the channel menu after recalling memory.

### Saving/Recalling Setup Memory

- Background The PEL 2000 series can store up to 4 different setups using the onboard memory. Each setup can be saved from the file menu. Using Setup Memory, each channel will be saved. For further details on memory, see page 89.
- Panel operation 1. Press the File key.
	- 2. Press F1 repeatedly until the Media Memory menu appears.

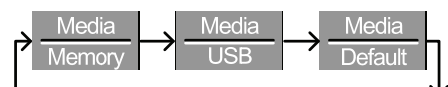

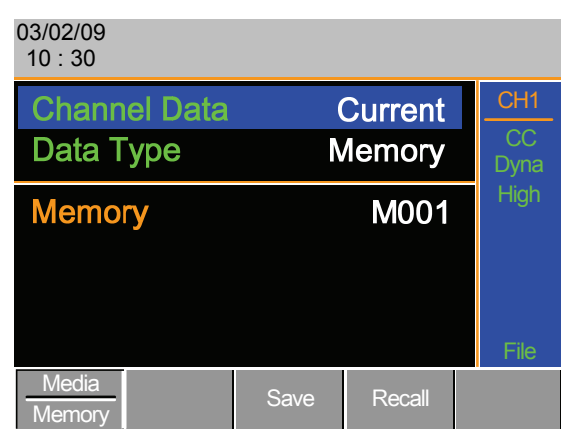

3. Use the Selector Knob to edit Channel Data and Data Type.

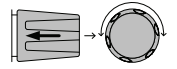

**FILE** 

Еf

4. Choose All and Setup.

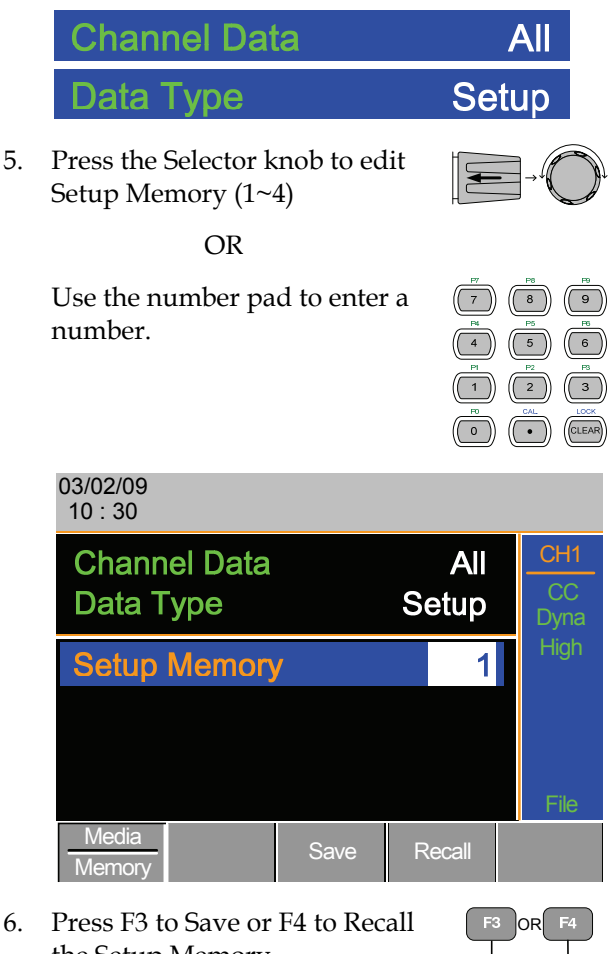

- the Setup Memory.
- Save | Recall
- 7. A message will be displayed when the save/recall is complete.

**Setup Memory 1 Save OK Setup Memory 1 Recall OK** 

### Setting the Default USB Path/File

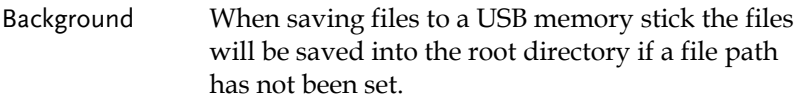

- Panel operation 1. Insert a USB flash drive into the F front panel USB slot.
	- 2. Press the File key.
	- 3. Press F1 repeatedly until the Media USB menu appears.

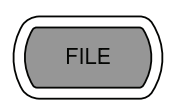

 $\mathbb{Z}$ 

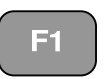

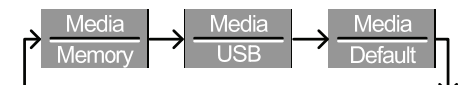

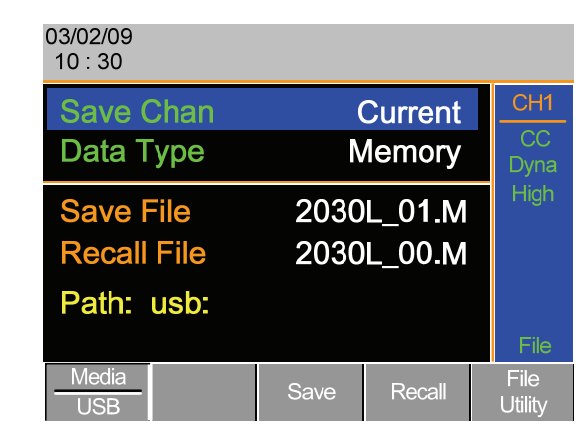

4. Press F5 (File Utility).

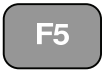

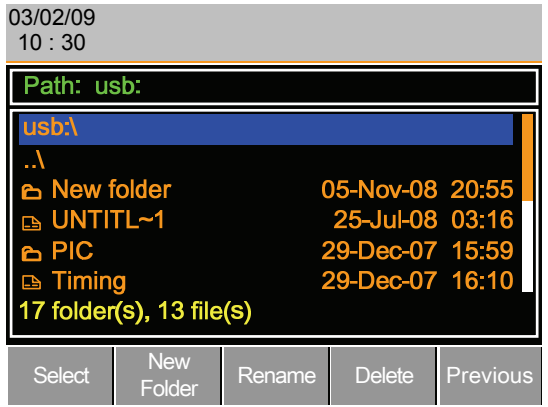

The top section (window) shows the current USB path.

There are 5 options:

- Select; Selects the current USB path as the default file path to save. (Step 5)
- New Folder; Creates a new folder (Step 7)
- Rename; Renames the current folder/path (Step 13)
- Delete; deletes the current file/path name. (Step 20)

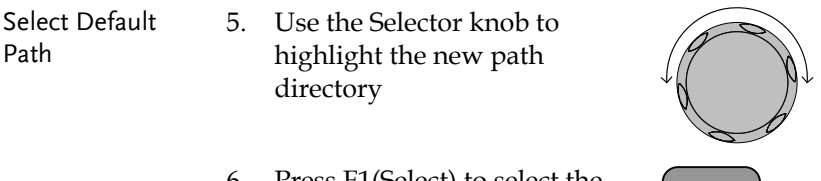

6. Press F1(Select) to select the new default directory path.

÷.

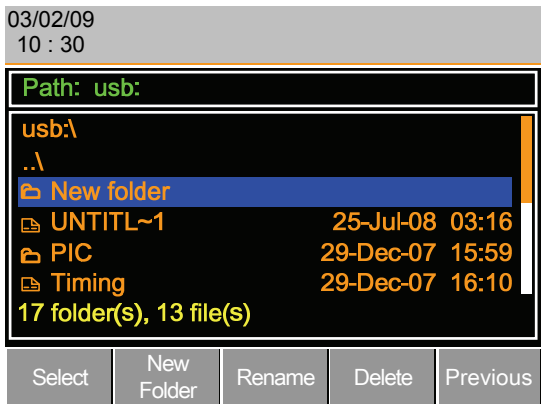

The new path will be shown in upper Path box in green.

Path: usb\New folder

Create New Folder 7. To create a new directory, Press F2(New Folder)

F2

The On-Screen keyboard (OSK) appears. The directory has an 8 character size limit.

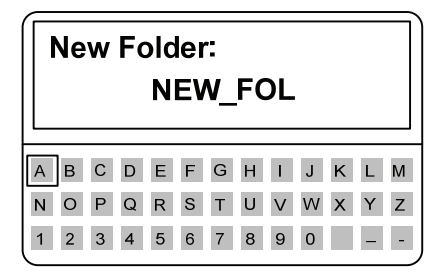

8. Use the Selector knob to scroll left and right through the keys.

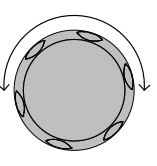

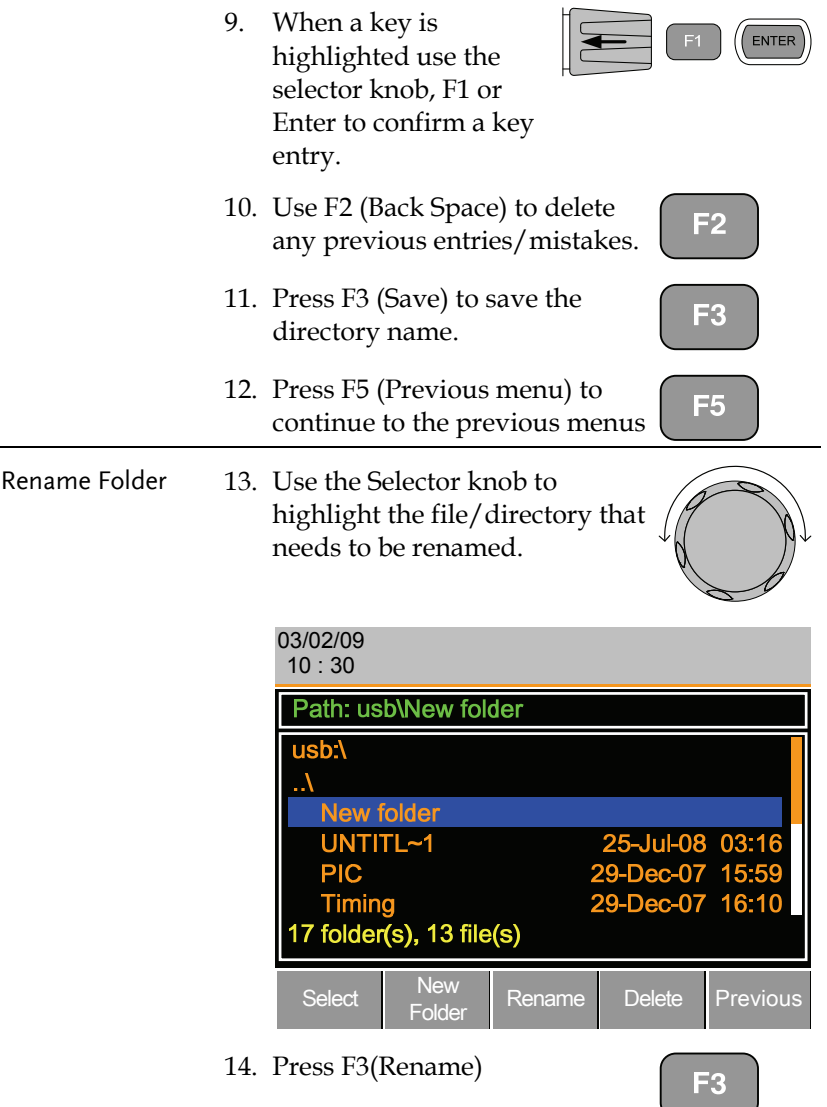

The On Screen Keyboard appears

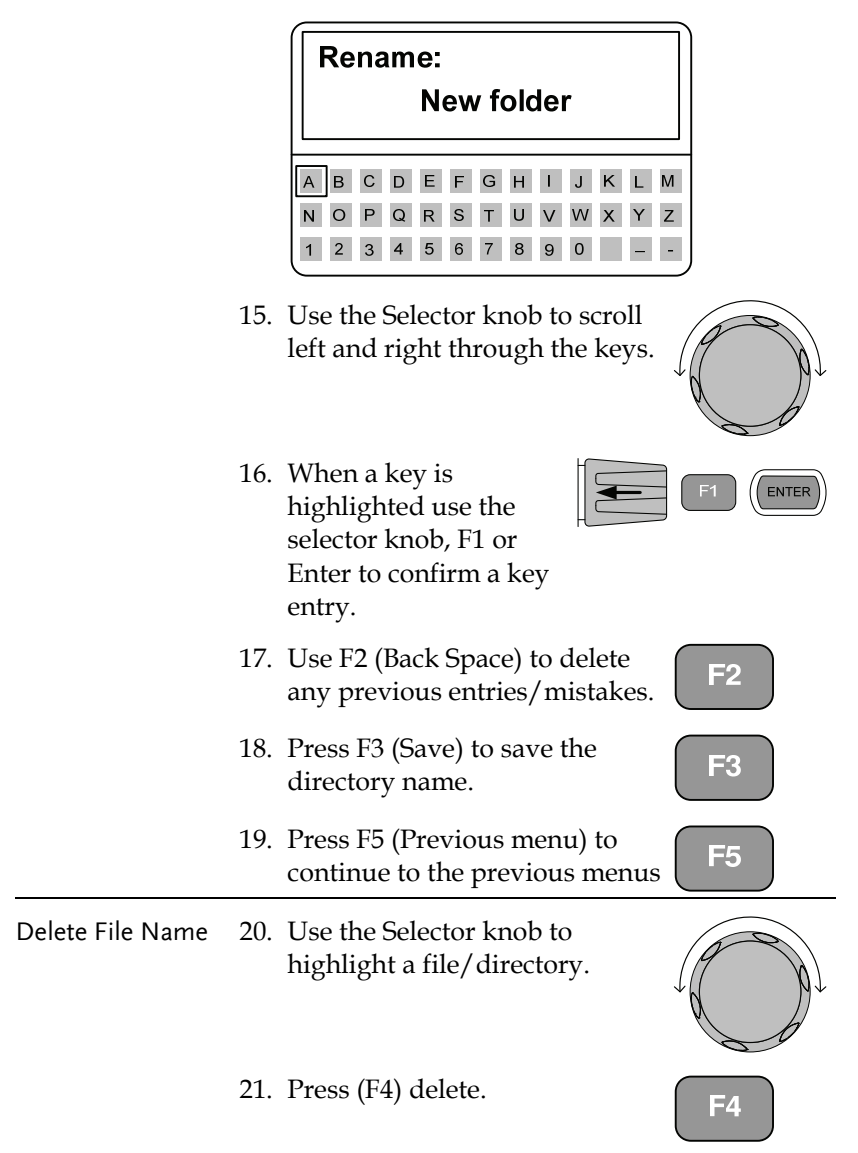

22. To confirm deletion, press F4 again.

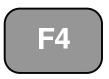

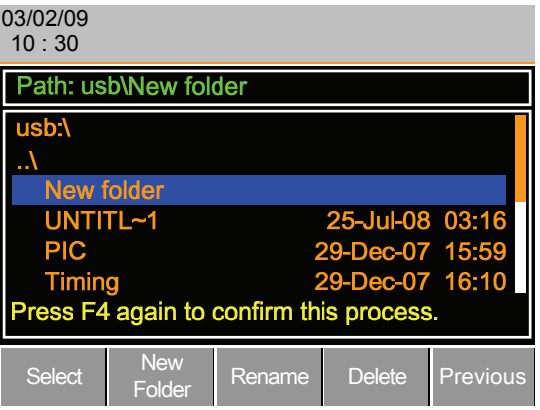

# Saving Setups to USB Memory

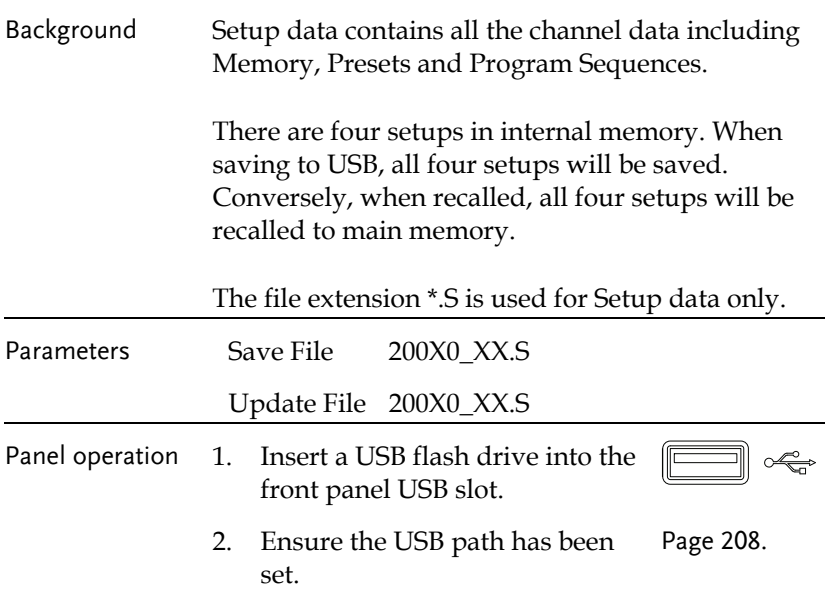

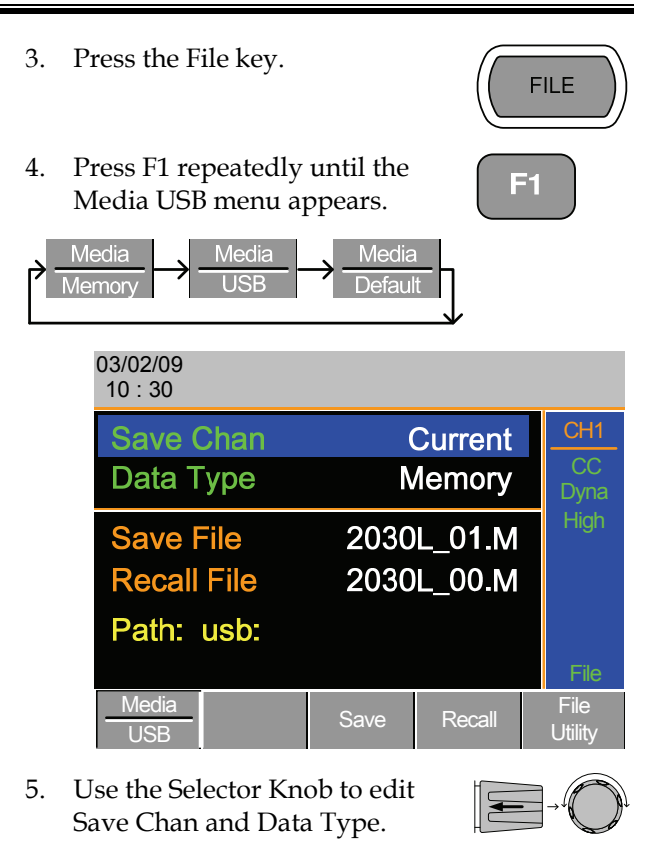

6. Choose All and Setup.

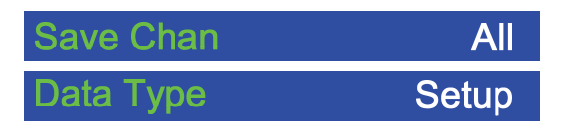

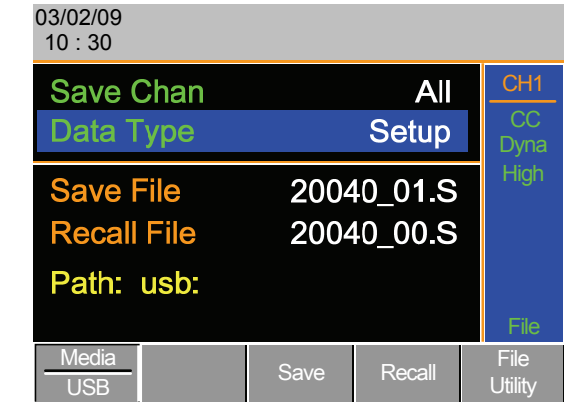

The screen will update to only show Setup files (\*.S) that are available to save/recall in the default path directory.

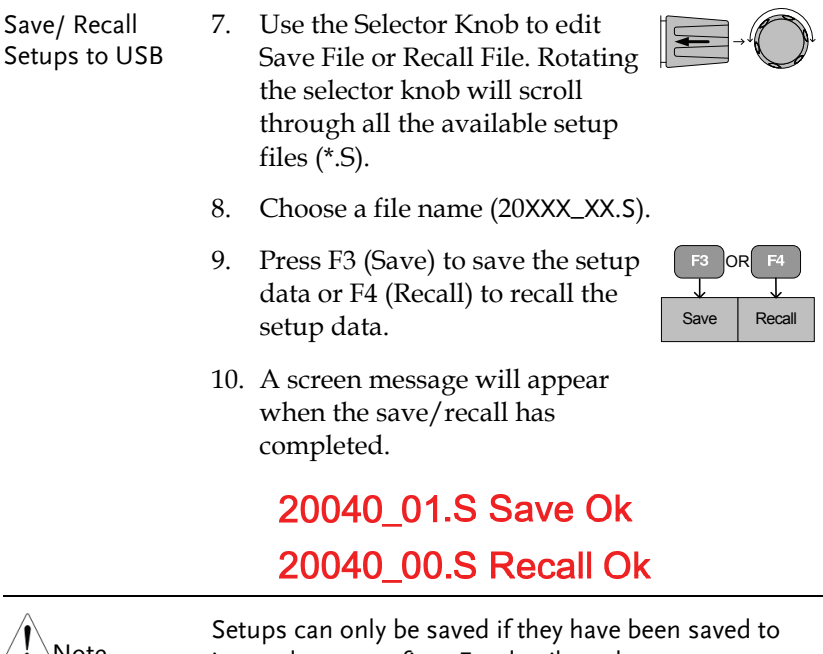

Note Setups can only be saved if they have been saved to internal memory first. For details on how to save to internal memory see page 204.

# Saving/Recalling Memory Data to USB

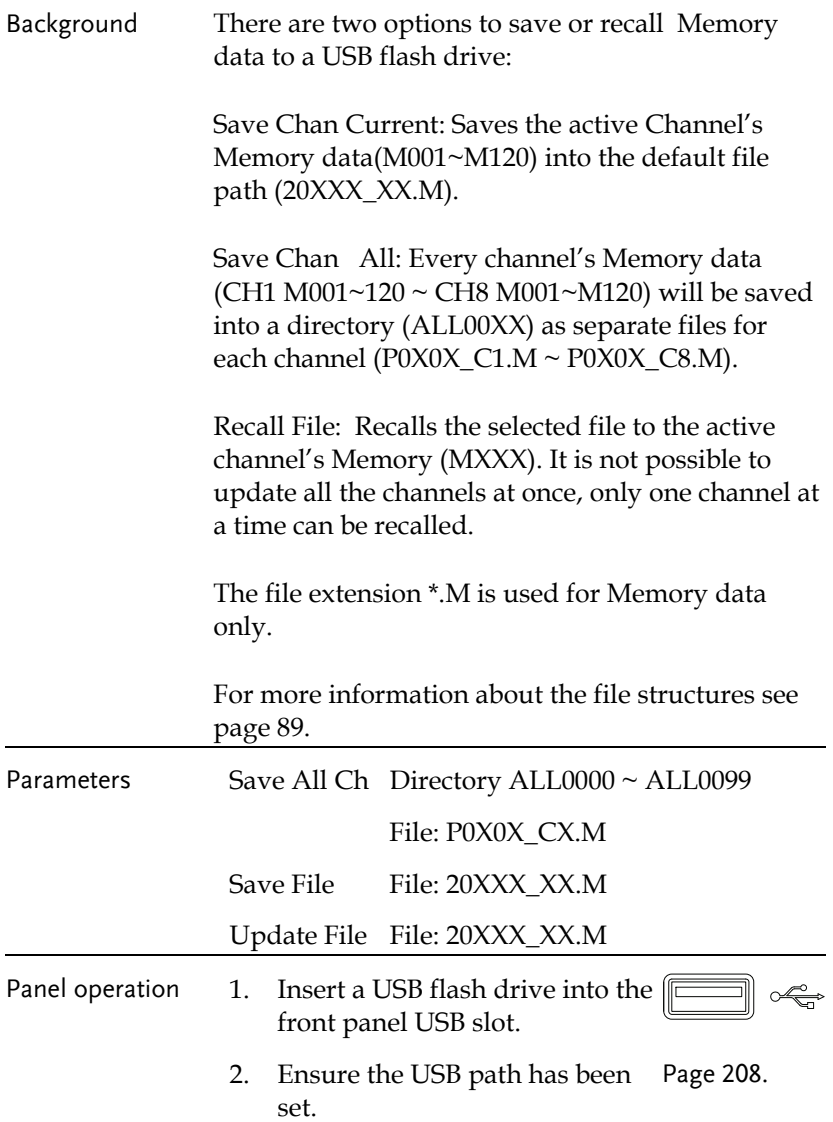
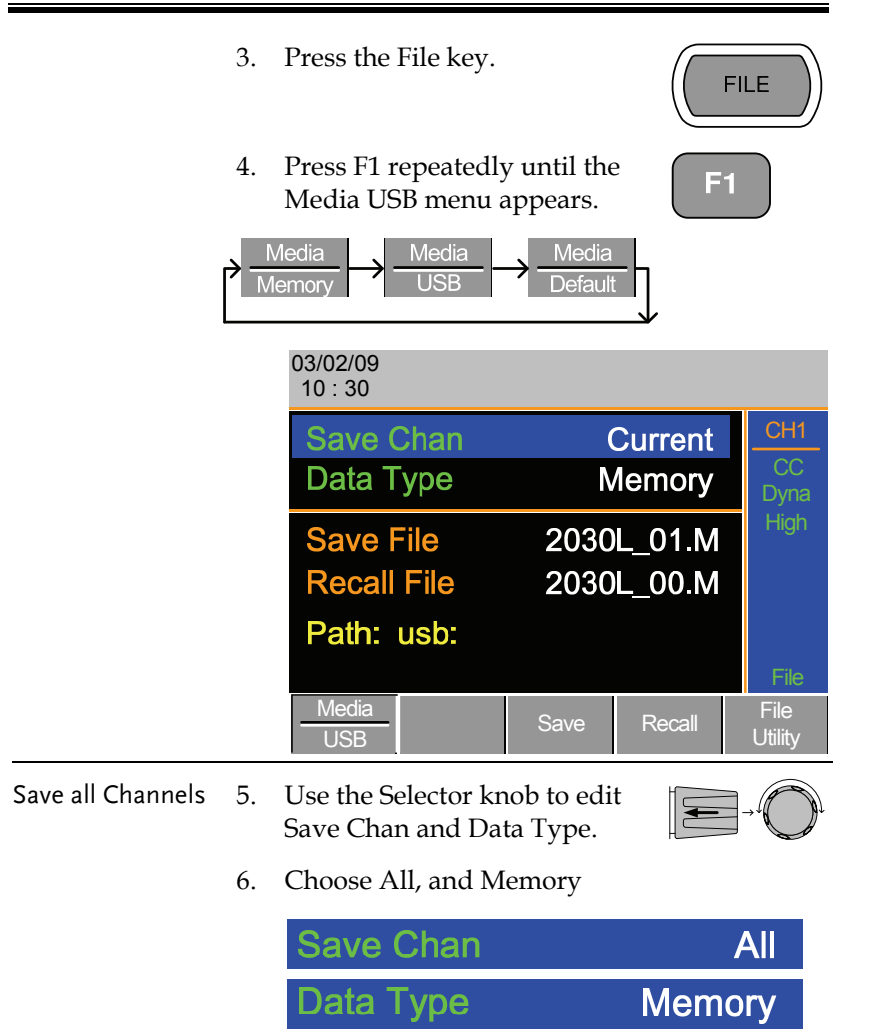

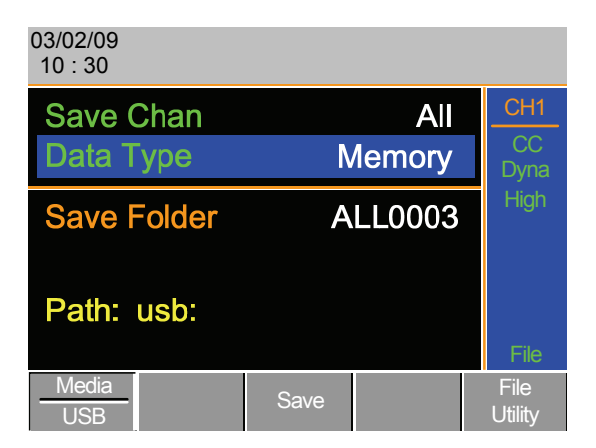

The screen updates to show Save Folder. Note it is not possible to recall all channels at once, only save.

7. Use the Selector Knob to edit Save Folder.

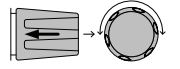

8. Choose a directory name (ALL0000~ALL0099).

**Save Folder** 

Any used directories will not be available. It is not possible to over-write older directories. They must be deleted first.

9. Press F3 (Save)

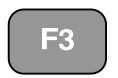

**ALL0003** 

10. A screen message will be displayed when complete.

## **ALL003 Save Ok**

Save / Recall File 11. Use the Selector Knob to edit Save Chan and Data Type.

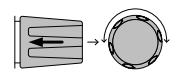

12. Choose Current and Memory.

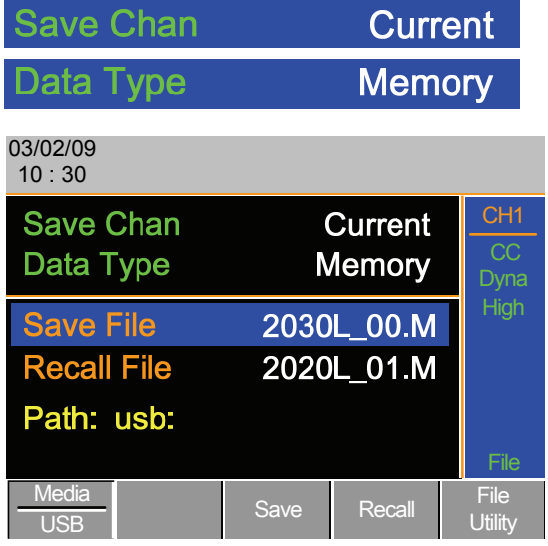

- 13. Use the selector knob to edit Save or Recall File.
- 14. Choose a file name.
- 15. Press F3(Save) to save or F4(Recall) to recall the current channel. (MXXX) Save Recall

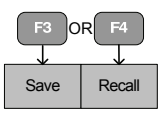

16. A save or recall message will be displayed when complete.

#### 2030L 01.M Save Ok

 $\hat{M}_{\text{Noch}}$  Remember only data that has been saved to internal memory will be saved to USB. Only the active channel will be saved.

> If you try to recall data that originated from a different load module than the active channel, an error message will appear. The filename must reflect the active channel's load module type.

#### **Machine Type Error**

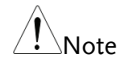

#### Saving/Recalling Presets to USB

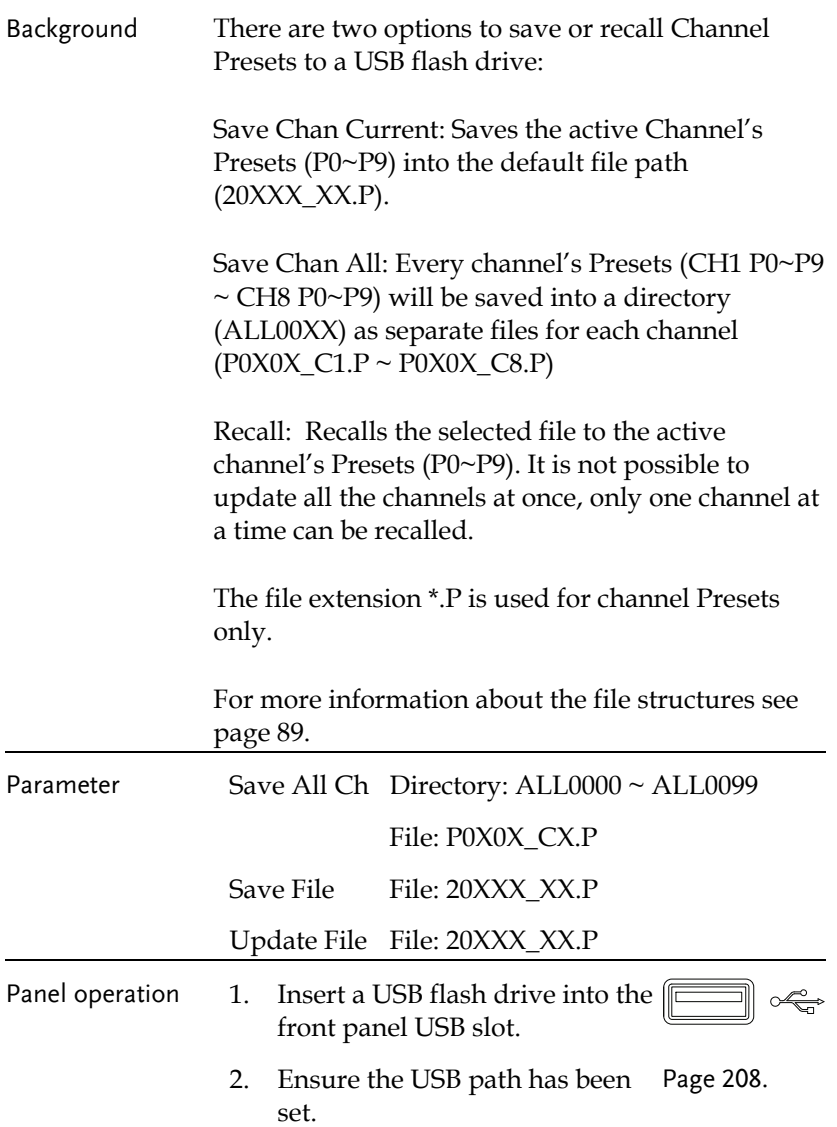

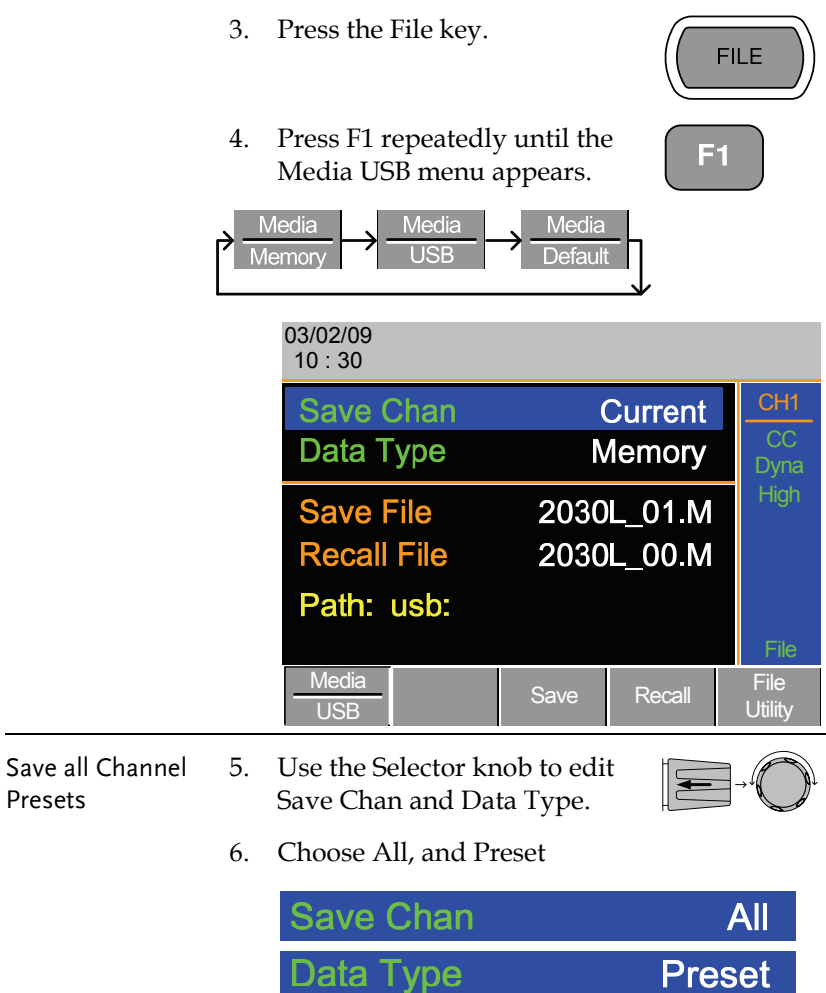

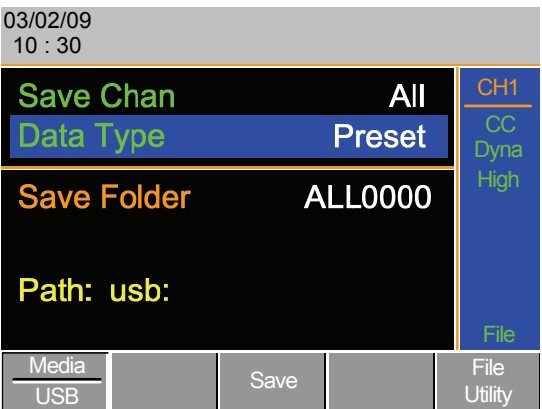

The screen updates to show Save Folder. Note it is not possible to recall all presets at once, only save.

7. Use the Selector Knob to edit Save Folder.

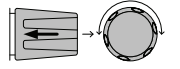

8. Choose a directory name (ALL0000~ALL0099).

**Save Folder** 

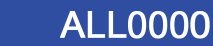

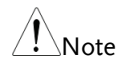

Any used directories will not be available. It is not possible to over- write older directories. They must be deleted first.

9. Press F3 (Save)

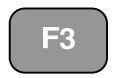

10. A screen message will be displayed when the save is complete.

## **ALL0001 Save Ok**

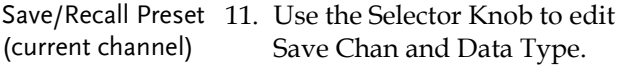

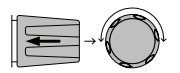

12. Choose Current and Preset.

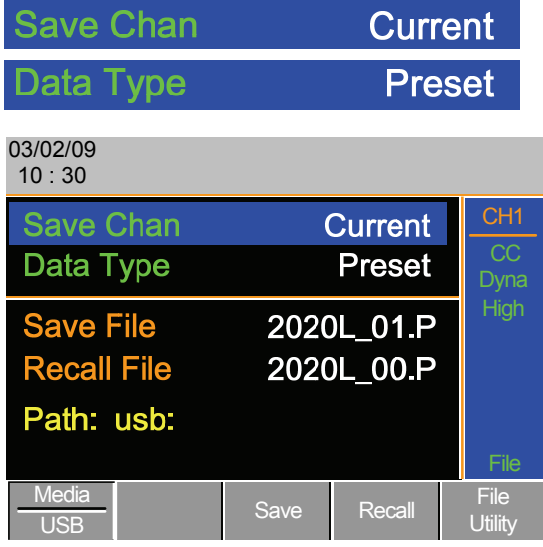

- 13. Use the selector knob to edit Save File or Recall file.
- 14. Choose a file name.
- 15. Press F3 (Save) to save or F4 (Recall) to recall the Channel Presets. (PXX) Save Recall
- 16. A message will be displayed when the save or recall has completed.

#### $F<sub>4</sub>$ lorl т

#### 2020L 01.P Save Ok

Remember only data that has been saved to internal memory will be saved to USB. Only the active channel presets will be saved.

> If you try to recall data that originated from a different load module than the active channel, an error message will appear. The filename must reflect the active channel's load module type.

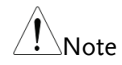

#### Saving/Recalling Sequences to USB

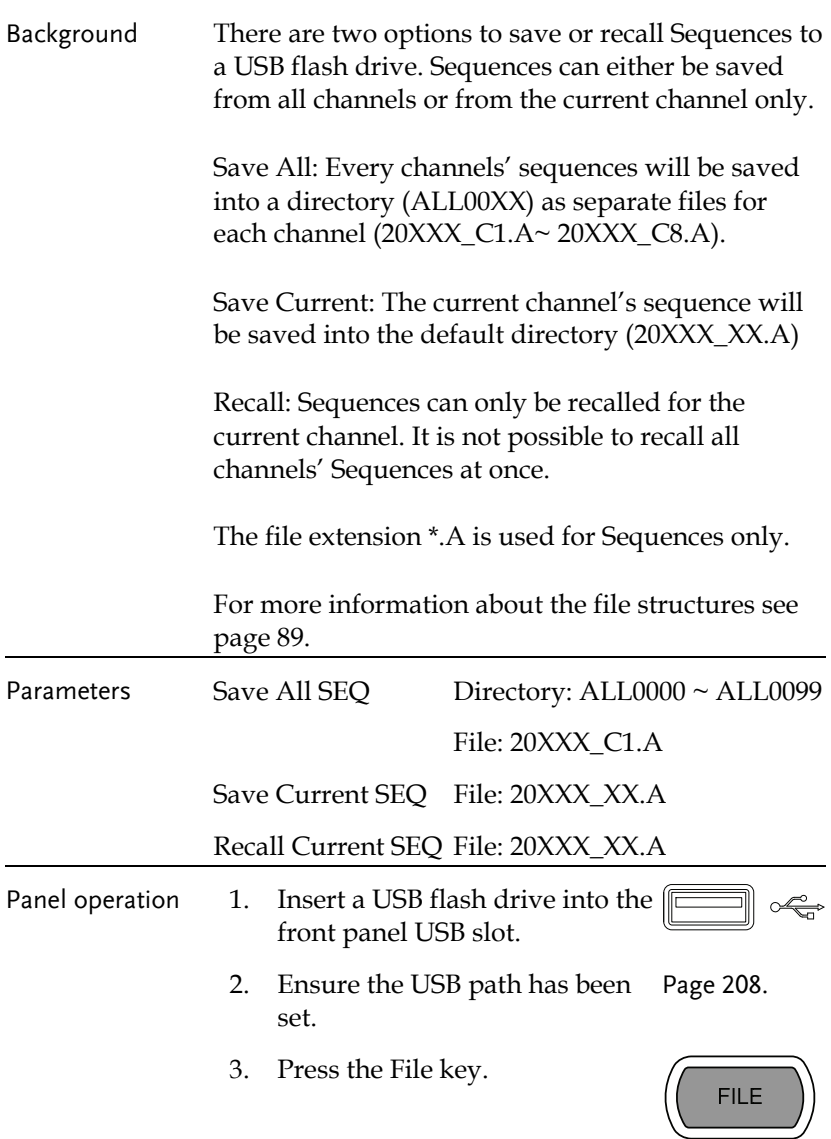

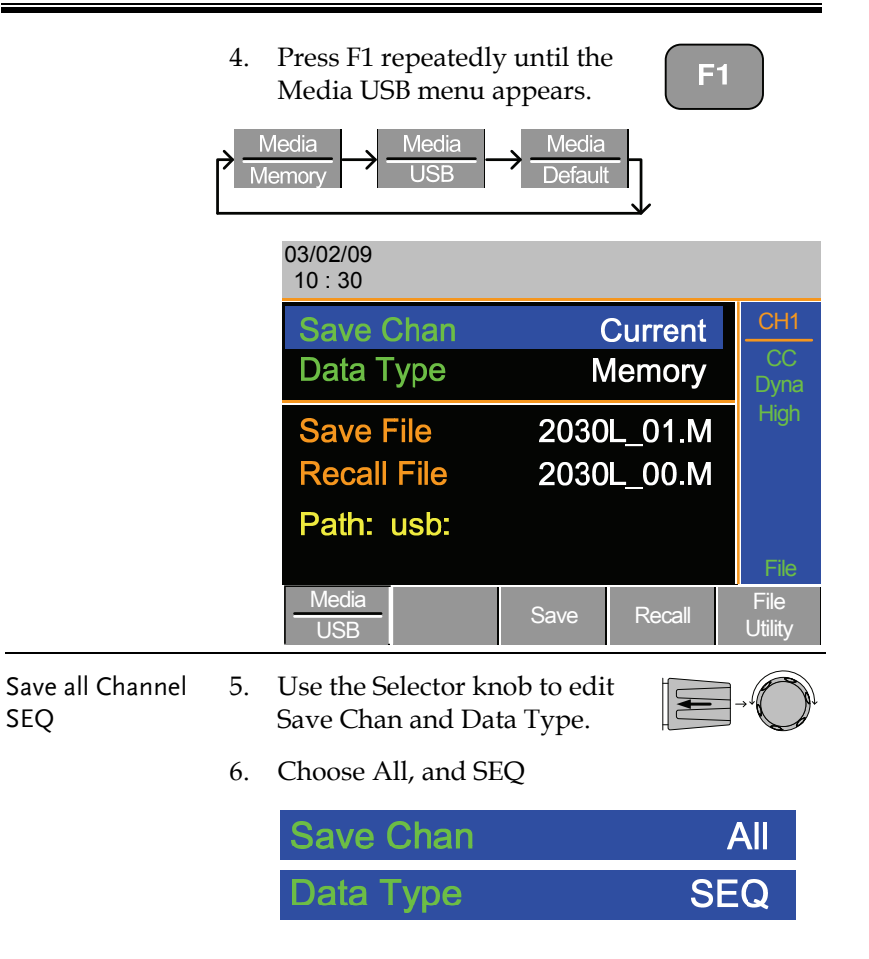

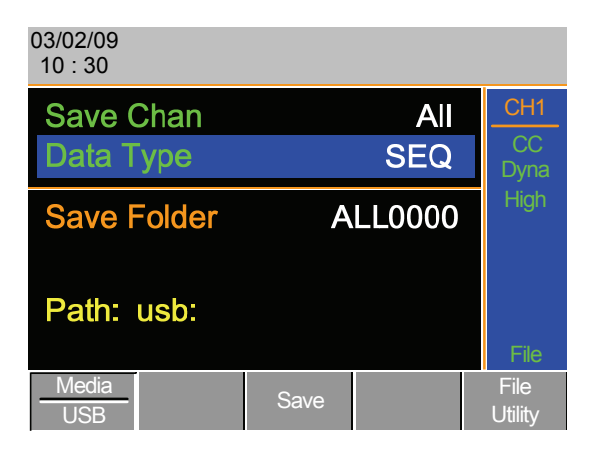

The screen updates to show Save Folder. Note it is not possible to recall all SEQ data at once, only save.

7. Use the Selector Knob to edit Save Folder.

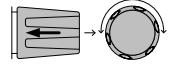

8. Choose a directory name (ALL0000~ALL0099).

**Save Folder** 

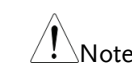

Any used directories will not be available. It is not possible to over-write older directories. They must be deleted first.

9. Press F3 (Save)

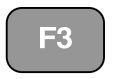

**ALL0000** 

10. A screen message will be displayed when saving.

## Save All Chan in ALL000

#### Save/Recall SEQ (current channel) 11. Use the Selector Knob to edit Save Chan and Data Type.

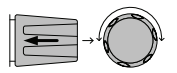

12. Choose Current and SEQ.

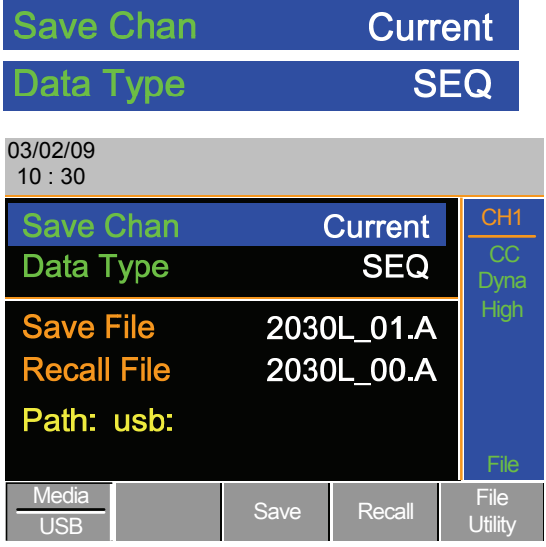

- 13. Use the selector knob to edit Save File or Recall File.
- 14. Choose a file name.
- 15. Press F3 (Save) to save or F4 (Recall) to recall the current channel's sequence.

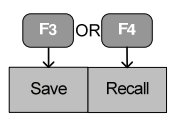

16. A message will be displayed when the file is saved/recalled.

#### Save in 2030L 01.A

 $\int_{\Delta t}$  Remember a sequence must first be saved to (internal) memory before it can be saved to USB.

> If you try to recall data that originated from a different load module than the active channel, an error message will appear. The filename must reflect the active channel's load module type.

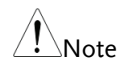

#### Quick Preset Recall/Save

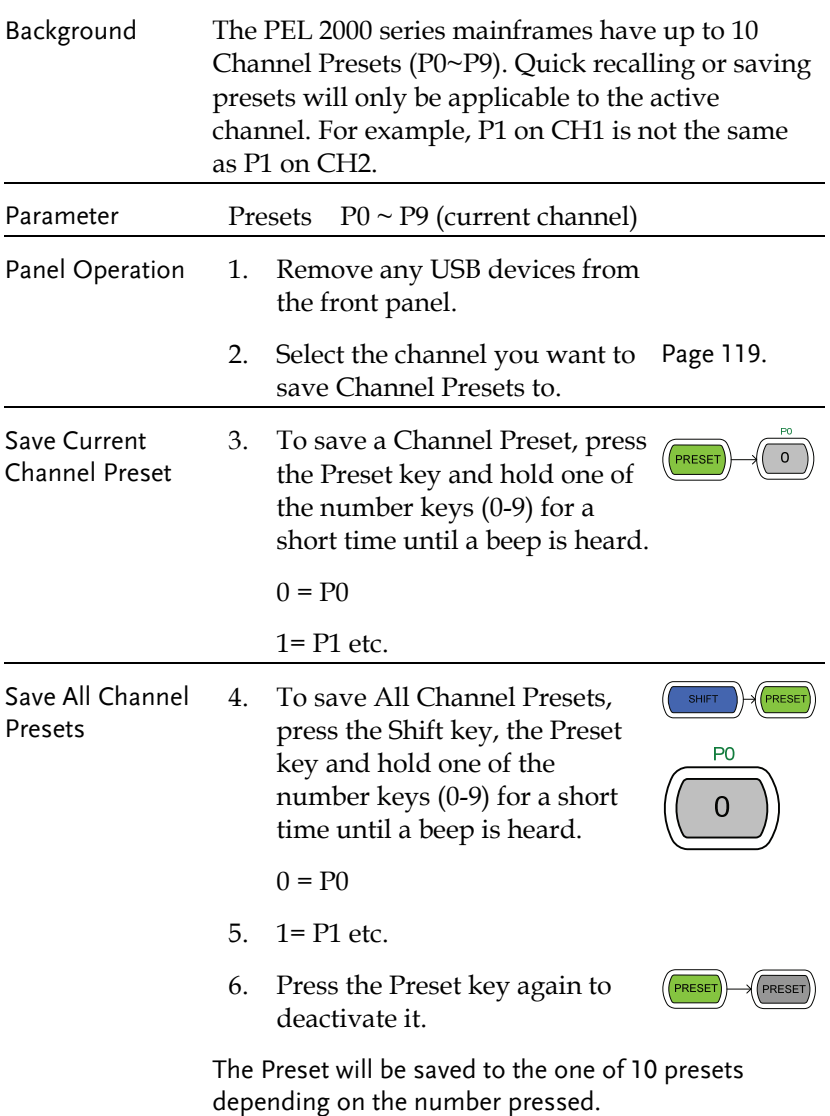

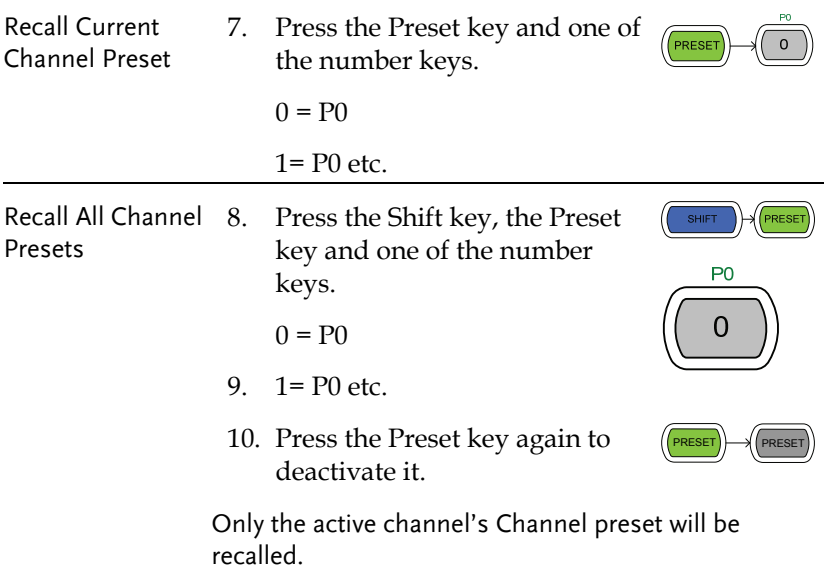

#### Recall Setup Memory (Frame link).

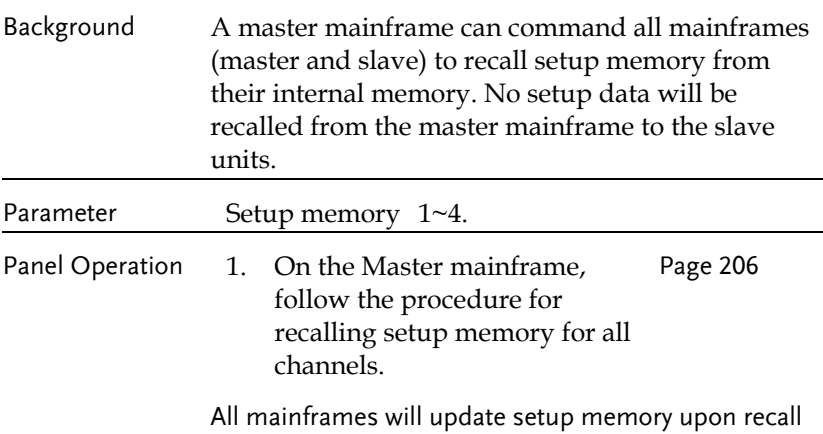

#### Recall Preset Memory (Frame link)

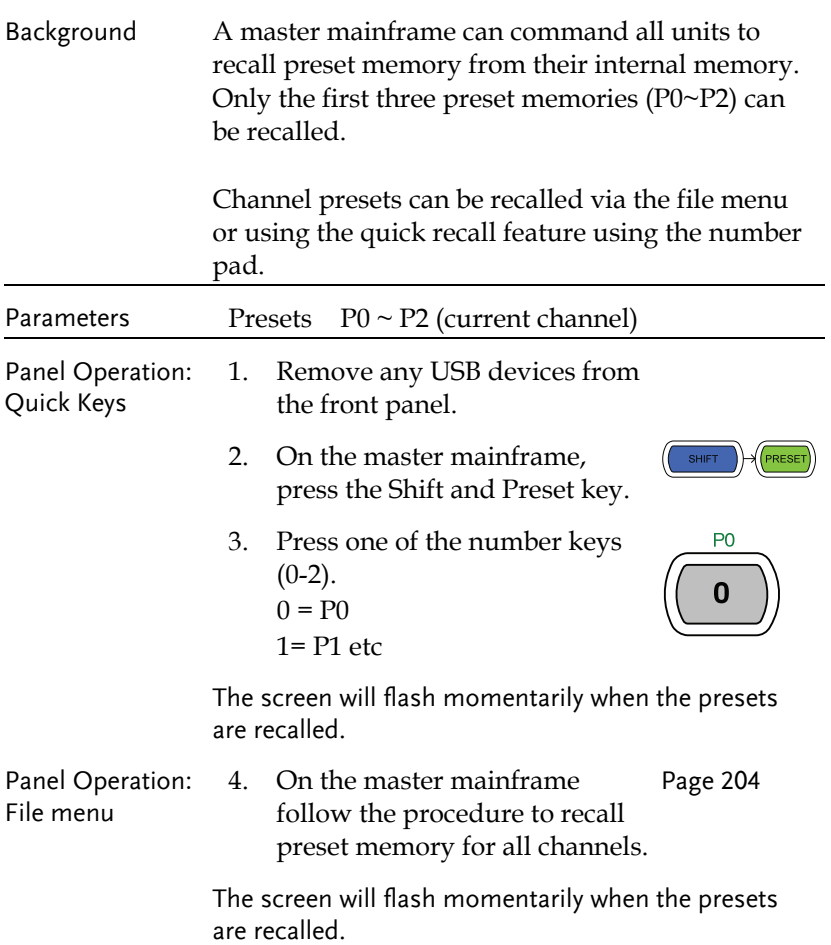

## **GWINSTEK**

#### Recall Factory Defaults

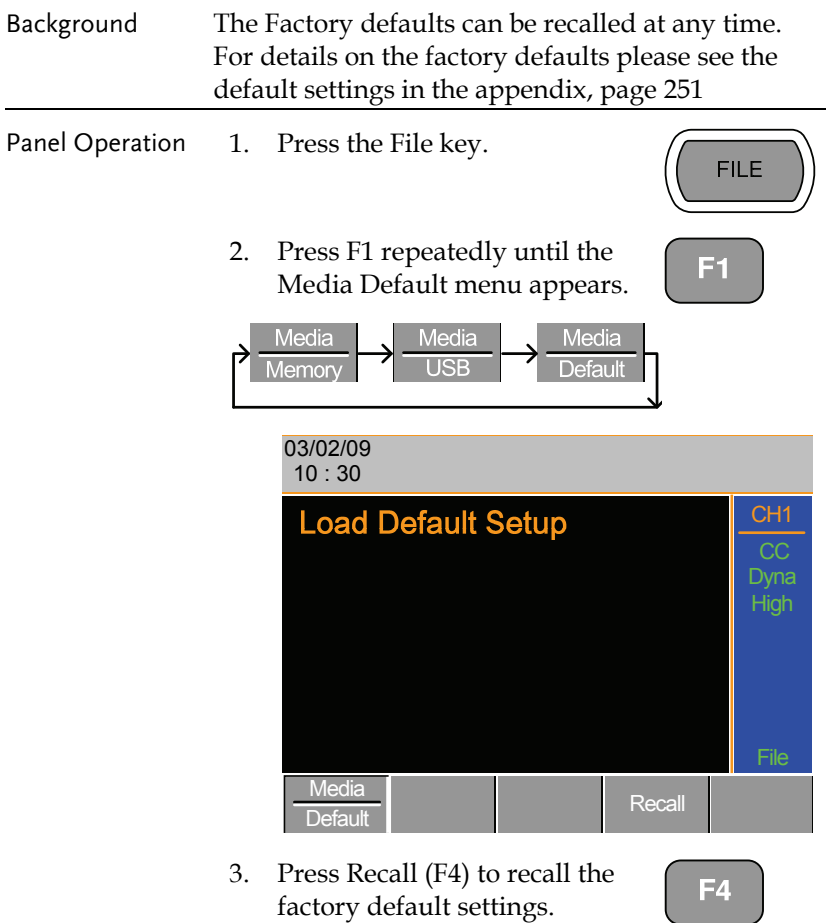

4. Wait a short time for the settings to be recalled.

# **INTERFACE**

The Interface chapter details the pin configuration of the RS232, GPIB, Frame Link, Channel Control and Go/NoGo interfaces.

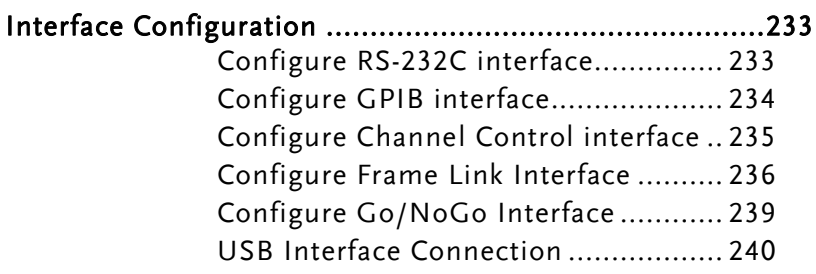

#### Interface Configuration

#### Configure RS-232C interface

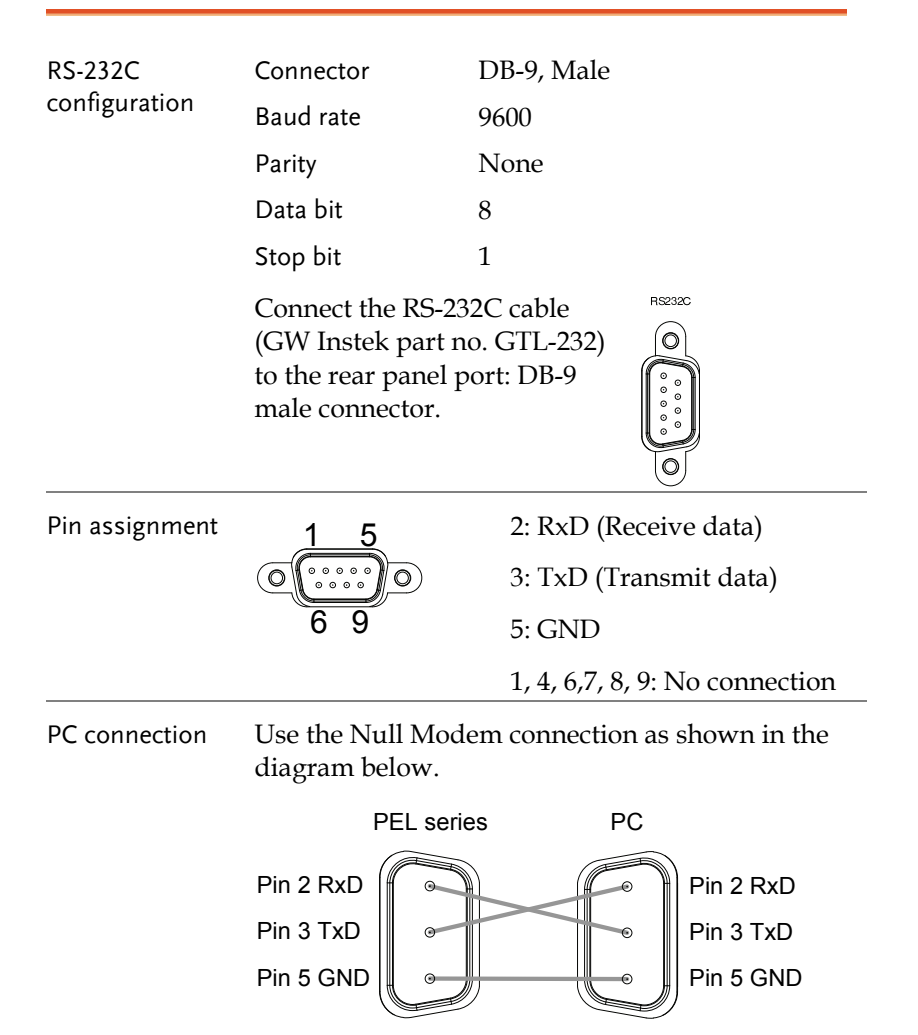

#### Configure GPIB interface

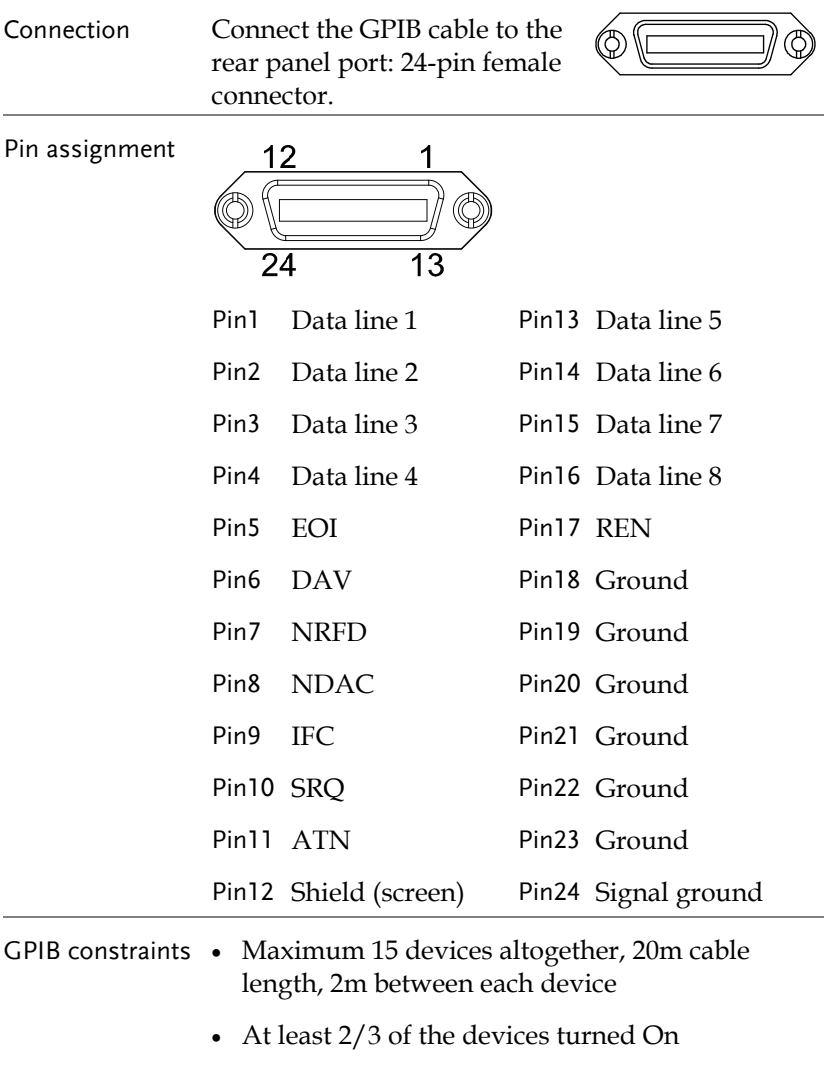

• No loop or parallel connection

## Configure Channel Control interface

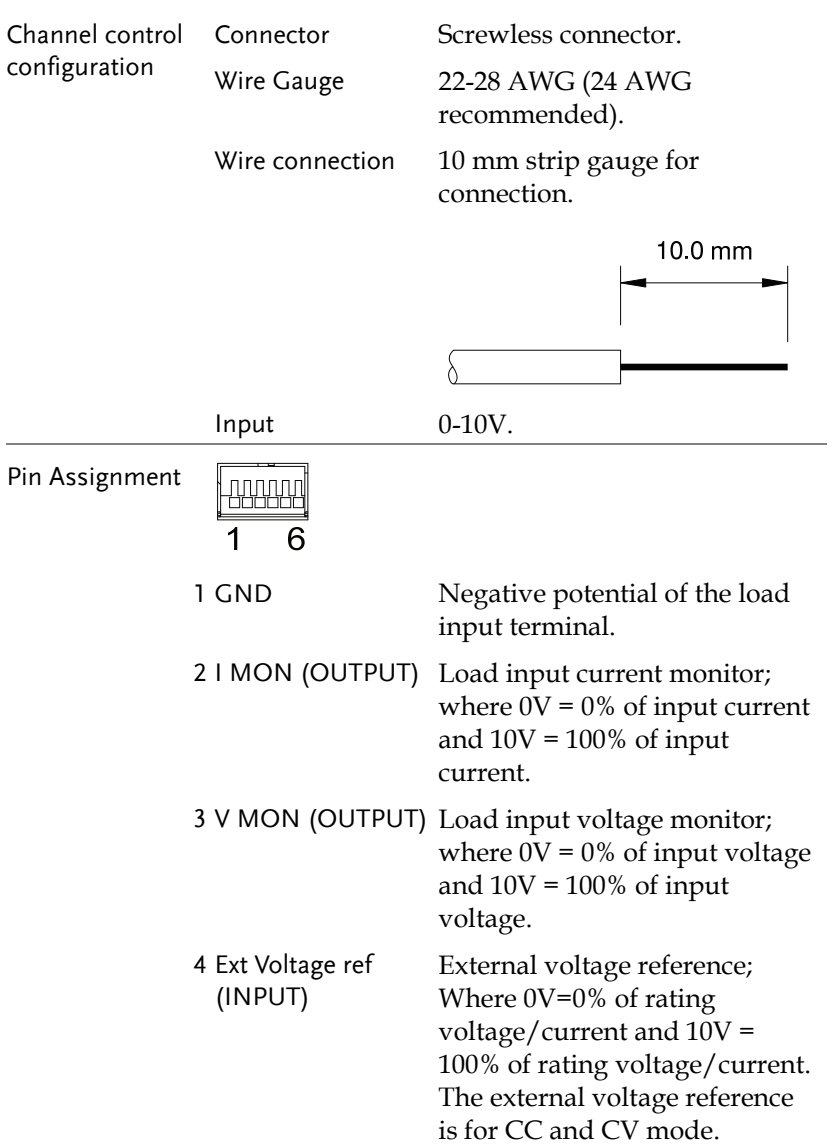

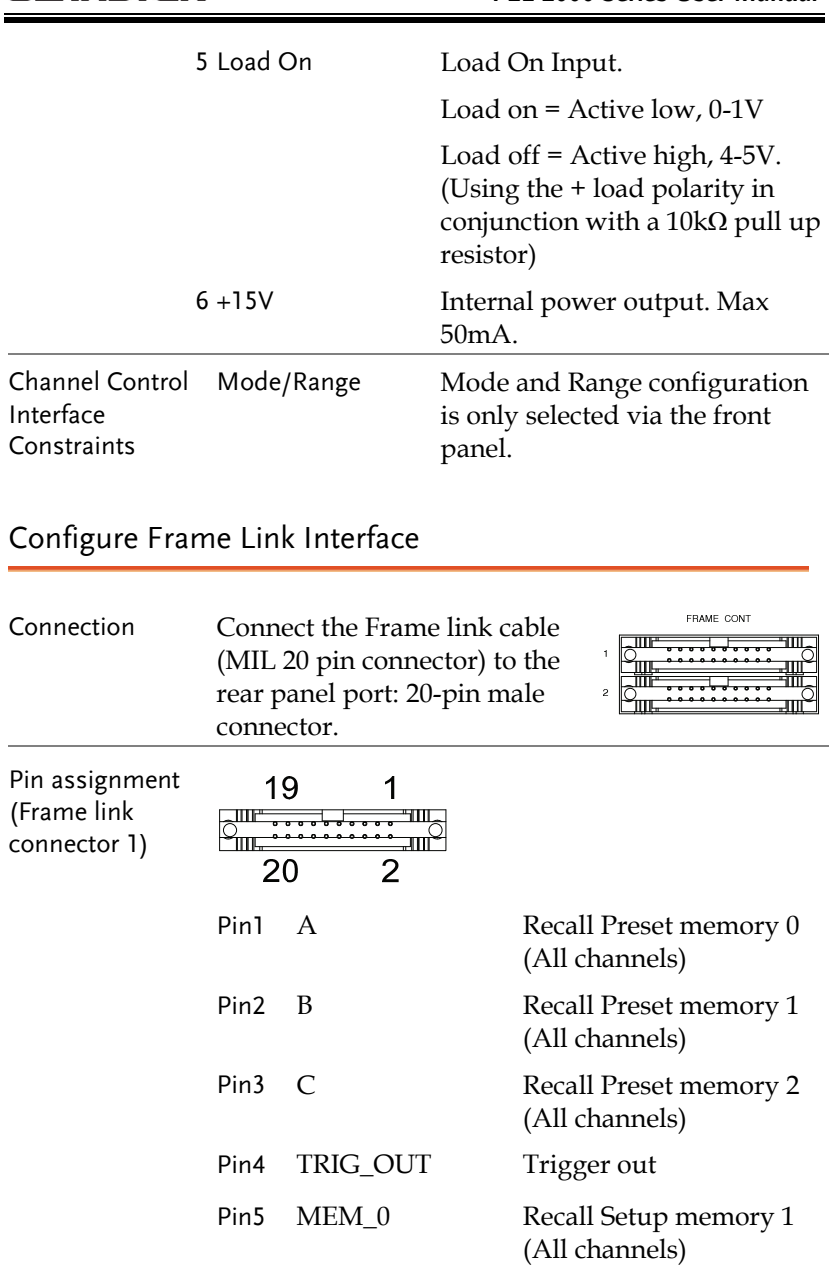

Pin6 MEM\_1 Recall Setup memory 2

(All channels)

#### **GUINSTEK** INTERFACE

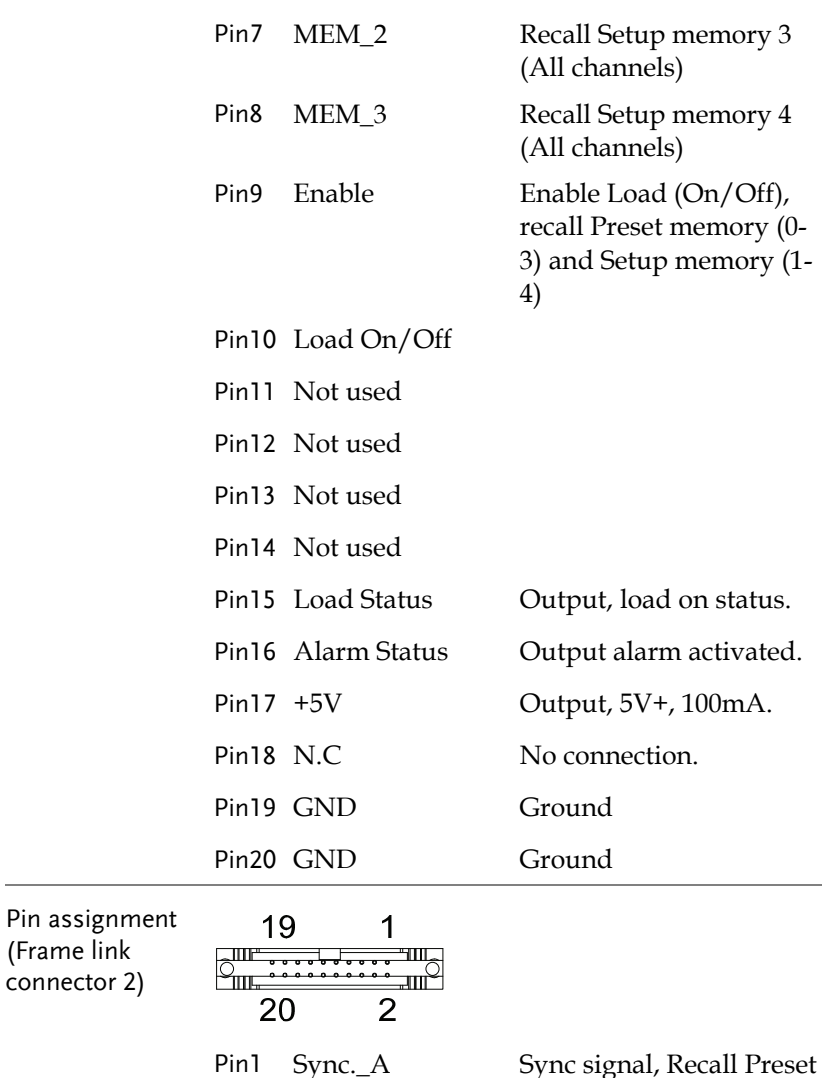

memory 0 (All channels)

memory 1 (All channels)

memory 2 (All channels)

Pin2 Sync.\_B Sync signal, Recall Preset

Pin3 Sync.\_C Sync signal, Recall Preset

Pin4 AUX Reserved

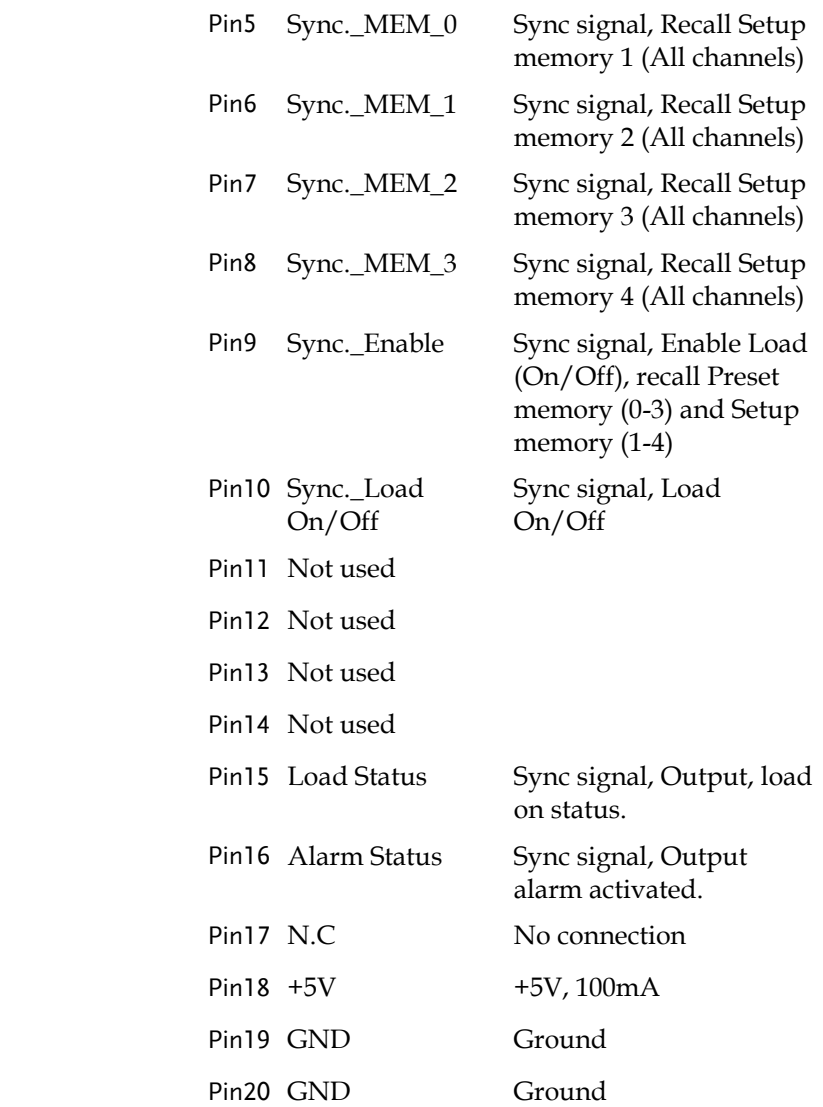

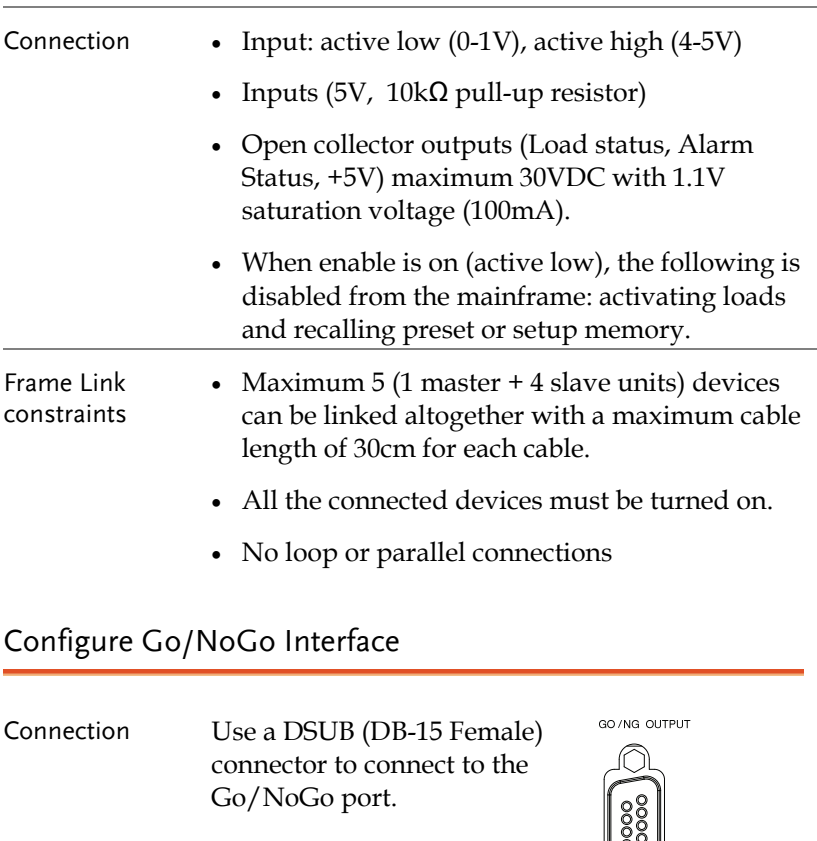

The Go/NoGo port is an output only port.

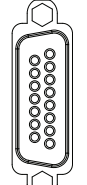

Pin assignment 9 15 0000000<br>00000000  $\overline{8}$ 1 Pin1 Ch1\_GO/NG Pin9 Ch5\_GO/NG Pin2 GND Pin10 GND Pin3 Ch2\_GO/NG Pin11 Ch6\_GO/NG Pin4 GND Pin12 GND

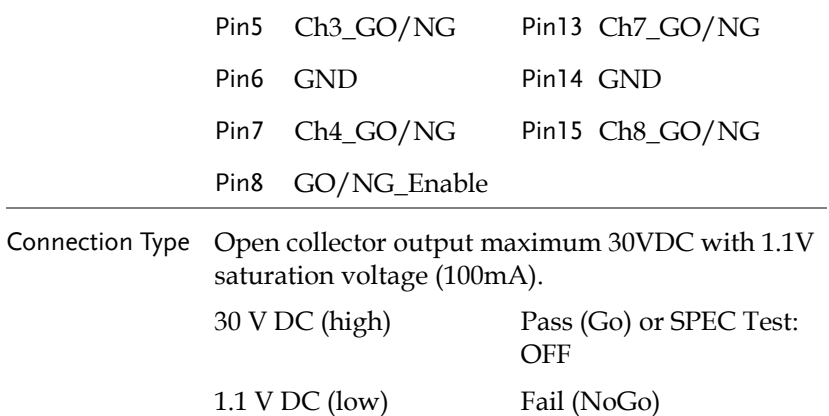

USB Interface Connection

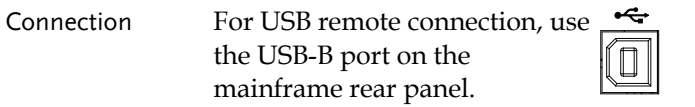

# **FAQ**

Q1. The load voltage indicated on the load module is below expected.

A1. Ensure the load leads are as short as possible, twisted and use the appropriate wire gauge. Ensure that voltage sense is used, this can help alleviate the voltage drop across the load the leads.

Q2. When I try to start a program sequence, it will not run. "No Active Channel" is displayed.

A2. Ensure the channel(s) is activated (not set to OFF) in the FUNC→Program→Active Channel menu.

Q3. When trying to save to USB, the USB memory stick is unresponsive.

A3. Try restarting the PEL mainframe. If this fails to solve the problem, ensure the USB memory is cleanly formatted.

Q4. When I try to clear an alarm, it doesn't work.

A4. Before clearing an alarm or using the Protection Clear All function, the load must be turned off. After the load is off, the alarm(s) can be cleared.

Q5. Settings aren't saved to internal memory.

A5. If settings can't be saved to internal memory, the internal battery may be flat. See page 243 for details.

For more information, contact your local dealer or GWInstek at www.gwinstek.com / marketing@goodwill.com.tw.

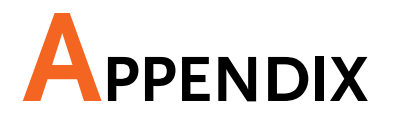

## Fuse Replacement

Step 1. Turn off the power at the wall socket and rear panel. Remove the power cord.

2. Remove the fuse socket using a minus driver.

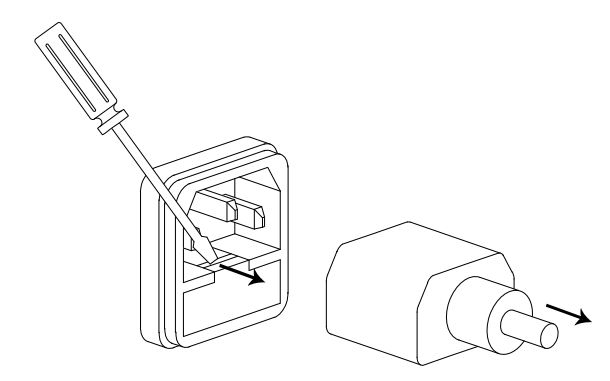

3. Replace the fuse in the holder.

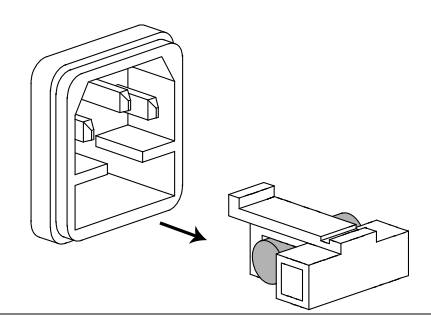

Rating T3.15A, 250V

#### Battery Replacement

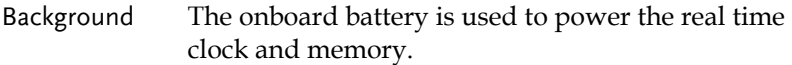

- Step 1. Remove the screws from the rear feet (X4).
	- 2. Remove the three screws from the side panels (X6).
	- 3. Pull and case back slightly and lift to remove.
	- 4. Remove the retaining strap from the battery socket and replace the battery.

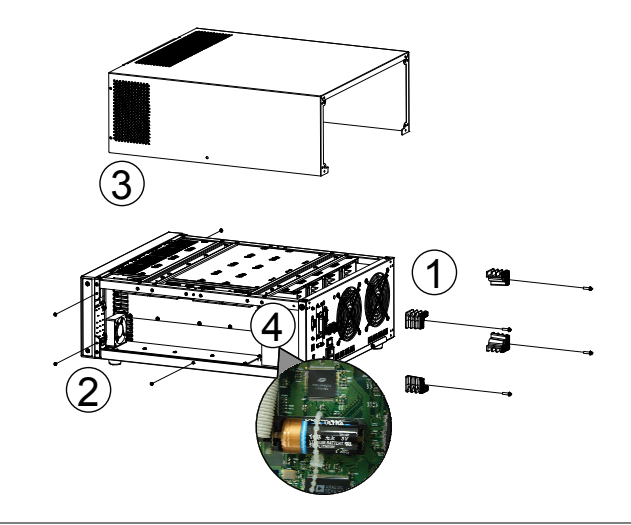

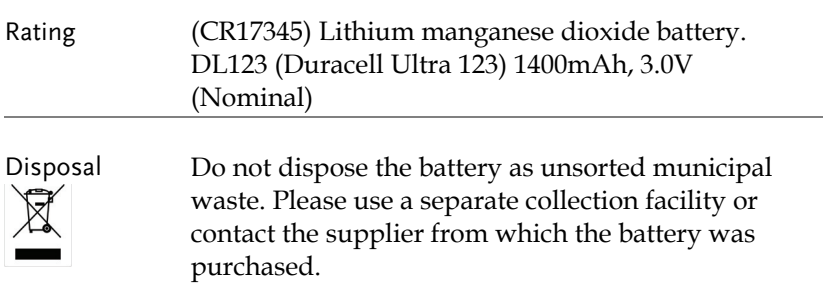

## Firmware Update

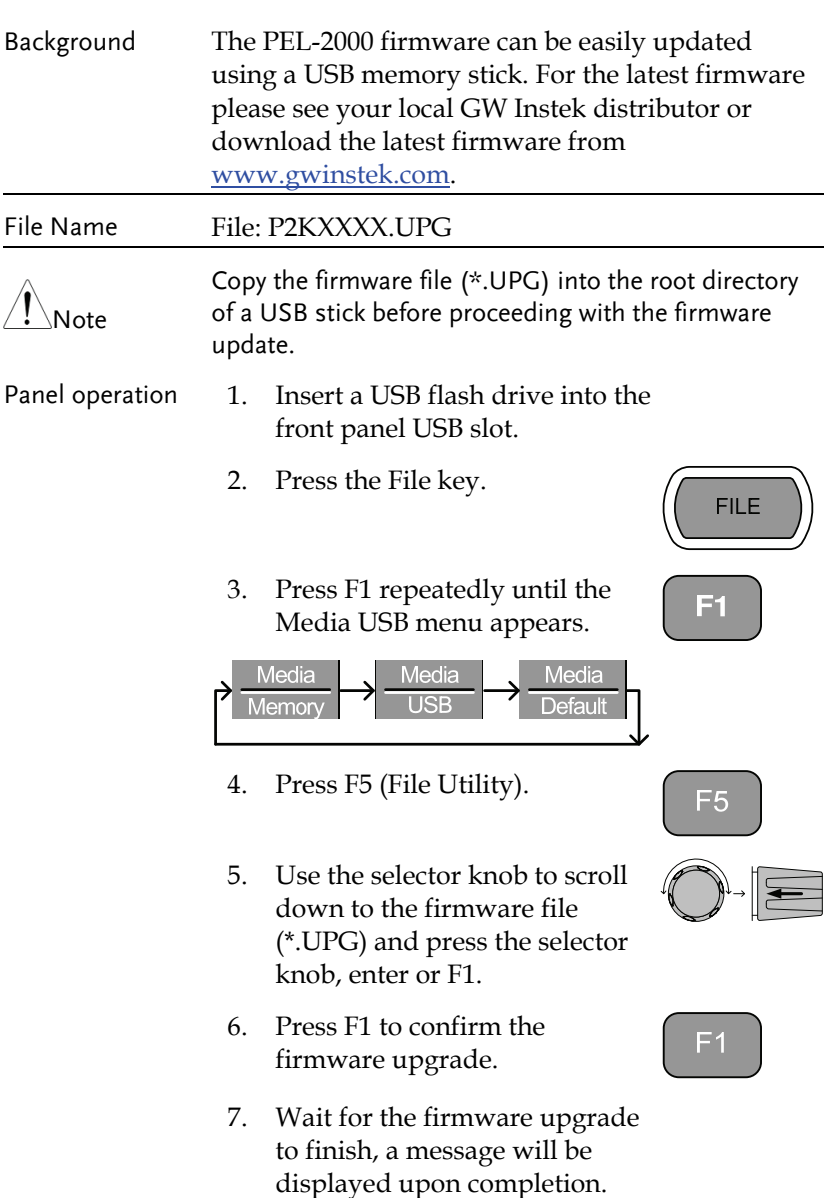

8. Turn the power Off and On from the front panel to reset the load generator.

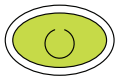

 $\hat{M}$  Do not turn the load generator off or remove the USB memory when the firmware is being read or upgraded.

#### Calibration

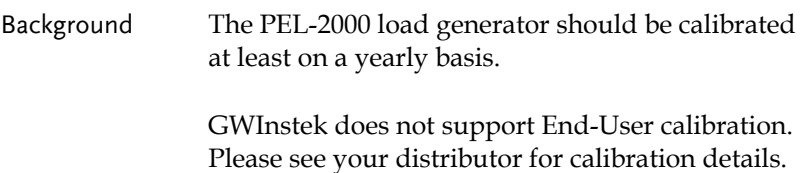

## Range Chart

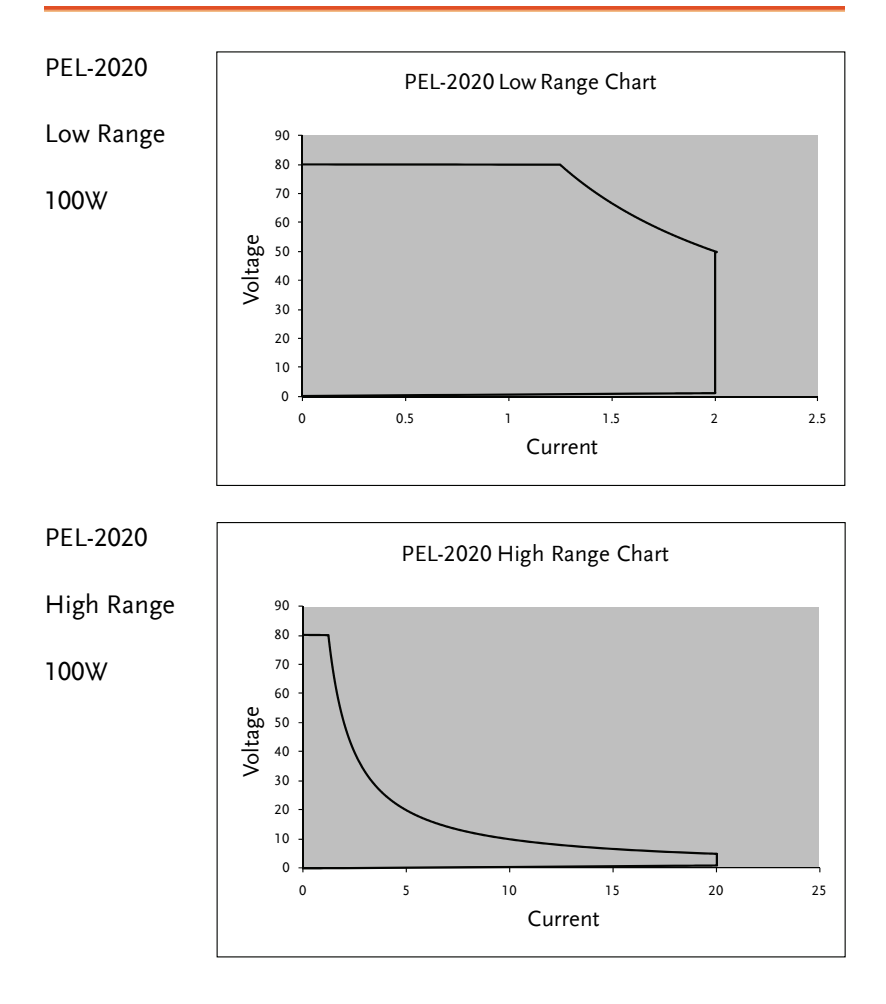

#### **GWINSTEK** APPENDIX

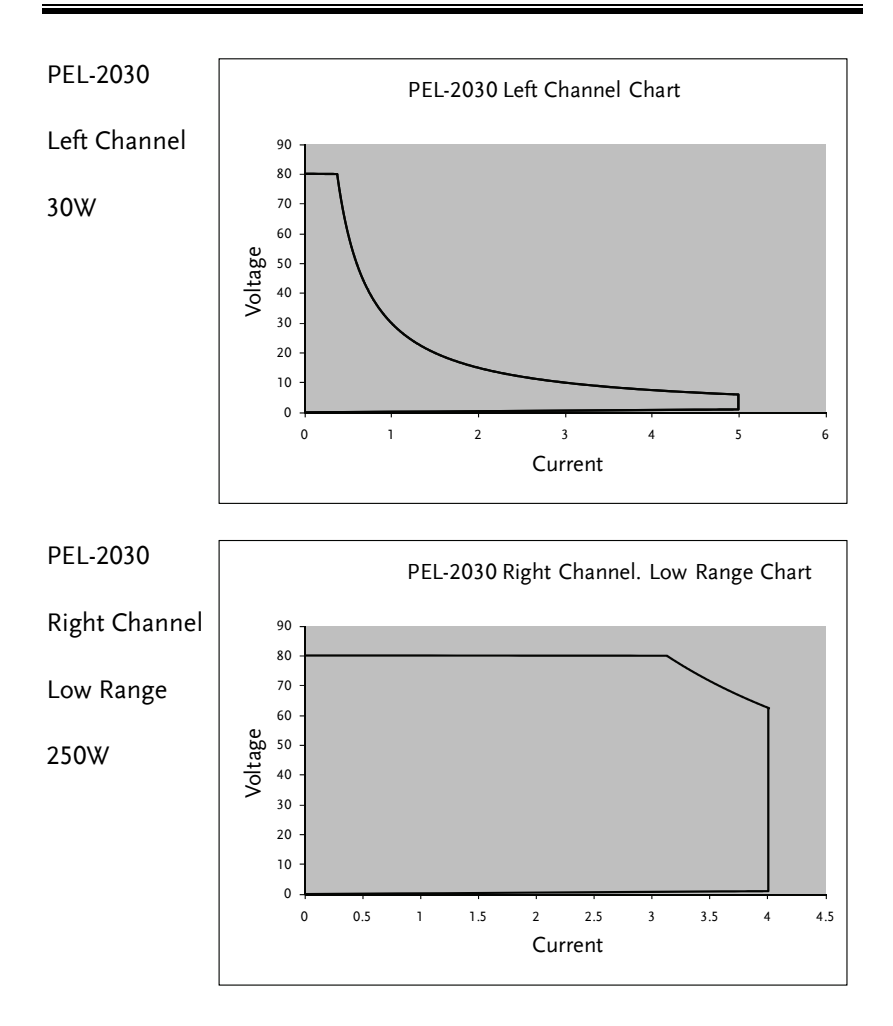

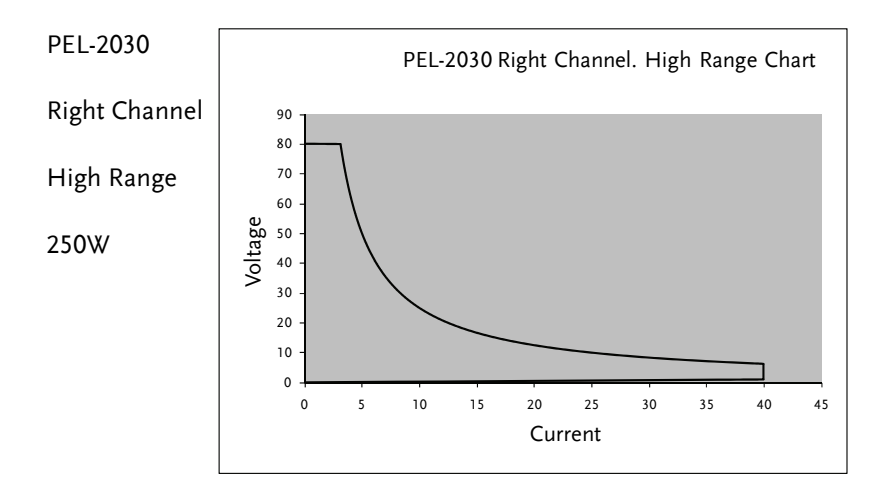

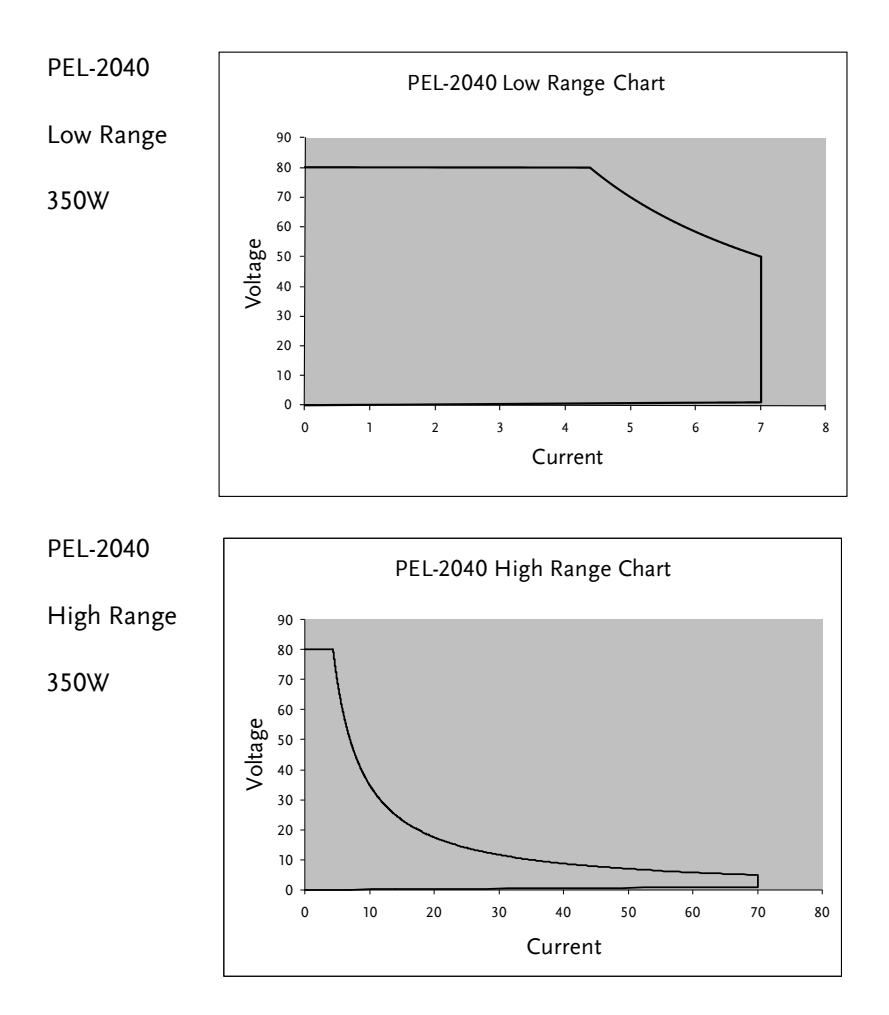

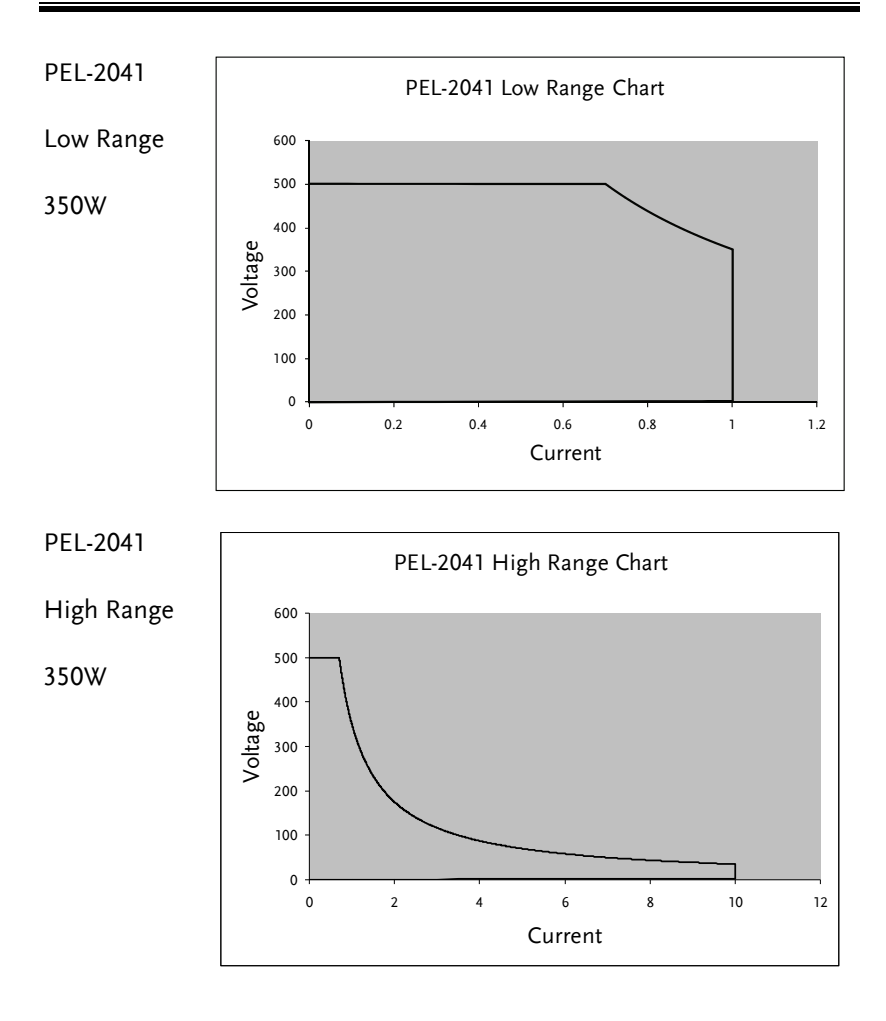

F

# Default Settings

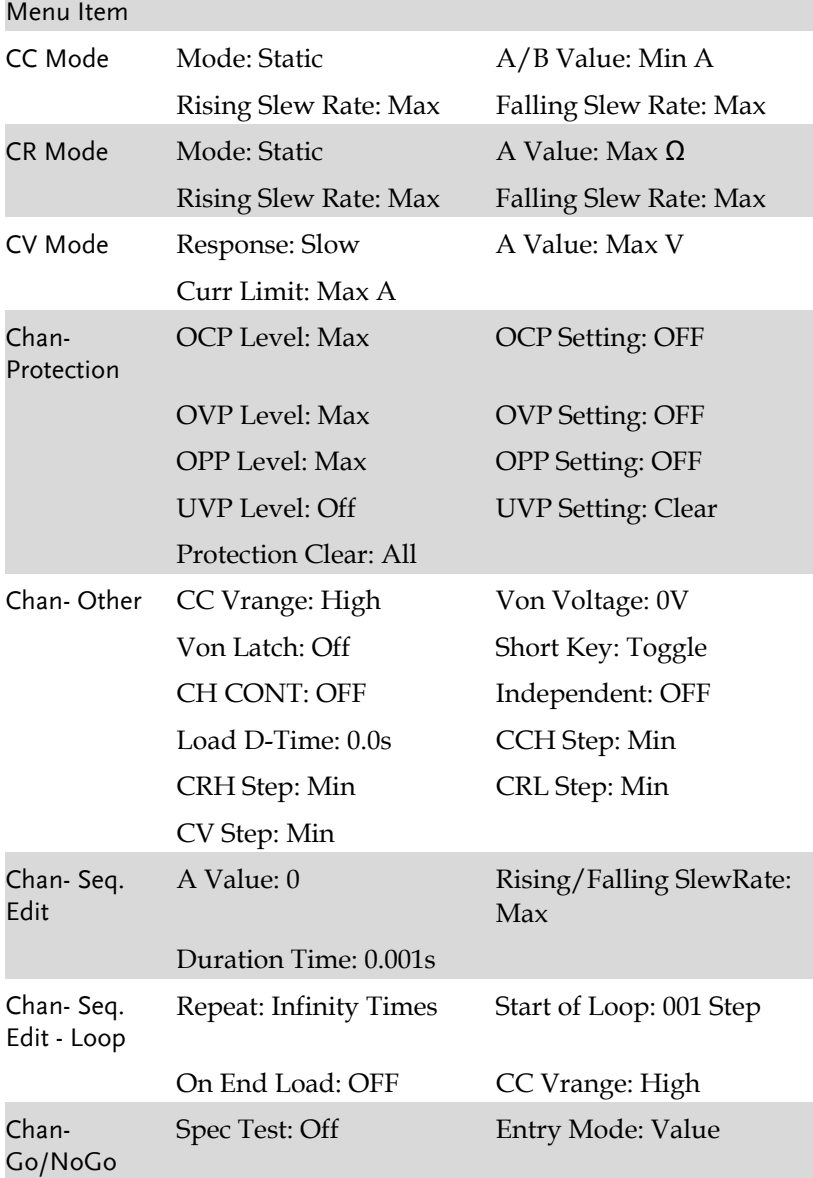

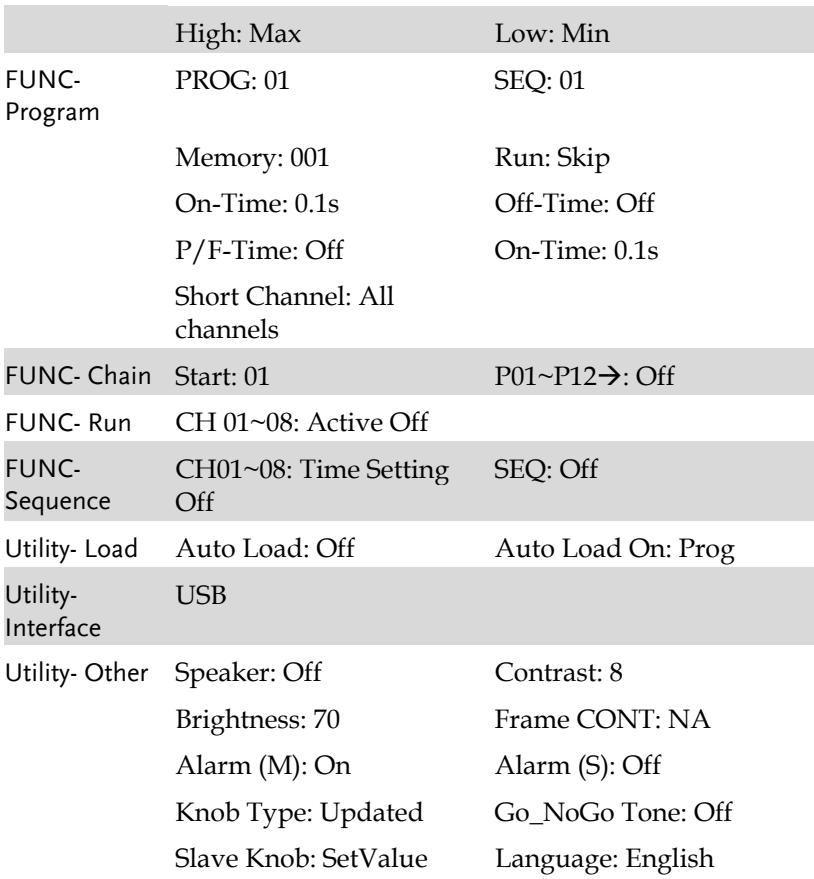
# Specifications

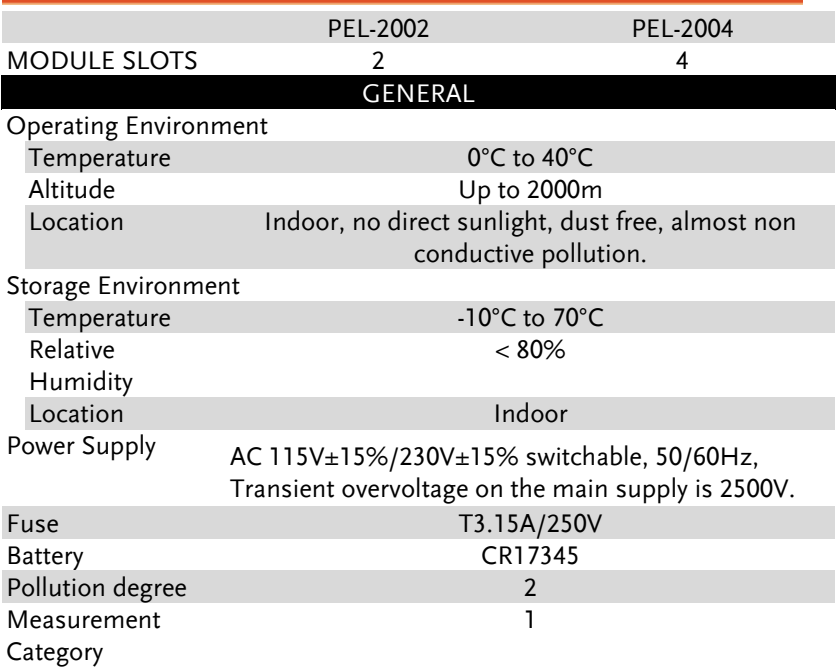

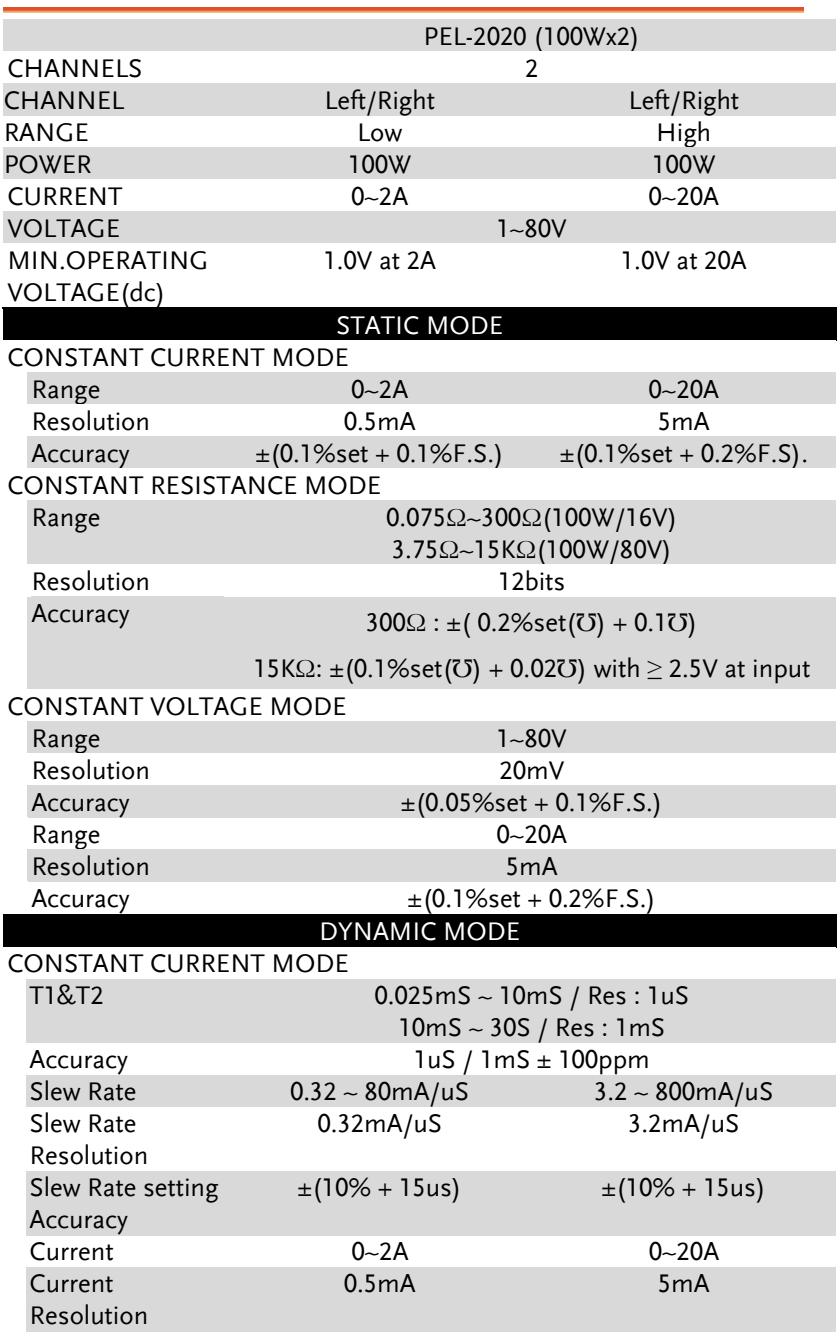

# **GWINSTEK** APPENDIX

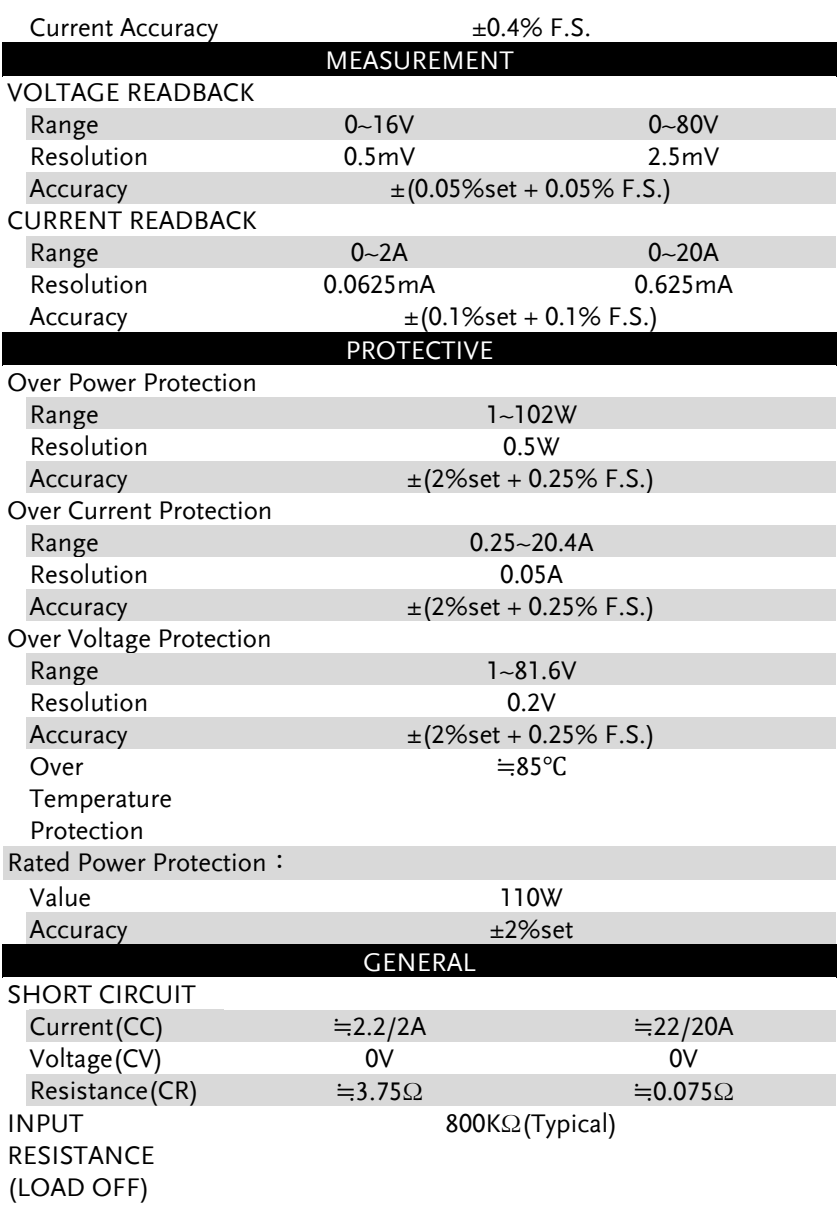

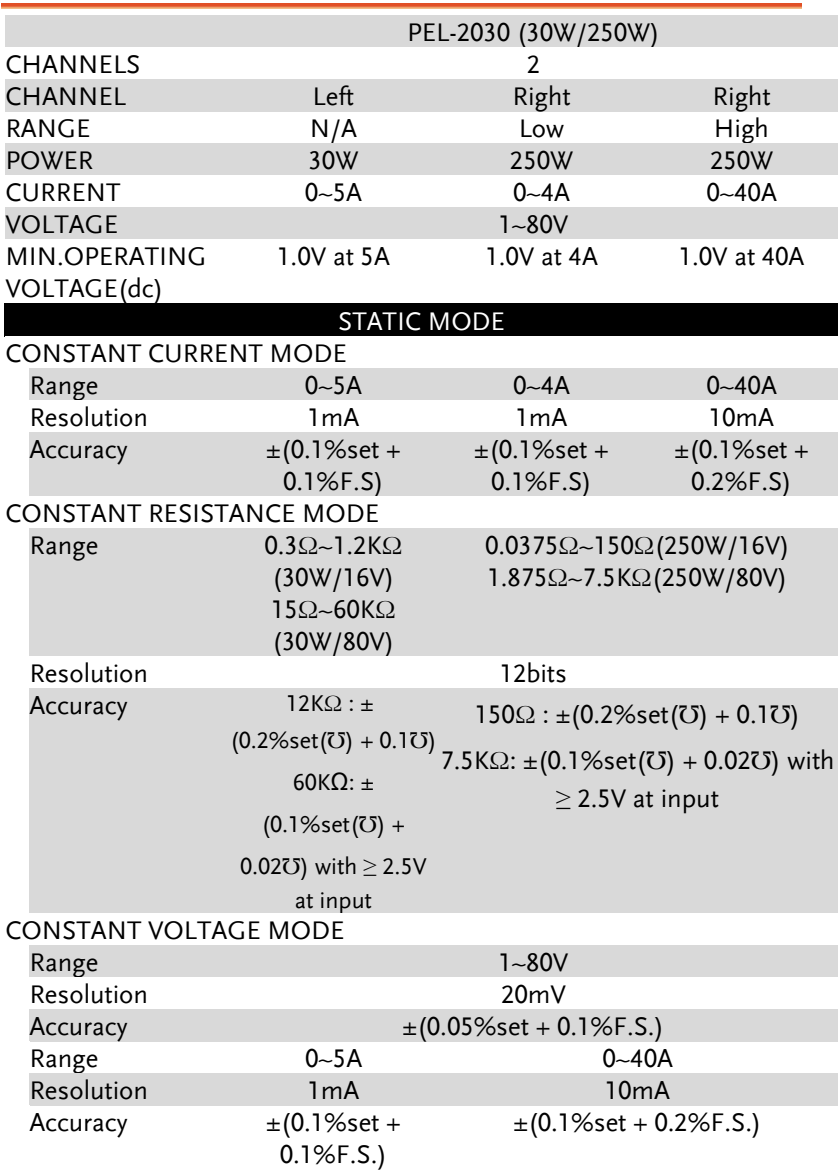

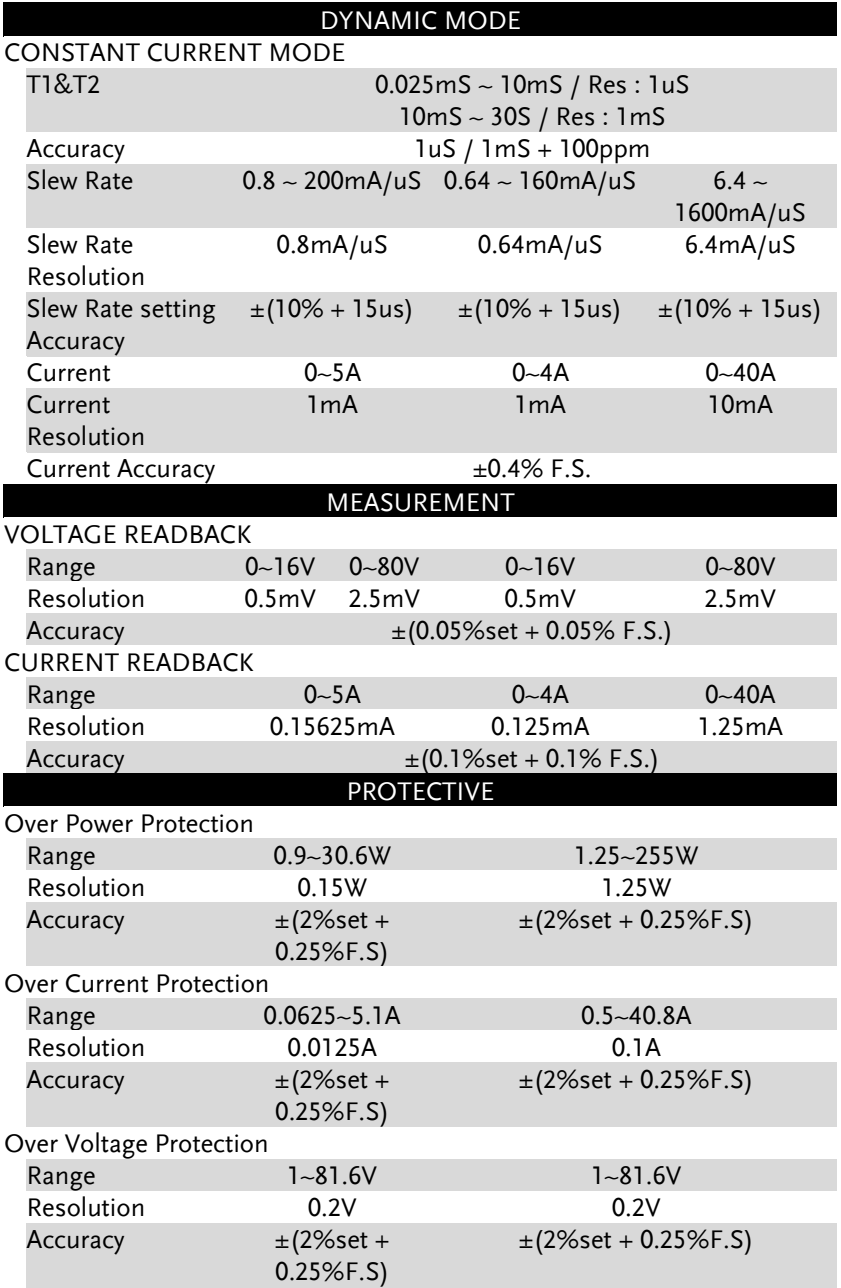

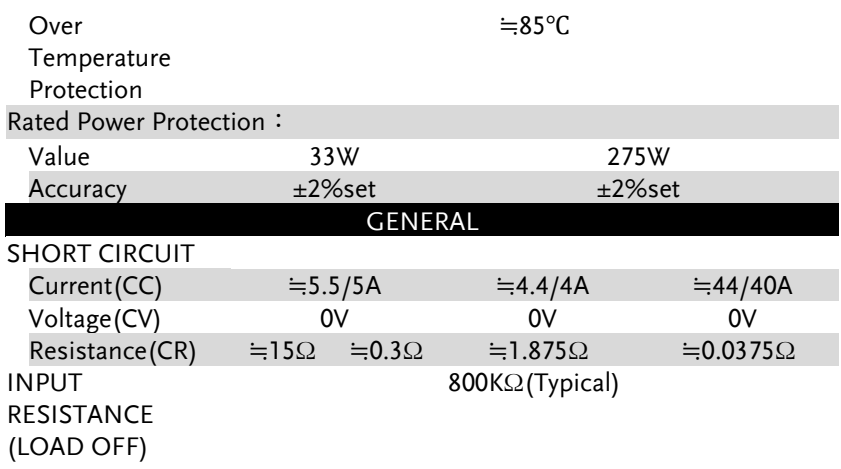

# **GWINSTEK** APPENDIX

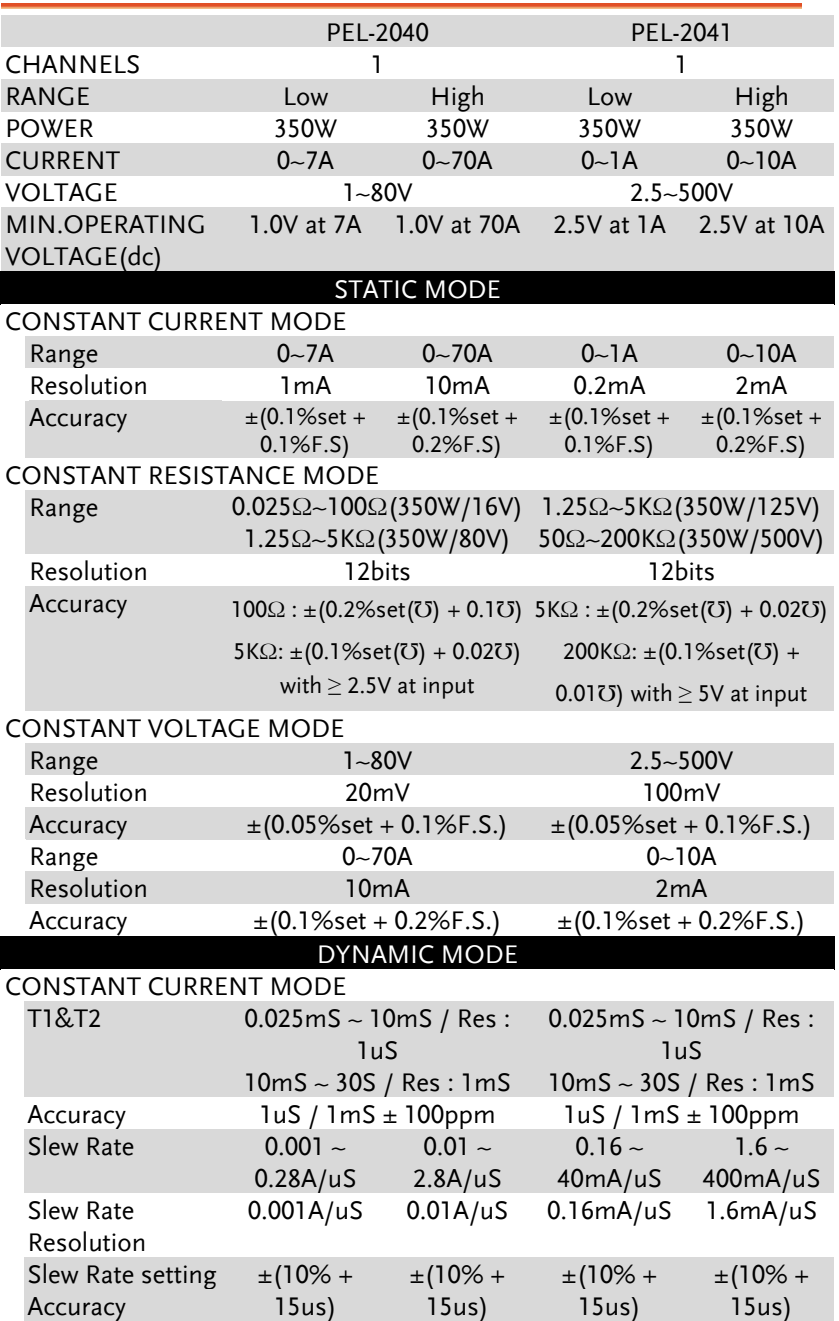

**GWINSTEK** PEL-2000 Series User Manual

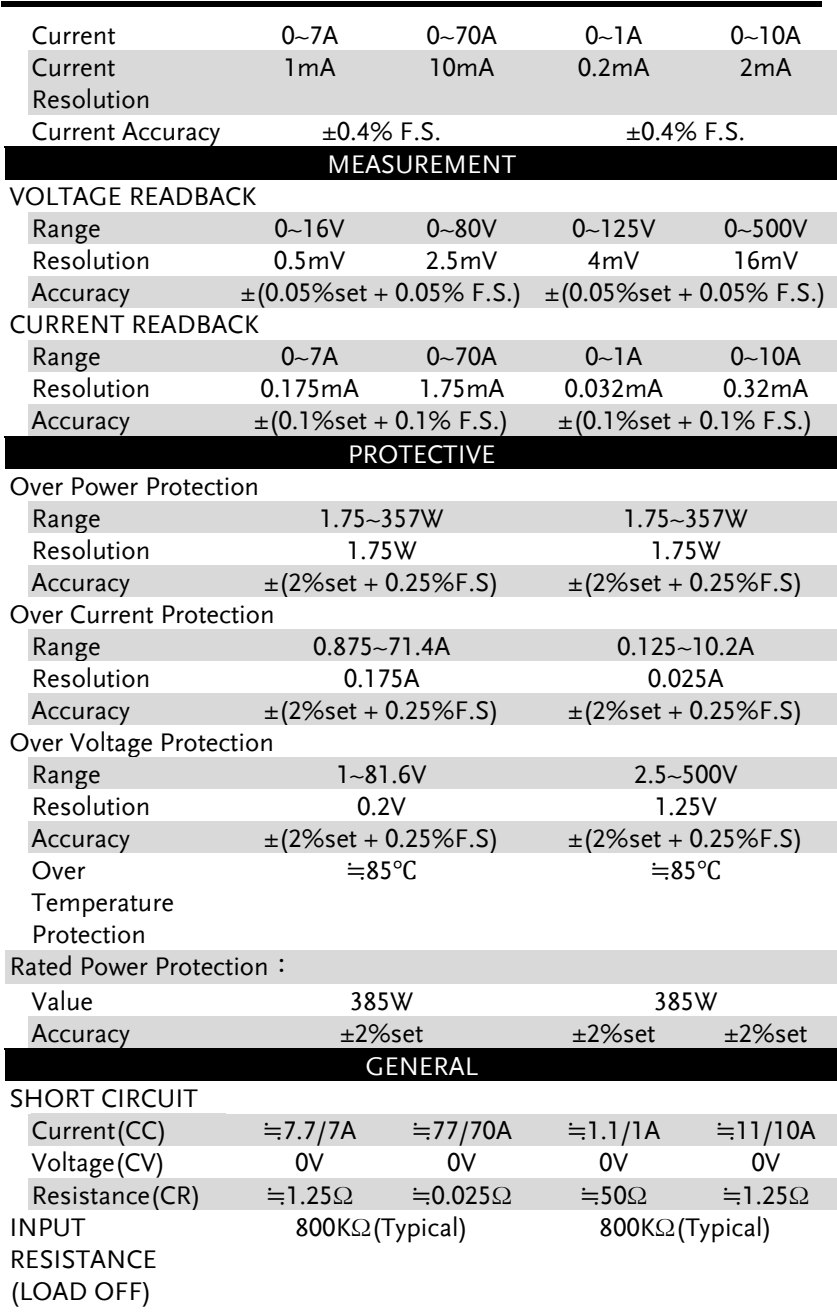

# Dimensions

## PEL-2002/PEL-2004

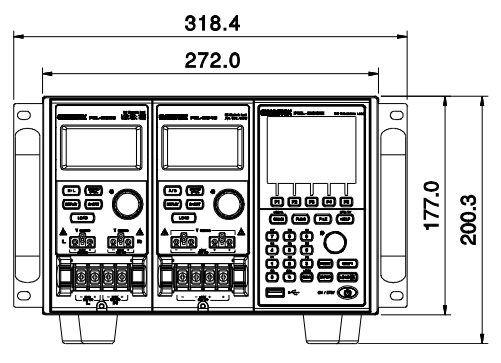

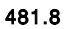

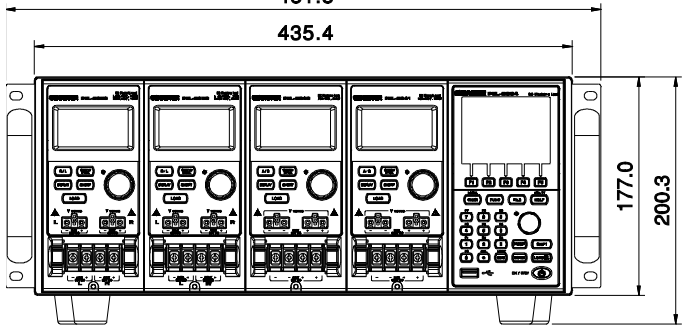

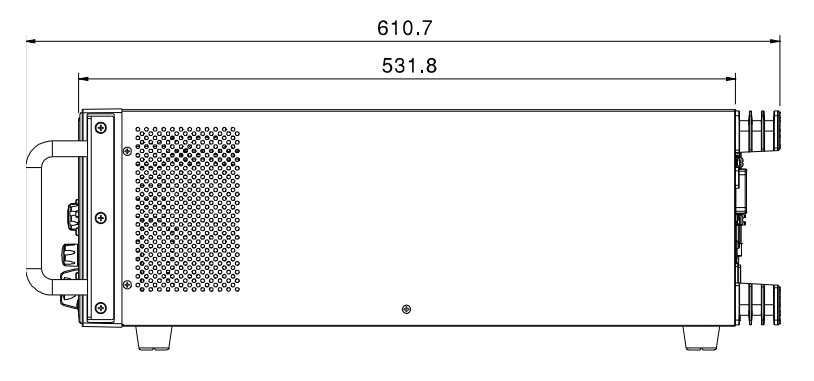

## PEL-2020/PEL-2030/PEL-2040/PEL2041

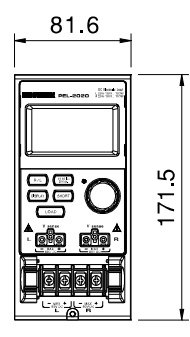

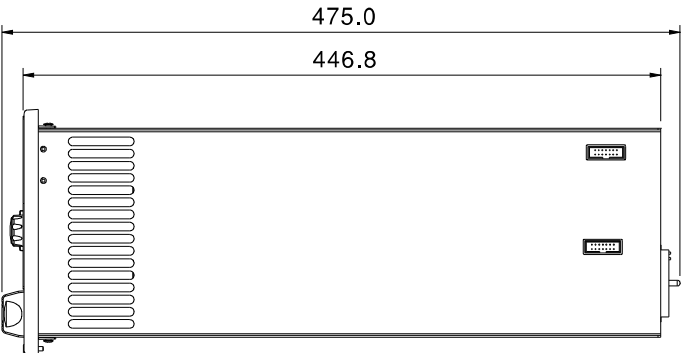

# EC Declaration of Conformity

### We

## **GOOD WILL INSTRUMENT CO., LTD.**

(1) No.7-1, Jhongsing Rd., Tucheng City, Taipei County, Taiwan (2) No. 69, Lu San Road, Suzhou City (Xin Qu), Jiangsu Sheng, China declare, that the below mentioned product Type of Product: Programmable Electronic Load Model Number: **PEL-2004, PEL-2002, PEL-2020, PEL-2030, PEL-2040, PEL-2041**  are herewith confirmed to comply with the requirements set out in the Council Directive on the Approximation of the Law of Member States relating to Electromagnetic Compatibility (2004/108/EC) and Low Voltage Directive (2006/95/EC).

For the evaluation regarding the Electromagnetic Compatibility and Low Voltage Directive, the following standards were applied:

## ◎ EMC

Electrical equipment for measurement, control and laboratory use–– EMC represents  $(2004/108/EC)$ 

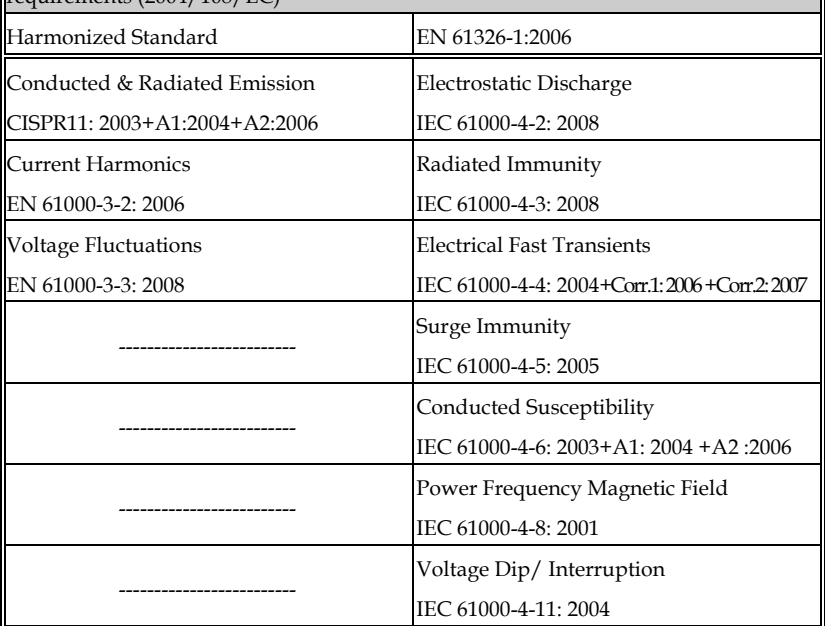

## ◎ Safety

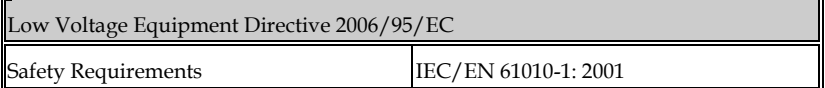

# **INDEX**

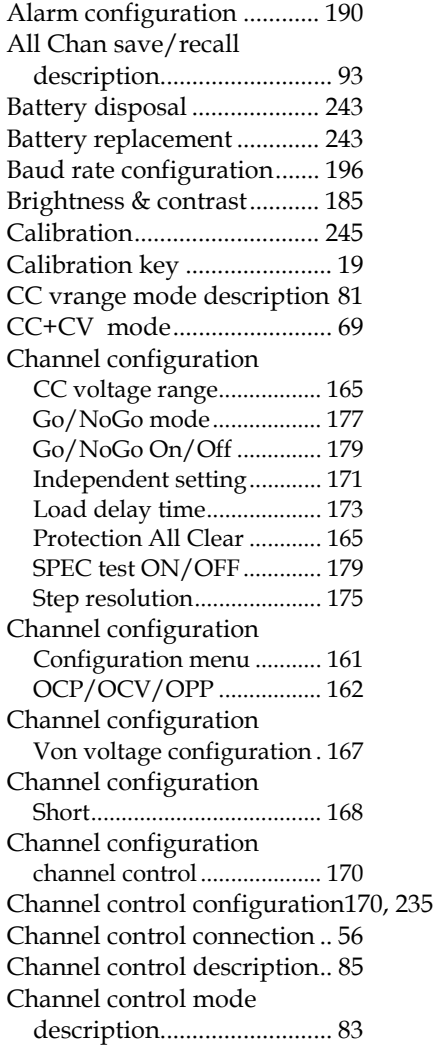

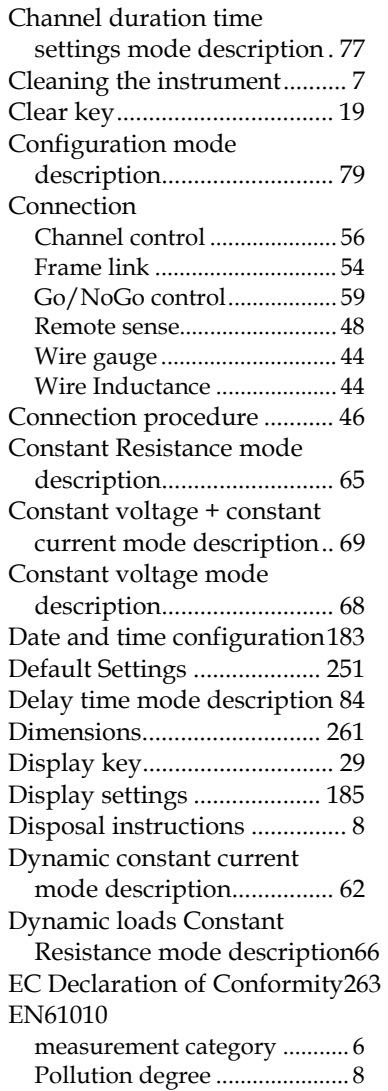

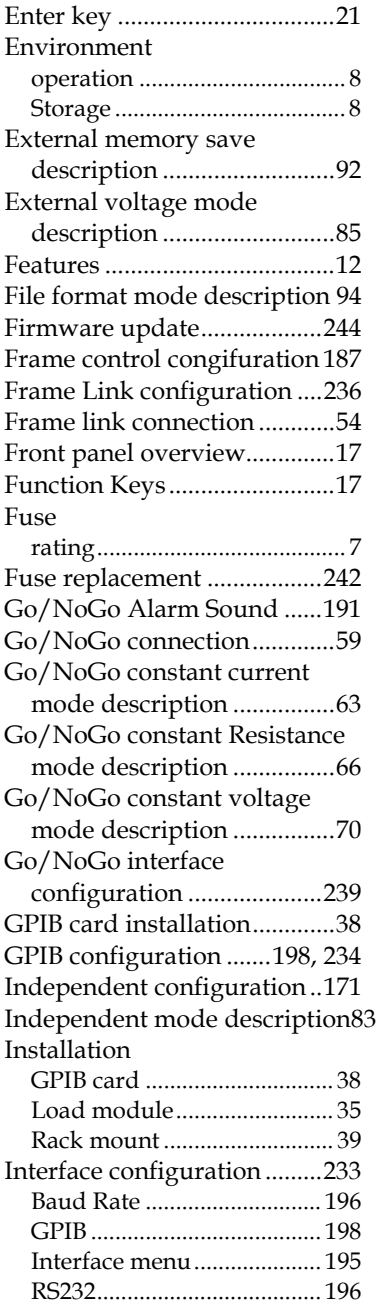

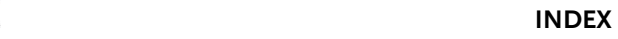

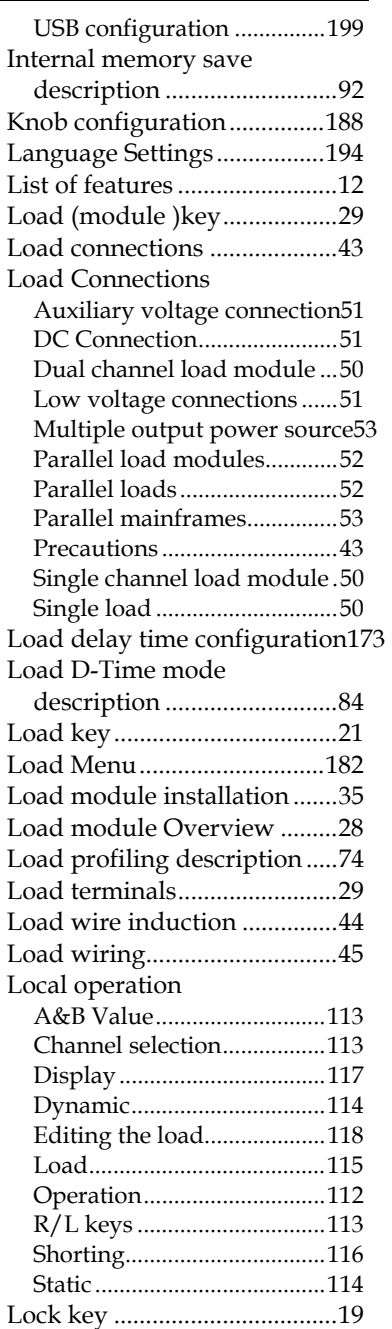

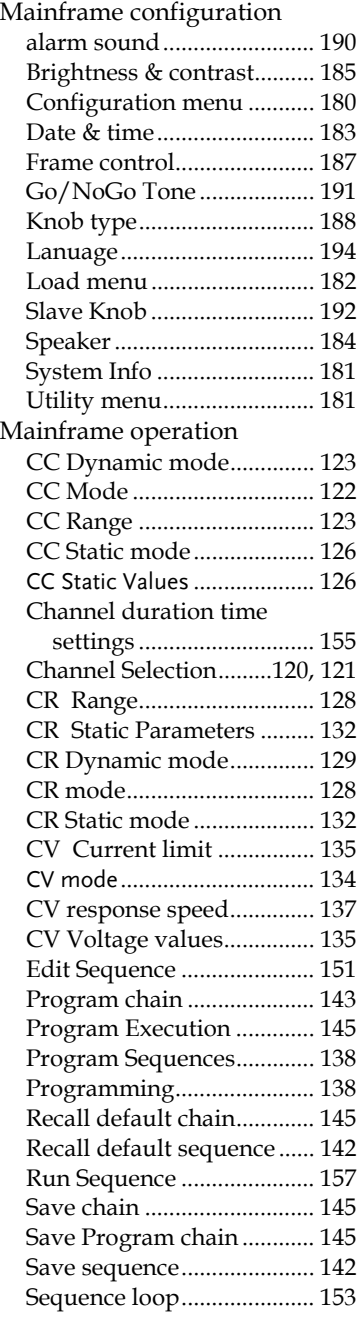

# **GWINSTEK** PEL-2000 Series User Manual

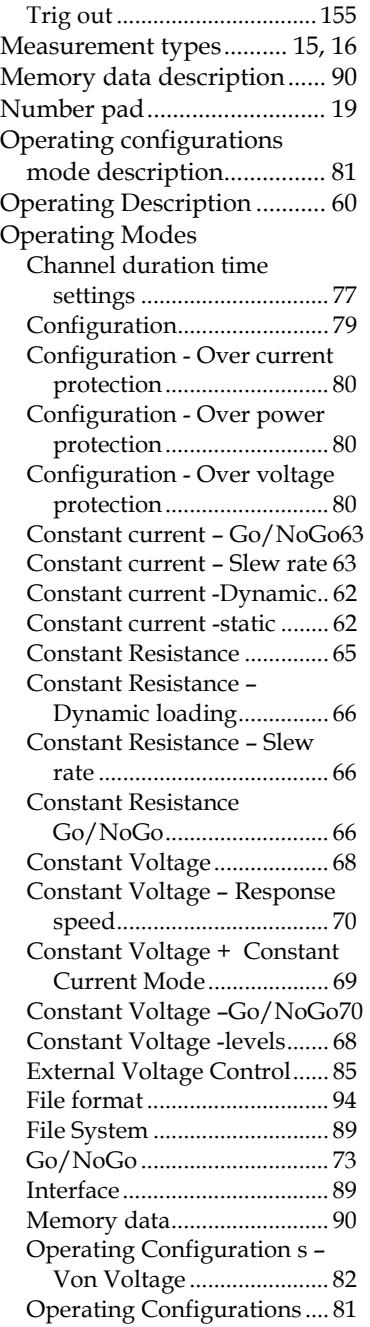

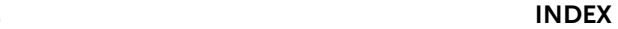

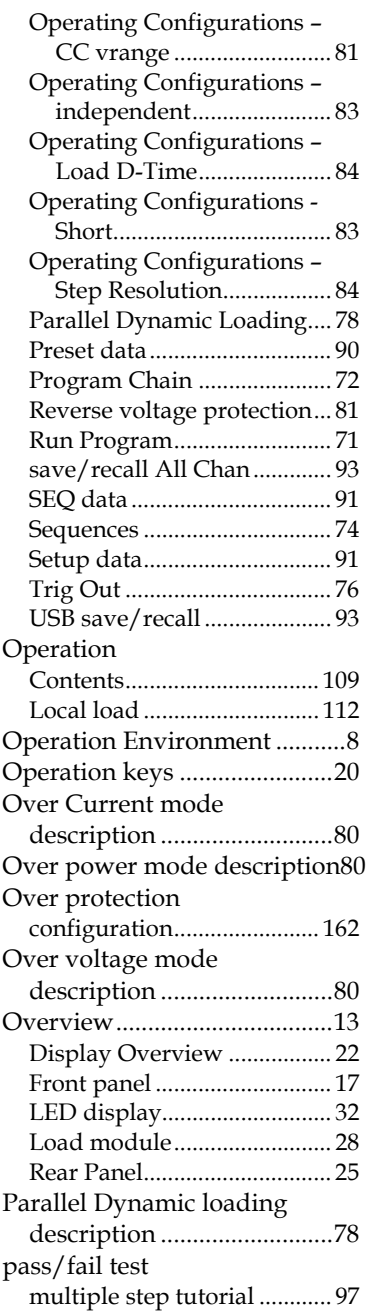

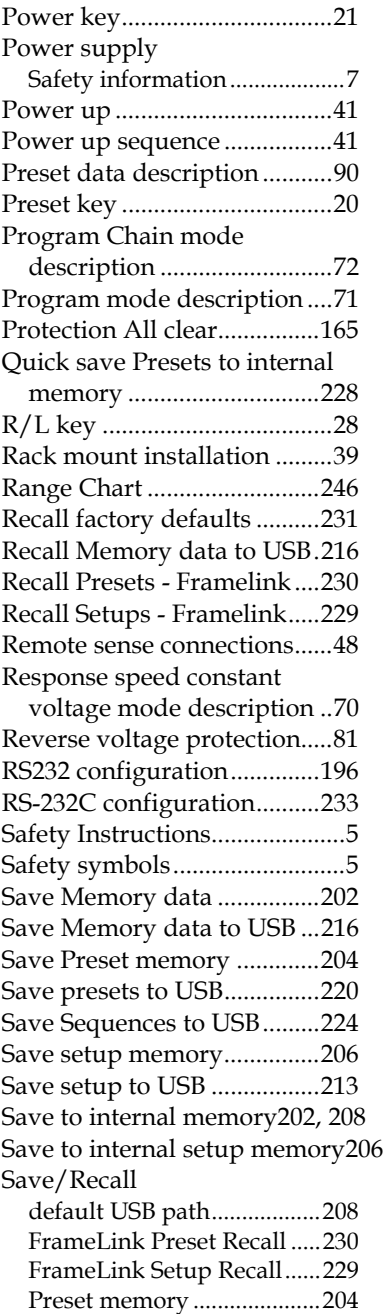

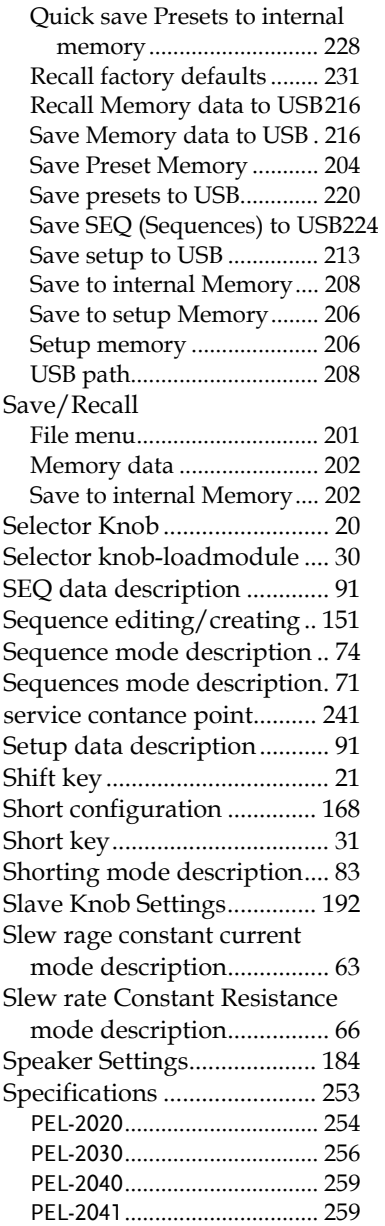

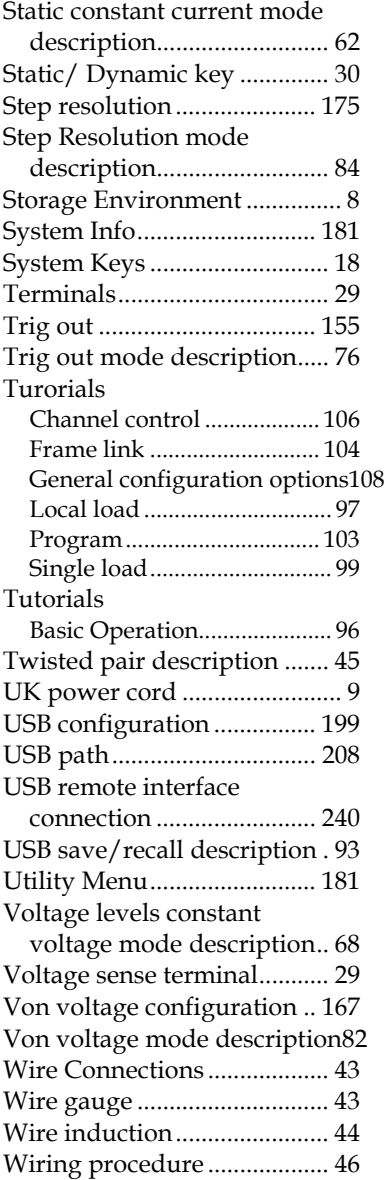